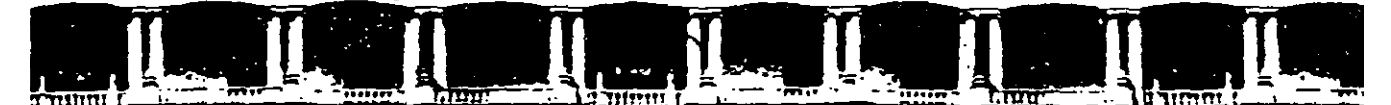

#### FACULTAD DE INGENIERÍA UNAM **DIVISIÓN DE EDUCACIÓN CONTINUA**

 $\mathcal{P}(\mathbb{P}_1|\mathbb{P}_2)$ 

# $STAAD-PRO$ PARA ANÁLISIS Y DISEÑO ESTRUCTURAL CA 003

## **TEMA**

## INSTRUCTIVO PARA LA UTILIZACIÓN DEL MÓDULO STAAD DEL PROGRAMA DE COMPUTADORA STAAD/PRO

**EXPOSITOR: ING. FERNANDO MONROY MIRANDA** PALACIO DE MINERÍA **ENERO DEL 2003** 

## **CONTENIDO**

#### PRÓLOGO

#### CAPÍTULO 1 EL PROGRAMA STAAD/Pro

1.1 Introducción al programa STAAD/Pro.

1.2 Introducción al programa STAAD

#### CAPÍTULO 2 RECOMENDACIONES PARA USO DEL PROGRAMA

2.1 Paso 1. Tipo de estructura

2.2 Paso 2. Definición de la geometría

2.3 Paso 3. Defulición de las propiedades elásticas de los materiales

' 2.4 Paso 4. Definición de las propiedades geométricas de los elementos

2.5 Paso 5. Definición las características de las fuerzas y de las combinaciones

2.6 Paso 6 Elección del tipo de análisis y resultados

2. 7 Paso 7. Diseño de elementos

## CAPÍTULO 3 MÓDULOS DEL PROGRAMA DESCRIPCION GENERAL

3.1 Ejecución del programa. módulos que lo componen.

3.2 Descripción general.

## CAPÍTULO 4 GENERAOÓN DE LA ESTRUCTURA

- 4.1 Introducción
- 4.2 Descripción general
- 4.3 Generación de la geometría
- 4.4 Asignación de propiedades geométricas
- 4.5 Definición y asignación materiales
- 4.6 Condiciones de frontera, tipos de apoyo
- 4. 7 Asignación de fuerzas y combinaciones
- 4.8 Opciones de análisis y diseño, selección de resultados

## CAPÍTULO 5 ANÁUSIS DE LA ESTRUCTIJRA

#### CAPÍTULO 6 VER RESULTADOS

- 6.1 Introducción
- 6.2 Ver estructura defonnada
- 6.3 Ver diagiamas de elementos mecánicos
- 6.4 Ver resultados de diseño
- 6.5 Otras caracteristicas

#### CAPÍTULO 7 LOS MÓDULOS COMPLEMENTARIOS ::·

- 7.1 Introducción
- 7.2 Ver archivo de entrada
- 7.3 Ver archivo de salida

## CAPÍTULO 8 EJEMPLOS E INTERPRETACIÓN DE RESULTADOS

 $\sim$  .

 $\mathcal{L}^{\text{max}}_{\text{max}}$ 

 $\sim$ 

 $\sim$   $\sim$ 

- Ejemplo No. 1 Ejemplo No. 2 Ejemplo No. 3 Ejemplo No. 4
- Ejemplo No. S

## CAPÍTULO 9 COMENTARIOS FINALES

F Monroy 21/9/01

## EL PROGRAMA STAAD/Pro

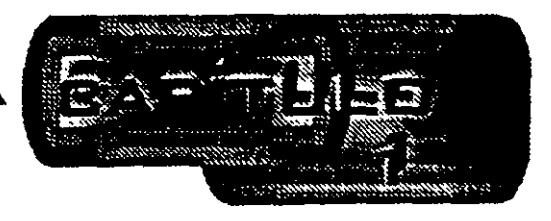

#### 1.1 Introducción al programa STAAD/Pro

 $\mathcal{F}^{\text{max}}_{\text{max}}$ 

En los últimos años, el desarrollo de los equipos y sistemas de computo ha permitido una comunicación mucho más rápida, directa y sencilla entre el usuario y la computadora logrando la posibilidad de desarrollar programas que, utilizando las características de las computadoras de hoy en día, nos permitan usarlas más eficientemente y entre otras cosas facilitarnos la posibilidad de explorar varias alternativas de solución de problemas estructUrales o bien considerar más variables en el modelo de las estructuras con el objeto de -lograr un mejor entendimiento componamiento de la estructura.

Tomando en cuenta lo anterior. STAAD/Pro es el resultado de un trabajo desarrollado en los Estados Unidos de Norteamérica cuyo principal objetivo fue desarrollar un programa para Análisis y Diseño de Estructuras, en donde el usuario tenga gran versatilidad en el manejo del mismo a través de una interacción directa en la mayor parte de la ejecución de los módulos que componen al programa que, junto con la relativa sencillez y facilidad de uso son algunas de sus principales características.

STAAD(Pro consta basicamente de una serie de módulos (véase figura 1), de ellos, en este instructivo se describirá sólo el módulo STAAD, en éste, el usuario puede seleccionar diversas opciones para poder introducir y/o modificar datos, o bien almacenarlos . para su procesamiento posterior, analizar la estructura, ver resultados en la pantalla o imprimirlos, ver resultados de diseño etc.

STAAD/Pro. la siguiente generación del programa STAAD-III, es el principal software para Análisis y Diseño Estructural de Research Engineers. En STAAD/Pro, el enfoque principal esta en la productividad. STAAD/Pro dirige el proceso completo de la Ingeniería Estructural, desde el desarrollo del modelo hasta el análisis, diseño, bosquejo y detallado de componentes estructurales. STAAD/Pro se diseñó para trabajar de manera similar a como se hace en un despacho de Proyecto Estructural.

STAAD/Pro es el ambiente de funcionamiento nativo con una ventana para la selección de los compónentes que lo constituyen, permitiendo la construcción del modelo así como la visualización y comprobación de resultados. STAAD/Pro es el paquete principal con varios componentes optativos, que consisten en lo siguiente:

' 5

STAAD proporciona el análisis estructural y el diseño integrado de acero, concreto y madera.

STARDYNE proporciona características avanzadas de análisis. Construido alrededor de una biblioteca de elemento finito, STARDYNE proporciona poderosas opciones de análisis Dinámico, Sísmico, No-lineal, por temperatura, pandeo y otras capacidades avanzadas de análisis.

El ambiente FEMkit ofrece modelación de Elemento Finito orientada gráficamente, se complementa con tecnologías para generación de mallas 2D y 3D y herramientas poderosas para la comprobación del modelo.

Visual DRA W permite la generación de planos, elevaciones, secciones y dibujos de detalle. Totalmente integrado en el ambiente STAAD/Pro, Visual DRAW proporciona la generación de dibujos, con capacidades de edición y ploteo.

Los módulos siguientes también están disponibles como componentes de STAAD/Pro.

ST AAD.etc es una colección de módulos de diseño de componentes estructurales, le permite al ingeniero completar el proyecto diseñando cimentaciones, muros de retención, mamposteria, conexiones y otros componentes estructurales de utilidad.

FabriCAD es una herramienta integrada que realiza el detallado de acero, cálculos de fabricación y montaje, así como la generación de dibujos.

El componente ADLPIPE ofrece un sistema confiable para modelado y análisis. Este componente ofrece una solución completa para diseño de plantas industriales.

Poderoso y comprensivo. STAAD/Pro está basado en un diseño orientado a objetos que utiliza la tecnología MFC (Microsoft Foundation Class), aprovechando la computación de 32 bits Una base de datos relacional, con enlaces OLE y DDE, permite intercambio de información entre múltiples aplicaciones integradas con todo el software basado en Windows

#### 1.2 Introducción al programa STAAD

El Sistema STAAD/Pro es un programa escrito para computadoras personales IBM o compatibles mediante el cual puede realizarse el Análisis y Diseño de Estructuras bajo uno o más sistemas de carga formados por un conjunto de fuerzas estáticas y/o dinámicas aplicadas a la estructura proporcionando, después del análisis, los desplazamientos de los nudos, elementos mecánicos, reacciones, formas modales y resultado del diseño.

 $C \times \lambda_{\rm eff} \to \infty$ 

 $\mathcal{A}$ 

STAAD fue desarrollado básicamente bajo la hipótesis de que la estructura está formada por barras prismáticas (aunque también maneja cierto tipo de barras de sección variable) de eje recto, considerando también la posibilidad de modelar estructuras utilizando elementos placa y sólido (elemento finito).

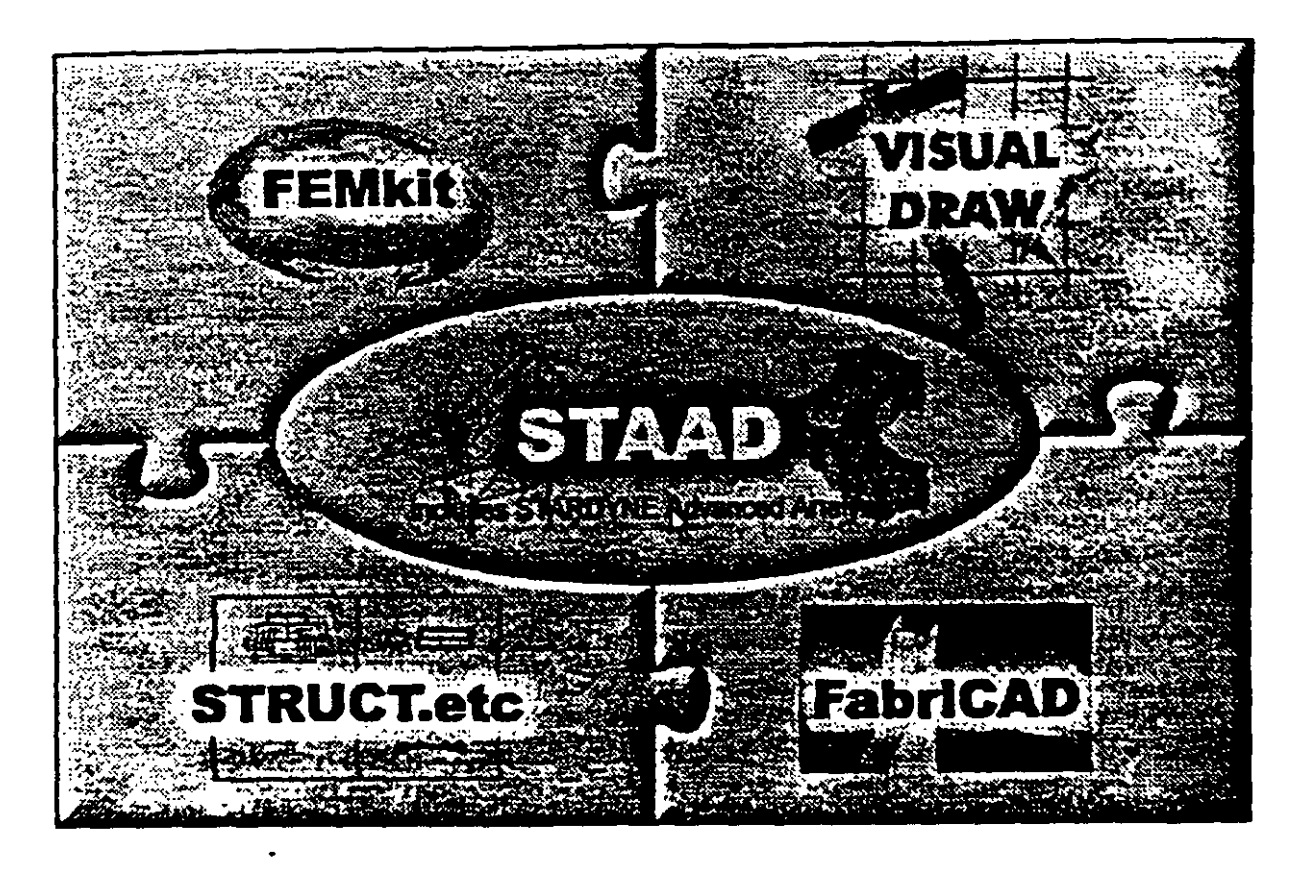

Figura 1.1 STAAD/Pro, programa principal y sistemas que lo integran.

Una de las principales características del programa es la interacción que se puede establecer entre éste y el usuario, sin embargo, debido al número de opciones que el usuario puede activar, se requiere aprender su lenguaje especifico para poder utilizarlo, ya que, el usuano puede seleccionar varias opciones y la ejecución de cada una de ellas genera otras más. ST AAD es un programa orientado a eventos (seleccionar un demento con el mouae, elegir una opción, activar/desactivar sucesos etc.) y no siempre solicita textualmente loa elementos (datos) que se vayan requiriendo para la ejecución completa de ese módulo, además es necesario saber las convenciones de signos empleadas, los sistemas de referencia utilizados así como algunas recomendaciones para su uso, éstas y algunas características más son descritas en los capítulos posteriores.

En el capitulo 2 se dan las recomendaciones necesarias para facilitar la preparación e introducción de datos, en el capitulo 3 se comentan los módulos que componen el programa. el capitulo 4 describe el módulo para crear o generar la estructura, en el capitulo

 $\frac{1}{2}$ 

 $\frac{1}{3}$ 

 $\frac{1}{4}$ 

ŧ

5 se presentan las opciones de análisis, en el capítulo 6 se muestran las opciones para ver resultados del Análisis y Diseño, en el capítulo 7 se describen los módulos complementarios. el capítulo 8 contiene algunos ejemplos con la correspondiente interpretación de los resultados obtenidos por el programa STAAD, por último, en el capítulo 9 se incluyen algunos comentarios y sugerencias finales.

 $\ddot{\phantom{a}}$ 

 $\frac{1}{2}$ 

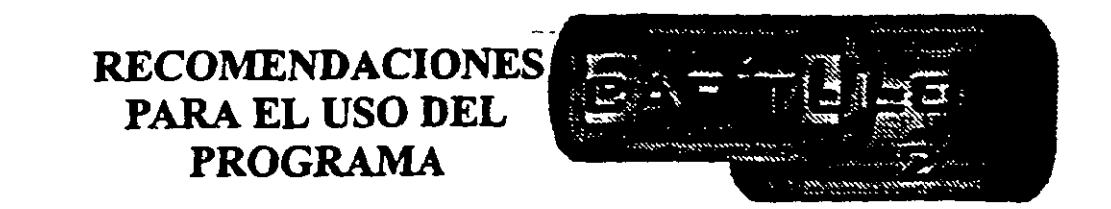

#### 2.1 Ejecución del programa

Una vez instalado, pará iniciar la ejecución del programa STAAD, se puede hacer clic en inicio luego deslizar el puntero del ratón hasta programas, enseguida desplazarlo a la derecha y hacia abajo hasta la carpeta STAAD/Pro y por último a la derecha y hacia arriba (en la computadora donde se preparó este- instructivo), para. finalmente hacer clic en STAAD (vease figura 2.1), con lo cual aparece la ventana de la figura 1.1, después de hacer clic en su zona central (STAAD) se muestra la ventana de la figura 2.2.

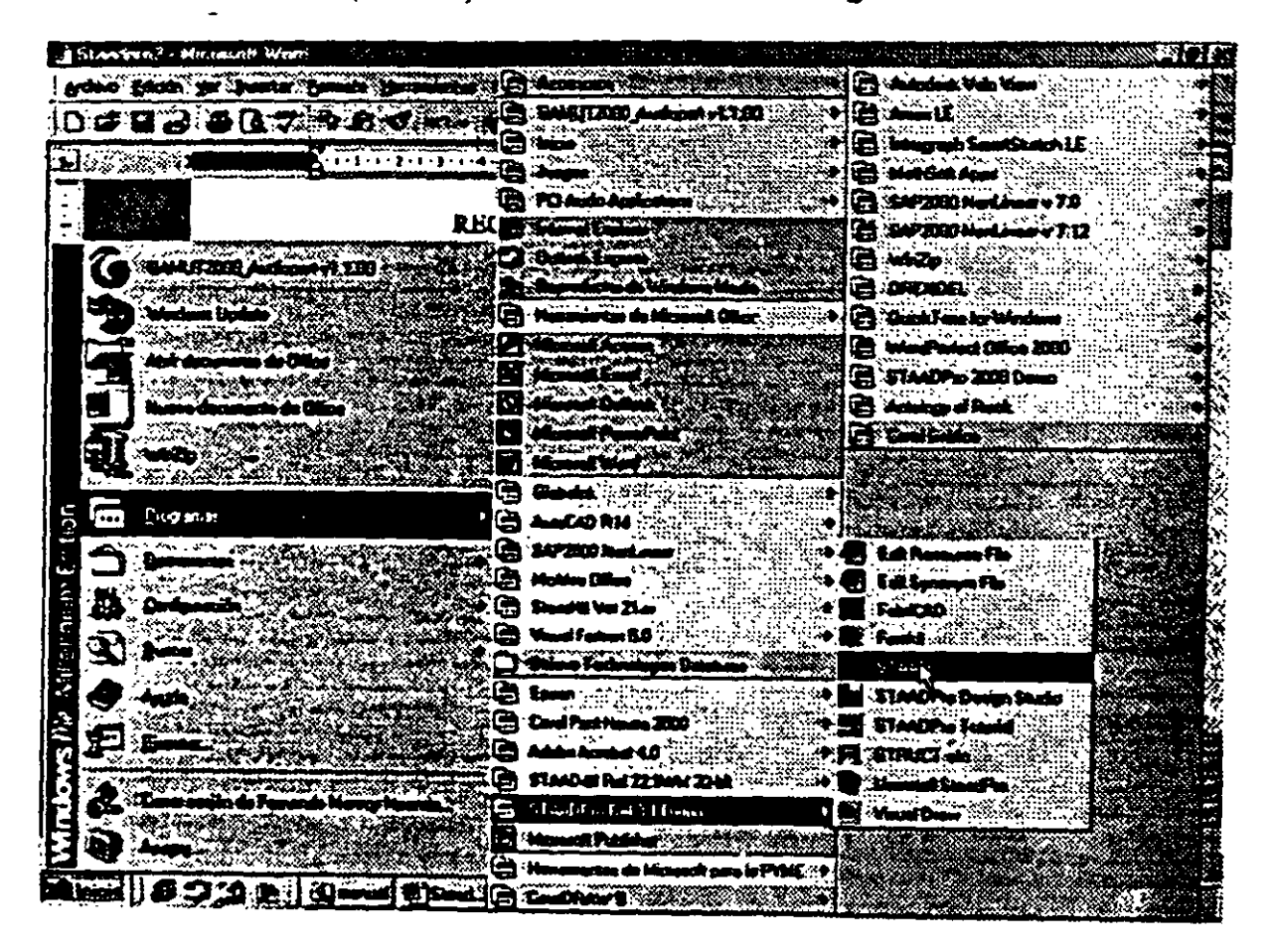

Figura 2.1 Ejecución del programa STAAD/Pro.

| مسيرا                    | in eta |  |  |  |  |
|--------------------------|--------|--|--|--|--|
|                          |        |  |  |  |  |
|                          |        |  |  |  |  |
|                          |        |  |  |  |  |
|                          |        |  |  |  |  |
|                          |        |  |  |  |  |
|                          |        |  |  |  |  |
| <b>CVB de</b><br>كالمرود |        |  |  |  |  |
|                          |        |  |  |  |  |
| 3C.V.H. documents and    |        |  |  |  |  |
|                          |        |  |  |  |  |
|                          |        |  |  |  |  |
|                          |        |  |  |  |  |
|                          |        |  |  |  |  |
|                          |        |  |  |  |  |
|                          |        |  |  |  |  |
|                          |        |  |  |  |  |
|                          |        |  |  |  |  |
|                          |        |  |  |  |  |
|                          |        |  |  |  |  |
|                          |        |  |  |  |  |
|                          |        |  |  |  |  |
|                          |        |  |  |  |  |
|                          |        |  |  |  |  |
|                          |        |  |  |  |  |
|                          |        |  |  |  |  |

Figura 2.2 Inicio del programa STAAD.

#### 2.2 Tipo dr estructura y datos generales

 $\ddot{\epsilon}$ 

Para iniciar la introducción de datos generales y el tipo de estructura por analizar se utiliza la opción New del menú File (véase figura 2.2) mostrándose la ventana de la figura 2.3.

STAAD permite manejar la estructura a analizar como una de las siguientes:

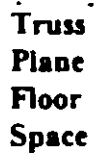

Para el caso de la estructura tipo Truss (armadura) esta puede ser plana o en 3 dimensiones (30) en ambos casos en el análisis sólo se considerará el efecto axial.

 $\tilde{T}$  $\frac{\epsilon}{4}$  $\dot{\xi}_\mathrm{c}$ 

| Shucaure Type         |                                         |  |  |
|-----------------------|-----------------------------------------|--|--|
|                       |                                         |  |  |
| 2500                  |                                         |  |  |
|                       |                                         |  |  |
|                       |                                         |  |  |
| <b>E The (Briand)</b> |                                         |  |  |
|                       | Ejemplo 1, análist de una viga continua |  |  |
|                       |                                         |  |  |
|                       |                                         |  |  |
|                       |                                         |  |  |
|                       |                                         |  |  |
|                       |                                         |  |  |
|                       |                                         |  |  |

Figura 2.3 Datos generales al inicio del programa STAAD.

En la estructura tipo Plane se consideran cortante y axial en d plano de la estructura y flexión perpendicular a ese plano.

El tipo F1oor permite analizar estructuras con acciones perpendiculares a su plano (retículas) considerando flexión en d plano, torsión, y cortante.

El caso general lo constituye d tipo Space en donde se consideran flexión y cortante en dos direcciones, torsión y axial, y seis grados de libertad por nudo, desde luego que se pueden liberar extremos de las barras a algún demento mecánico y suprimir o ligar grados de libertad (por-ejemplo diafragma rigido).

La opción que corresponda a la estructura por analizar, y la introducción de un titulo (opcional) como identificación que se incluirá dentro del archivo de datos, se realiza en la ventana de la figura 2.3, una vez introducidos los datos y seleccionado d tipo de estructura y después de hacer clic en el cuadro Siguiente se muestra la ventana de la figura 2.4, en donde han de seleccionarse las unidades para las fuerzas y longitudes de los datos de la estructura que se introducirán posteriormente (geometria, propiedades, cargas, etc.)

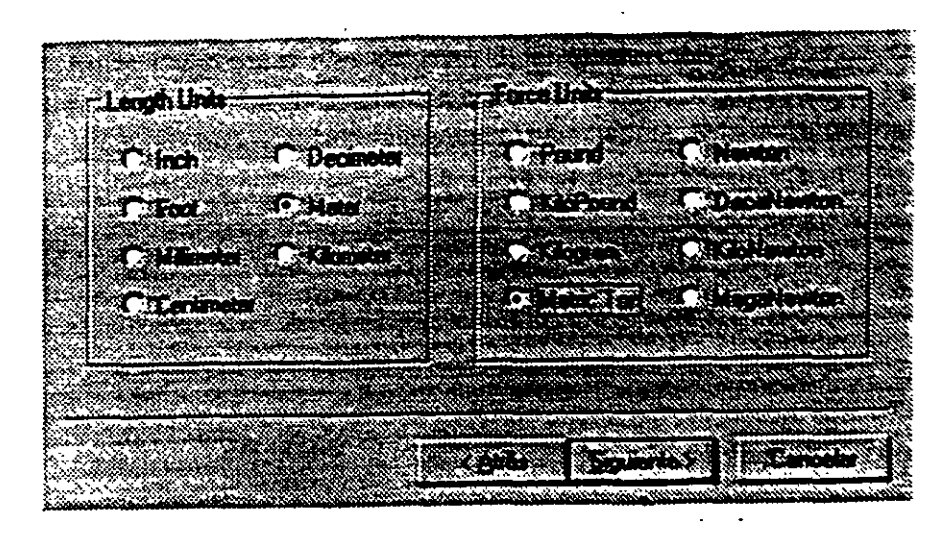

Figura 2.4 Datos de unidades al inicio del programa STAAD.

Una vez seleccionadas las unidades se hace clic en Siguiente para que se despliegue la ventana de la figura 2.5, finalmente, Finish conduce a la ventana de la figura 2.6 que es la ventana o módulo principal de STAAD.

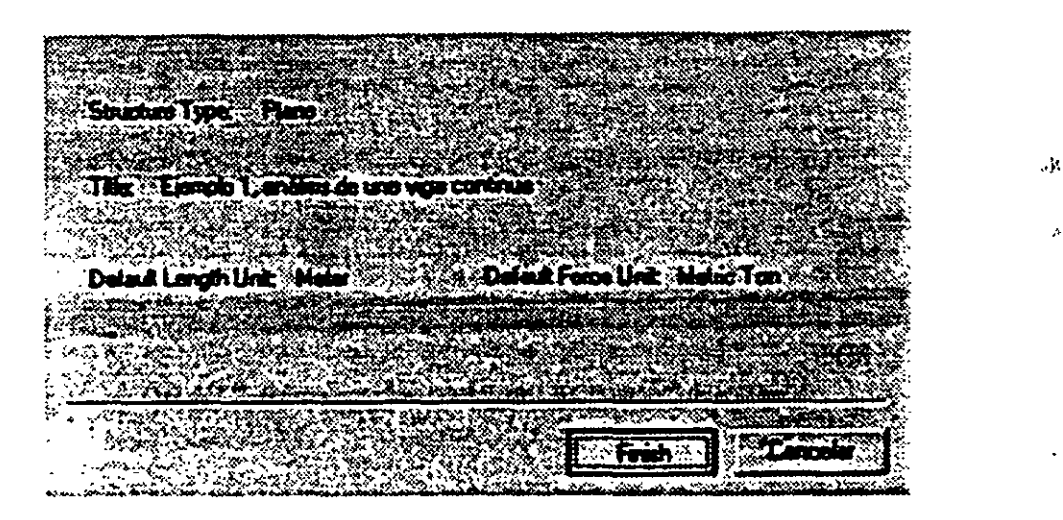

Figura 2.5 Datos seleccionados por el usuario al inicio del programa STAAD.

Observese que en esta ventana (figura 2.6), en general, están contenidos algunos elementos tipicos de varios programas desarrollados para ambiente o platafonna Wiadowa, es decir, una barra de titulo (extremo superior de la ventana), una de menús desplegable& (File. Edit. View, etc.), barras de iconos (algunos típicos de varios programas, y otros propios STAAD), una barra de estado en el extremo inferior de la ventana (for help press.....). En el extremo izquierdo se muestran algunos iconos y varias opciones agrupadas por categorías (Job, Setup, Geometry, etc.), seguidas por un área con fondo blanco que se utilizará para desplegar gráficamente la geometría y algunas características de la estructura

(apoyos, cargas, etc.), el área restante (a la derecha de la anterior) la utiliza el programa STAAD para mostrar, generalmente, información de los elementos de la estructura en forma numérica (coordenadas de los nudos, incidencias de las barras, fuerzas, etc.).

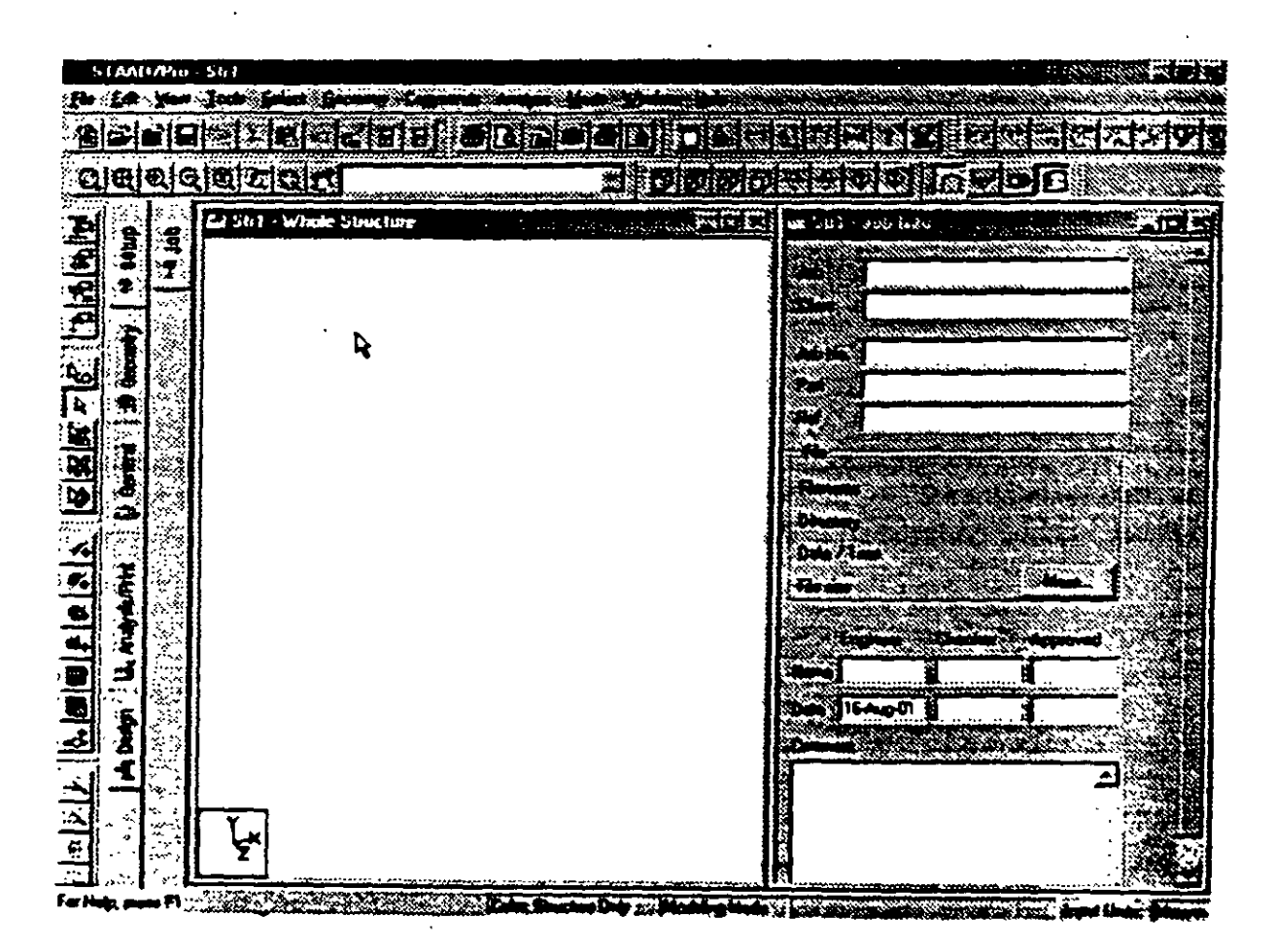

Figura 2.6 Ventana completa del programa STAAD.

#### 2.3 Definición de la geometría

Antes de iniciar la ejecución del programa STAAD es conveniente tener completamente bien definida la geometria del modelo. La estructura por analizar se idealizará mediante una serie de elementos estructurales conectados entre sí, los cuales, de acuerdo a sus caracteristicas o con fines de análisis se podrán modelar como elementos barra (trabes, columnas, diagonales, etc.). elementos finitos placa (losas, muros) o elementos finitos sólidos (elementos tridimensionales), estos elementos estarán unidos en puntos comunes (nudos), algunos nudos estarán completamente o parcialmente restringidos (apoyos), en uno o varios grados de libertad.

La definición o ubicación de los elementos (barra, placa, sólido) se logra localizando sus nudos extremos, por ejemplo, en un sistema coordenado cartesiano. Proporcionando las coordenadas de esos nudos (o su longitud si es que el elemento barra es paralelo a alguno de los ejes de referencia) así como los nudos extremos fmcidencias) de la barra queda definida su posición.

No es necesario numerar los nudos que forman pane de la estructura ya que el programa lo hace de manera automática. Es conveniente localizar nudos en donde se tenga cambio de propiedades geométricas o elásticas, recordando que el elemento barra requiere de dos nudos para posicionarlo, el elemento placa 3 ó 4 y el sólido desde 4 *hasta* 8 nudos (vease figura 2.7).

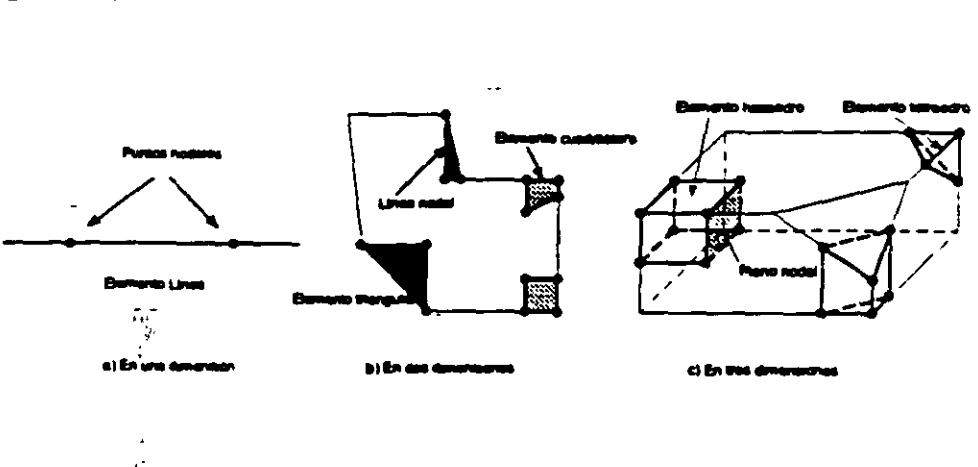

Figura 2.7 Tipos de nudos.

#### 2.4 Definición de las propiedades geométricas de los elementos

Los siguientes son algunos de los tipos de elementos barra que pennite manejar STAAD. .

- a) Prismáticos (rectangular, circular, etc.).
- b) Elementos estándar de acero.
- e) Elementos de acero definidos por el usuario.
- d) Sección 1 de peralte variable.
- e) Asignarles una forma especifica.

Para elementos barra prismáticos de forma arbitraria se requiere proporcionar. las siguientes propiedades referidas a ejes locales y centroidales de la barra.

- AX = Área de la sección transversal.
- $IX =$  Constante de torsión.
- IY = Momento de inercia al rededor del eje y.
- $IZ =$  Momento de inercia al rededor del eje z.
- AY = Área de cortante en dirección y.
- AZ = Área de cortante en dirección z.
- YD = Dimensión de la sección en dirección y.
- ZD = Dimensión de la sección en dirección z.

Para barras de sección trapezoidal o T el significado de YB y ZB se muestra en la figura 2.8.

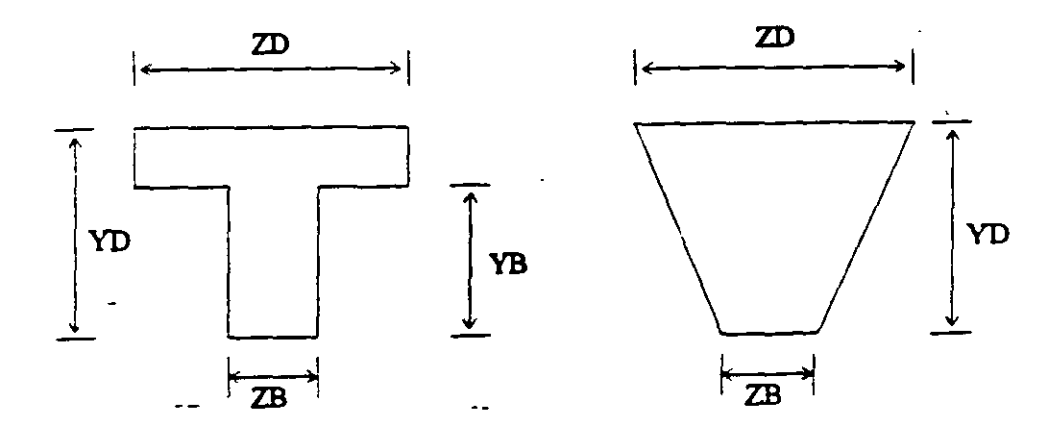

Figura 1.8 Caracteristicas de secciones T y trapecial

Si al programa se le solicita el cálculo de esfuerzos o el disei\o (revisión) en concreto o acero seni necesario proporcionar los valores de YD y ZD en caso contrario se pueden omitir

. Si no se proporcionan las áreas de cortante el programa no considera ese efecto en el análisis, esto sólo es posible definiendo a las barras de tipo "General" e introduciendo los valores de sus propiedades.

Para secciones especificas (rectangular, circular. etc.) las propiedades son obtenidas por el programa sólo con proporcionar las dimensiones características según la forma de la sección transversal de la barra (p.ej B y D para la sección rectangular, D para la circular, etc.) en este caso senin considerados los efectos de deformación por cortante.

Dependiendo del tipo de estructura, en la tabla 2.1 se muestran las propiedades geometricas rninimas que es necesario proporcionar para que el análisis se pueda realizar.

| Propiedad geométrica requerida |
|--------------------------------|
| АX                             |
| AX IZ o IY                     |
| $IX, IZ$ of $IY$               |
| AX, IX, IY, IZ                 |
|                                |

Tabla 2.1 Propiedades geométricas mínimas requeridas para el análisis.

El programa STAAD permite asignar las propiedades geométricas de los elementos barra de acuerdo a una tabla de perfiles de acero estándar (P.ej. tabla AISC) o tomarlas de una tabla definida por el usuario.

En el caso de secciones 1 de peralte variable los datos son los que se muestran en la figura 2.9.

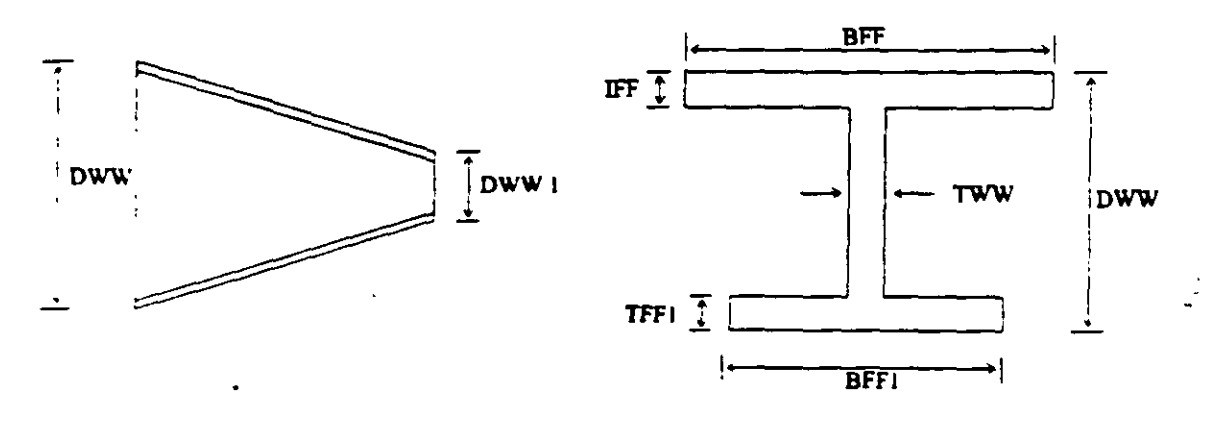

 $DWW \geq DWW1$ 

Figura 2.9 Caracteristicas de la sección 1 de perálte variable.

Al programa se le pueden dar instrucciones para que, de manera automática, maneje a los elementos con secciones de formas especificas (sección T, o formada por uno o dos ángulos. etc.).

Para el caso de los elementos placa será necesario proporcionar el espesor de la placa en cada esquina. para el sólido no es necesario proporcionar propiedades geométricas sólo constantes elásticas.

#### l. 7 Elecci6n del tipo de análisis y los resultados

STAAD permite realizar un análisis elástico lineal de  $I<sup>4</sup>$  orden y también de  $2<sup>40</sup>$ orden, en el segundo caso se consideran efectos  $P-\Delta$ , o un análisis no lineal por geometria en cuanto a considerar la geometria deformada de la estructura, por lo anterior habrá que decidir el tipo de análisis a efectuar por el programa.

En cuanto a los resultados que el programa puede proporcionar, será necesario saber cuales se requerirán, por ejemplo: desplazamientos, elementos mecánicos, gráficas y resultados de diseño (revisión). y de que elementos se requieren; por ejemplo: algunos o todos los nudos, algunos o todos los elementos (barras. placas, etc.). Gráficas de la deformada, de algún marco o de toda la estructura, etc. Lo anterior se tendrá que especificar para una, algunas o todas las condiciones de carga y/o combinaciones. Si el usuario no selecciona o define los elementos (nudos, barras, etc.) y las condiciones y/o combinaciones, la impresión la realiza para todos los elementos y todos los sistemas de fuerza existentes.

#### 2.8 Diseño de elementos

ST AAD permite diseñar o revisar elementos de acero, concreto y madera por lo que será necesario especificar un código aplicable a utilizar (ACI, AISC, LRFD, ASSTHO, etc.), así como proporcionar los valores de los parámetros a utilizar (f c, fy, etc.), e indicar los elementos que se diseñarán y d criterio a seguir para su diseño (viga, columna, etc.).

 $\Delta E = 1$ 

المناسبة والمتناور

 $\sim$   $\sim$   $\sim$   $\sim$ 

 $\mathbf{1}$   $\mathbf{2}$   $\mathbf{3}$   $\mathbf{3}$ 

## 2.5 Definición de las propiedades elásticas de los materiales

Para realizar el análisis se requiere tener definidas las constantes del material del cual están o estarán hechos los elementos (barra, placa y sólido) como son E (Módulo elástico), y  $\mu$  (relación de Poisson) y, mediante la siguiente expresión se obtiene el-modelo de rigidez a cortante.

والمستحقق والمستنقل والمستنقل والمستنقل والمستنقل

$$
G=\frac{E}{2(1+\mu)}
$$

Para incluir el peso propio es necesario proporcionar el peso volumétrico, si se consideran efectos de temperatura será necesario especificar el coeficiente lineal de dilatación térmica.

#### 2.6 Tipos de fuerzas y combinaciones de carga

Es necesario tener completamente identificados los sistemas o conjuntos de fuerzas (condiciones de carga) bajo Jos que se realizará el análisis (P. ej. peso propio, carga viva, sismo, viento, etc.) y, para cada condición de carga, contar con las características de las fuerzas (tipo, magnitud, dirección, sentido y punto de aplicación) que componen cadá sistema de fuerzas (condición de carga).

Por ejemplo, una condición de carga puede ser la carga muerta, que puede estar formada por fuerzas uniformes en algunas barras simulando el peso, por ejemplo, de los muros divisorios, o fuerzas concentradas que representan, por ejemplo, el peso de tanques, etc. Otra condición de carga, el sismo, puede ser representado por una serie de fuerzas estiticas (sismo estitico) o dinámicas aplicadas a determinados nudos. Una condición más puede ser la carga viva, idealizada como una fuerza por unidad de área actuando en una determinada zona de la estructura (P. ej. azotea, entrepiso, pasillos, escaleras, etc.).

Los sistemas de carga independientes o primarios (como los llama el programa) pueden ser utilizados para formar sistemas de carga dependientes de los anteriores, es decir combinaciones, si lo anterior se desea, es necesario saber de antemano el número de combinaciones a incluir en el análisis y, para cada combinación, las condiciones de carga que se incluiran asi como su participación respectiva (factor de carga). Por ejemplo, teniendo como marco de referencia al Reglamento de Construcciones para el D.F. pensando en una estructura del grupo A, localizada en el D. F. una combinación será 1.5 de la carga muerta + 1.5 de la carga viva máxima. por Jo que el factor de carga o panicipación de las condiciones anteriores 1 y 2 es 1.5, siendo 1 y 2 las condiciones de carga respectivas (1 la carga muerta y 2la viva).

## MÓDULOS DEL PROGRAMA DESCRIPCION GENERAL-

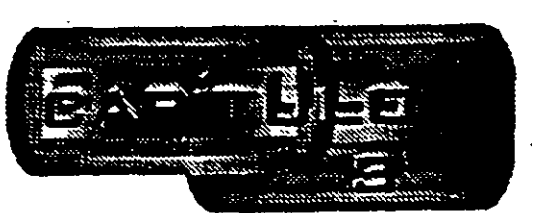

#### 3.1 Introducción

Para poder introducir y/o hacer cambios a los datos o características de la estructura el programa STAAD, además de contar con un editor en línea modo texto, principalmente tiene un editor gráfico integrado desde donde también se puede invocar al editor modo texto. Casi con cualquiera de los dos editores se puede:

- Manejar (Definir, mover, copiar, borrar, etc.) elementos estructurales (nudos, barras, placas sólidos).
- .• Especificar tipos de apoyo (fijo o con grados de libertad, resanes, apoyos inclinados, tipo "Foundation", etc.}.
- Asignar propiedades geométricas de los elementos barra de acuerdo a: una tabla de periiles estándar (AISC por ejemplo}, una tabla previamerne definida por el usuario, secciones prismáticas (circular rectangular, Te, trapezoidal, I de peralte constante o con variación lineal etc.), o introducir sus características particulares (propiedades geométricas, orientación de su sección transversal, etc.).
- Especificar espesores de los elementos placa.
- Asignar propiedades a uno o varios elementos o grupo de elementos (barra, placas), las propiedades pueden ser: densidad. módulo elástico, relación de Poisaon, coeficiente de dilatación tennica. Así como definir la posición de la sección dentro de la estructura (posición de ejes locales con 1especto a los globales). Algunas de las propiedades se tienen predefinidas para ciertos materiales (acero, concreto, etc.) o se pueden introducir valores paniculares.
- Especificar que elementos desempeñarán sólo una función estnu:tural especifica por ejemplo: cable, barra en compresión, en tensión, armadura (tensión o compresión), con articulación o liberación a algún elemento mecánico en un extremo, ignorarlos y otras opciones. También se puede definir diafragmas rigidos.
- Definir cargas .variables (móviles) pudiendo ser definidas por el usuario (tren de cargas concentradas), de acuerdo a AASHTO(HS2O, HS15, H2O, HI5) o bien tomadas de un archivo externo.
- Especificar fuerzas definidas en el tiempo (fuerza-tiempo o aceleración-tiempo) tomando los valores de un archivo existente o introduciéndolos de acuerdo a una función (seno o coseno) proporcionando características dinámicas (amplitud y frecuencia), definiendo el lapso de tiempo de actuación de la fuerza así como también considerar el amortiguamiento.
- Definir características para generar cargas definidas por el UBC (Uniform Building Code).
- Definir cargas de viento especificando (hasta cinco) intensidades (presiones) actuando respectivamente en n alturas.
- EspeCificar fuerzas estáticas aplicadas a los nudos, desplazamientos prescritos de los apoyos, peso propio, etc. Para barras: fuerzas y/o momentos uniformes, fuerzas y/o momentos concentrados, fuerzas con variación lineal, presión hidrostática. Para los elementos placa: presión uniforme, lineal, hidrostática.
- Asignar carga uniforme por unidad de área en un nivel específico y en cierta área.
- Incluir en las barras, presfuerzo, incrementos de temperatura y ajustes en la longitud inicial de los elementos. <sup>~</sup>
- Seleccionar el tipo de análisis como puede ser: elástico-lineal de primer orden, análisis no lineal P- $\Delta$ , análisis de segundo orden (especificando el número de iteracciones) y análisis dinamico.
- Y otras opciones más.

#### 3.2 Descripcion general

File. En la figura 3 .1 se muestra la ventana deslizable correspondiente a la opción o menú

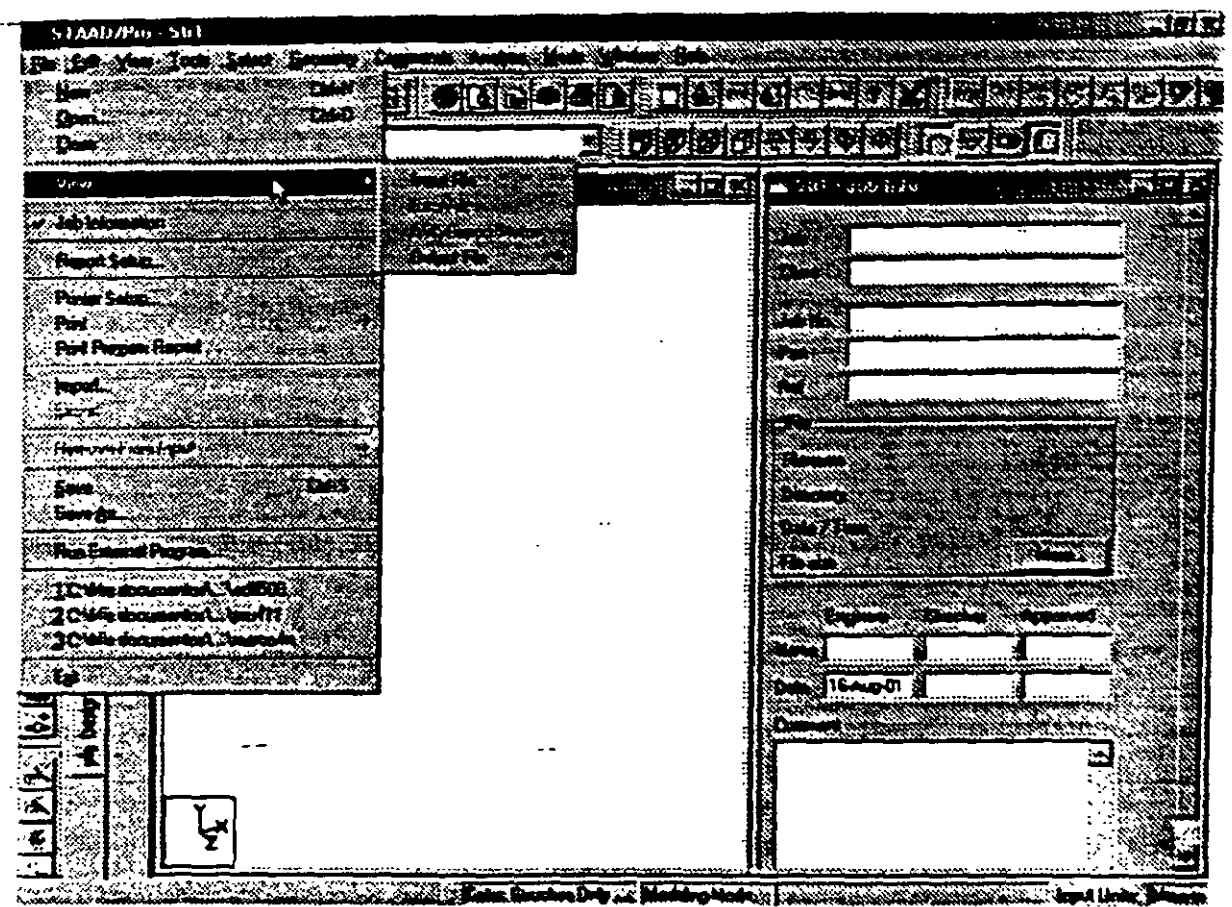

## Figura 3.1 Menú File de STAAD.

Algunas de las opciones del menu File permiten:

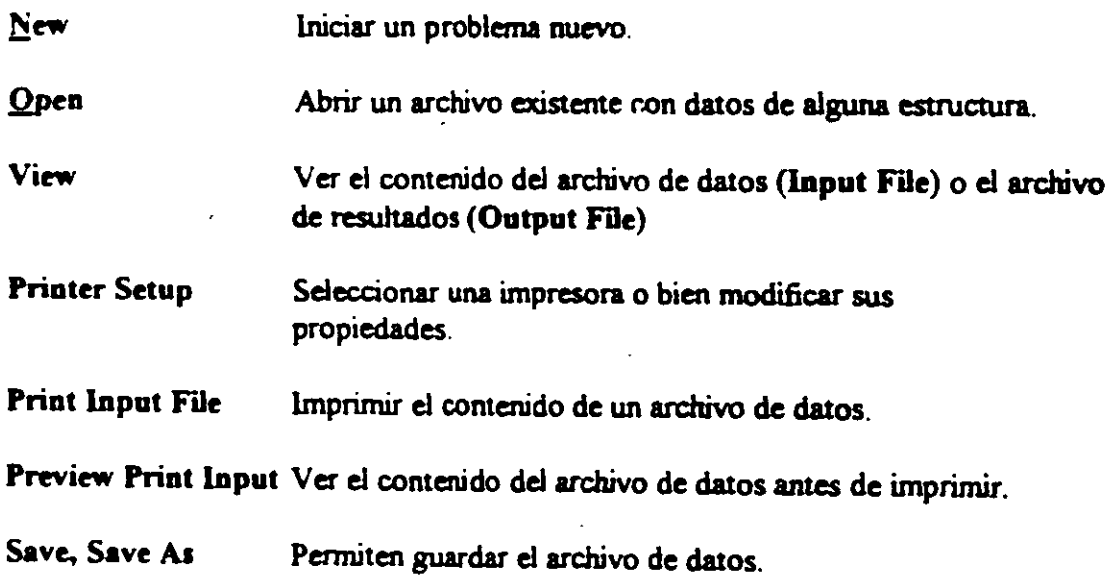

 $\mathbf{u}$  .  $\mathbf{v}$ 

#### Exit Cerrar el programa

Existen, dentro del menú anterior, otras opciones que pueden ser de uso no muy frecuente.

Ahora en la figura 3.2 se presentan las opciones del menú Edit

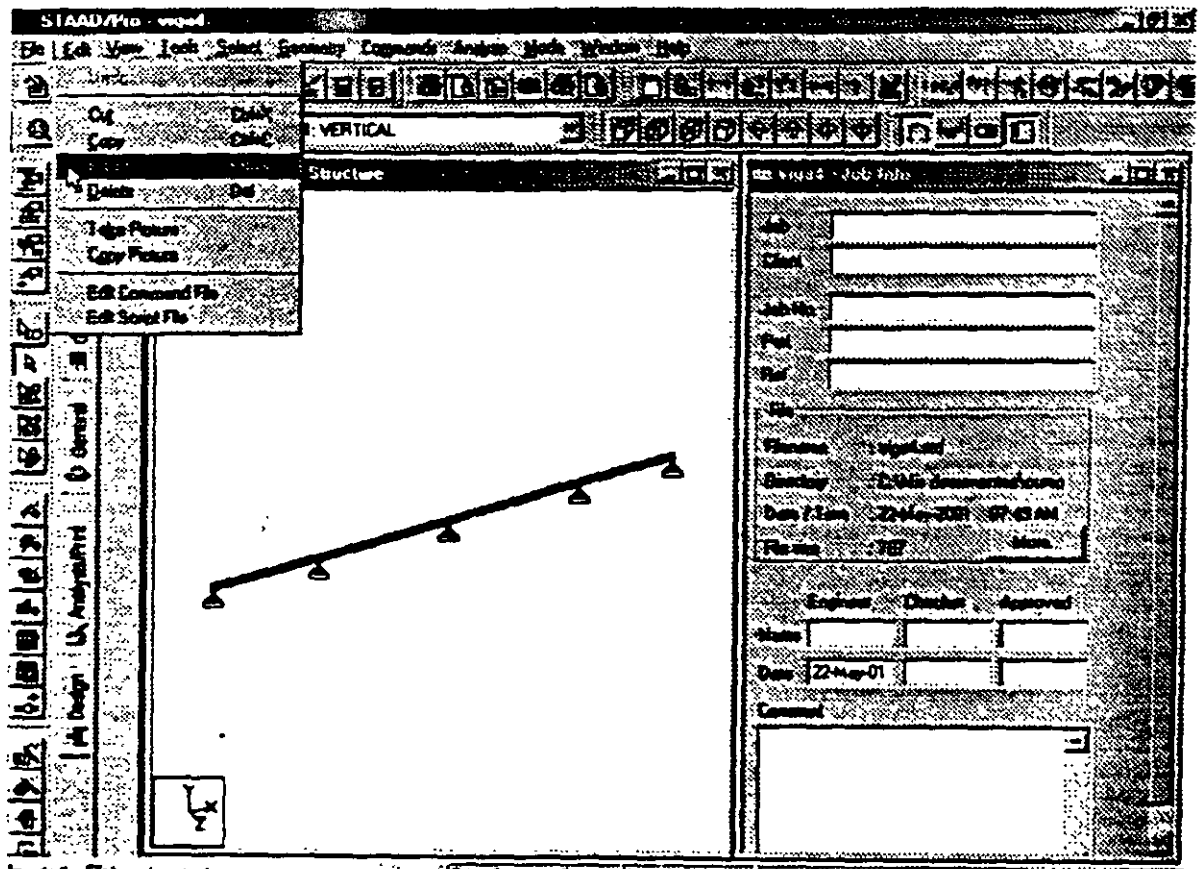

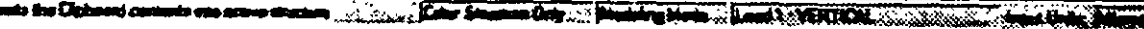

Figura 3.2 Menú Edit del módulo STAAD.

Las opciones del menú Edit permiten:

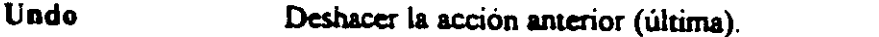

 $\mathbf{C}$ ut Suprimir(borrar) los elementos seleccionados de la estructura (p.ej. barras que aparecen en color en el área de dibujo) y los coloca en la memoria temporal.

Copy Copia a la memoria temporal los elementos seleccionados de la estructura (pan poder insertarlos posteriormente), esta opción no borra a los elementos Paste Insertar los elementos almacenados en la memoria temporal. Del Borra los elementos seleccionados de la estructura. Edit command flie Ejecuta el editor modo texto mostrando el contenido del archivo de datos al que pueden realizársele cambios (adicionar comandos o datos, suprimir o modificar parte de la información etc.).

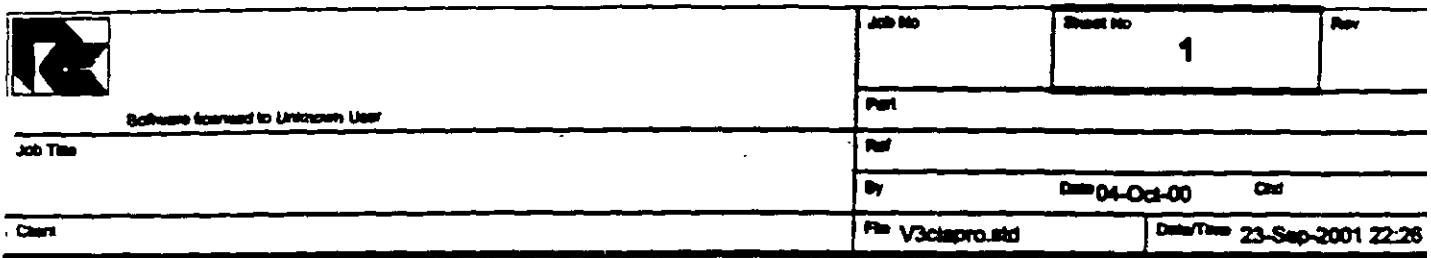

 $\frac{1}{2}$  $\frac{1}{2}$ 

## Job Information

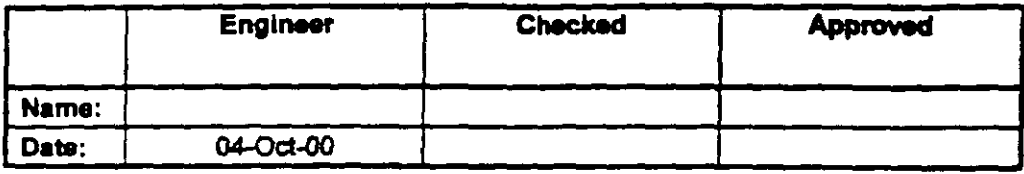

Structure Type | SPACE FRAME

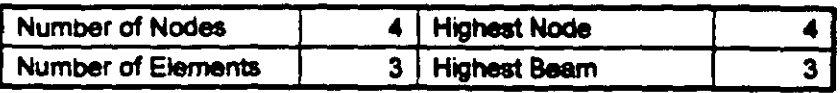

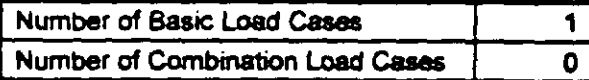

Included in this printout are data for:

The Whole Structure  $\sqrt{All}$ 

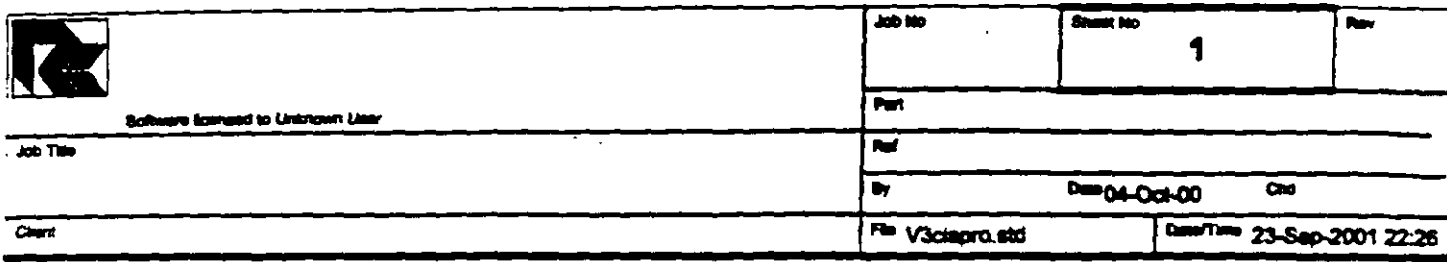

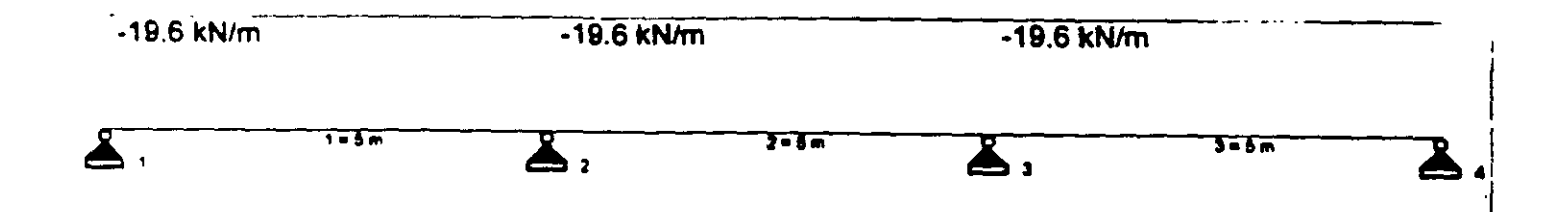

STAAD SPACE EJEMPLO START JOB INFORMATION ENGINEER DATE 04-Oct-00 END JOB INFORMATION INPUT WIDTH 79 UNIT METER MTON JOINT COORDINATES 1 0 0 0; 2 5 0 0; 3 10 0 0; 4 15 0 0; MEMBER INCIDENCES  $1$  1 2; 2 2 3; 3 3 4; MEMBER PROPERTY AMERICAN. 1 TO 3 PRIS YD 0.5 ZD 0.25 UNIT METER KN CONSTANTS E 2.5e+007 MEMB 1 TO 3 POISSON 0.17 MEMB 1 TO 3 DENSITY 24 MEMB 1 TO 3 ALPHA 1.1e-005 MEMB 1 TO 3 UNIT METER MTON **SUPPORTS** 1 TO 4 PINNED LOAD 1 VERTICAL MEMBER LOAD  $1 TO 3 UNI GY -2$  $\sim$   $\sim$ PERFORM ANALYSIS PRINT ALL PRINT ANALYSIS RESULTS **FINISH** 

 $\sigma_{\rm max}$ 

Ł

 $\hat{\mathbf{r}}$ 

 $\ddot{\phantom{a}}$ 

 $\sim 10^7$ 

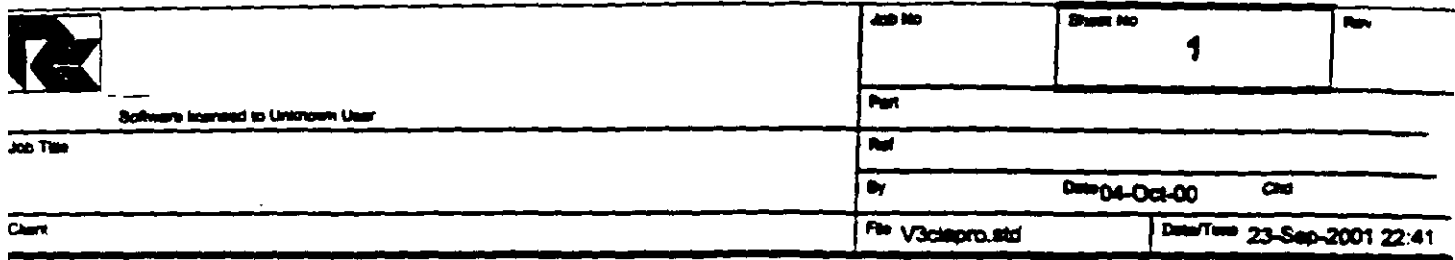

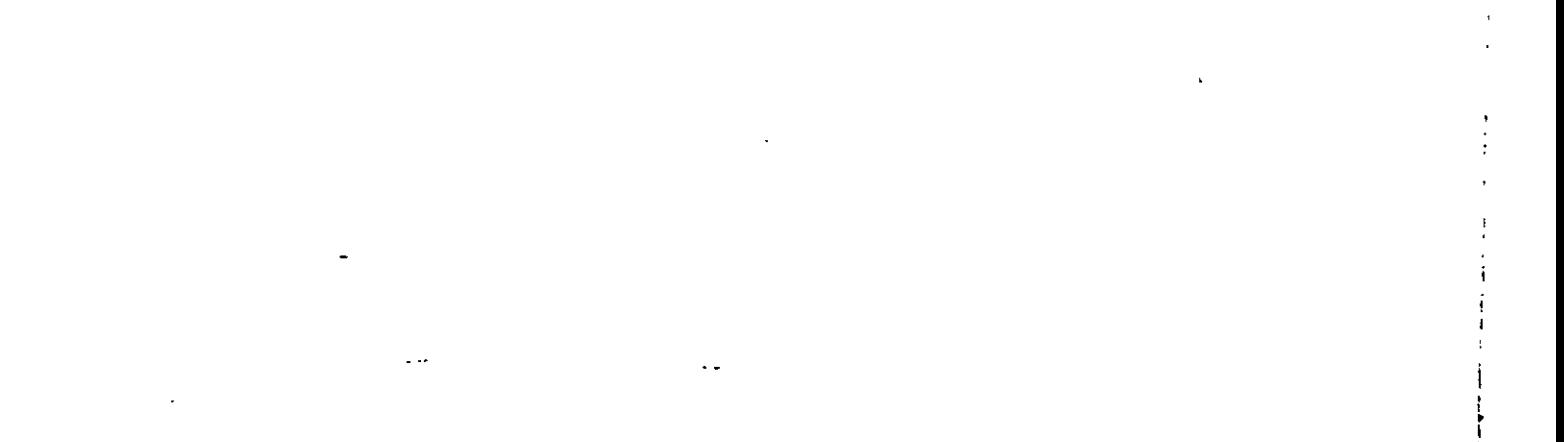

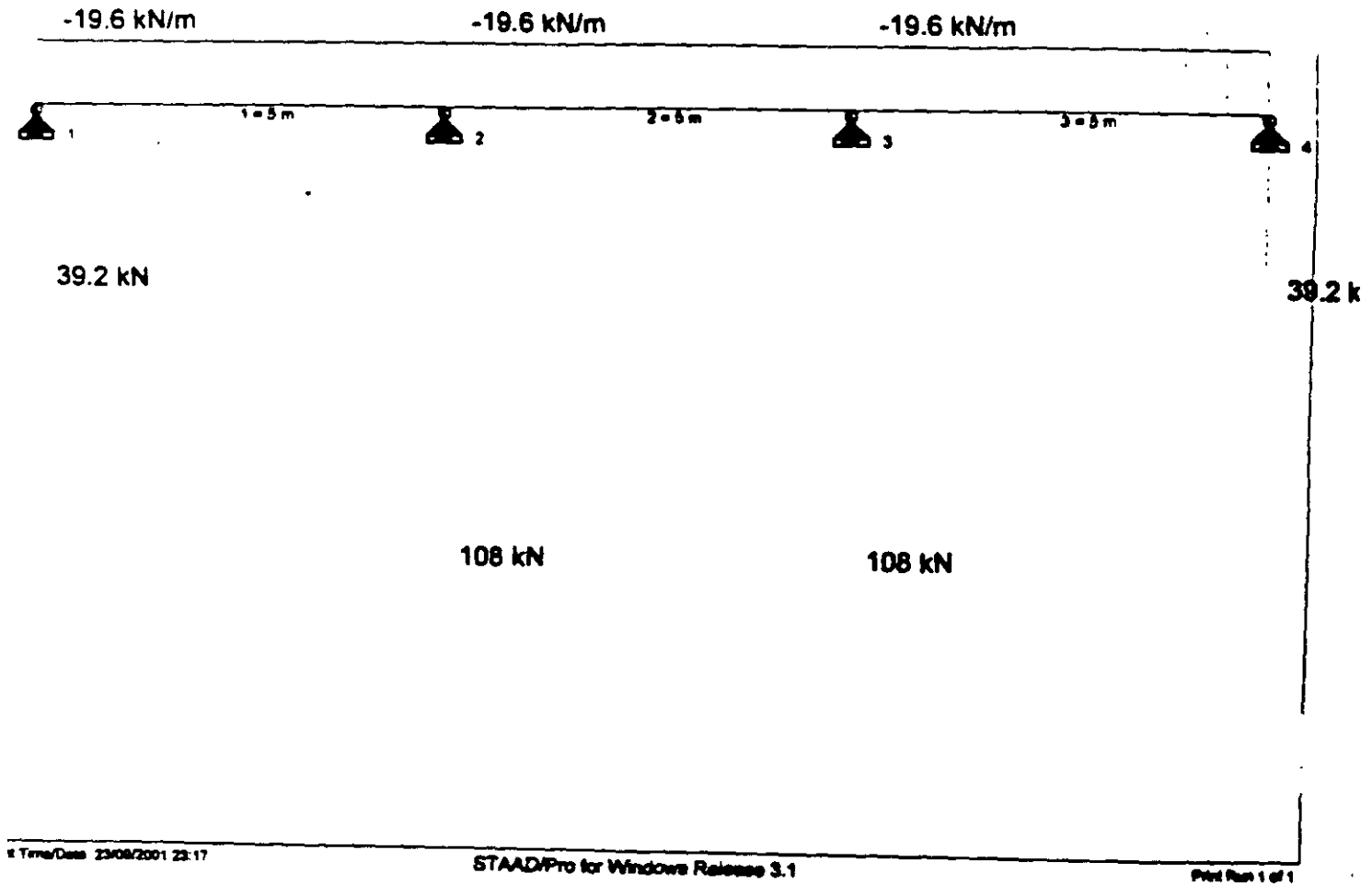

 $\ddot{\phantom{a}}$ 

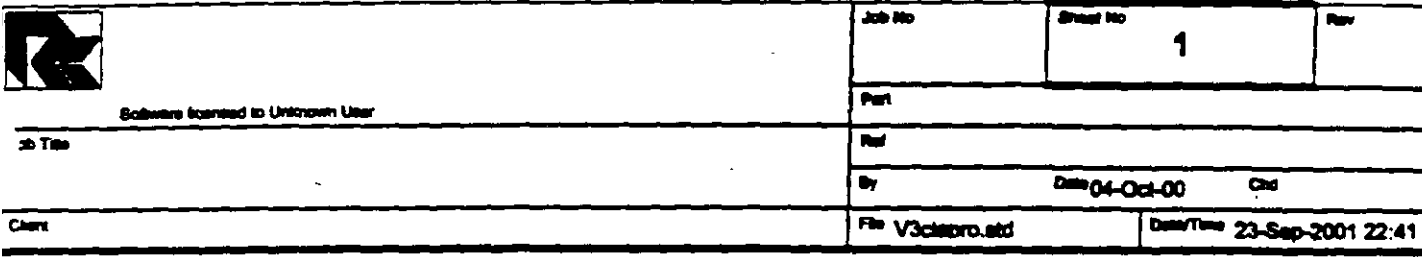

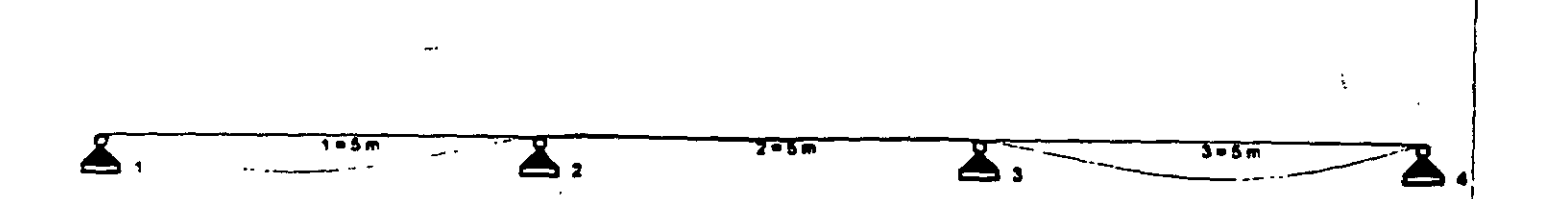

 $\sim$   $\sim$ 

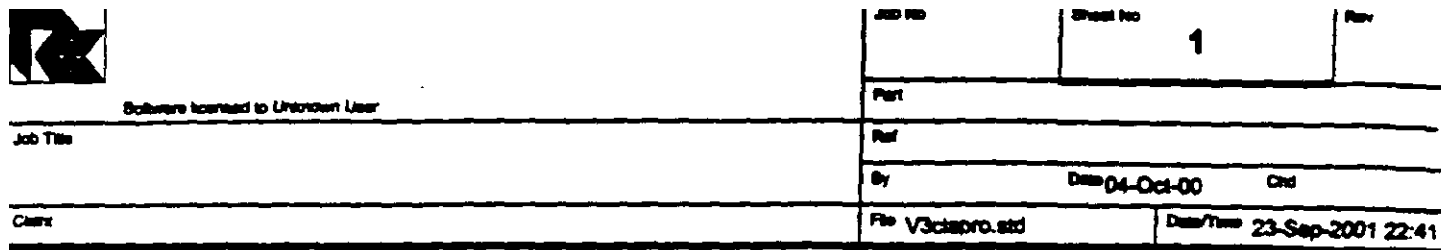

 $\mathbf{r}$ 

 $\mathbf{r}$ 

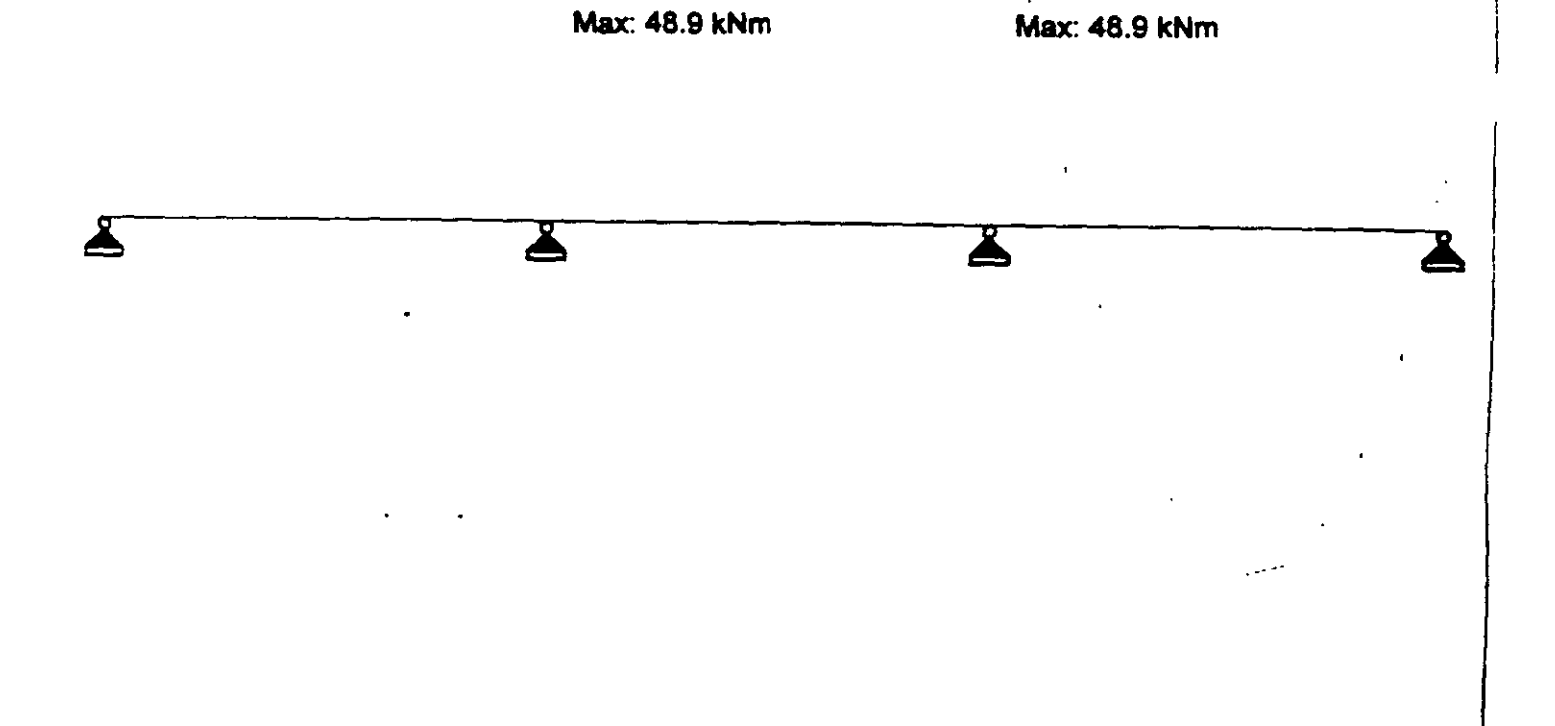

 $\ddot{\phantom{0}}$ 

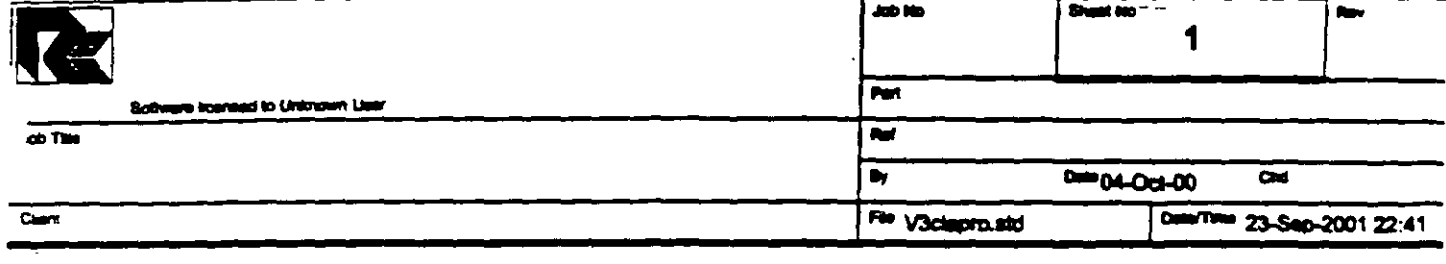

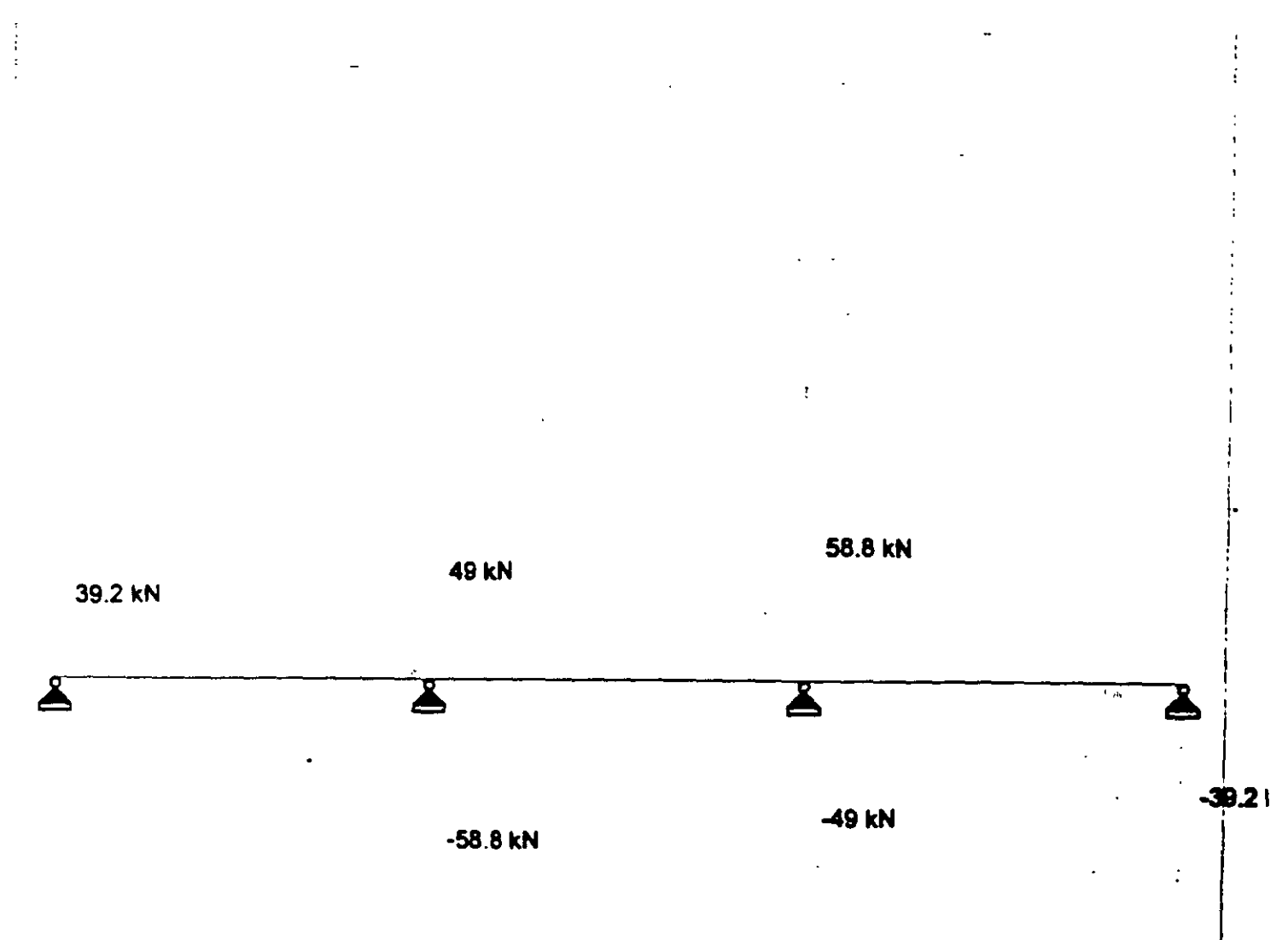

 $\pmb{r}$ 

Pilot Run 1 of 1

 $\sim$   $\sim$  $\sim$ 

PAGE NO.  $\mathbf{1}$ STAAD/Pro STAAD-III **Revision 3.1** Proprietary Program of RESEARCH ENGINEERS, Inc. in La Date= SEP 23, 2001 23:24:35 Time= USER ID: Unknown User ....*.............*. \*\*\*\*\*\*\*\*\*\*\*\*\*\*\*\*\*\*\*\*\*\*\*\*\*\*\* 1. STAAD SPACE EJEMPLO 2. START JOB INFORMATION 3. ENGINEER DATE 04-CCT-00 4. END JOB INFORMATION 5. INPUT WIDTH 79 6. UNIT METER MTON 7. JOINT COORDINATES 8. 1 0 0 0; 2 5 0 0; 3 10 0 0; 4 15 0 0 9. MEMBER INCIDENCES 10. 1 1 2; 2 2 3; 3 3 4 11. MEMBER PROPERTY AMERICAN 12. 1 TO 3 PRIS YD 0.5 ZD 0.25 13. UNIT METER KN 14. CONSTANTS 15. E 2.5E+007 MEMB 1 TO 3 16. POISSON 0.17 MEMB 1 TO 3 17. DENSITY 24 MEMB 1 TO 3 18. ALPHA 1.1E-005 MEMB 1 TO 3 19. UNIT METER MTON 20. SUPPORTS 21. 1 TO 4 PINNED 22. LOAD 1 VERTICAL 23. MEMBER LOAD 24. 1 TO 3 UNI GY -2 25. PERFORM ANALYSIS PRINT ALL PROBLEM STATISTICS ---------------------------------NUMBER OF JOINTS/MEMBER+ELEMENTS/SUPPORTS = 4/ 3/ 4 ORIGINAL/FINAL BAND-WIDTH = 1/ 1 TOTAL PRIMARY LOAD CASES -1, TOTAL DEGREES OF FREEDOM = 12 SIZE OF STIFFNESS MATRIX -72 DOUBLE PREC. WORDS REQRD/AVAIL. DISK SPACE = 12.00/2047.7 MB, EXMEM = 1798.5 MB EJEMPLO -- PAGE NO.  $\mathbf{2}$ LOADING 1 VERTICAL MEMBER LOAD - UNIT MTON METE MEMBER UDL L1 L2 CON L LIN1 LIN2

C:\Mis documentos\STAADPRO\V3clapro.ANL

 $-2.000$  GY  $0.00$  5.00<br> $-2.000$  GY  $0.00$  5.00  $1 2^{\circ}$  $-2.000$  GY  $0.00$  5.00  $3<sup>2</sup>$ \*\*\*TOTAL APPLIED LOAD ( MTON METE ) SUMMARY (LOADING 1) SUMMATION FORCE-X =  $0.00$ SUMMATION FORCE-Y  $=$  $-30.00$ SUMMATION FORCE-Y =<br>SUMMATION FORCE-Z = 0.00 SUMMATION OF MOMENTS AROUND THE ORIGIN- $0.00 \quad \text{M2} = \qquad -225.00$  $0.00$  MY=  $MX =$ ++ Processing Element Stiffness Matrix.<br>++ Processing Global Stiffness Matrix.  $23:24:35$ 23:24:35  $23:24:35$ ++ Processing Triangular Factorization. \*\*\*WARNING - IMPROPER LOAD WILL CAUSE INSTABILITY AT JOINT DIRECTION = MX PROBABLE CAUSE MODELING PROBLEM -0.728E-11 ++ Calculating Joint Displacements.  $23:24:35$ ++ Calculating Member Forces. 23:24:35 \*\*\* TOTAL REACTION ( MTON METE ) SUMMARY LOADING 1  $SUM-X =$  0.00  $SUM-Y =$  30.00  $SUM-Z =$  $0.00$ SUMMATION OF MOMENTS AROUND ORIGIN- $0.00$   $M2 =$  225.00  $MX =$  $0.00$  MY-EXTERNAL AND INTERNAL JOINT LOAD SUMMARY-EXT FX/ EXT FY/ EXT FZ/ EXT MX/ EXT MY/ EXT M2/<br>INT FX INT FY INT FZ INT MX INT MY INT MZ  $\sigma$  $\begin{array}{cccc} 0.00 & -5.00 & 0.00 & 0.00 \ 0.00 & 1.00 & 0.00 & 0.00 \ 0.00 & -10.00 & 0.00 & 0.00 \ 0.00 & -1.00 & 0.00 & 0.00 \end{array}$  $\mathbf{1}$  $0.00$  $-4.17$  $0.00$ 4.17  $\overline{2}$ 0.00  $0.00$ 0.00  $0.00$  $0.00 - 10.00$  $\overline{\mathbf{3}}$ 0.00 0.00  $0.00$  $0.00$  $-1.00$ <br> $-5.00$ <br> $1.00$  $0.00$  $0.00$ 0.00  $0.00$  $0.00$ 4  $0.00$  $0.00$  $0.00$  $0.00$   $0.00$  $0.00$ 4.17  $0.00$  $0.00$ 0.00  $-4.17$ **EJEMPLO**  $--$  PAGE NO. 3 \*\*\*\*\*\*\*\*\*\*\*\*\*\* END OF DATA FROM INTERNAL STORAGE \*\*\*\*\*\*\*\*\*\*\*\*\* 26. PRINT ANALYSIS RESULTS **EJEMPLO** -- PAGE NO.

C:\Mis documentos\STAADPRO\V3clapro.ANL

 $\overline{\phantom{a}}$ 

 $\mathbf{y}$  .  $\mathbf{r}$ 

JOINT DISPLACEMENT (CM RADIANS) STRUCTURE TYPE = SPACE \_\_\_\_\_\_\_\_\_\_\_\_\_\_\_\_\_\_ JOINT LOAD X-TRANS Y-TRANS Z-TRANS X-ROTAN Y-ROTAN Z-ROTAN  $0.0000$   $0.0000$   $0.0000$   $0.0000$   $0.0000$   $\pm$ 0.0010  $\mathbf{1}$  $\mathbf{1}$ 0.0000 0.0000 0.0000 0.0000 0.0000 0.0003  $2^{\circ}$  $\mathbf{1}$  $1$  0.0000 0.0000 0.0000 0.0000 0.0000 -0.0003  $3<sup>7</sup>$  $1$  0.0000 0.0000 0.0000 0.0000 0.0000 0.0010  $\Delta$  $--$  PAGE NO. 5 E.TEMPLO SUPPORT REACTIONS -UNIT MTON METE STRUCTURE TYPE = SPACE \_\_\_\_\_\_\_\_\_\_\_\_\_\_\_\_\_\_ MOM-Y JOINT LOAD FORCE-X FORCE-Y FORCE-Z  $MOH-X$ MOM<sub>Z</sub>  $0.00$ 0.00 4.00  $0.00$  $\mathbf{1}$  $\sqrt{1}$  $0.00$ 11.00  $0.00$  $0.00$  $\mathbf{1}$  $2<sup>7</sup>$  $-0.00$  $0.00$  $0.00$  $\mathbf{1}$  $\mathbf{a}$  $1 \qquad 0.00$  $0.00$  /  $0.00$  $\epsilon$  $--$  PAGE NO. 6 EJEMPLO - $\sim$   $\sim$   $\sim$ MEMBER END FORCES STRUCTURE TYPE = SPACE -----------------ALL UNITS ARE -- MTON METE MEMBER LOAD JT AXIAL SHEAR-Y SHEAR-Z TORSION  $MOM-Y$  $MOM-Z$  $0.00$  $1 \quad 1 \quad 1$ 4.00 0.00  $0.00$ 0.00  $2^{\circ}$  $0.00$  $6.00$ 0.00  $-4.99$  $0.00$  $2 \qquad 1 \qquad$  $\overline{2}$ 4.99  $\mathbf{3}$  $0.00$  $-4.99$  $3 - 1$  $\overline{\mathbf{3}}$ 4.99  $\Delta$ 0.00 \*\*\*\*\*\*\*\*\*\*\*\*\*\* END OF LATEST ANALYSIS RESULT \*\*\*\*\*\*\*\*\*\*\*\*\*\* 27. FINISH \*\*\*\*\*\*\*\*\*\*\*\*\*\*\*\* END OF STAAD-III \*\*\*\*\*\*\*\*\*\*\*\*\*\*\* \*\*\*\* DATE= SEP 23,2001 TIME= 23:24:35 \*\*\*\* \* FOR QUESTIONS REGARDING THIS VERSION OF PROGRAM RESEARCH ENGINEERS, Inc at \* West Coast: Ph- (714) 974-2500 Fax- (714) 921-2543 . East Coast: Ph- (978) 688-3636 Fax- (978) 685-7230 . \*\*\*\*\*\*\*\*\*\*\*\*\*\*\*\*\*

C:\Mis documentos\STAADPRO\V3clapro.ANL

 $\sim 10^{-1}$ 

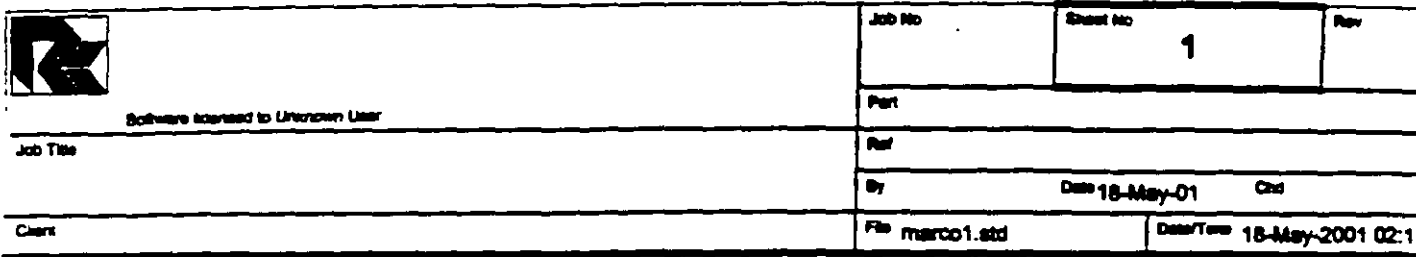

## Job Information

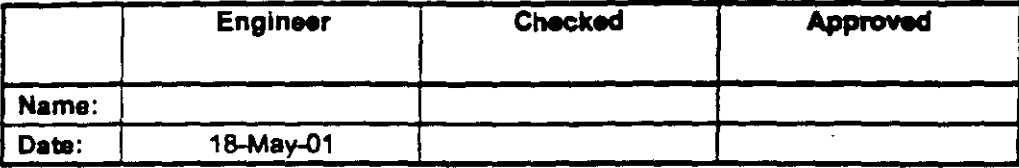

Structure Type **SPACE FRAME** 

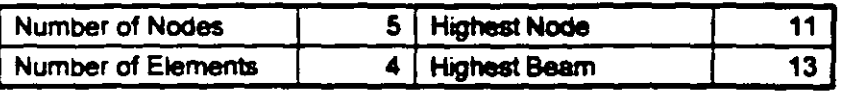

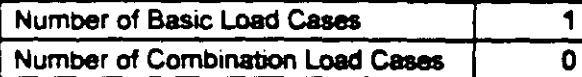

Included in this printout are data for:  $\overline{All}$ 

The Whole Structure

Included in this printout are results for load cases:

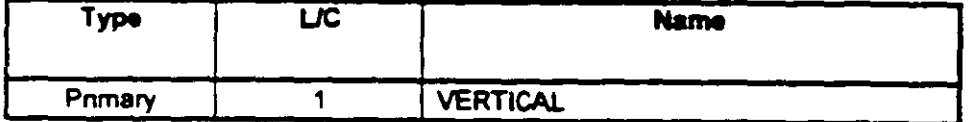

## **Nodes**

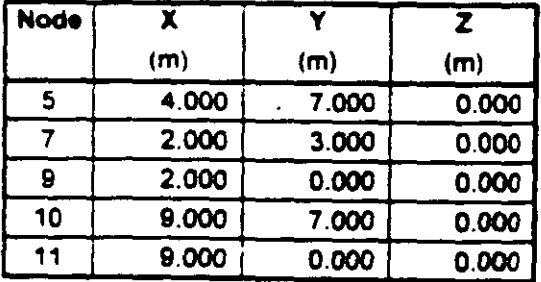

 $\ddot{\phantom{0}}$ 

 $\mathbf{r}$  .

 $\bullet$ 

...

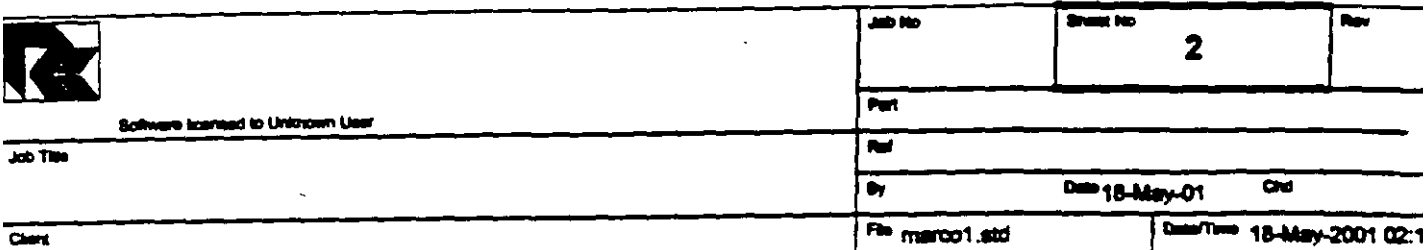

## **Beams**

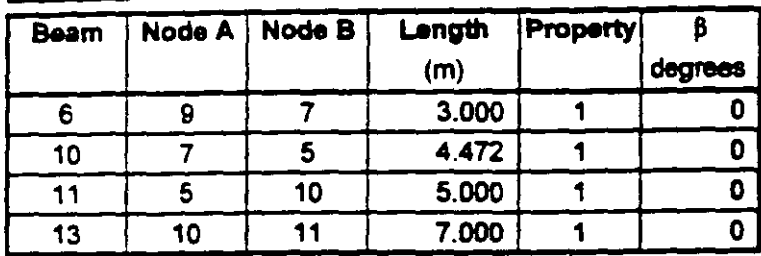

## **Section Properties**

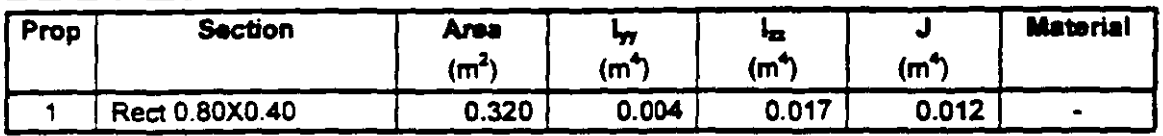

## **Materials**

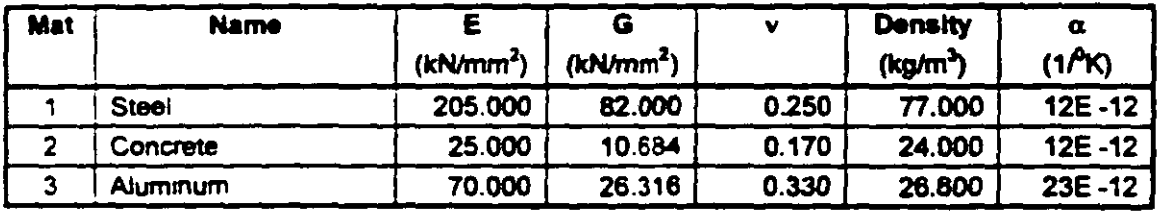

## **Supports**

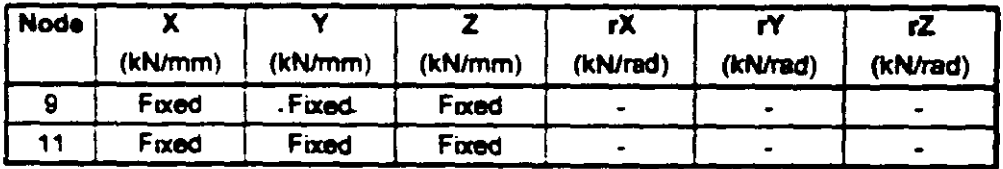

## **Releases**

There is no data of this type.

## **Basic Load Cases**

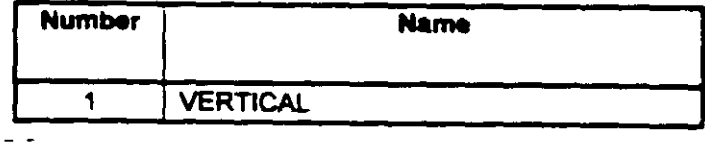

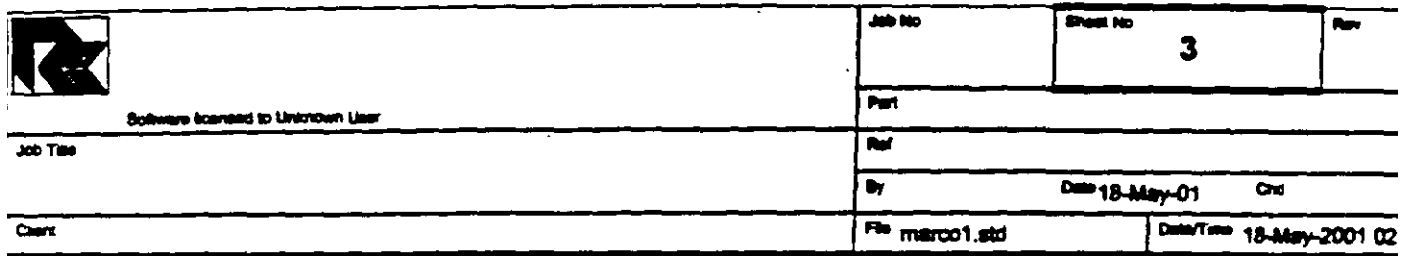

## **Combination Load Cases**

There is no data of this type.

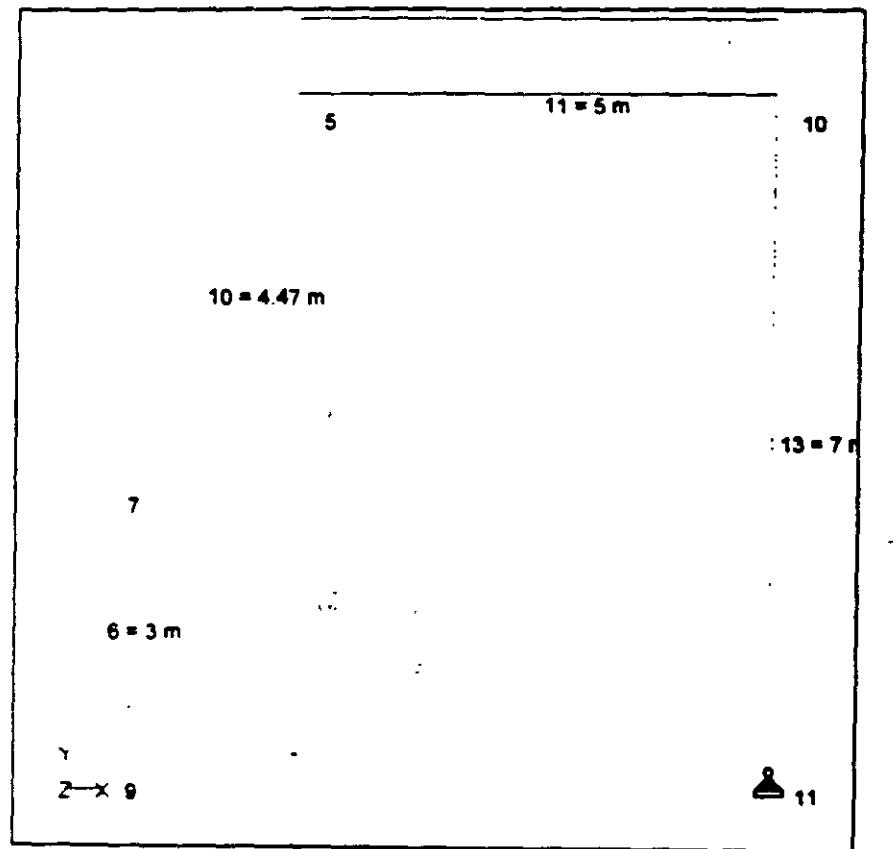

Whole Structure Loads 5kN:1m 1 VERTICAL

 $\widetilde{\mathcal{C}}$ 

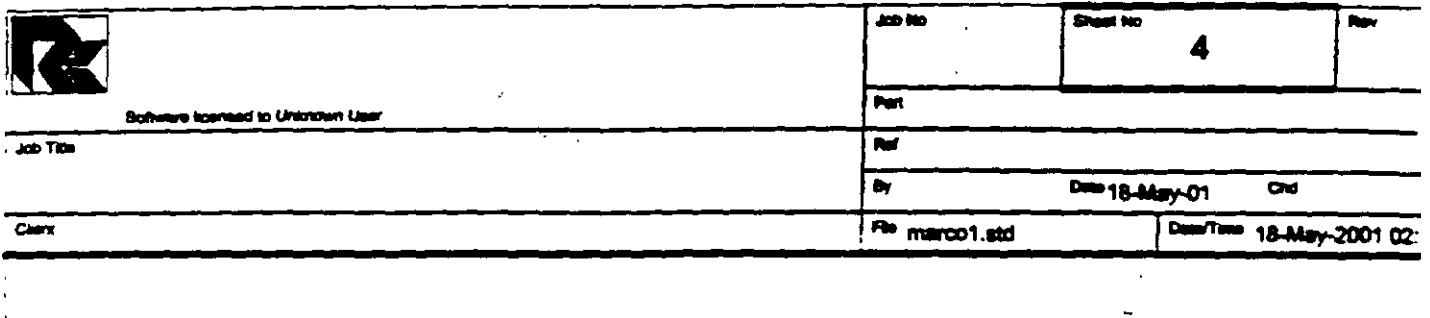

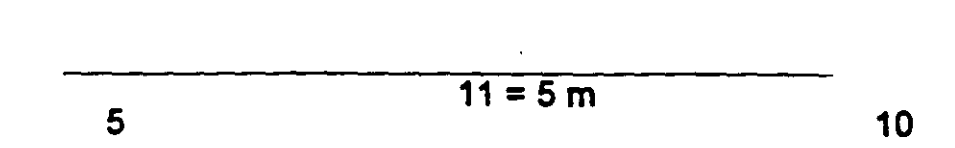

 $10 = 4.47 m$ 

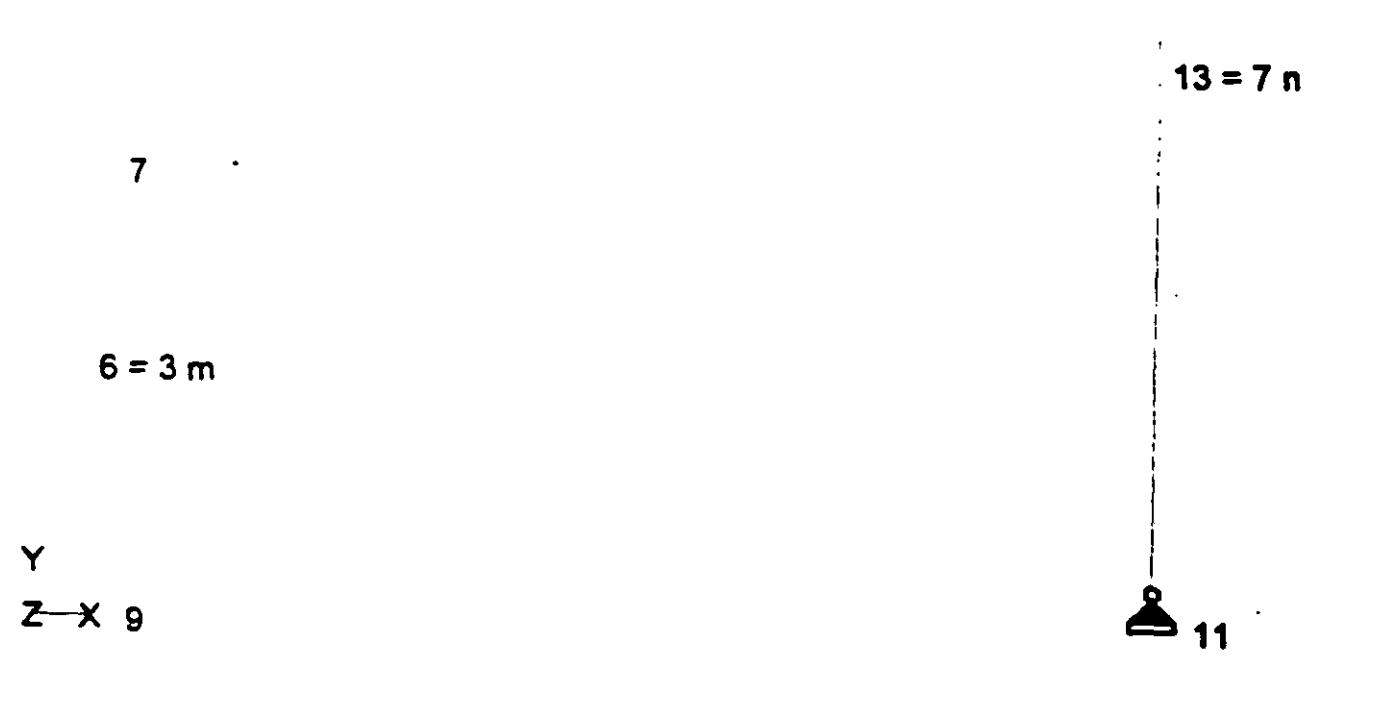

Whole Structure Loads 5kN:1m 1 VERTICAL
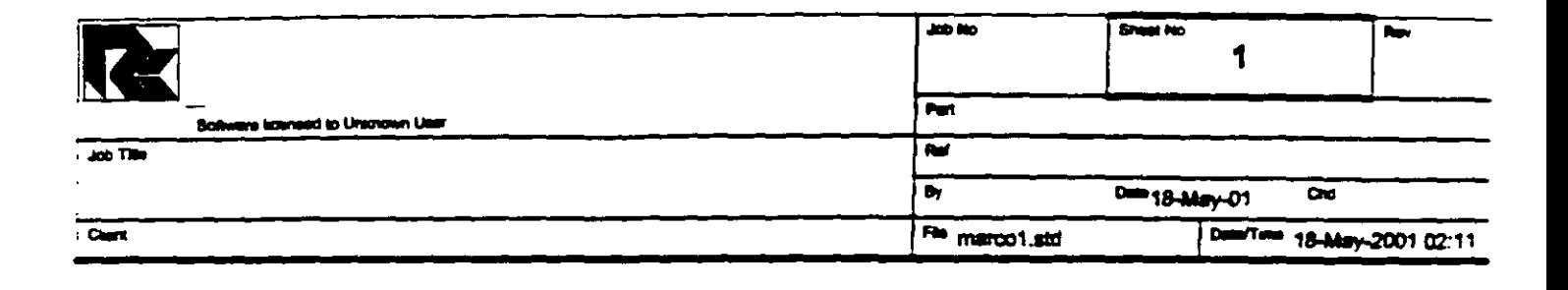

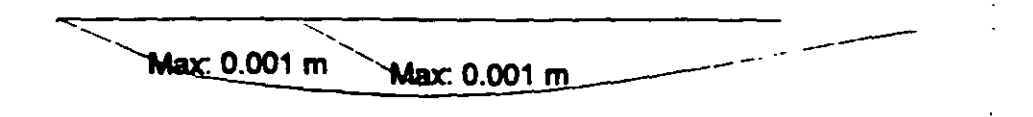

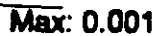

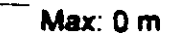

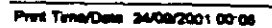

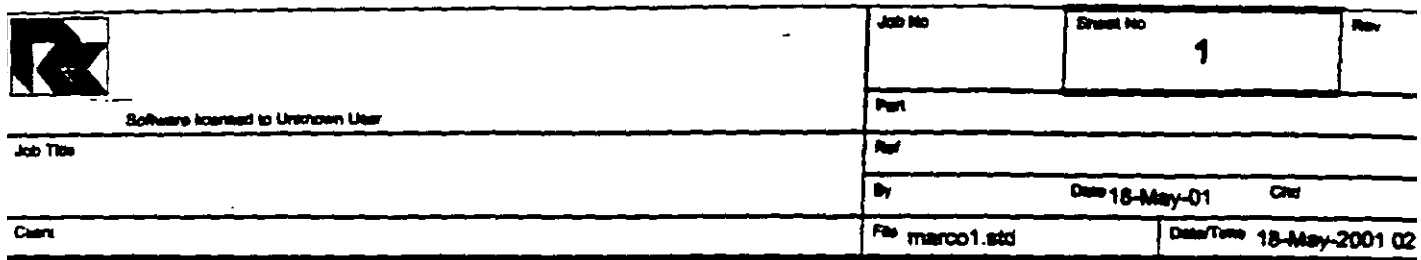

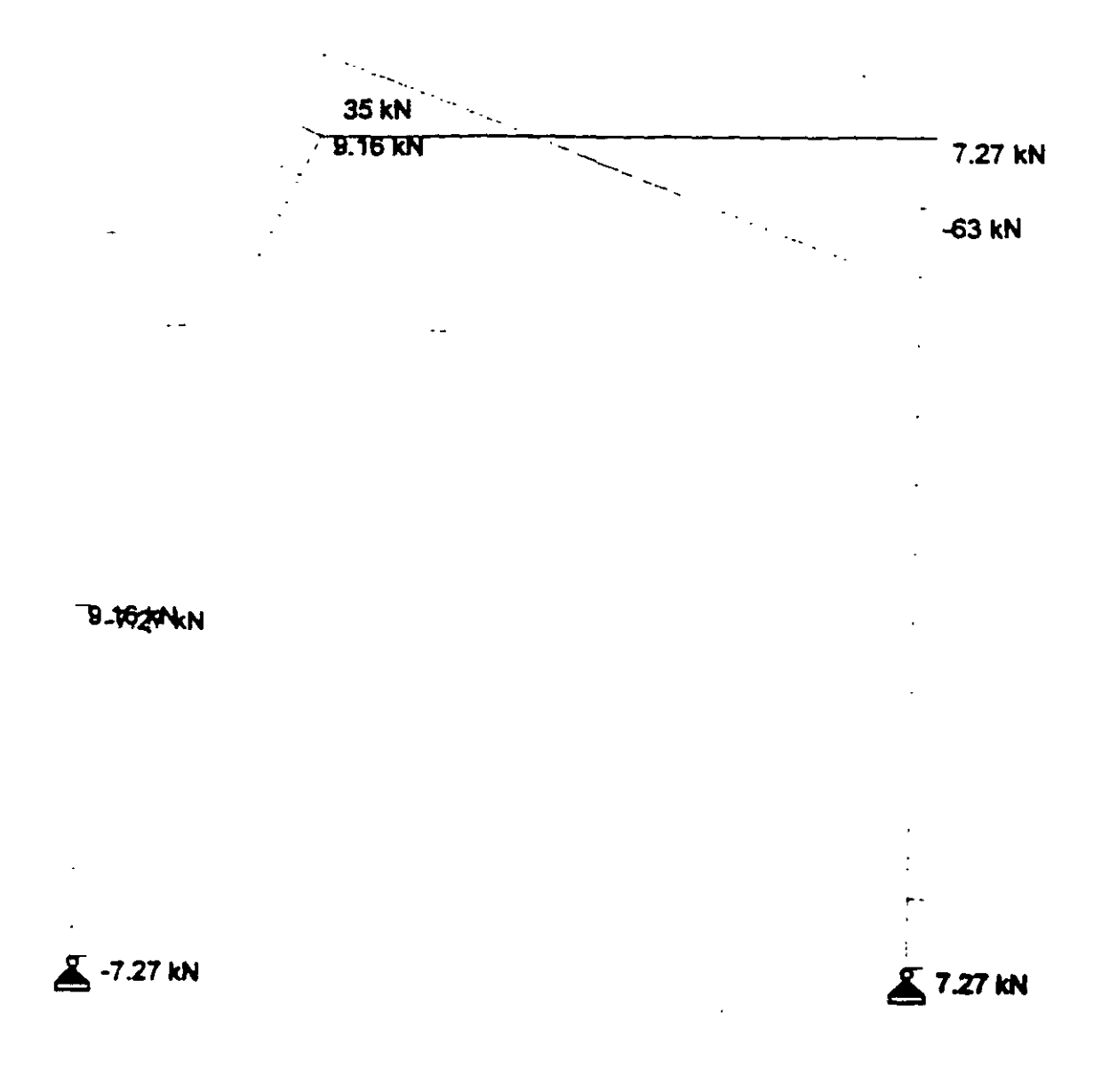

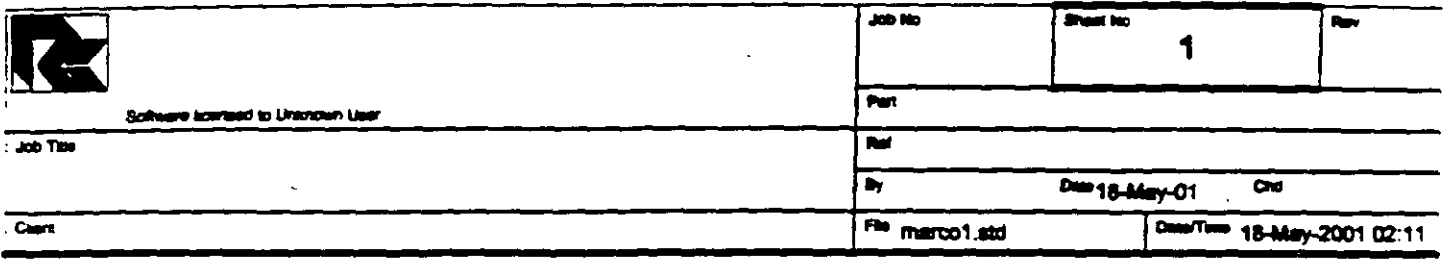

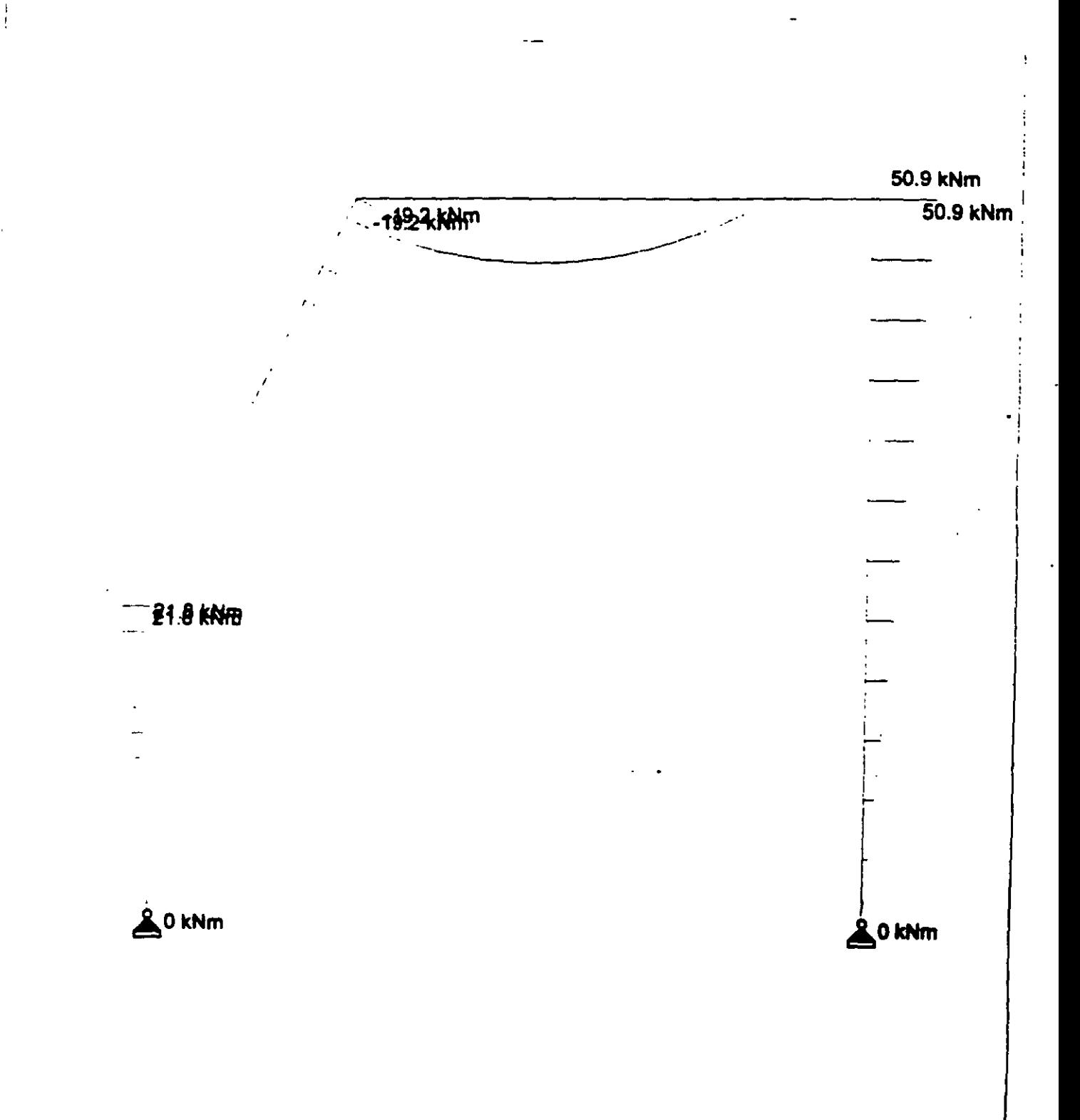

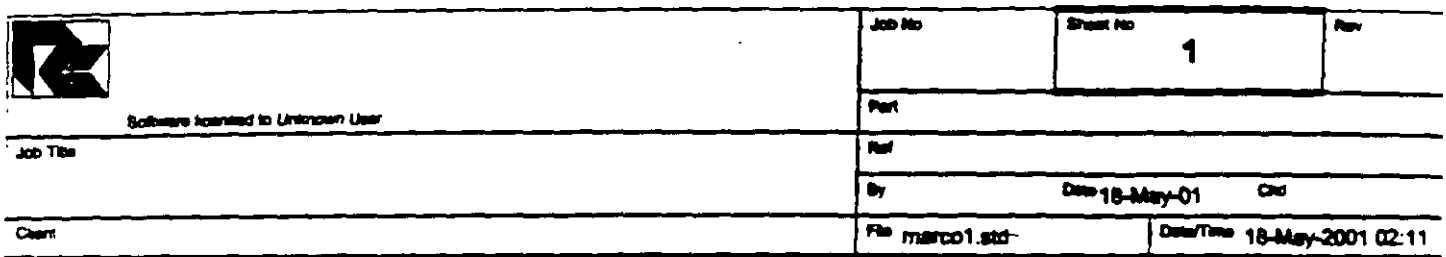

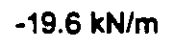

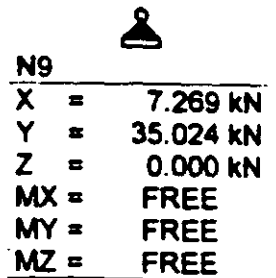

 $\ddot{\phantom{a}}$ 

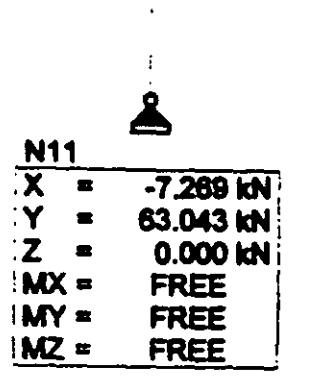

 $\bullet$ 

 $\mathbf{r}$ 

f,

STAAD PLANE VIGA EJEMPLO 2 START JOB INFORMATION ENGINEER DATE 18-May-01 END JOB INFORMATION INPUT WIDTH 79  $\frac{1}{2} \left( \frac{1}{2} \sum_{i=1}^{n} \frac{1}{2} \sum_{j=1}^{n} \frac{1}{2} \sum_{j=1}^{n} \frac{1}{2} \sum_{j=1}^{n} \frac{1}{2} \sum_{j=1}^{n} \frac{1}{2} \sum_{j=1}^{n} \frac{1}{2} \sum_{j=1}^{n} \frac{1}{2} \sum_{j=1}^{n} \frac{1}{2} \sum_{j=1}^{n} \frac{1}{2} \sum_{j=1}^{n} \frac{1}{2} \sum_{j=1}^{n} \frac{1}{2} \sum_{j=1}^{n} \frac{1}{2$  $\sim 100$ UNIT METER MTON JOINT COORDINATES 5 4 7 0; 7 2 3 0; 9 2 0 0; 10 9 7 0; 11 9 0 0; MEMBER INCIDENCES 6 9 7; 10 7 5; 11 5 10; 13 10 11; MEMBER PROPERTY AMERICAN  $\sim 10^{-10}$   $\sim$ 6 10 11 13 PRIS YD 0.8 ZD 0.4 **SUPPORTS** 9 11 PINNED UNIT METER KN CONSTANTS E 2.5e+007 MEMB 6 10 11 13 POISSON 0.17 MEMB 6 10 11 13 DENSITY 24 MEMB 6 10 11 13 ALPHA 1.1e-005 MEMB 6 10 11 13 UNIT METER MTON LOAD 1 VERTICAL MEMBER LOAD 11 UNI GY -2 PERFORM ANALYSIS PRINT ALL PRINT SUPPORT REACTION ALL PRINT JOINT DISPLACMENTS ALL PRINT MEMBER FORCES ALL **FINISH** 

 $-2$  .

 $\downarrow$ 

 $\bullet$ 

PAGE NO. 1  $\bullet$  . STAAD/Pro STAAD-III  $\mathcal{A}$  .  $\ddotsc$  .  $\ddotsc$   $\ddotsc$   $\ddotsc$  Revision 3.1.  $\ddotsc$ Proprietary Program of<br>Proprietary Program of RESEARCH ENGINEERS, Inc. Date= SEP 24, 2001  $\bullet$  $0:35:15$ Time= USER ID: Unknown User 1. STAAD PLANE VIGA EJEMPLO 2 2. START JOB INFORMATION 3. ENGINEER DATE 18-MAY-01 4. END JOB INFORMATION 5. INPUT WIDTH 79 6. UNIT METER MTON 7. JOINT COORDINATES 8. 5470; 7230; 9200; 10970; 11900 9. MEMBER INCIDENCES 10. 6 9 7; 10 7 5; 11 5 10; 13 10 11 11. MEMBER PROPERTY AMERICAN 12. 6 10 11 13 PRIS YD 0.8 ZD 0.4 13. SUPPORTS 14. 9 11 PINNED 15. UNIT METER KN 16. CONSTANTS 17. E 2.5E+007 MEMB 6 10 11 13 18. POISSON 0.17 MEMB 6 10 11 13 19. DENSITY 24 MEMB 6 10 11 13 20. ALPHA 1.1E-005 MEMB 6 10 11 13 21. UNIT METER MTON 22. LOAD 1 VERTICAL 23. MEMBER LOAD 24. 11 UNI GY -2 25. PERFORM ANALYSIS PRINT ALL PROBLEM STATISTICS -----------------------------------NUMBER OF JOINTS/MEMBER+ELEMENTS/SUPPORTS = 5/ 4/ 2 ORIGINAL/FINAL BAND-WIDTH = 3/ 1 TOTAL PRIMARY LOAD CASES - 1, TOTAL DEGREES OF FREEDOM -<br>SIZE OF STIFFNESS MATRIX - 66 DOUBLE PREC. WORDS  $\overline{11}$ REQRD/AVAIL. DISK SPACE = 12.01/ 2047.7 MB, EXMEM = 1804.5 MB VIGA EJEMPLO 2  $--$  PAGE NO. 2 LOADING 1 VERTICAL -----------MEMBER LOAD - UNIT MTON METE MEMBER UDL L1 12 CON L LIN1 LIN2

C:\Mis documentos\cursos\stadpro\ejemplos\marco1.ANL

11 -2.000 GY 0.00 5.00 and the company of the  $\cdots$ \*\*\*TOTAL APPLIED LOAD ( MTON METE ) SUMMARY (LOADING 1) SUMMATION FORCE-X  $=$  0.00 SUMMATION FORCE-Y = -10.00  $\sim$   $\sim$ SUMMATION FORCE-Z = 0.00 SUMMATION OF MOMENTS AROUND THE ORIGIN-<br> $MX =$  0.00 MY= 0.00  $MX =$  0.00  $MY =$  0.00  $MZ =$  $-65.00$ 0:35:15 ++ Processing Element Stiffness Matrix. 0:35:15 ++ Processing Global Stiffness Matrix. ++ Processing Triangular Factorization. 0:35:15 +• Calculating Joint Displacements. 0:35:15 0:35:15 ++ Calculating Member Forces. •• \*TOTAL REACTION ( MTON METE ) SOMMARY LOADING l  $SUM-X =$  0.00 SUM-Y= 10.00 SUM-Z= 0.00 SUMMATION OF MOMENTS AROUND ORIGIN-0.00 MY• 0.00 HZ• 65.00  $MX =$ EXTERNA:. ANO INTERNAL JOINT LOAD SUMMARY*r.* EXT FX/ EXT FY/ EXT FZ/ EXT MX/ EXT MY/ EXT HZ/ INT MY INT HZ INT FX INT FY INT FZ INT MX 5 0.00 -5.00 0.00 0.00  $0.00$   $-4.17$ <br>0.00  $4.17$ 0.00 5.00 0.00 o.oo 0.00 4.17<br>0.00 0.00 <sup>~</sup>c.oo 0.00 0.00 0.00  $0.00$ c.oo 0.00 0.00 o.oo 0.00 0.00 9 0.00 0.00 0.00 0.00 0.00 0.00 0.00<br>0.00 0.00 0.00 -0.14 -3.51 0.00 o.oo  $0.00$ <br> $4.17$ 10 c.oo -5.00 0.00 0.00 0.00 0.00 5.00 0.00 0.00<br>0.00 0.00 0.00 0.00 0.00 -4.17<br>0.00 0.00 •• o.oc o.oo 0.00 0.00 0.00 o.oo 0.14 -6.43 0.00 0.00 0.00 o.oo •••••••••••• **ENO OF DATA FROM INTERNAL STORAGE** •••••••••••• VIGA EJEMPLO 2 -- PAGE NO. 3 26. PRINT SUPPORT REACTION ALL VIGA EJEMPLO 2  $-$  PAGE NO. 4 SUPPORT REACTIONS -UNIT MTON METE STRUCTURE TYPE = PLANE ----------------- JOINT LOAD FORCE-X FORCE-Y FORCE-Z MOM-X HOM-Y HOH Z  $\begin{array}{cccc} 9 & 1 & 0.74 \\ 11 & 1 & -0.74 \end{array}$ 3.51 o.oo o.oo o.oo 0.00  $-0.74$ 6.43 0.00 o.oo 0.00 0.00

e :\Mis documcntos\cursos\stadpro\cjemplos\marco l.ANL

\*\*\*\*\*\*\*\*\*\*\*\*\*\*\* END OF LATEST ANALYSIS RESULT \*\*\*\*\*\*\*\*\*\*\*\*\*\*\*

27. PRINT JOINT DISPLACMENTS ALL

VIGA EJEMPLO 2

 $-$  PAGE NO.  $5$ 

 $\Delta \mathcal{L}$ 

 $\sim 10^{-10}$ 

JOINT DISPLACEMENT (CM RADIANS) STRUCTURE TYPE = PLANE \_\_\_\_\_\_\_\_\_\_\_\_\_\_\_\_\_\_

JOINT LOAD X-TRANS Y-TRANS Z-TRANS X-ROTAN Y-ROTAN Z-ROTAN  $0.0000 - 0.0002$ 0.0000  $1$  0.0973 -0.0395 0.0000  $5^{\circ}$  $0.0000 - 0.0001$  $1 \t 0.0252 \t -0.0013 \t 0.0000$ 0.0000  $\overline{7}$ 0.0000  $0.0000$  $-0.0001$ 0.0000 0.0000 9  $0.0000$  $\mathbf{1}$  $0.0000$   $0.0000$   $0.0000$   $0.0001$ 0.0968 -0.0055  $10<sup>-1</sup>$  $\mathbf{1}$  $0.0000 - 0.0003$  $0.0000$ 0.0000 0.0000 0.0000  $11<sub>1</sub>$  $\mathbf{1}$ 

and the common and

\*\*\*\*\*\*\*\*\*\*\*\*\*\*\*\*\*\* END OF LATEST ANALYSIS RESULT \*\*\*\*\*\*\*\*\*\*\*\*\*\*\*

28. PRINT MEMBER FORCES ALL

VIGA EJEMPLO 2

-- PAGE NO. 6

MEMBER END FORCES STRUCTURE TYPE = PLANE -----------------

ALL UNITS ARE -- MTON METE

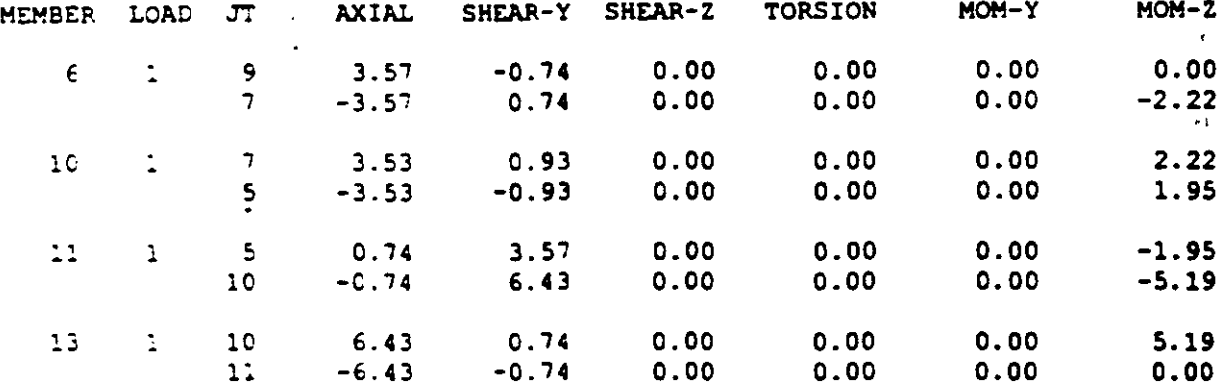

\*\*\*\*\*\*\*\*\*\*\*\*\*\* END OF LATEST ANALYSIS RESULT \*\*\*\*\*\*\*\*\*\*\*\*\*\*

29. FINISH

\*\*\*\*\*\*\*\*\*\*\*\*\*\* END OF STAAD-III \*\*\*\*\*\*\*\*\*\*\*\*\*\*\* \*\*\*\* DATE= SEP 24,2001 TIME=  $0:35:15$  \*\*\*\* \*\*\*\*\*\*\*\*\*\*\*\*\*\*\*\*\*\*\*\*\*\*\*\*\*\*\*\*\*\*\*\*\*\*\* \* FOR QUESTIONS REGARDING THIS VERSION OF PROGRAM RESEARCH ENGINEERS, Inc at \* West Coast: Ph- (714) 974-2500 Fax- (714) 921-2543 \* \* East Coast: Ph- (978) 688-3636 Fax- (978) 685-7230 \* 

C:\Mis documentos\cursos\stadpro\ejemplos\marco1.ANL

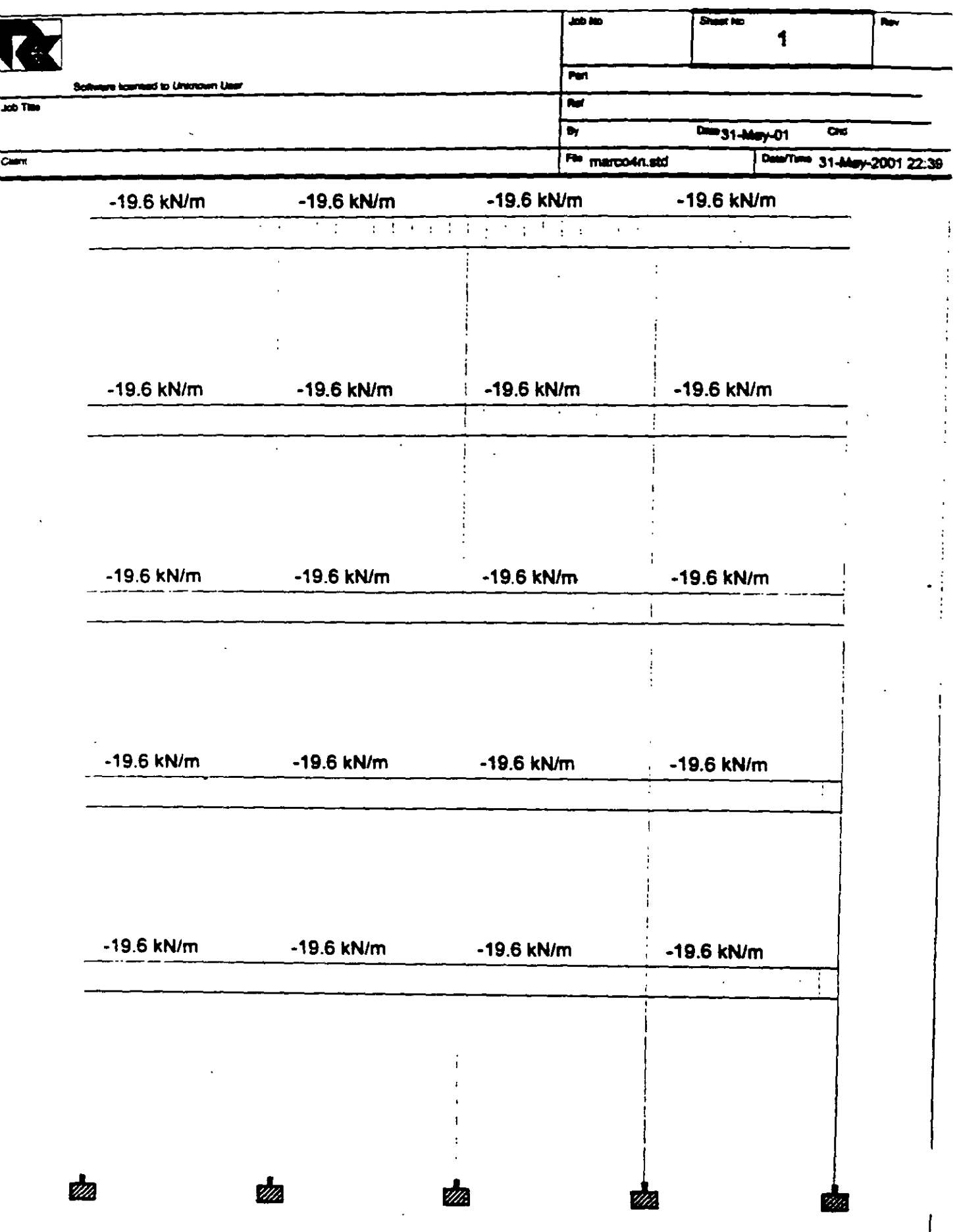

í

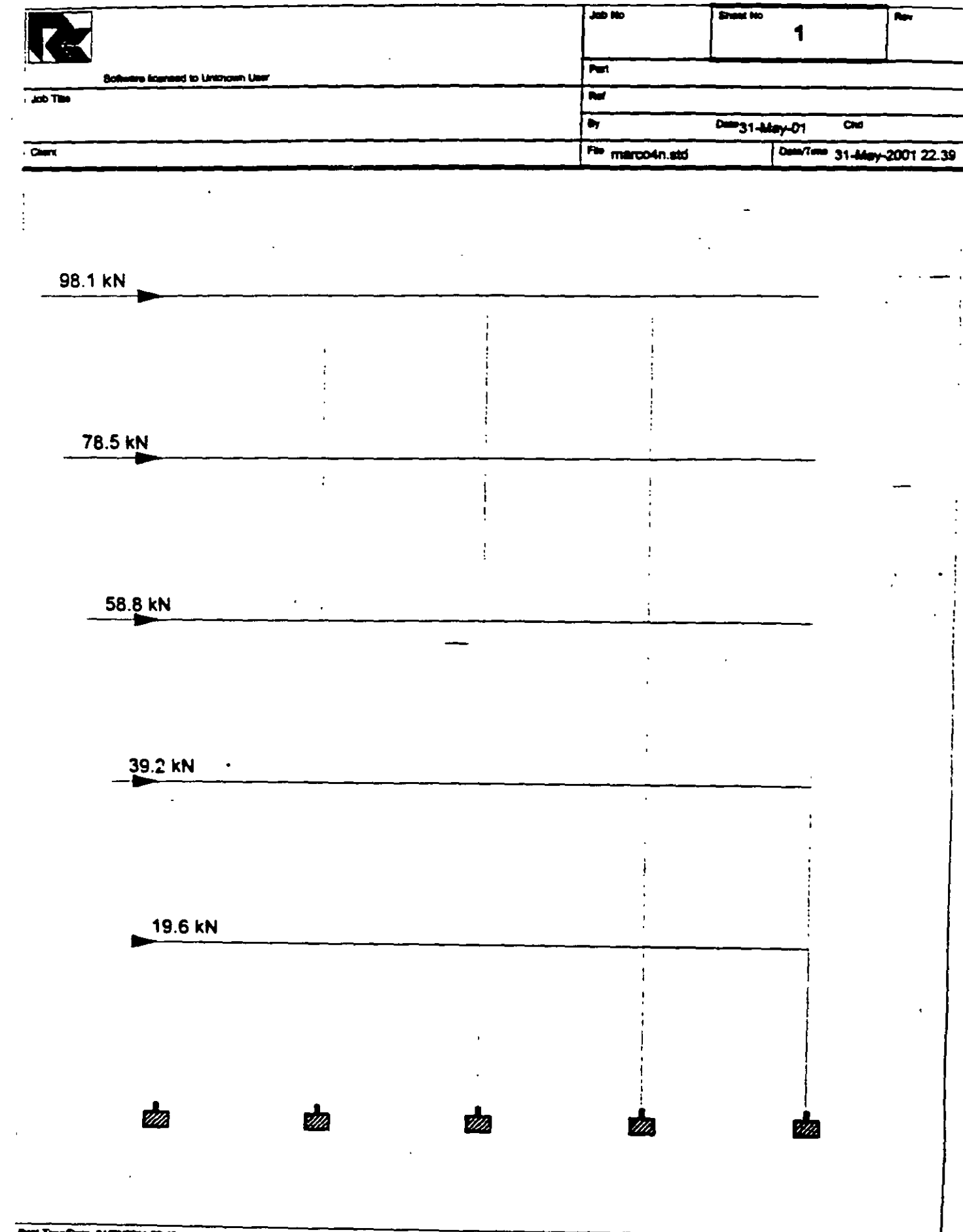

. .

 $\mathcal{L}$ 

 $\hat{r}$  ,

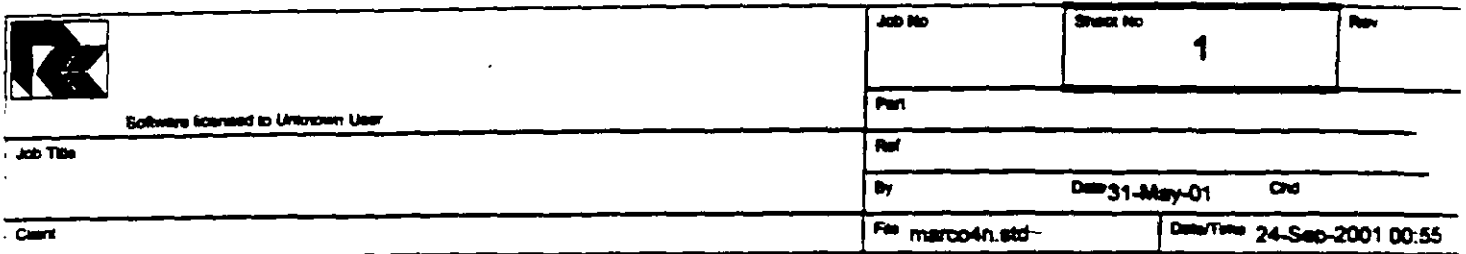

l,

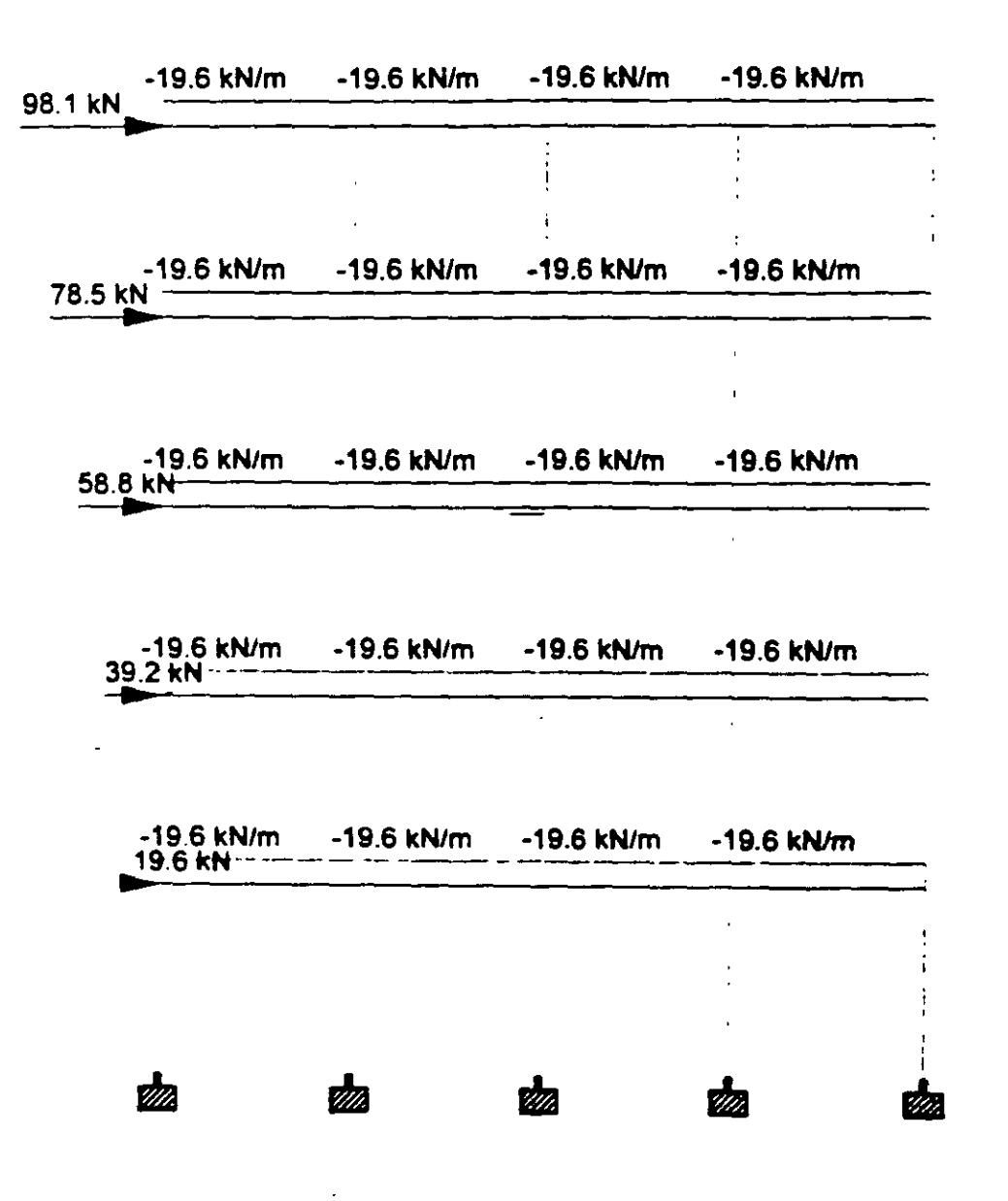

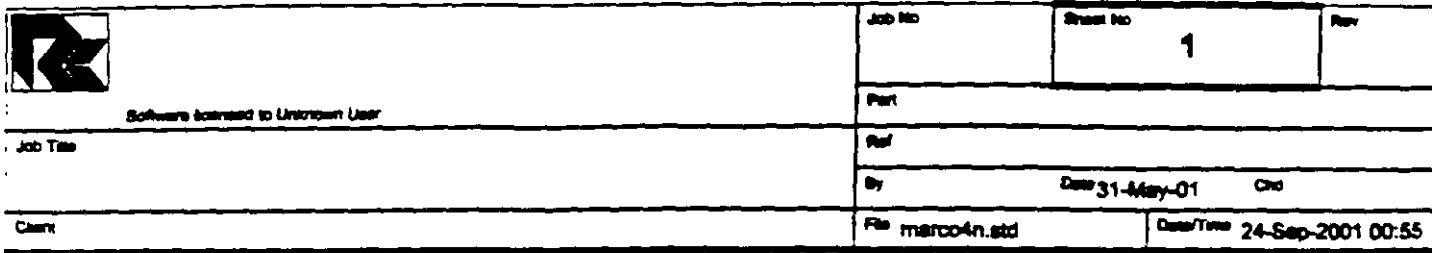

 $\overline{\phantom{a}}$ 

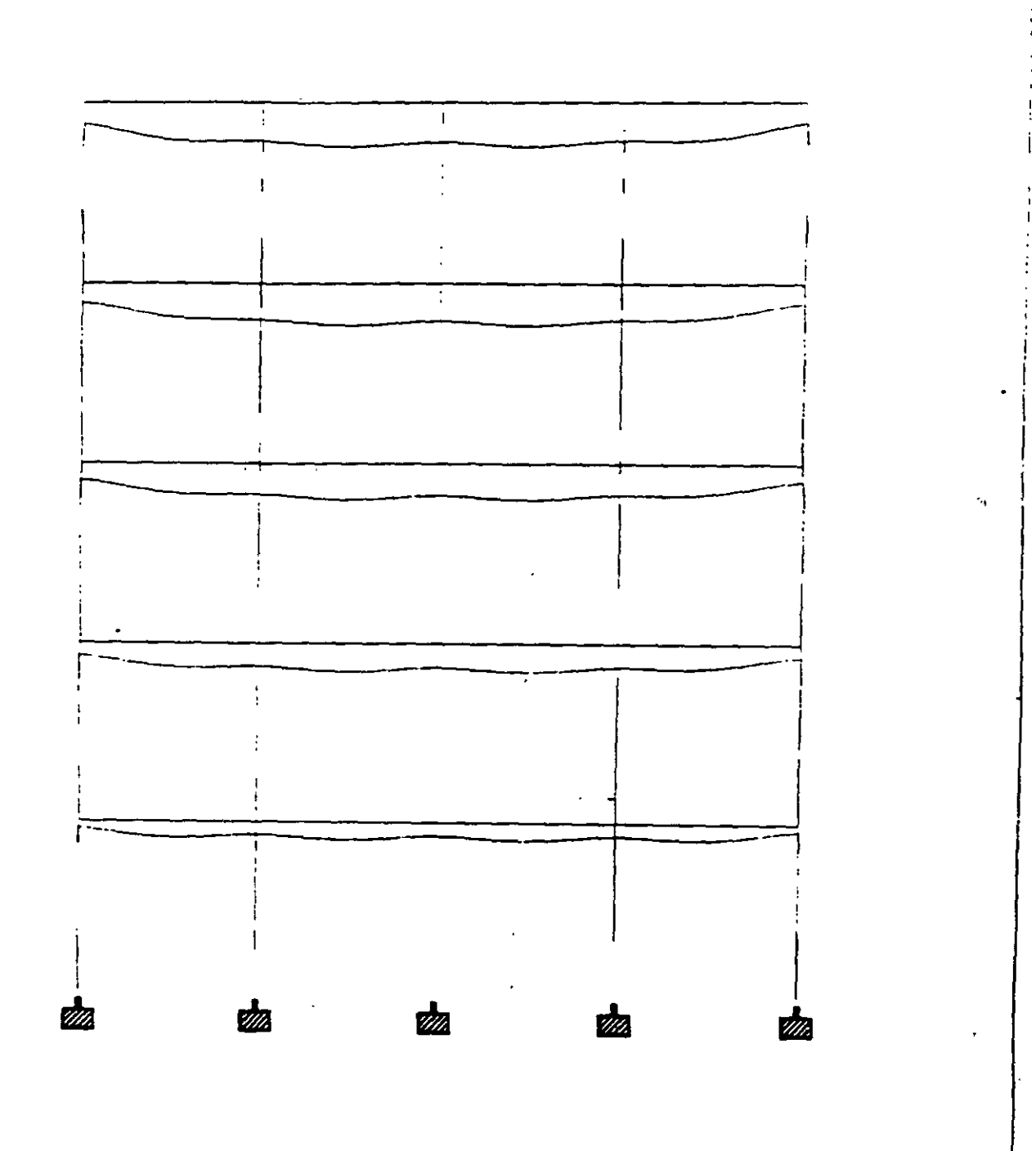

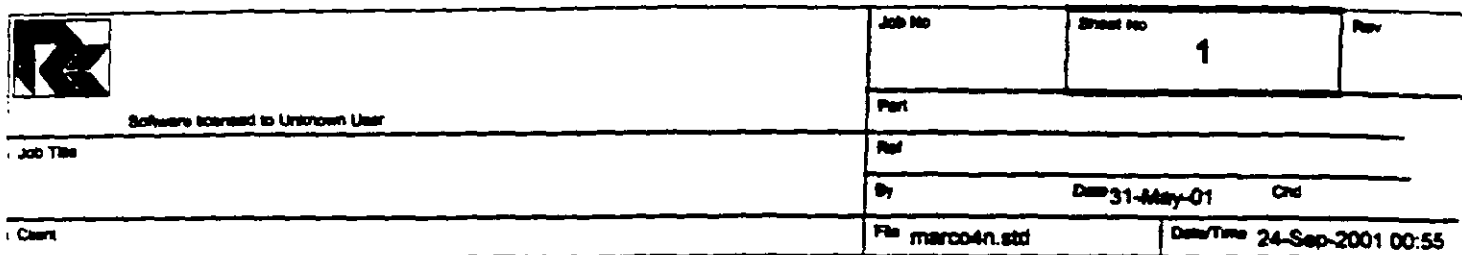

 $\overline{\phantom{0}}$ 

 $\overline{a}$ 

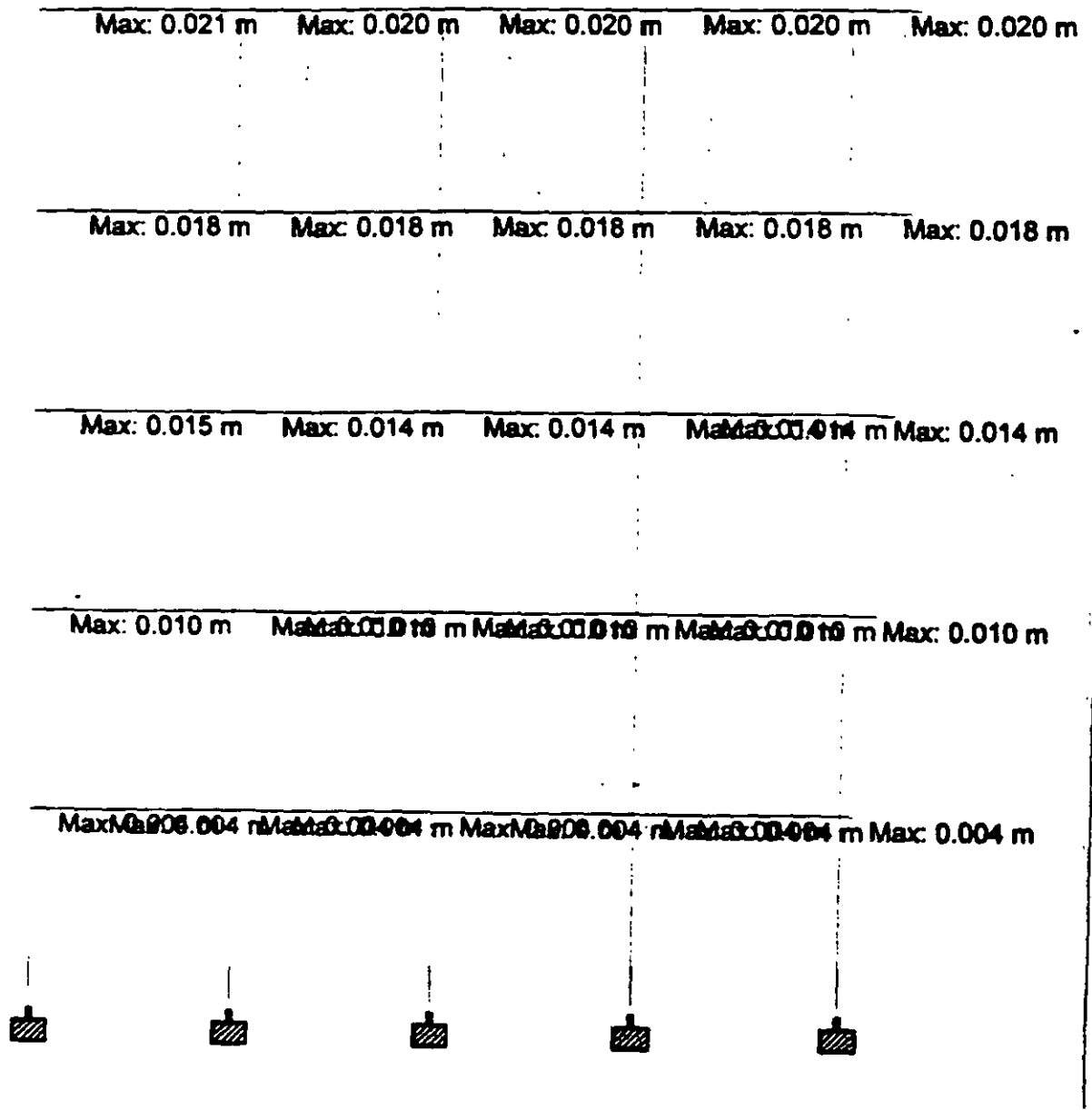

 $\bullet$ 

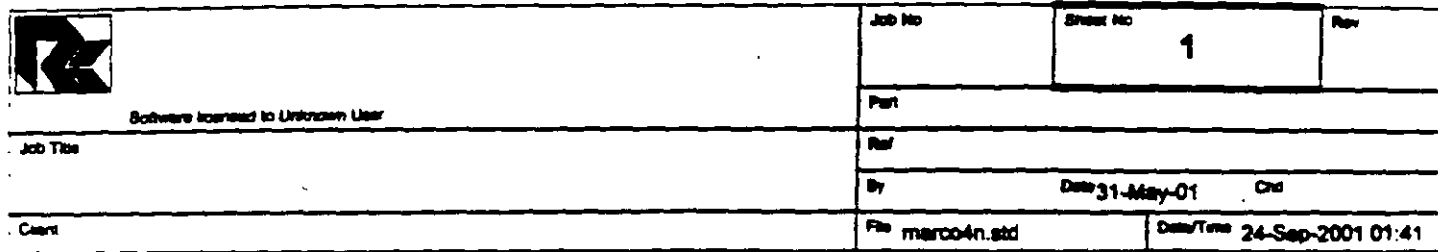

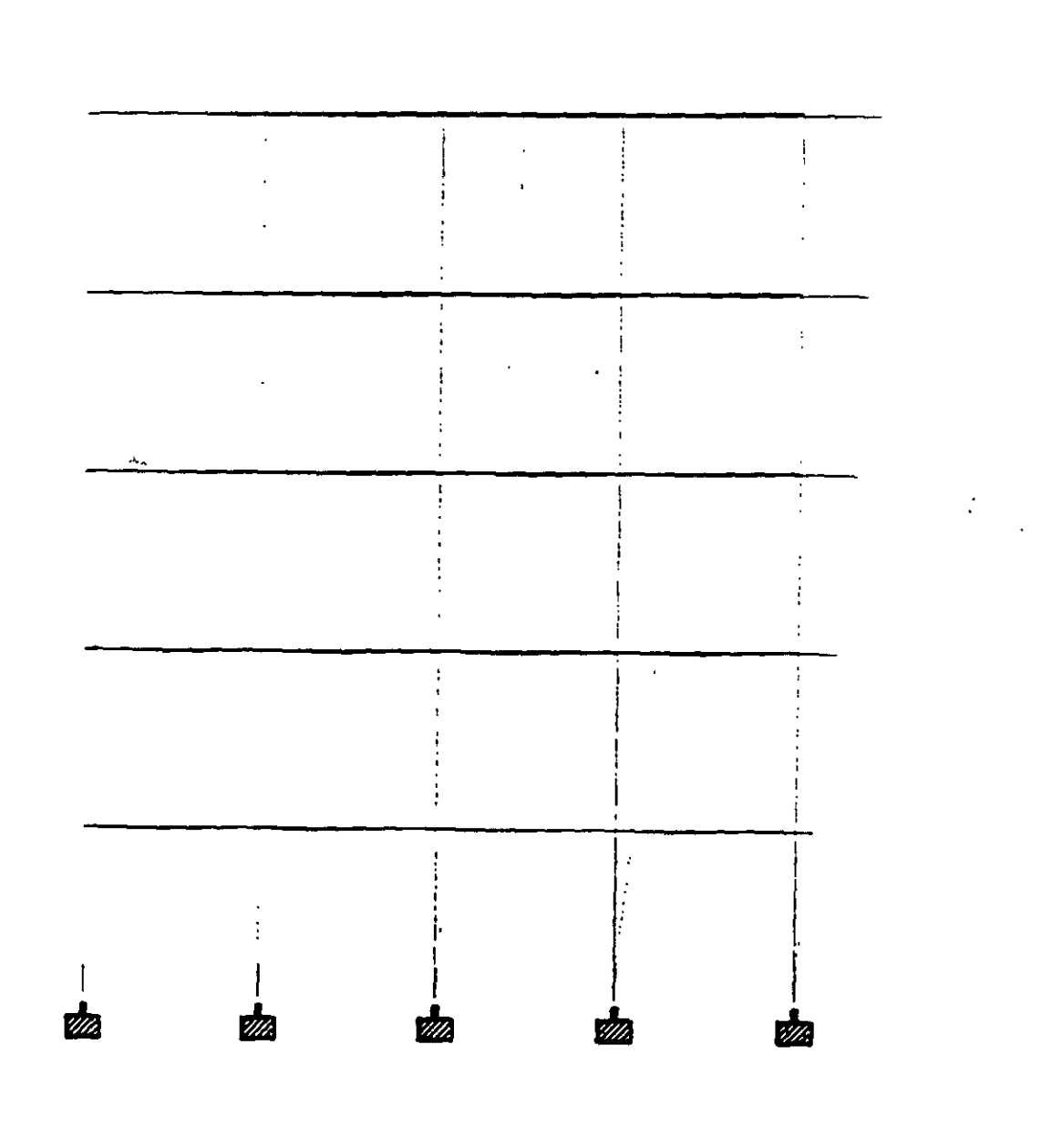

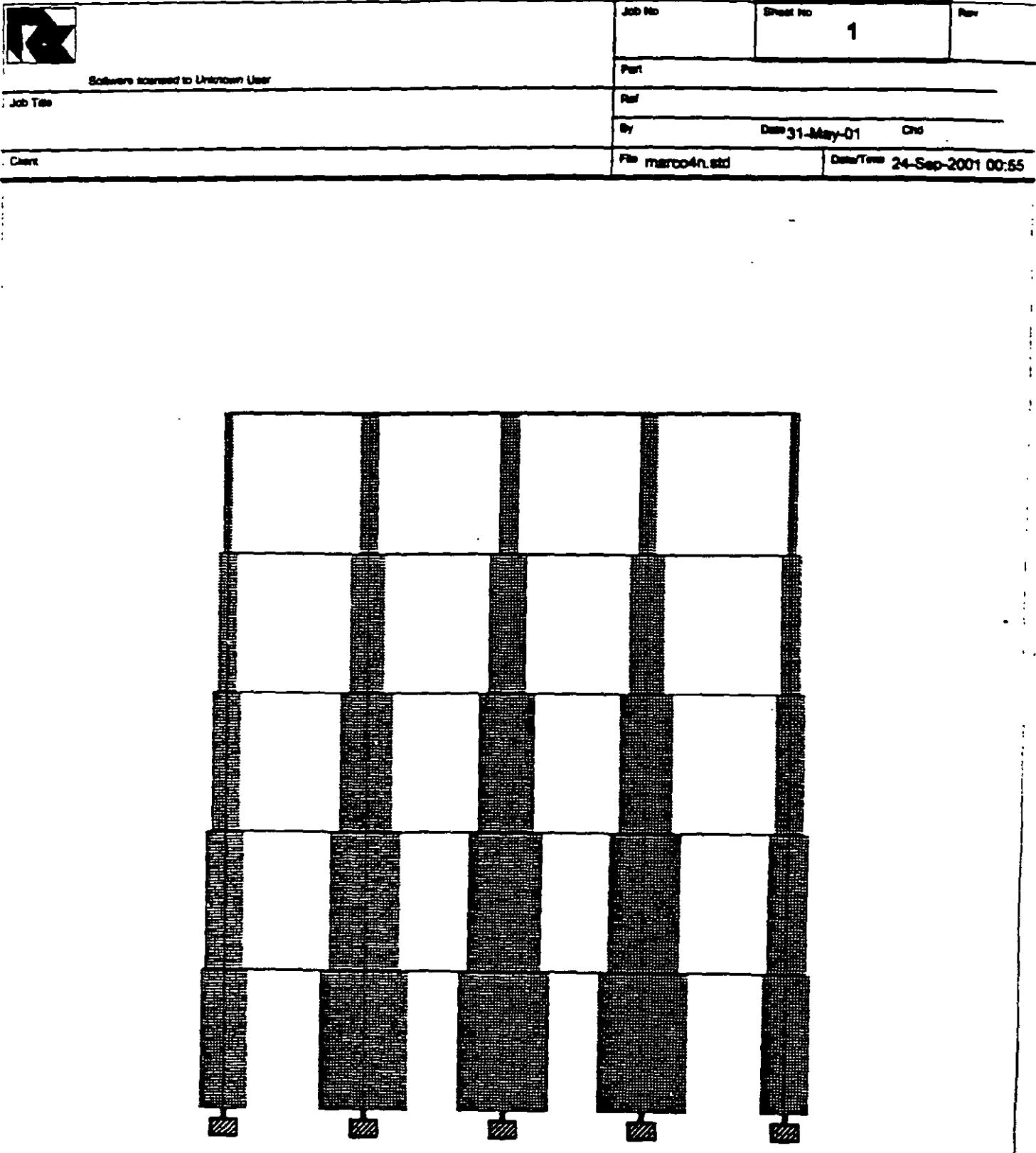

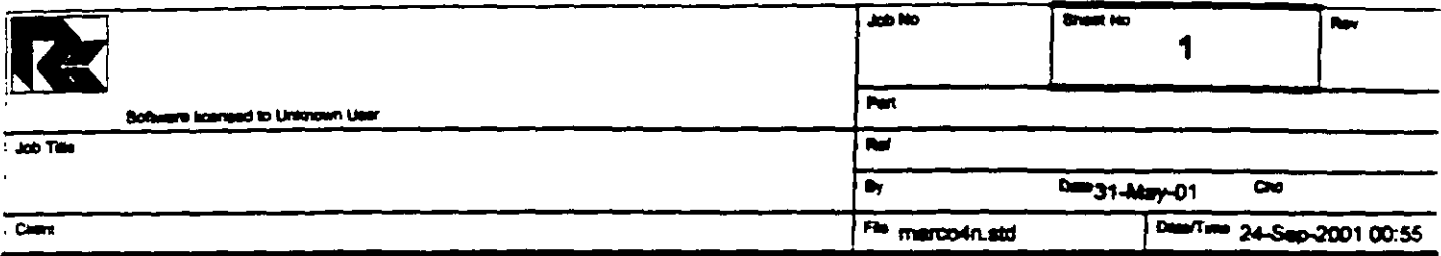

 $\hat{\boldsymbol{\cdot}$ 

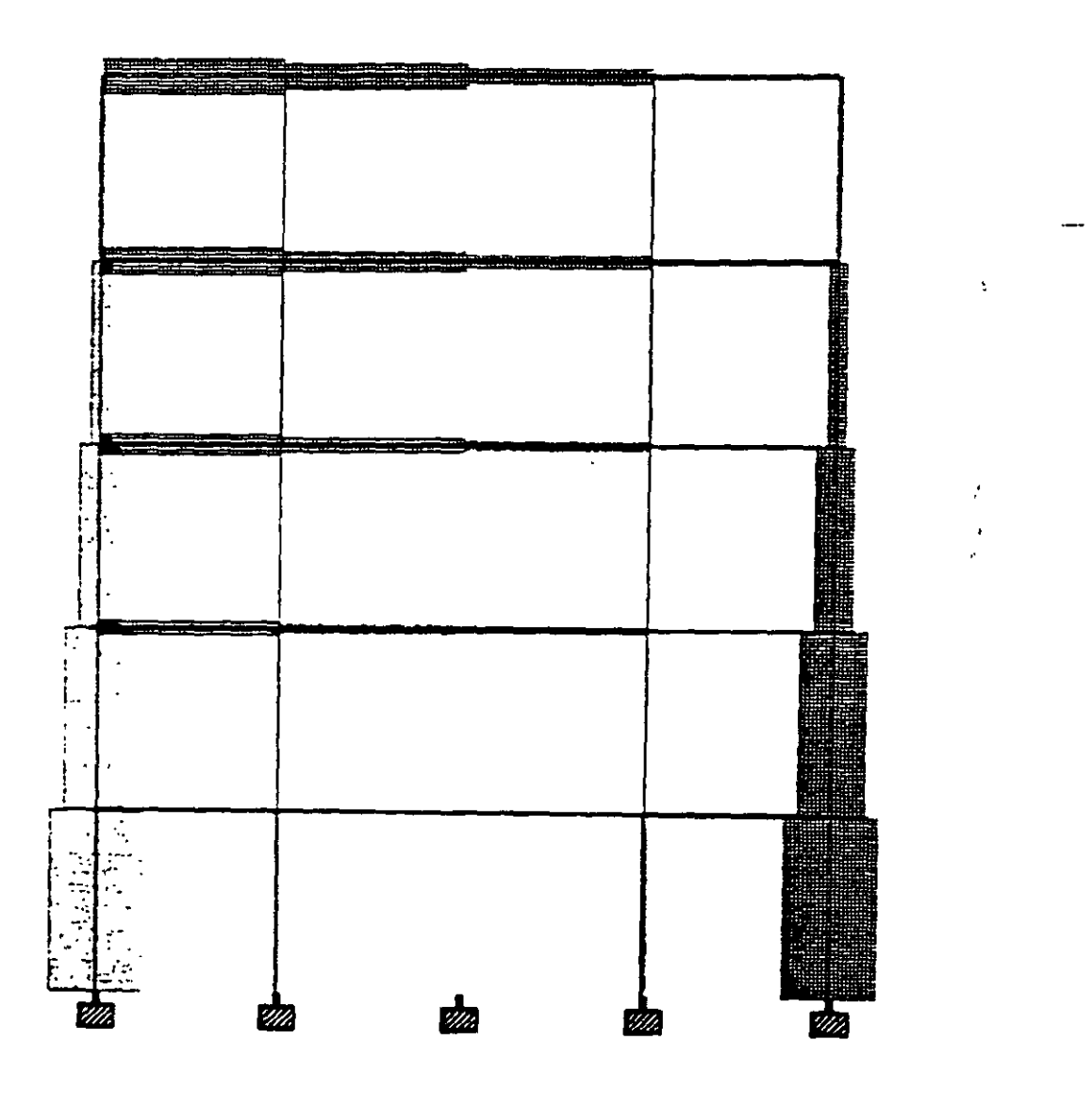

 $\bullet$ 

 $\ddot{\phantom{a}}$ 

÷

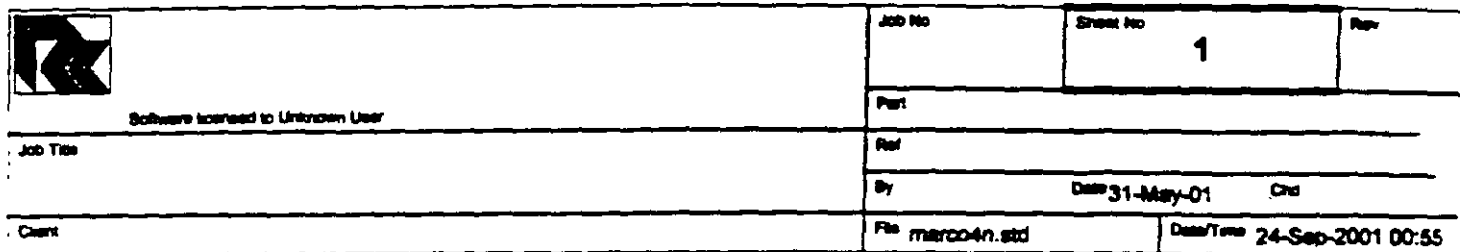

 $\hat{\mathcal{L}}$ l.

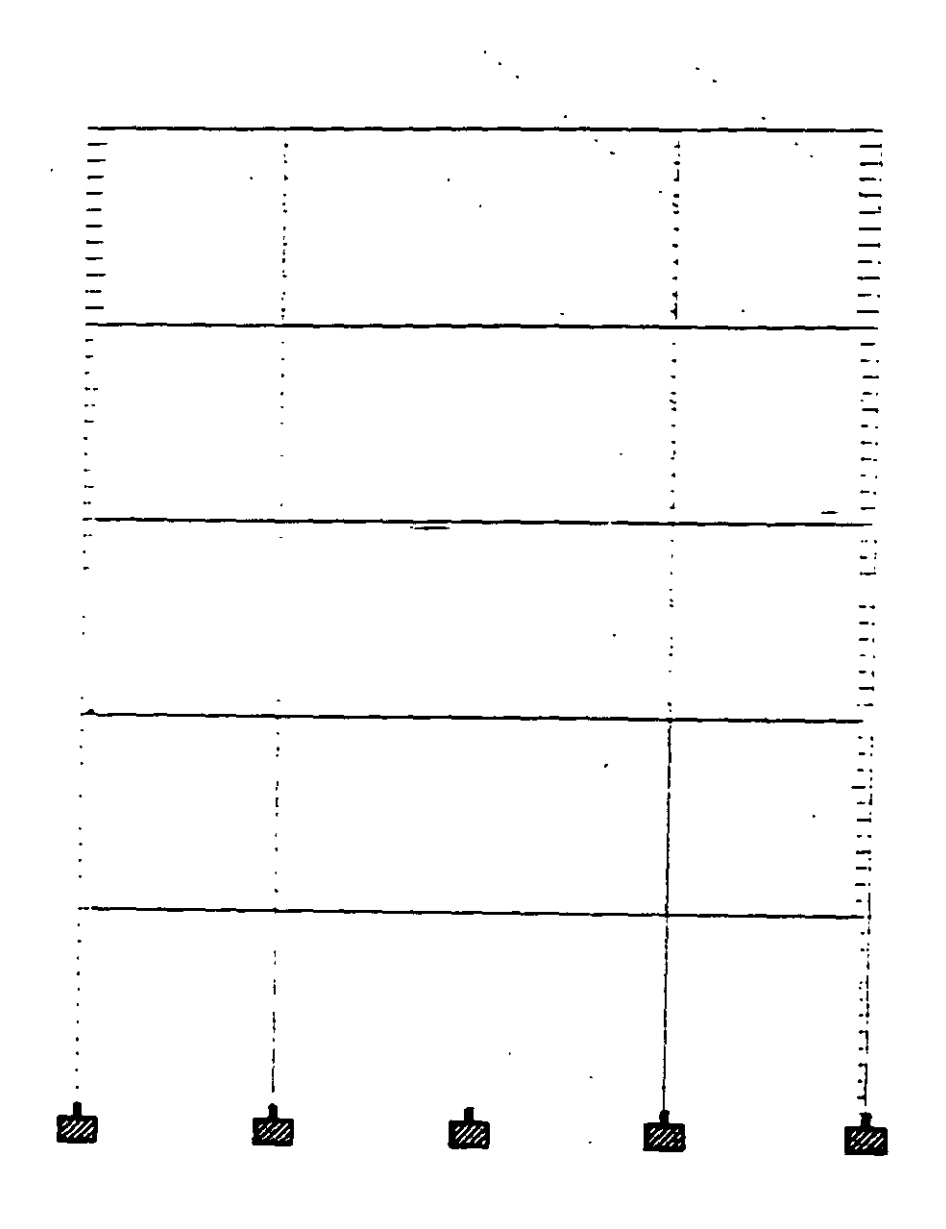

 $\ddotsc$ 

 $\frac{1}{1}$ 

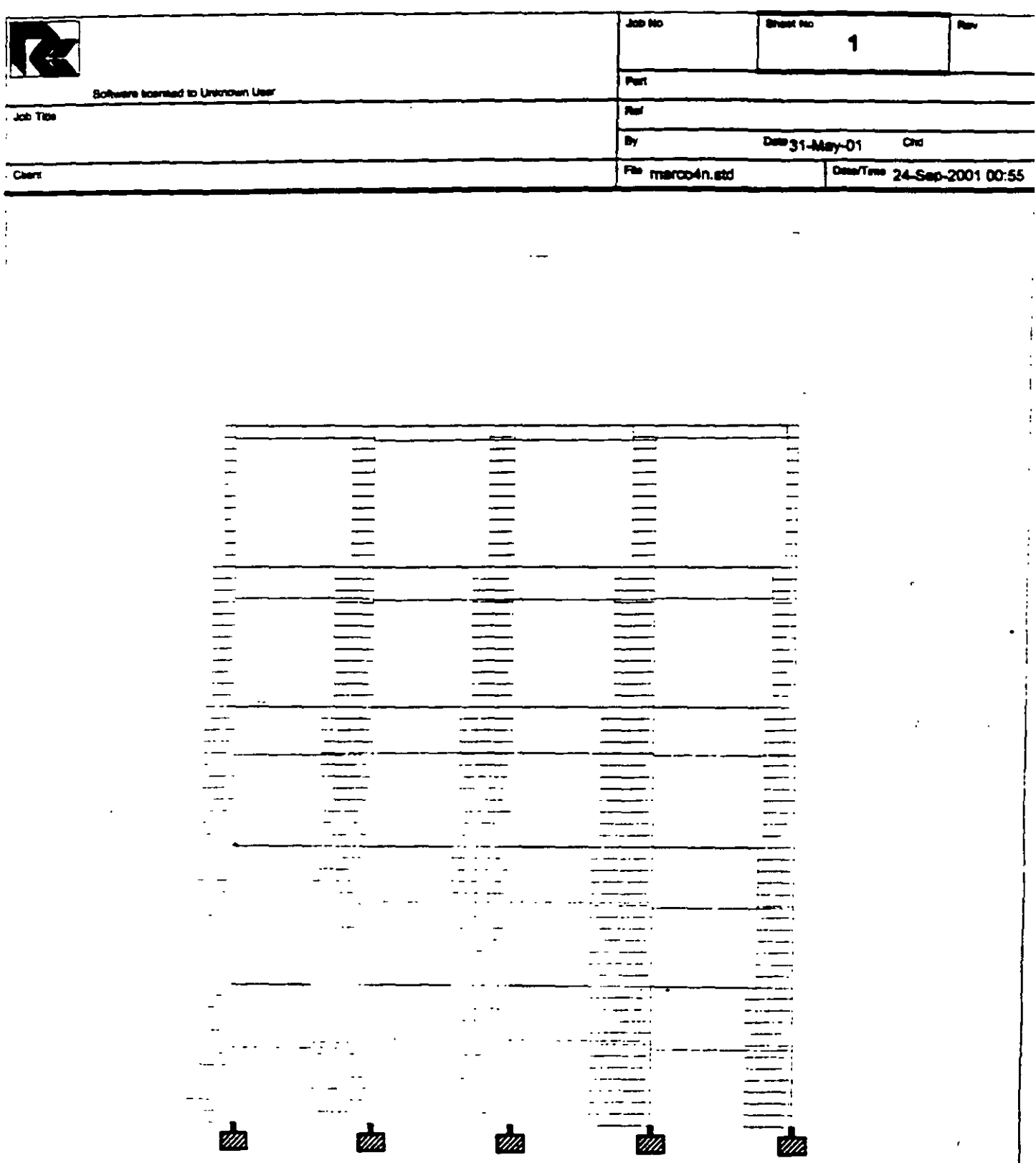

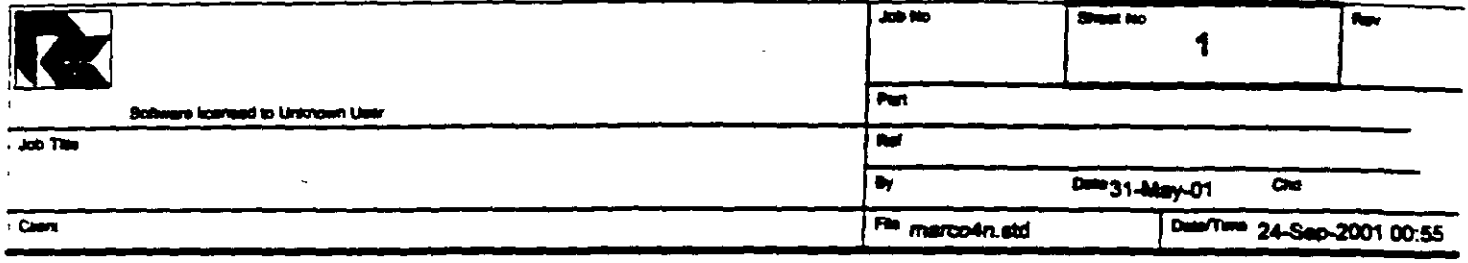

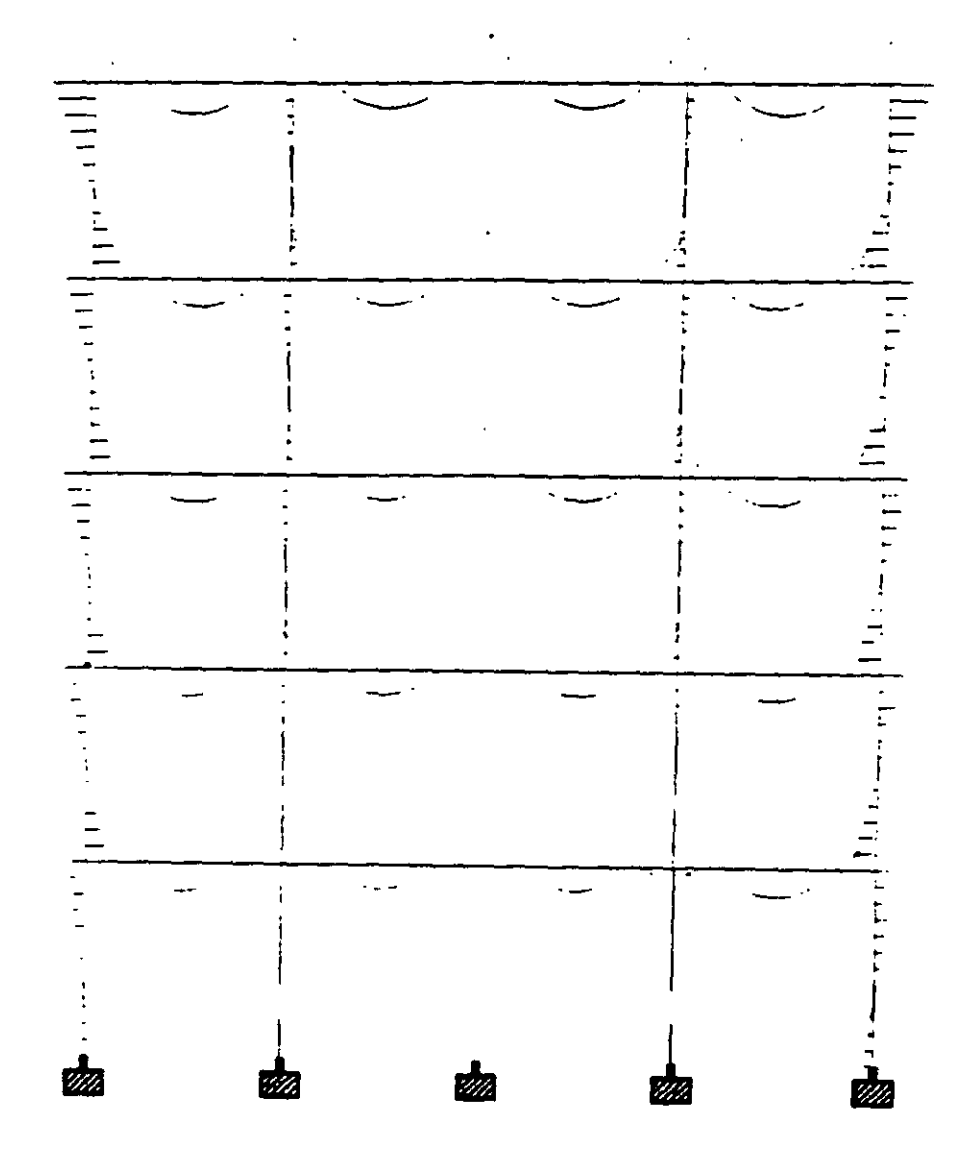

 $\overline{a}$ 

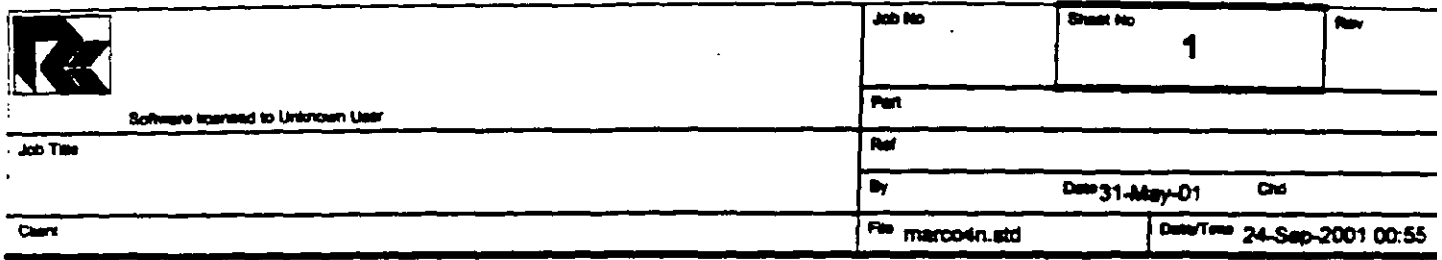

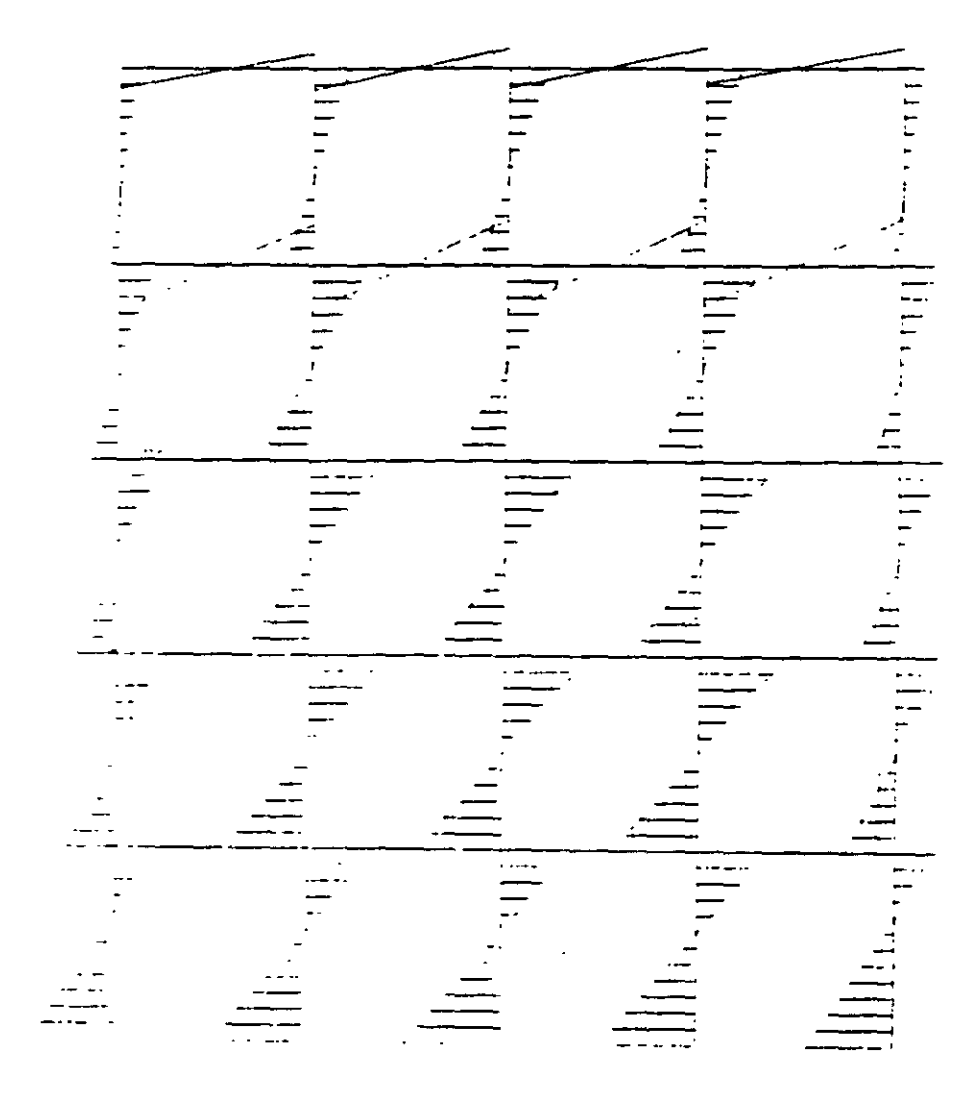

ı

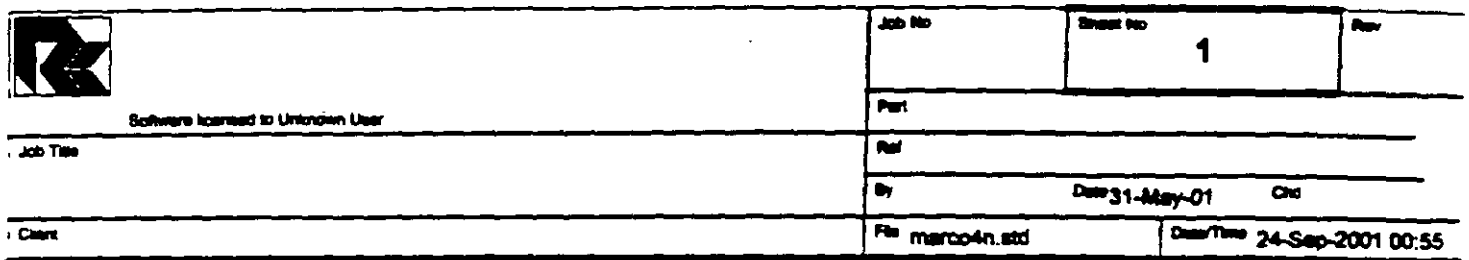

 $\overline{\mathcal{L}}$ 

 $\ddot{\cdot}$ 

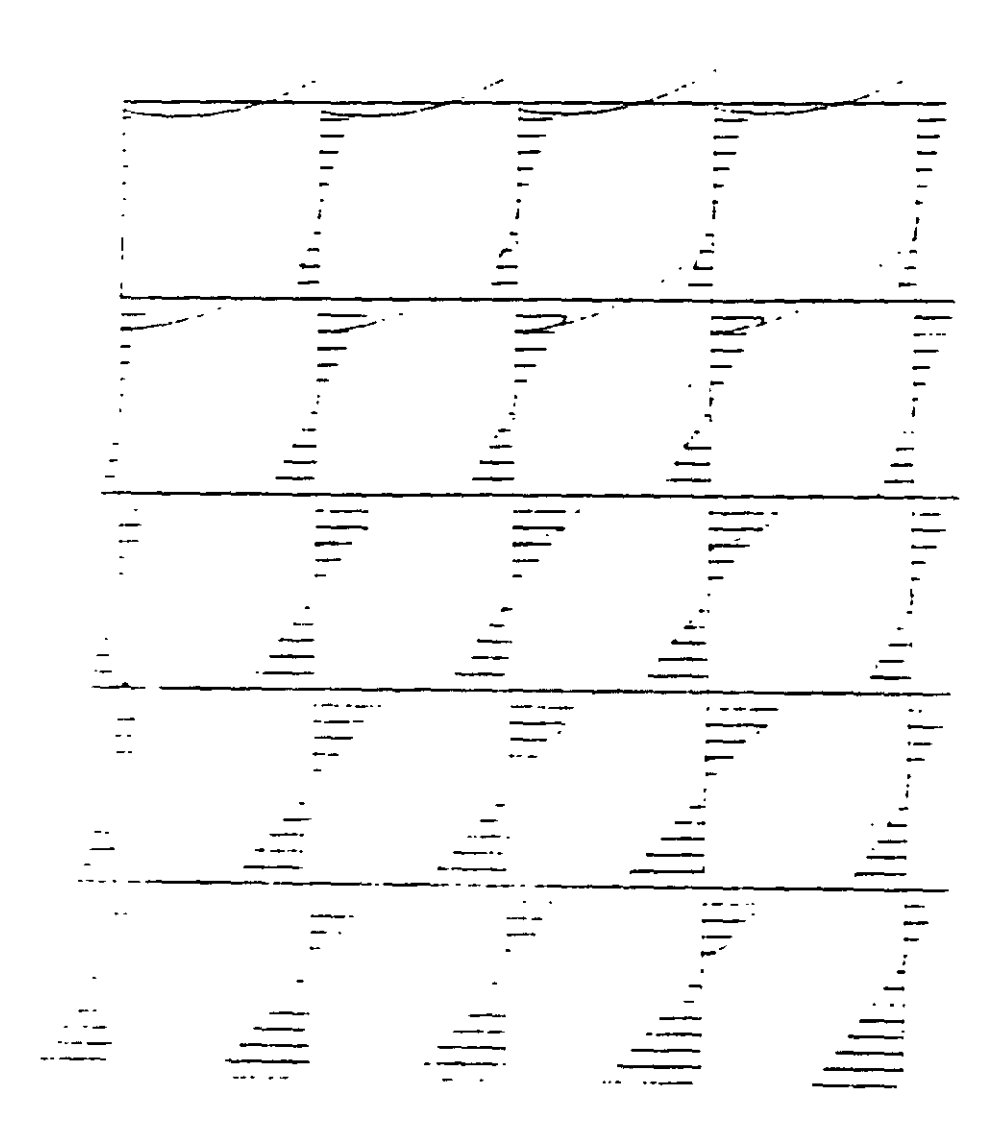

f

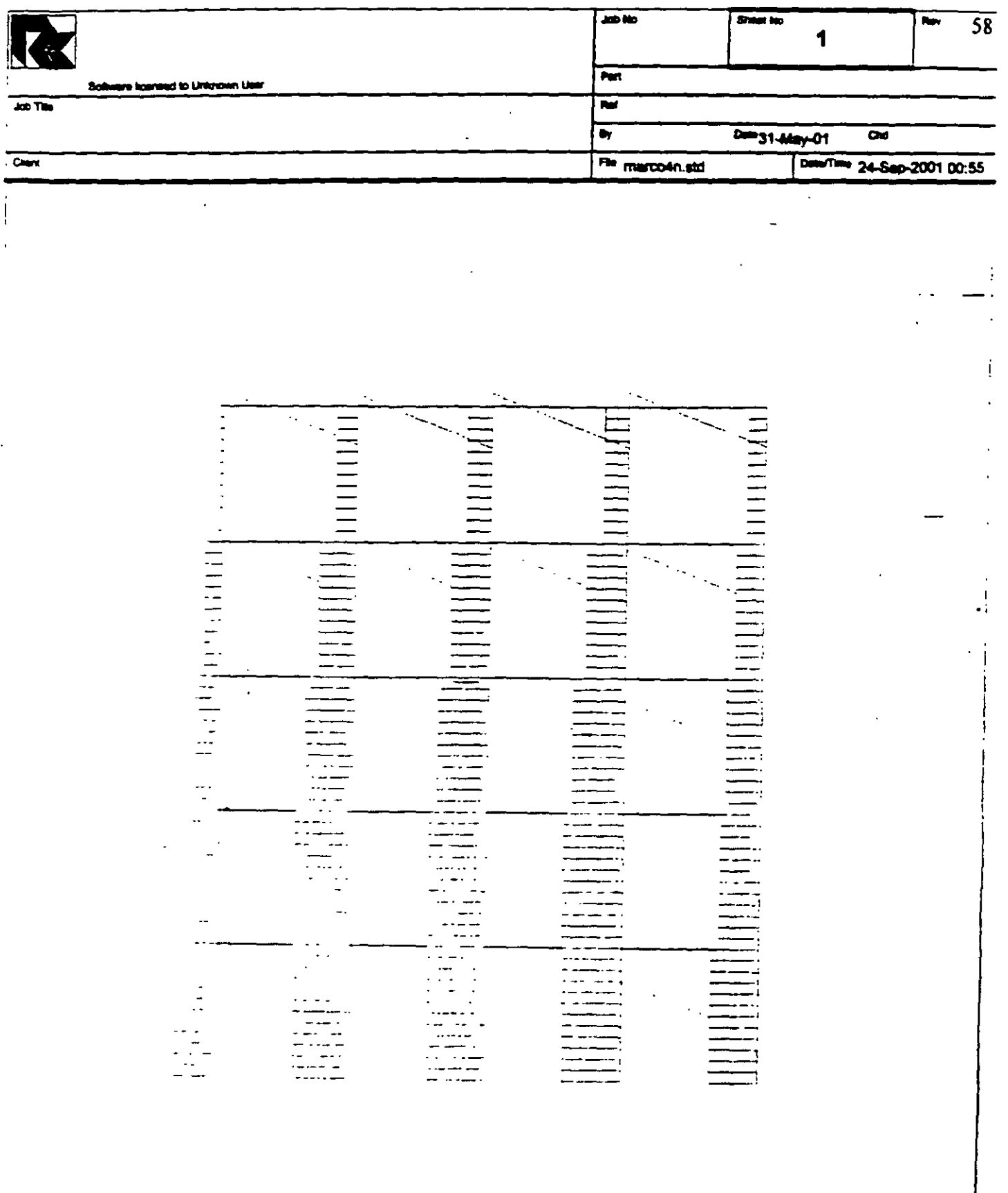

 $\overline{a}$ 

 $\ddot{\phantom{a}}$ 

J.

 $\bar{1}$ 

STAAD PLANE VIGA OCHO CLAROS START JOB INFORMATION ENGINEER DATE 31-May-01 END JOB INFORMATION INPUT WIDTH 79 UNIT METER MTON JOINT COORDINATES 1 0 3 0: 2 3 3 0: 3 6 3 0: 4 9 3 0: 5 12 3 0: 6 0 6 0: 7 3 6 0: 8 6 6 0: 9 9 6 0; 10 12 6 0; 11 0 9 0; 12 3 9 0; 13 6 9 0; 14 9 9 0; 15 12 9 0; 16 0 12 0; 17 3 12 0; 18 6 12 0; 19 9 12 0; 20 12 12 0; 21 0 15 0; 22 3 15 0; 23 6 15 0; 24 9 15 0; 25 12 15 0; 26 0 0 0; 27 3 0 0; 28 6 0 0; 29 9 0 0; 30 12 0 0; MEMBER INCIDENCES 1 1 2; 2 2 3; 3 3 4; 4 4 5; 5 6 7; 6 7 8; 7 8 9; 8 9 10; 9 11 12; 10 12 13; 11 13 14; 12 14 15; 13 16 17; 14 17 18; 15 18 19; 16 19 20; 17 21 22; 18 22 23; 19 23 24; 20 24 25; 21 26 1; 22 27 2; 23 28 3; 24 29 4; 25 30 5; 26 1 6; 27 2 7; 28 3 8; 29 4 9; 30 5 10; 31 6 11; 32 7 12; 33 8 13; 34 9 14; 35 10 15; 36 11 16; 37 12 17; 38 13 18; 39 14 19; 40 15 20; 41 16 21; 42 17 22; 43 18 23; 44 19 24; 45 20 25; MEMBER PROPERTY AMERICAN 1 TO 45 PRIS YD 0.4 ZD 0.4 **SUPPORTS** 26 TO 30 FIXED UNIT METER KN CONSTANTS E 2.5e+007 MEMB 1 TO 45 POISSON 0.17 MEMB 1 TO 45 DENSITY 24 MEMB 1 TO 45 ALPHA 1.2e-011 MEMB 1 TO 45 UNIT METER MTON LOAD I PESC PROPIO MEMBER LOAD 1 TO 20 UNI GY -2 LOAD 2 Fuerza lateral JOINT LOAD  $1 FX 2$  $6$  FX 4 11 FX 6  $16$  FX  $\theta$  $21 FX 10$ LOAD COME 3 Combinación (suma de ambas)  $1:02:0$ PERFORM ANALYSIS PRINT ALL PRINT SUPPORT REACTION ALL **FINISH** 

PAGE NO. 1  $\Delta$ STAAD/Pro STAAD-III  $\bullet$  $\bullet$ Revision 3.1  $\sim 100$  km s  $^{-1}$  $\frac{1}{2}$ Proprietary Program of  $\bullet$ RESEARCH ENGINEERS. Inc.  $\bullet$ SEP 24, 2001  $\ddot{\phantom{0}}$  $Date =$ Time=  $1:29:31$ USER ID: Unknown User ,,,,,,,,,,,,,,,,,,,,,,,,,,, 1. STAAD PLANE VIGA OCHO CLAROS 2. START JOB INFORMATION 3. ENGINEER DATE 31-MAY-01 4. END JOB INFORMATION 5. INPUT WIDTH 79 6. UNIT METER MTON 7. JOINT COORDINATES 8. 1 0 3 0; 2 3 3 0; 3 6 3 0; 4 9 3 0; 5 12 3 0; 6 0 6 0; 7 3 6 0; 8 6 6 0 9. 9 9 6 0; 10 12 6 0; 11 0 9 0; 12 3 9 0; 13 6 9 0; 14 9 9 0; 15 12 9 0 10. 16 0 12 0; 17 3 12 0; 18 6 12 0; 19 9 12 0; 20 12 12 0; 21 0 15 0; 22 3 15 0 11. 23 6 15 0; 24 9 15 0; 25 12 15 0; 26 0 0 0; 27 3 0 0; 28 6 0 0; 29 9 0 0  $12.301200$ 13. MEMBER INCIDENCES 14. 1 1 2: 2 2 3: 3 3 4: 4 4 5: 5 6 7: 6 7 8: 7 8 9: 8 9 10: 9 11 12: 10 12 13 15. 11 13 14; 12 14 15; 13 16 17; 14 17 18; 15 18 19; 16 19 20; 17 21 22; 18 22 3 16. 19 23 24; 20 24 25; 21 26 1; 22 27 2; 23 28 3; 24 29 4; 25 30 5; 26 1 6 17. 27 2 7; 28 3 8; 29 4 9; 30 5 10; 31 6 11; 32 7 12; 33 8 13; 34 9 14; 35 10 15 18. 36 11 16: 37 12 17; 38 13 18; 39 14 19; 40 15 20; 41 16 21; 42 17 22; 43 18 3 19. 44 19 24: 45 20 25 20. MEMBER PROPERTY AMERICAN 21. 1 TO 45 PRIS YD 0.4 ZD 0.4 22. SUPPORTS 23. 26 TO 30 FIXED 24. UNIT METER KN 25. CONSTANTS 26. E 2.5E+007 MEMB 1 TO 45 27. POISSON 0.17 MEMB 1 TO 45 28. DENSITY 24 MEMB 1 TO 45 29. ALPHA 1.2E-011 MEMB 1 TO 45 30. UNIT METER MTON 31. LOAD 1 PESO PROPIO 32. MEMBER LOAD 33. 1 TO 20 UNI GY -2 34. LOAD 2 FUERZA LATERAL 35. JOINT LOAD 36. 1 FX 2  $37.6$   $FX$  4 38. 11 FX 6 39. 16 FX 8 40. 21 FX 10 41. LOAD COMB 3 COMBINACIÓN (SUMA DE AMBAS) VIGA OCHO CLAROS -- PAGE NO.  $\overline{2}$ 

 $42.11.021.0$ 43. PERFORM ANALYSIS PRINT ALL PROBLEM STATISTICS \*\*\*\*\*\*\*\*\*\*\*\*\*\*\*\*\*\*\*\*\*\*\*\*\*\*\*\*\*\*\*\*\*\* ساب سا NUMBER OF JOINTS/MEMBER+ELEMENTS/SUPPORTS = 30/ 45/ 5 ORIGINAL/FINAL BAND-WIDTH =  $25/5$ TOTAL PRIMARY LOAD CASES = 2, TOTAL DEGREES OF FREEDOM = 75<br>SIZE OF STIFFNESS MATRIX = 1350 DOUBLE PREC. WORDS REQRD/AVAIL. DISK SPACE = 12.07/ 2047.7 MB, EXMEM = 1779.0 MB VIGA OCHO CLAROS  $--$  PAGE NO.  $3$ LOADING 1 PESO PROPIO -----------MEMBER LOAD - UNIT MTON METE

L LIN1 LIN2

**MEMBER** UDL L1 L2 CON  $-2.000$  GY  $0.00$   $3.00$ <br> $-2.000$  GY  $0.00$   $3.00$  $\mathbf{I}$  $2<sup>7</sup>$ 

 $-2.000$  GY  $-0.00$ 

 $3<sup>1</sup>$ 

3.00  $\blacktriangleleft$  $-2.000$  GY  $0.00$  $-2.000$  GY  $0.00$  $\overline{5}$ 3.00  $6<sup>1</sup>$  $-2.000$  GY  $0.00$ 3.00  $7<sup>7</sup>$  $-2.000$  GY  $0.00$ 3.00  $8 -2.000$  GY  $-0.00$ 3.00 -91  $-2.000$  GY  $-0.00$ 3.00  $10$  $-2.000 GY$  $0.00$ 3.00  $22<sub>1</sub>$  $-2.000 GY$  $0.00 3.00$  $22<sub>1</sub>$  $-2.000$  GY  $0.00 3.00$  $13<sub>1</sub>$  $-2.000 GY$  $0.00$  3.00  $14$  $-2.000$  GY  $-0.00$ 3.00  $15 -2.000$  GY 0.00 3.00  $16 -2.000$  GY  $0.00$   $3.00$  $17<sub>1</sub>$  $-2.000$  GY  $-0.00$ 3.00  $18<sub>1</sub>$  $-2.000$  GY  $0.00$  3.00  $-2.000$  GY 0.00 3.00  $15<sub>1</sub>$  $-2.000$  GY  $0.00$  3.00  $2<sup>c</sup>$ \*\*\*TOTAL APPLIED LOAD ( MTON METE ) SUMMARY (LOADING 1) SUMMATION FORCE-X = 0.00  $-120.00$ SUMMATION FORCE-Y = SUMMATION FORCE-Z =  $0.00$ SUMMATION OF MOMENTS AROUND THE ORIGIN- $MX = 1$  $0.00$  MY=  $0.00$  MZ=  $-720.00$ LOADING 2 FUERZA LATERAL 

3.00

JOINT LOAD - UNIT MTON METE

JOINT FORCE-X FORCE-Y FORCE-Z MOM-X MOM-Y MOM-Z

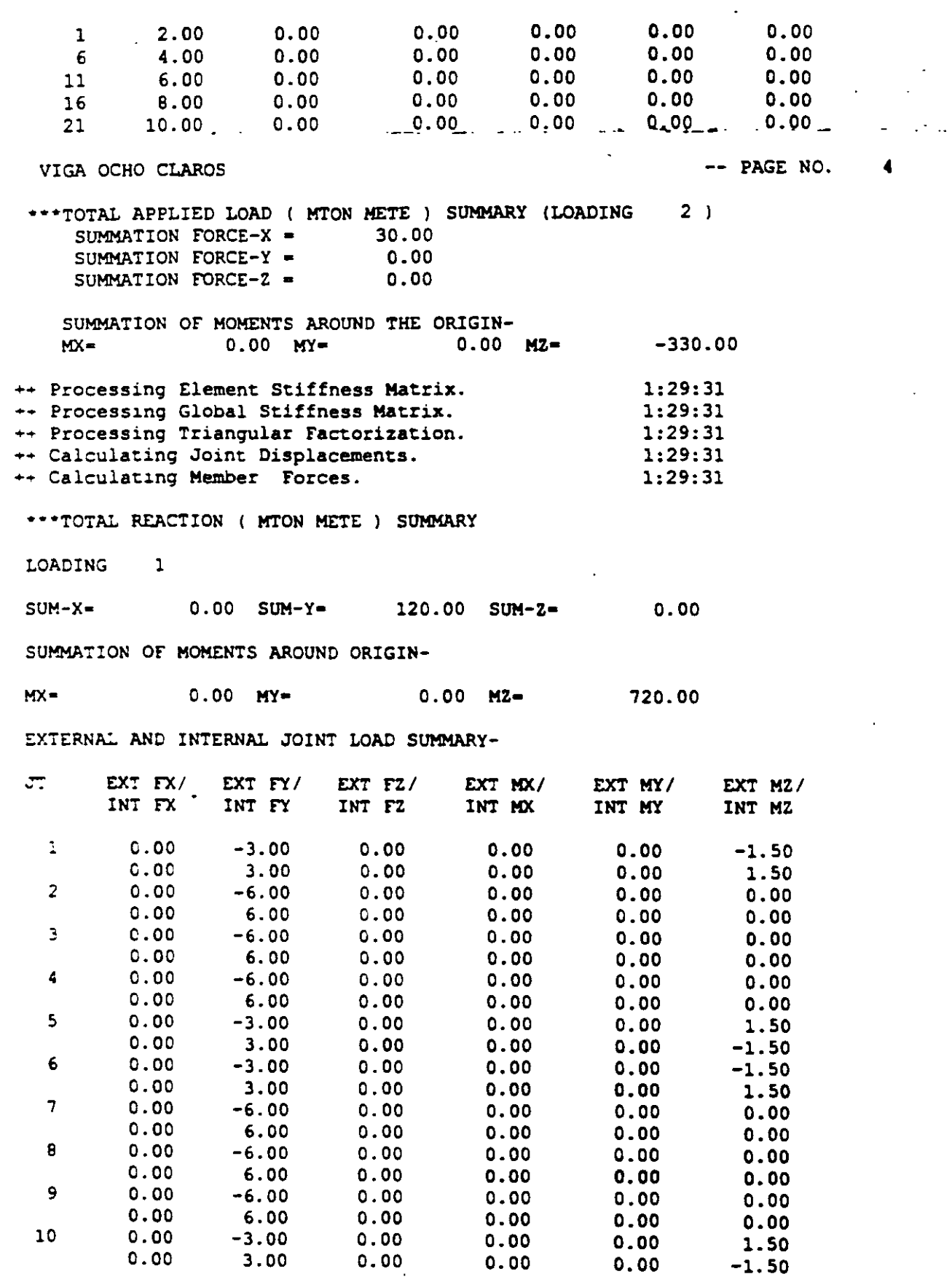

 $\sim 100$ 

 $\bullet$ 

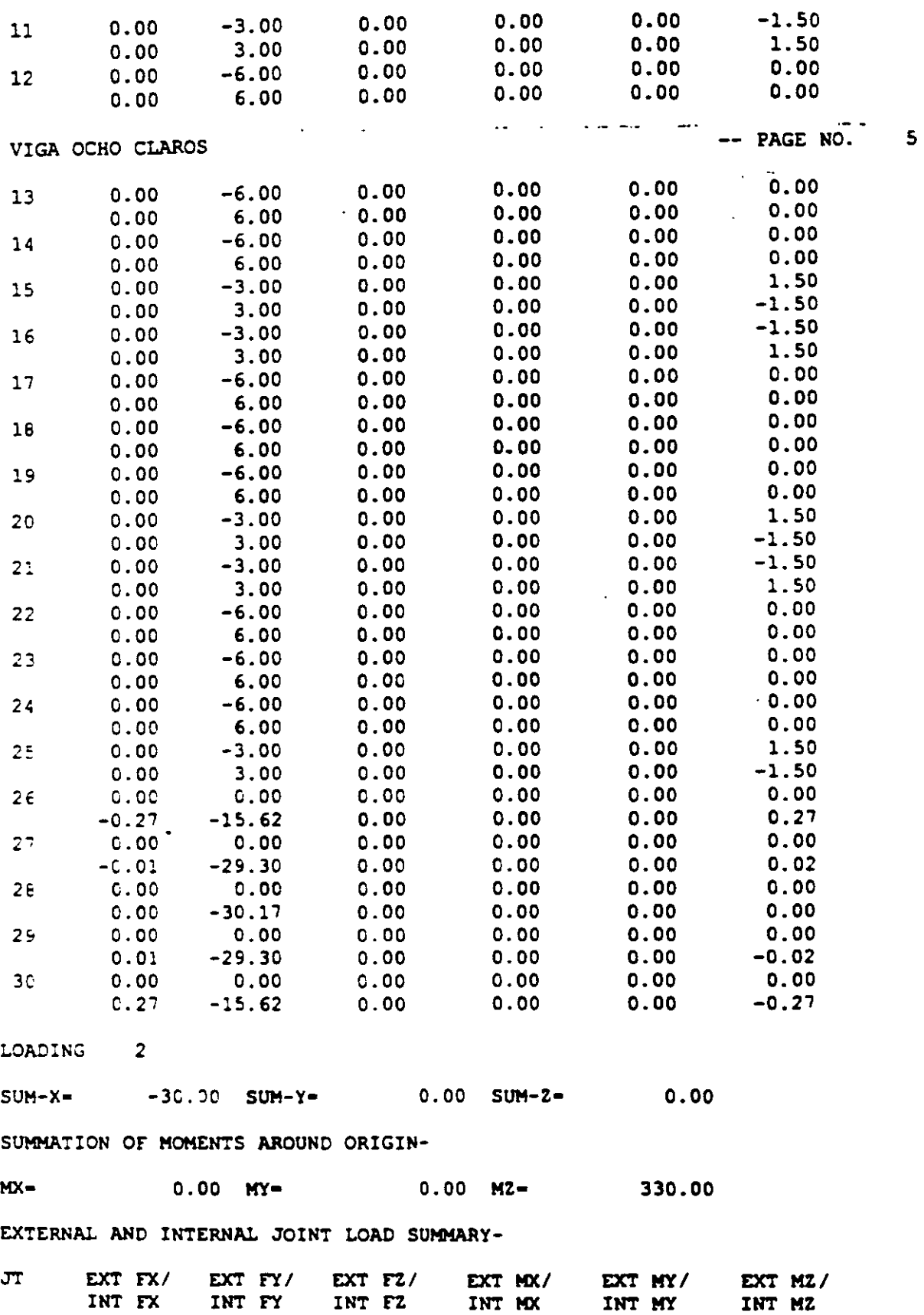

 $\sim 10^7$ 

 $\ddot{\phantom{a}}$ 

 $\ddot{\phantom{0}}$ 

 $\frac{1}{\sqrt{2}}$  $\varphi(\mathbf{r})$ 

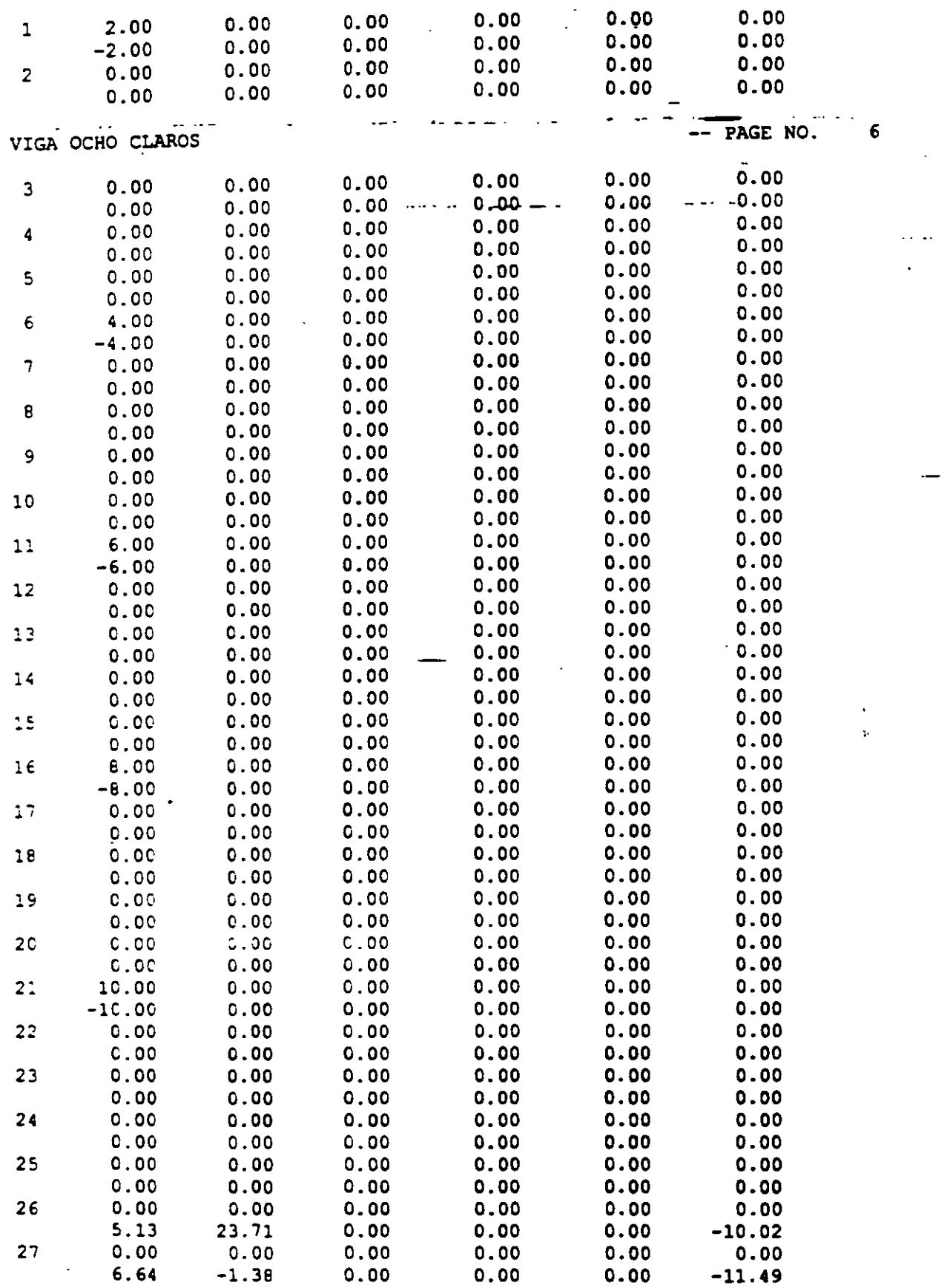

 $\lambda$ 

 $\ddot{\phantom{a}}$ 

 $\ddotsc$ 

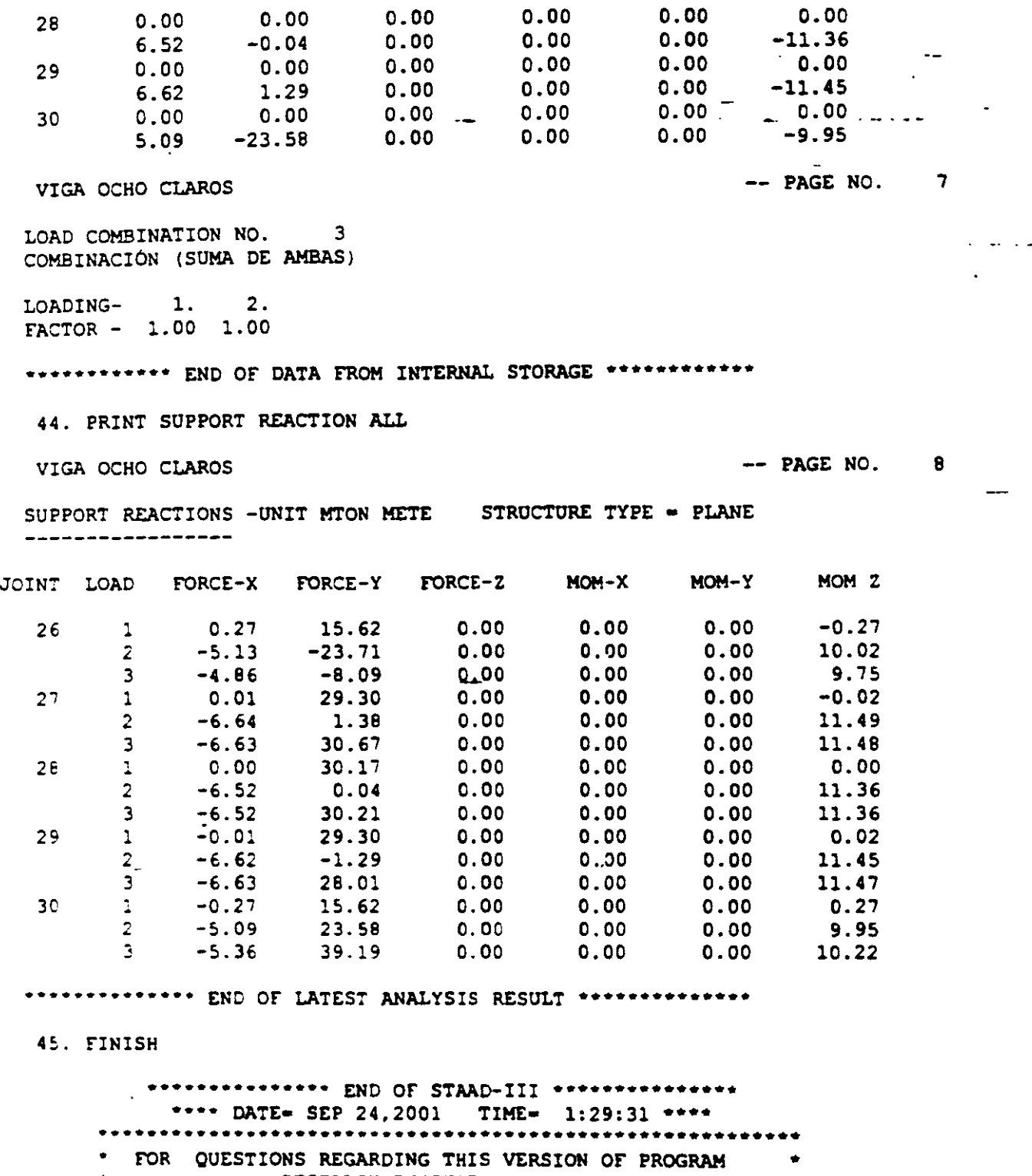

 $\mathbb{R}^2$  $\overline{a}$ 

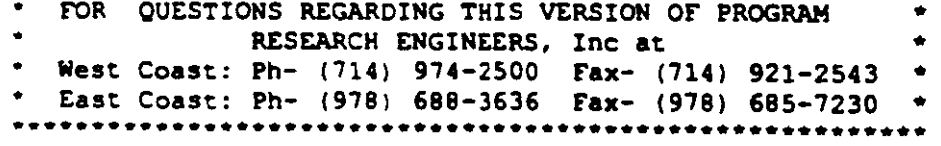

 $\overline{\phantom{a}}$ 

66

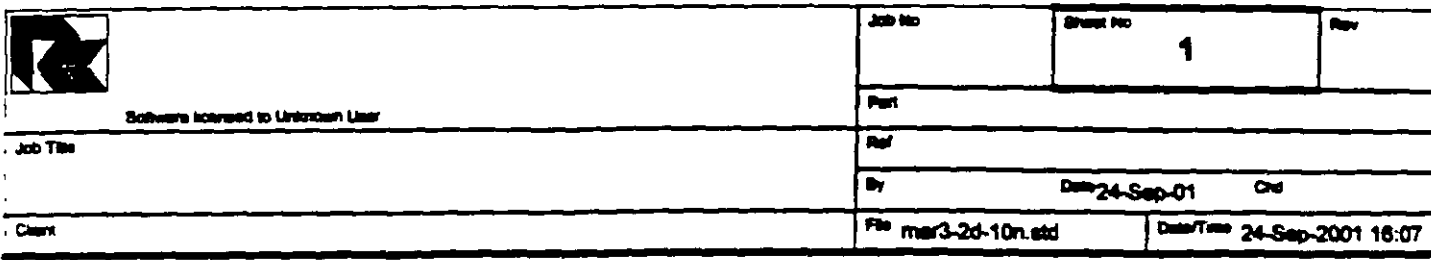

 $\tilde{z}$ 

 $\sim 10^{-11}$ 

 $\sim$   $\sim$ 

 $\ddot{\phantom{a}}$ 

 $\ddot{\phantom{a}}$ 

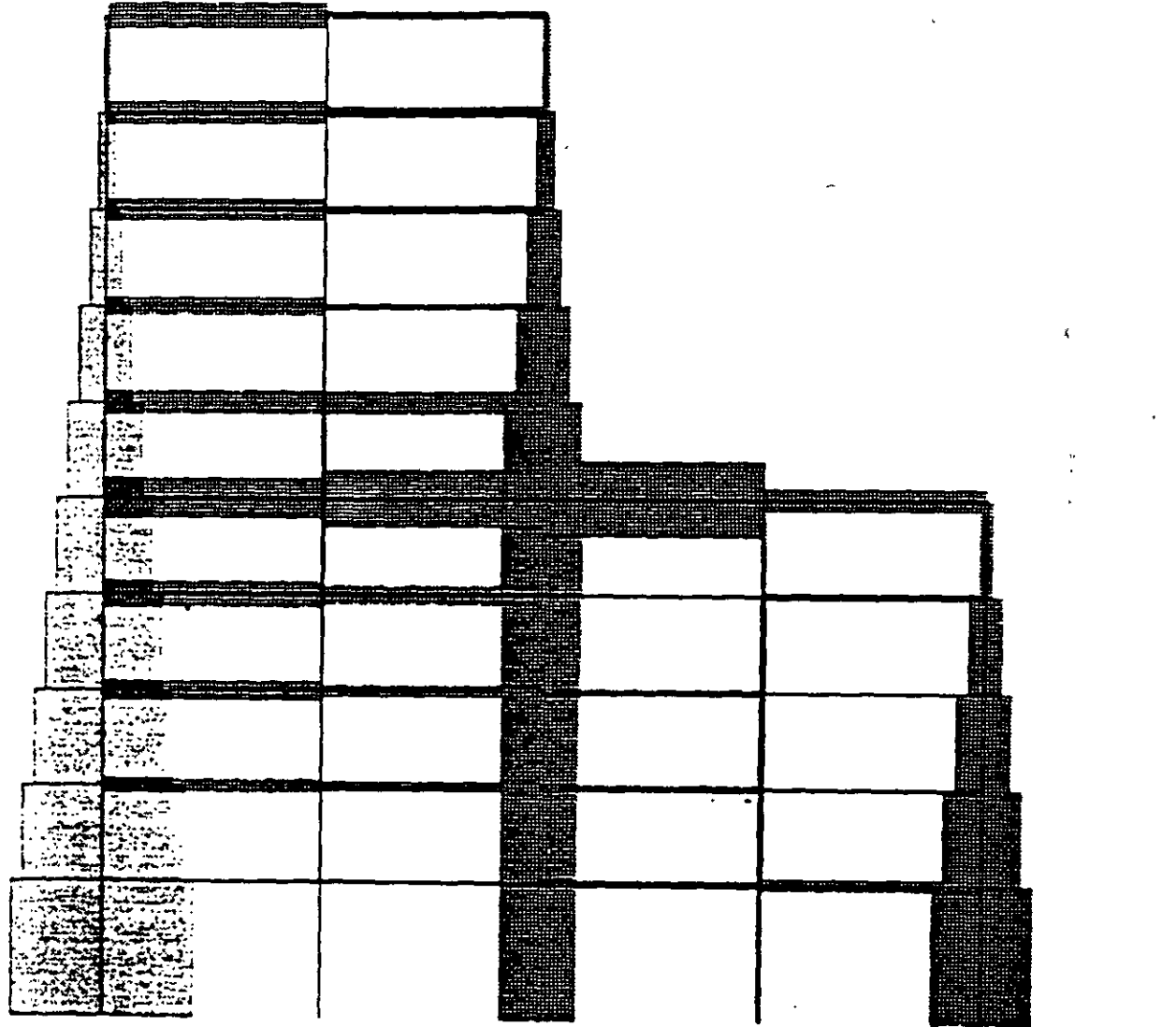

Ţ j

Ĵ

Ţ

 $\overline{a}$ 

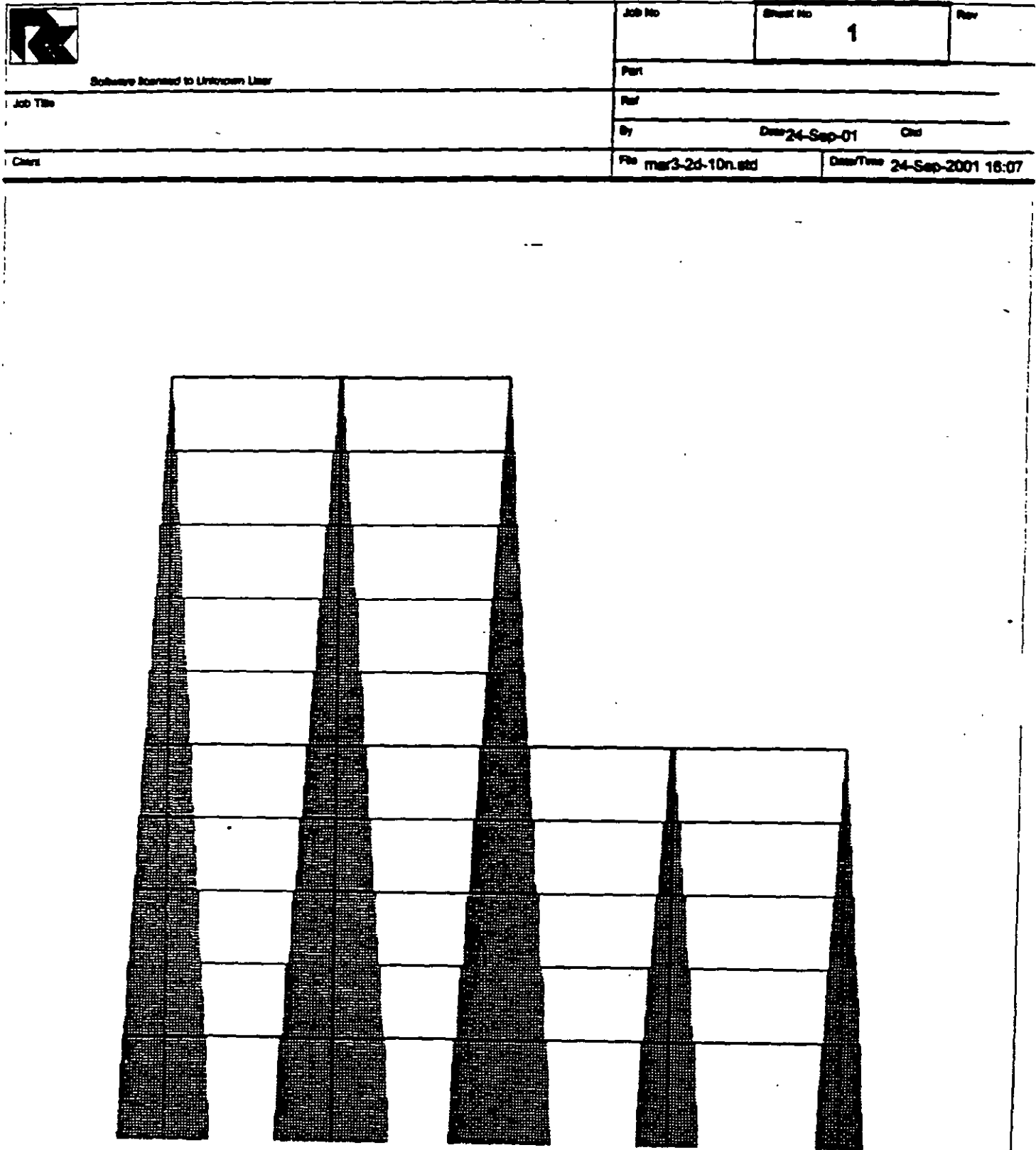

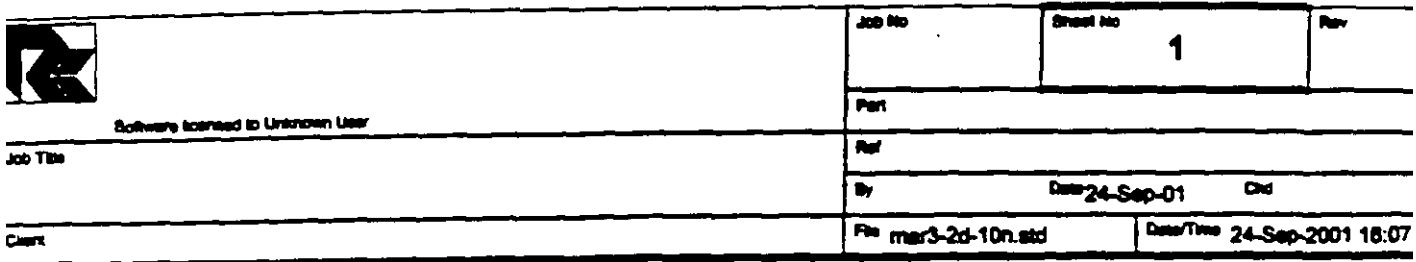

 $\Delta$ 

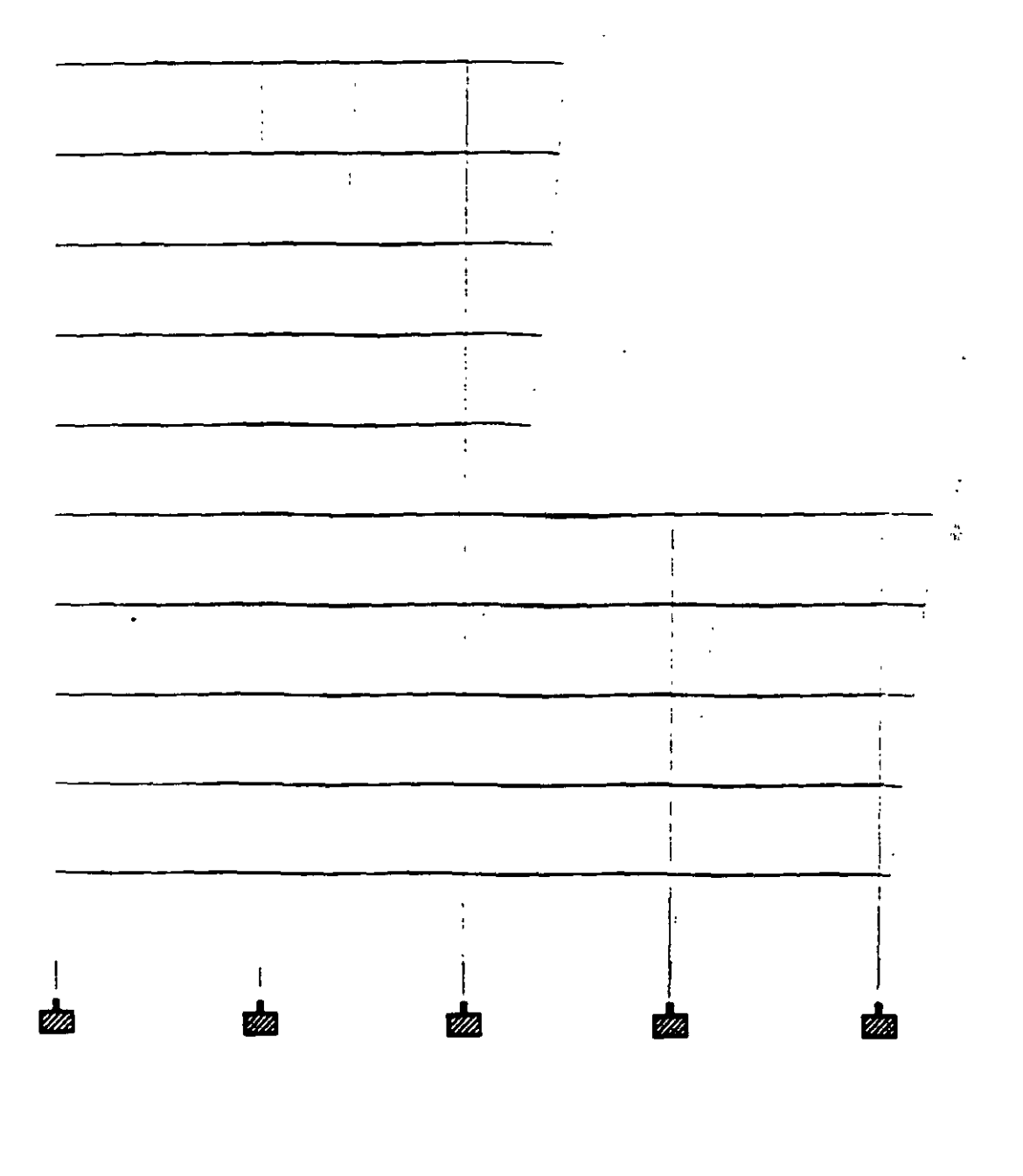

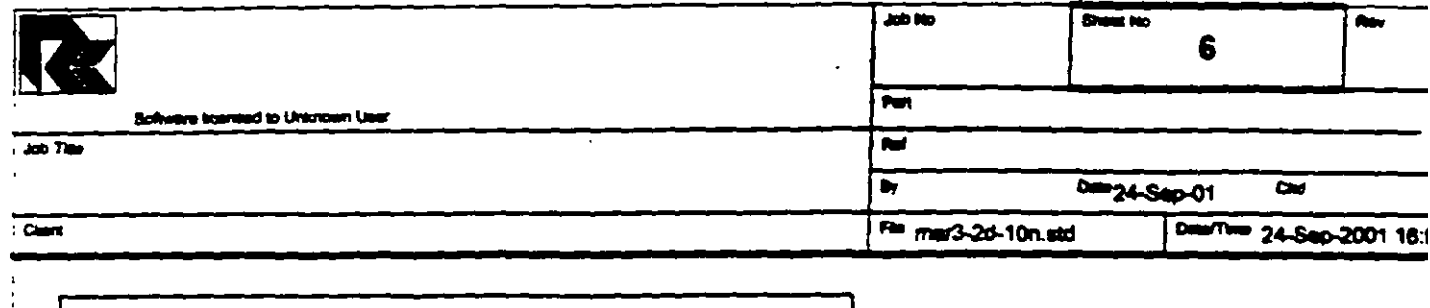

 $\frac{1}{2}$ 

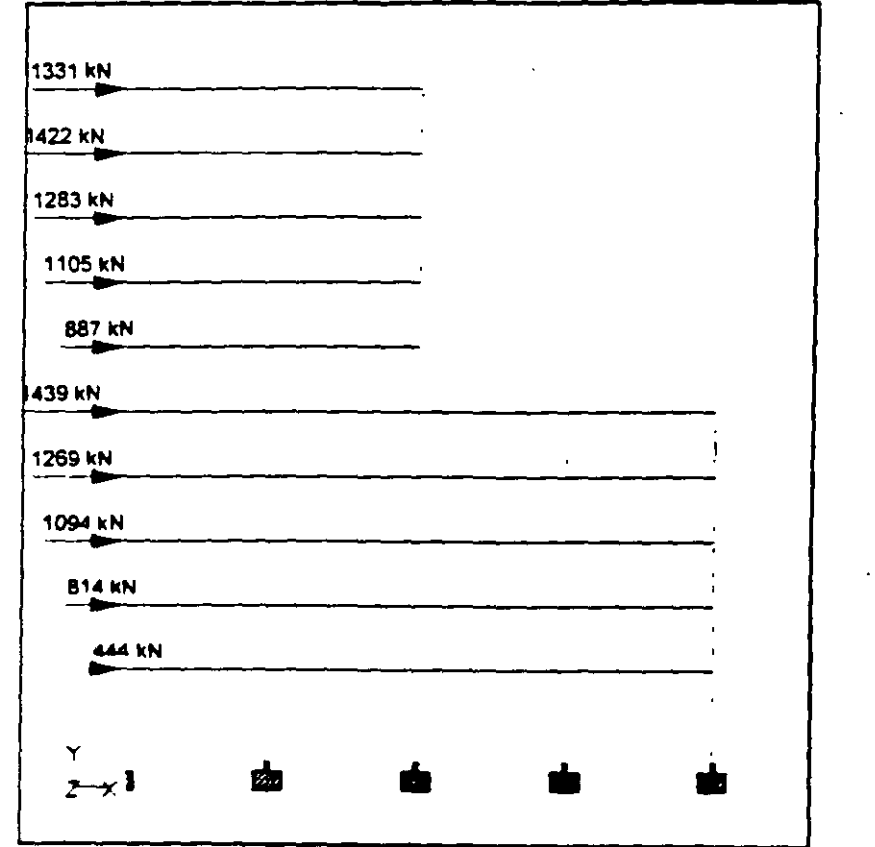

Whole Structure Loads 262.764kN:1m 2 FUERZAS LATERALES PARA RIGIDECES

 $\bar{z}$ 

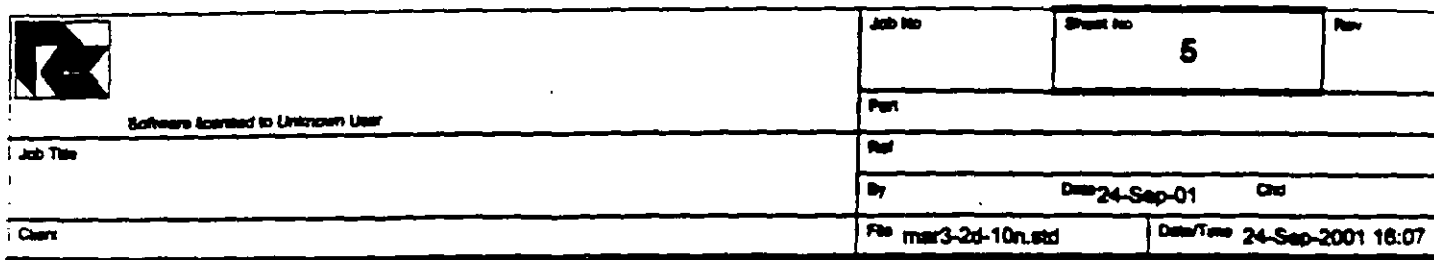

## **Section Properties**

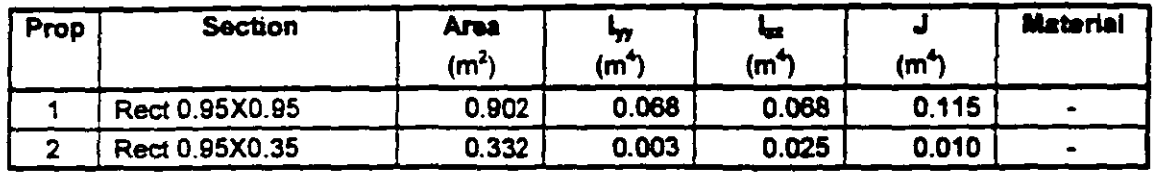

#### **Materials**

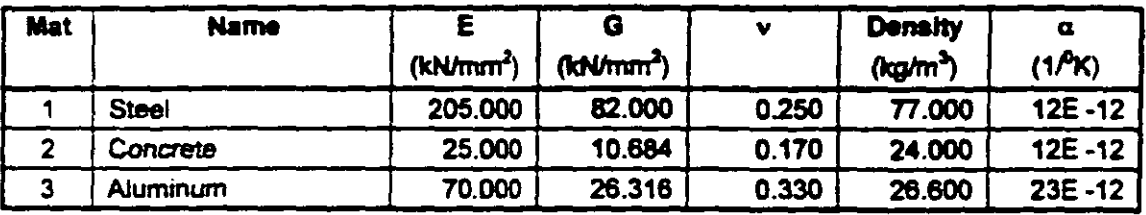

### **Supports**

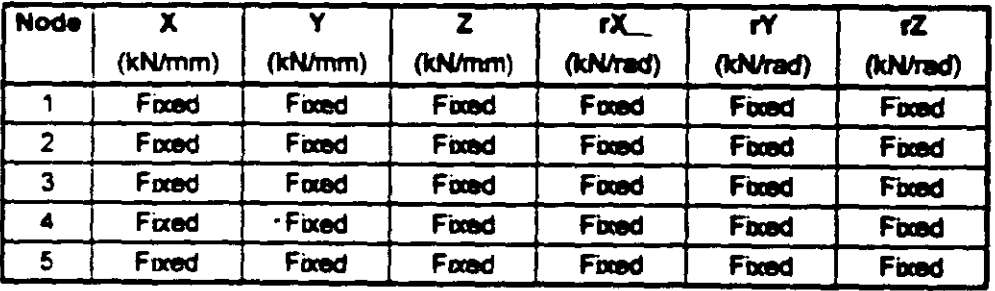

#### **Releases**

There is no data of this type.

#### **Basic Load Cases**

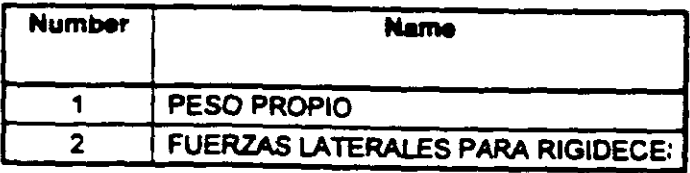

## **Combination Load Cases**

There is no data of this type.

 $\ddotsc$ 

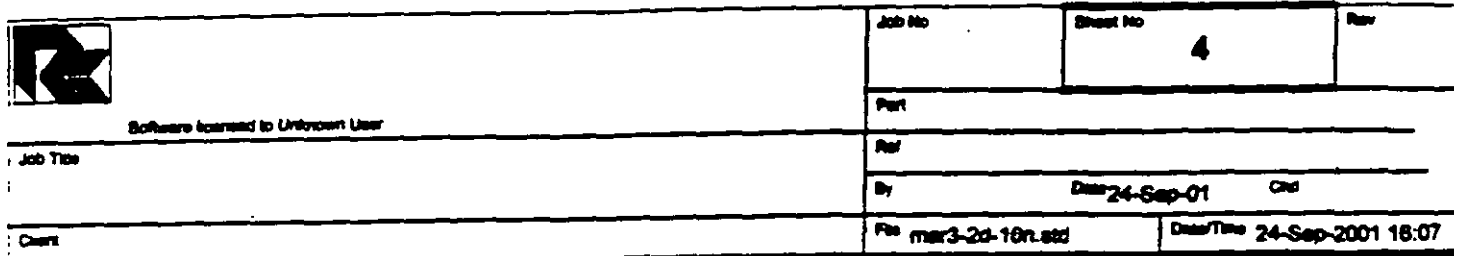

# Beams Cont...

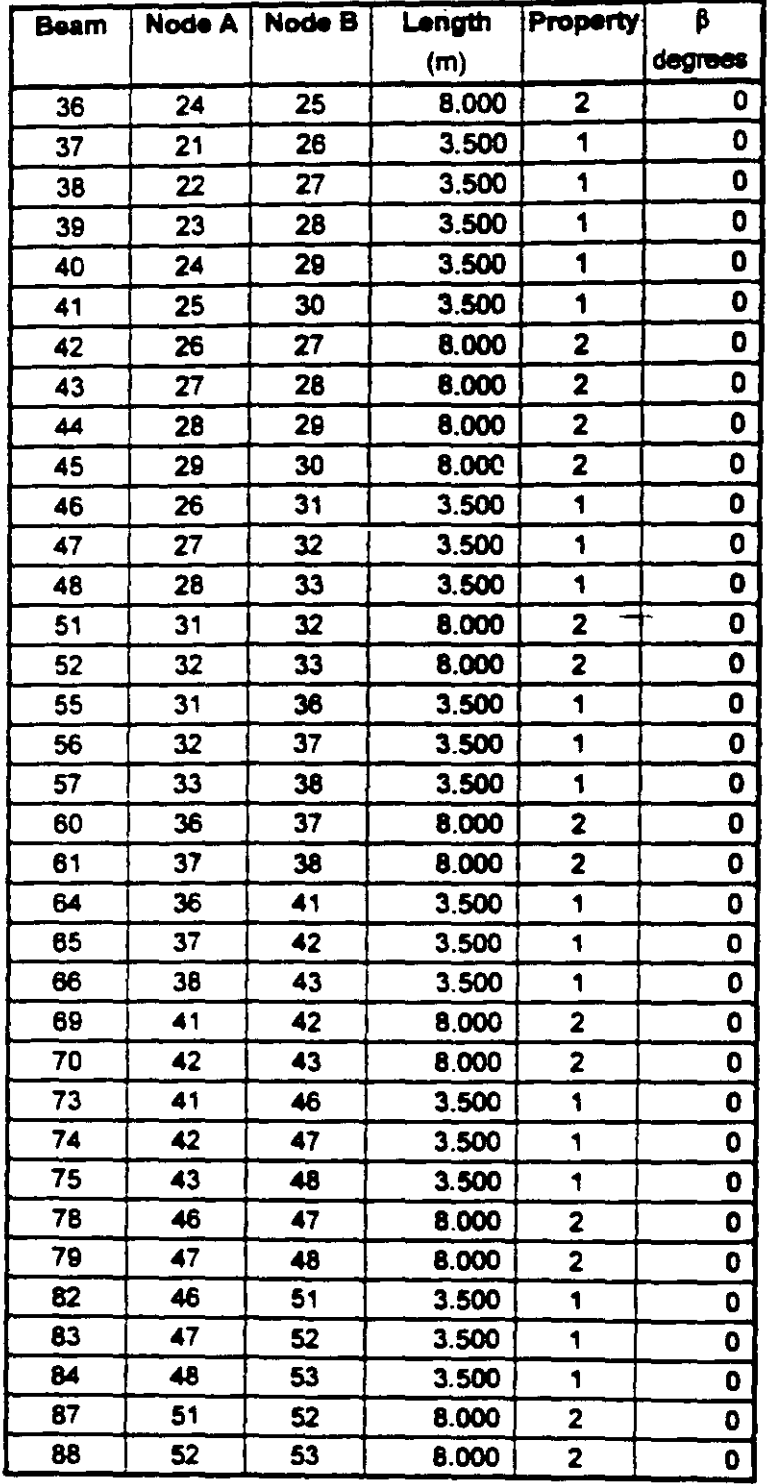

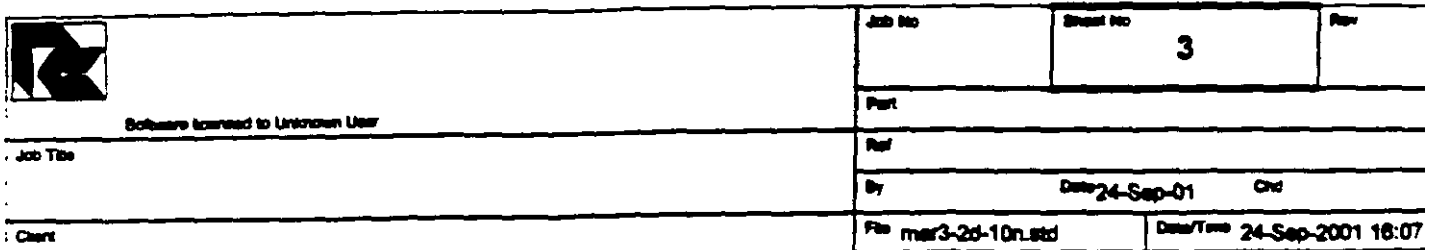

 $\langle \hat{\zeta} \rangle$ 

 $\overline{a}$ 

 $\epsilon = \epsilon$ 

 $\Box$ 

×.

 $\mathcal{O}$  $\frac{1}{2}$ 

### **Beams**

 $\mathbf{I}$ 

 $\mathbf{I}$ 

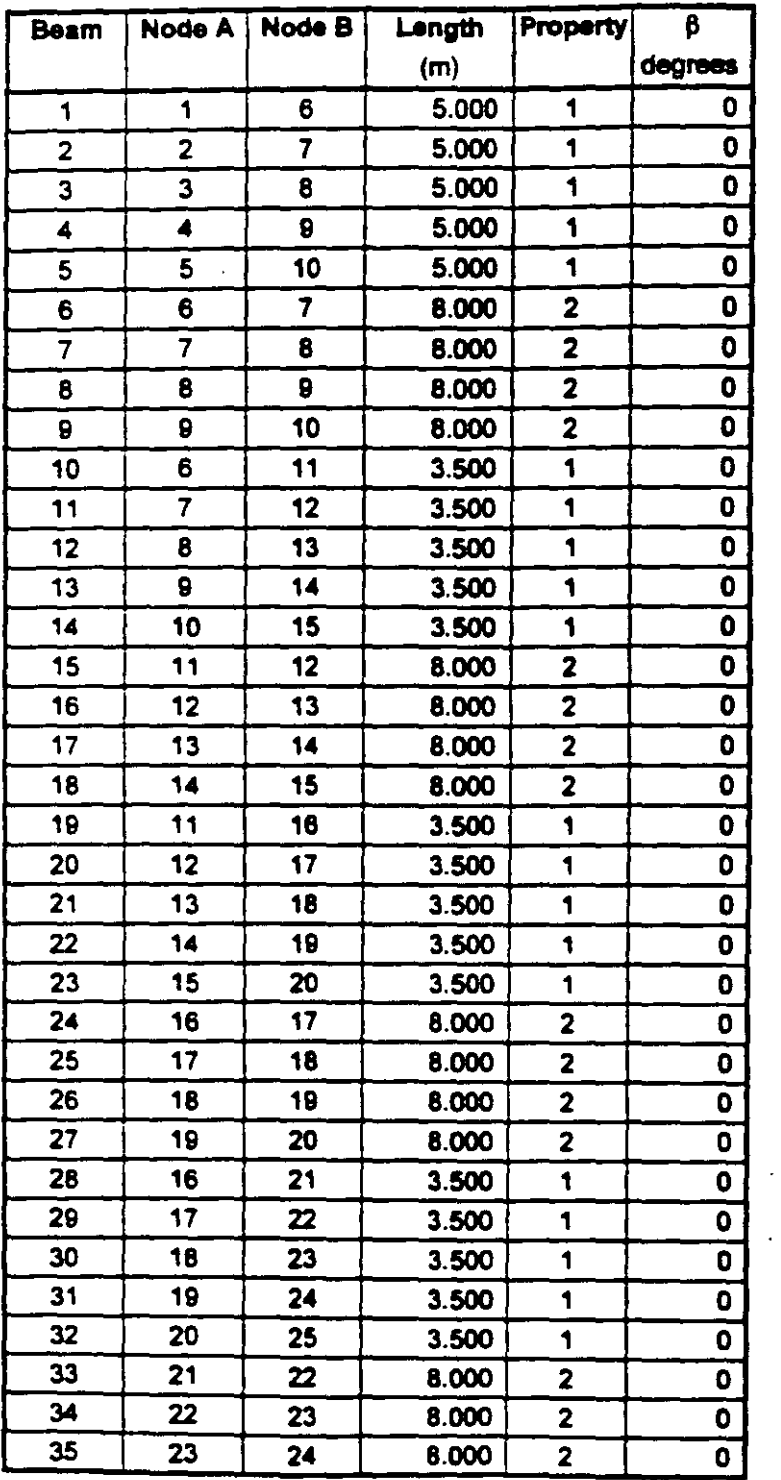

 $\bar{\phantom{a}}$
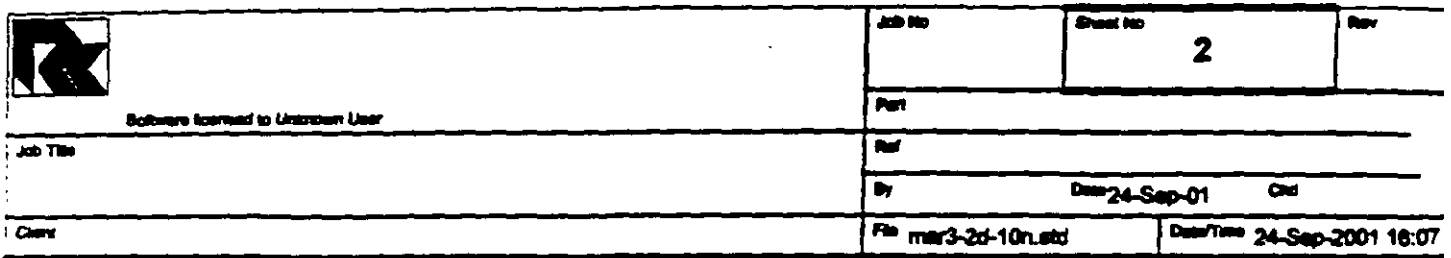

#### Nodes Cont...

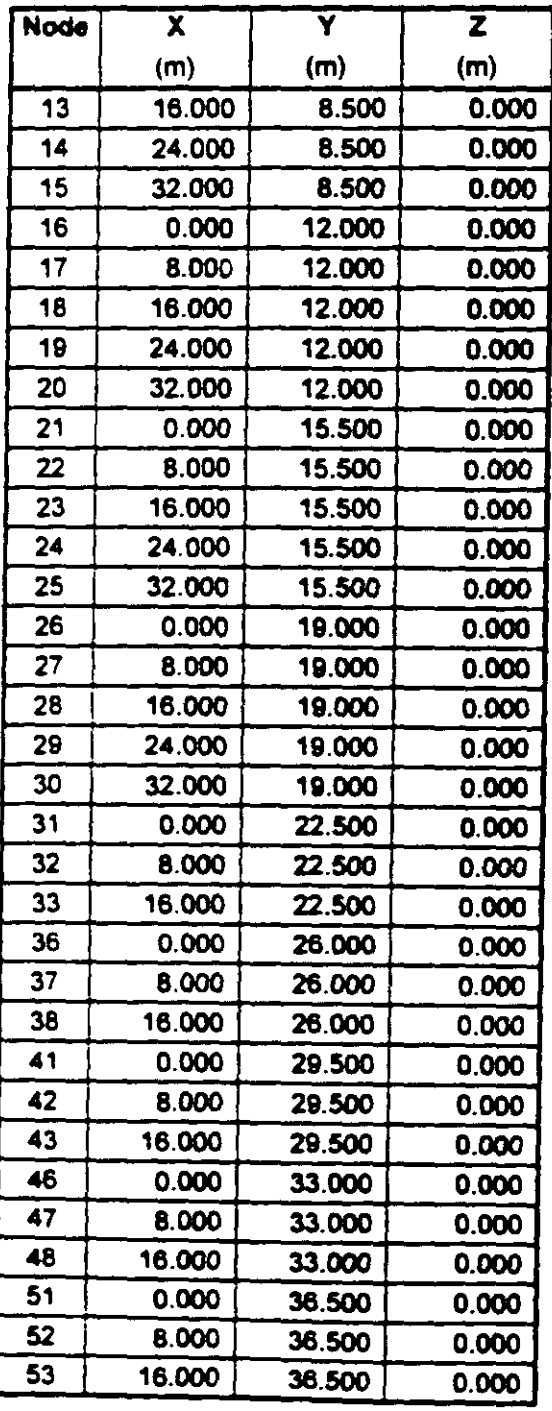

 $\cdot$ 

 $\bullet$ 

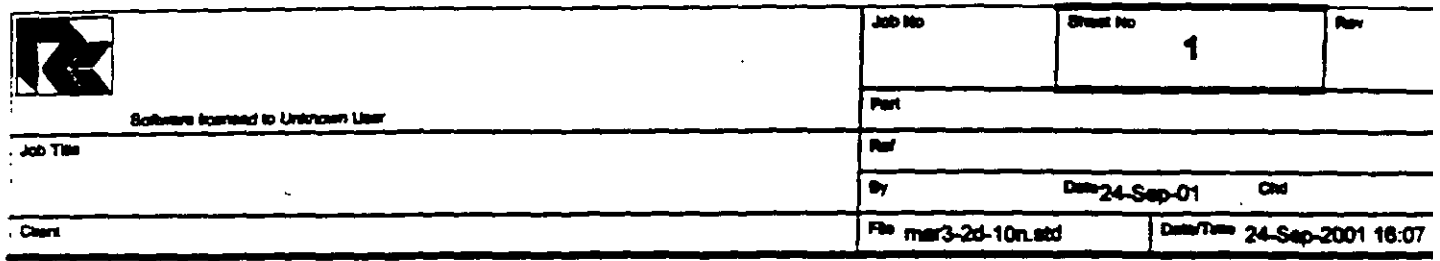

#### Job Information

÷,

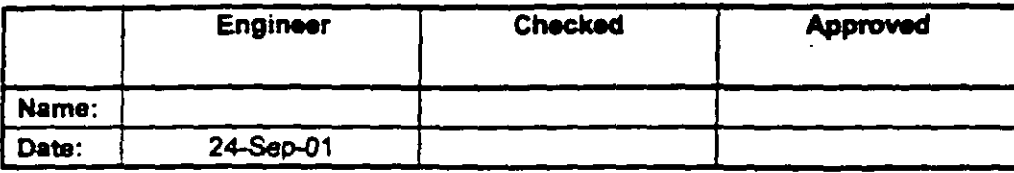

Structure Type SPACE FRAME

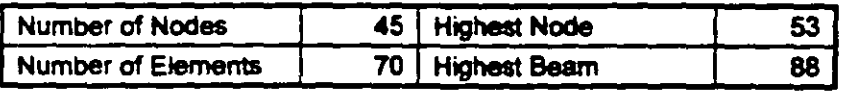

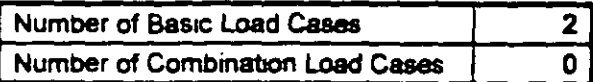

Included in this printout are date for:

**All** The Whole Structure

#### Included in this printout are results for load cases:

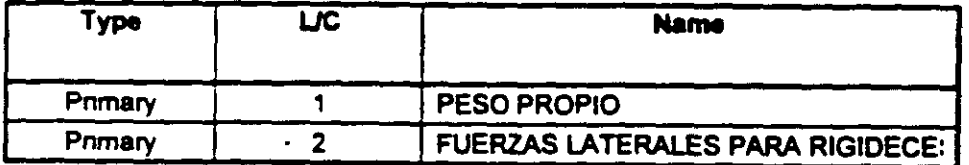

#### **Nodes**

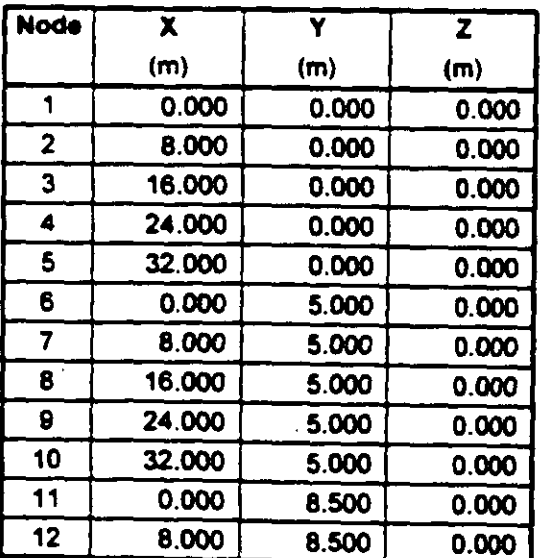

 $\frac{1}{2}$ 

ţ

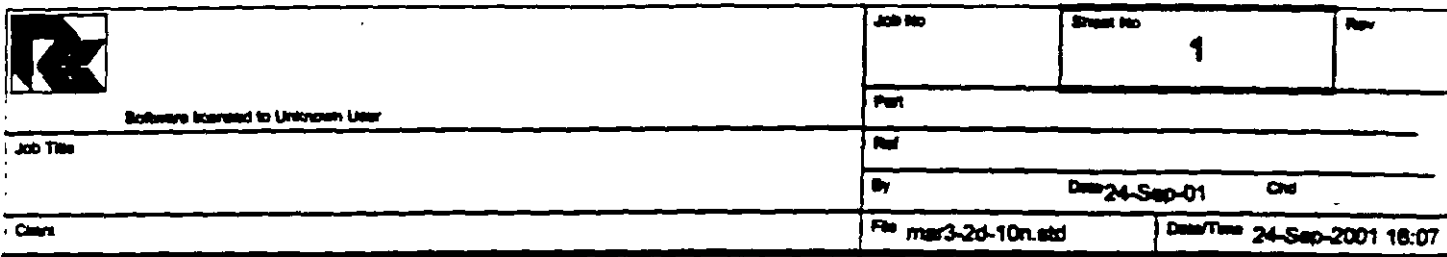

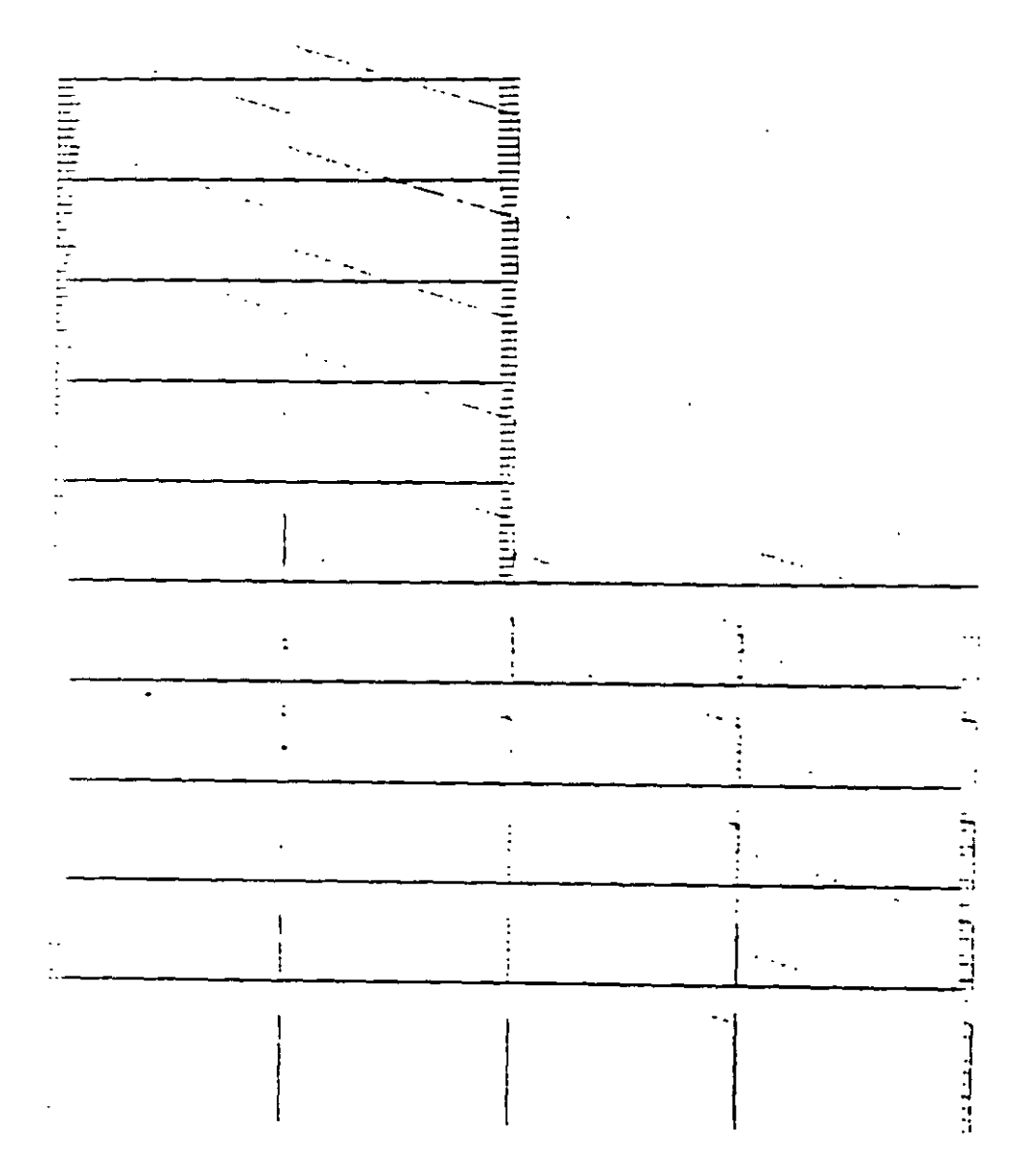

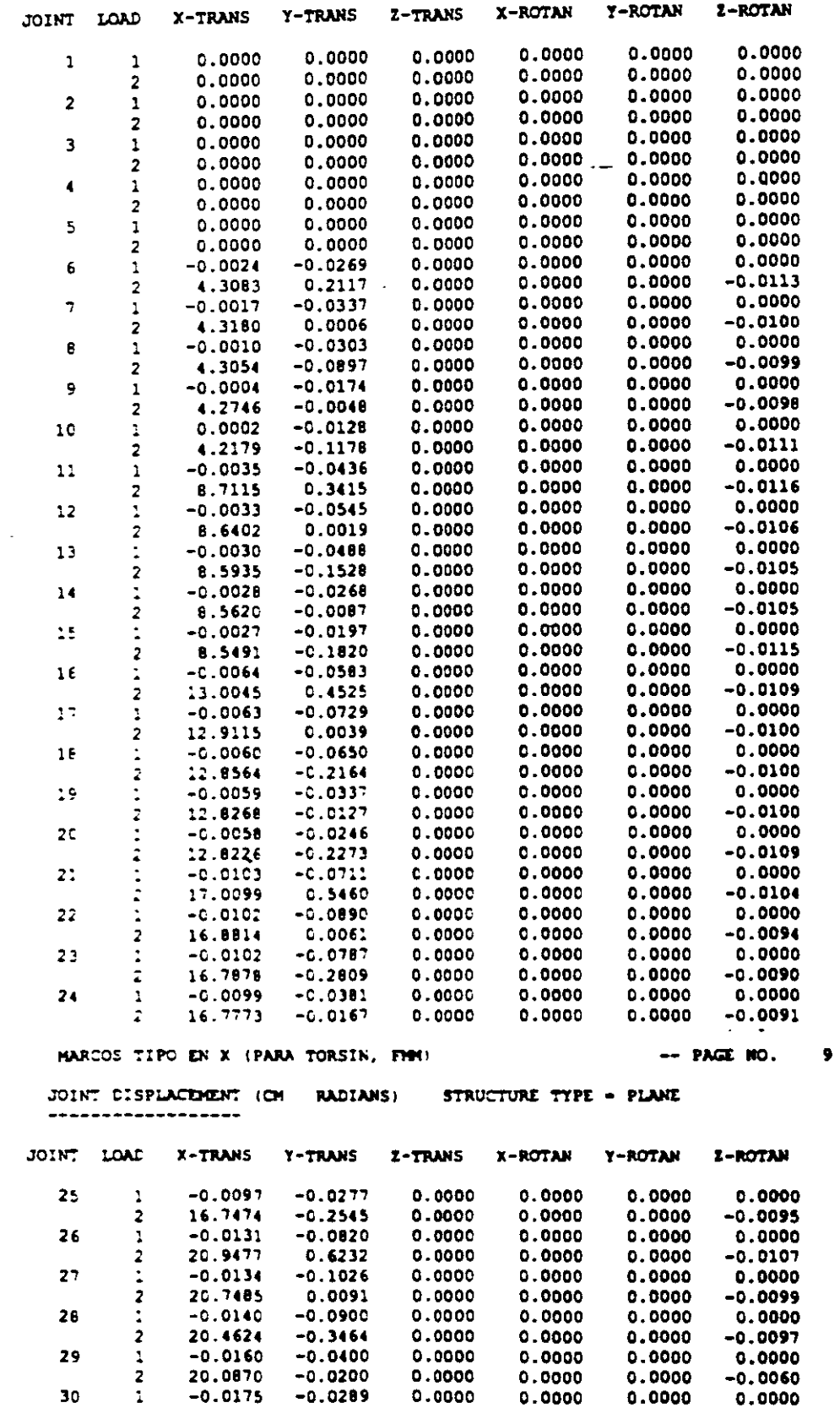

 $\mathcal{L}_{\text{ex}}$ 

 $\bar{r}$ 

 $\sim$   $\star$ 

 $\bar{\mathcal{A}}$ 

 $\omega$ 

 $\sim$ 

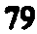

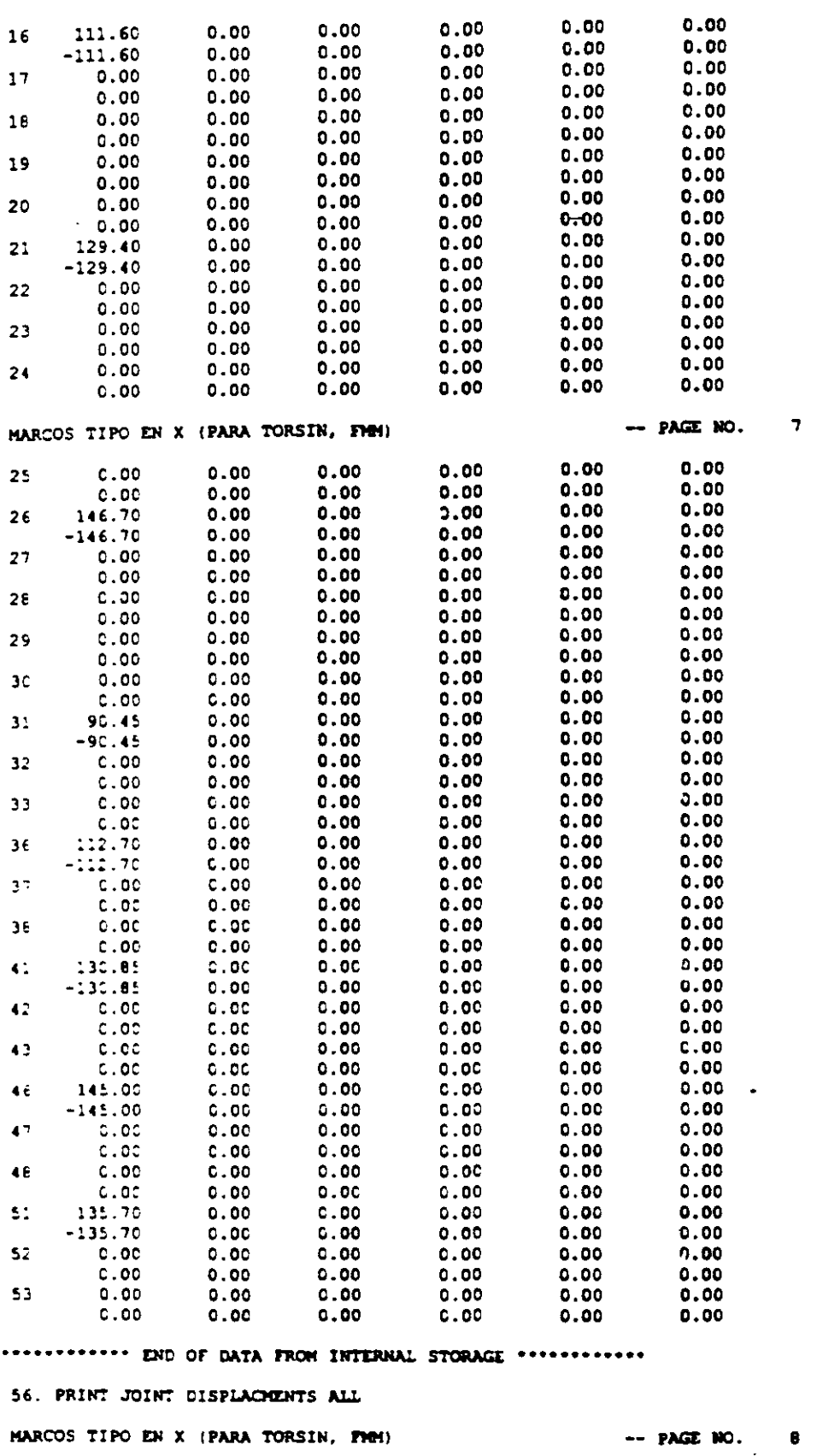

 $\overline{\phantom{a}}$  $\mathcal{L}(\omega)$ 

 $\ddot{\phantom{a}}$ 

 $\sim$ 

l.

 $\overline{a}$   $\overline{a}$ 

 $\sim$   $\sim$ 

JOINT DISPLACEMENT (OI RADIANS) STRUCTURE TYPE . PLANE

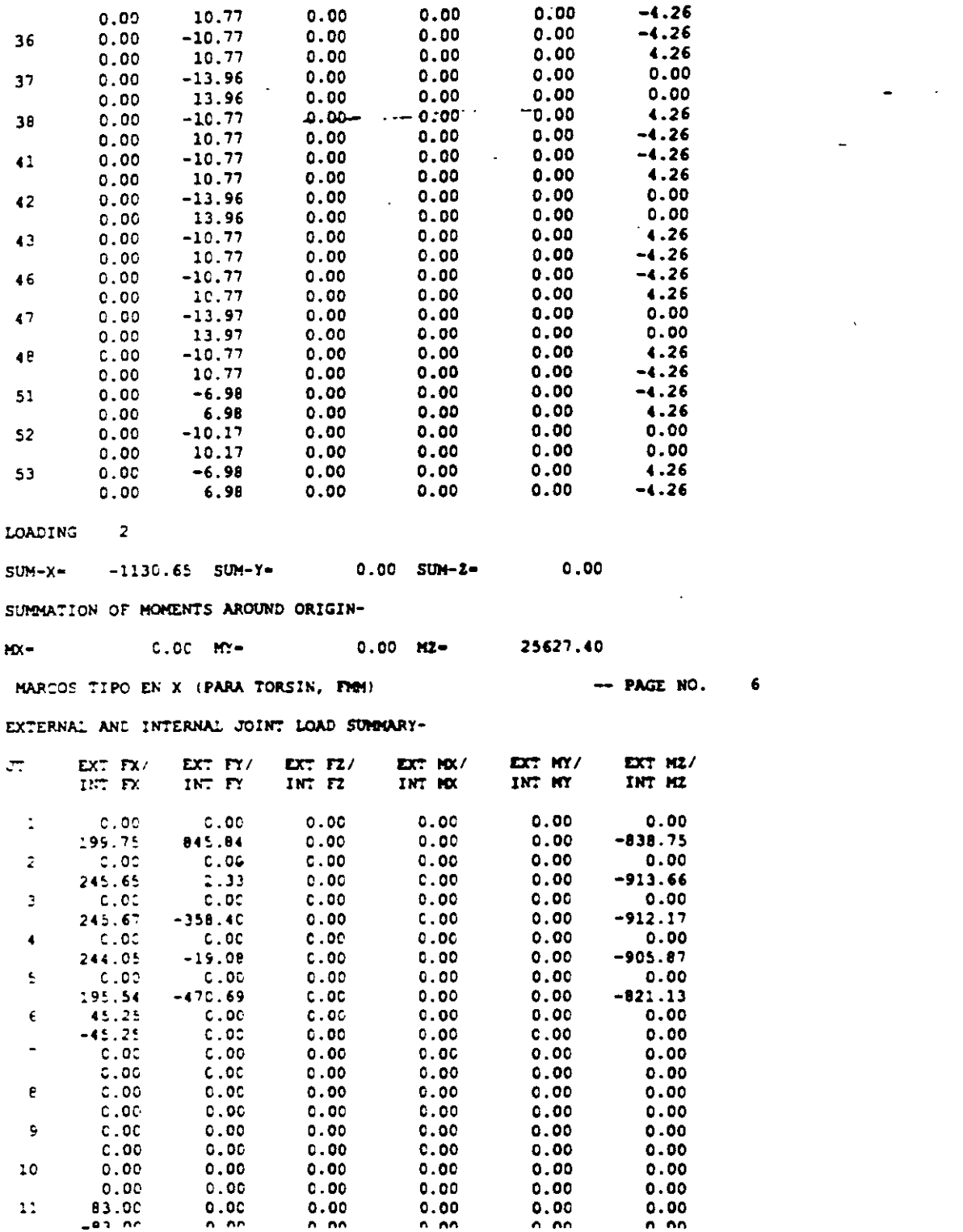

 $\mathcal{A}$ 

 $\bar{\mathbf{v}}$ 

81

 $\overline{\phantom{a}}$ 

 $\mathcal{L}^{\pm}$ 

.<br>Listos

 $\mathcal{A}^{\prime}$  $\hat{C}$ 

 $\begin{array}{c} \Psi_{\alpha\beta} \\ \Psi_{\beta\gamma} \\ \Psi_{\beta\gamma} \end{array}$ 

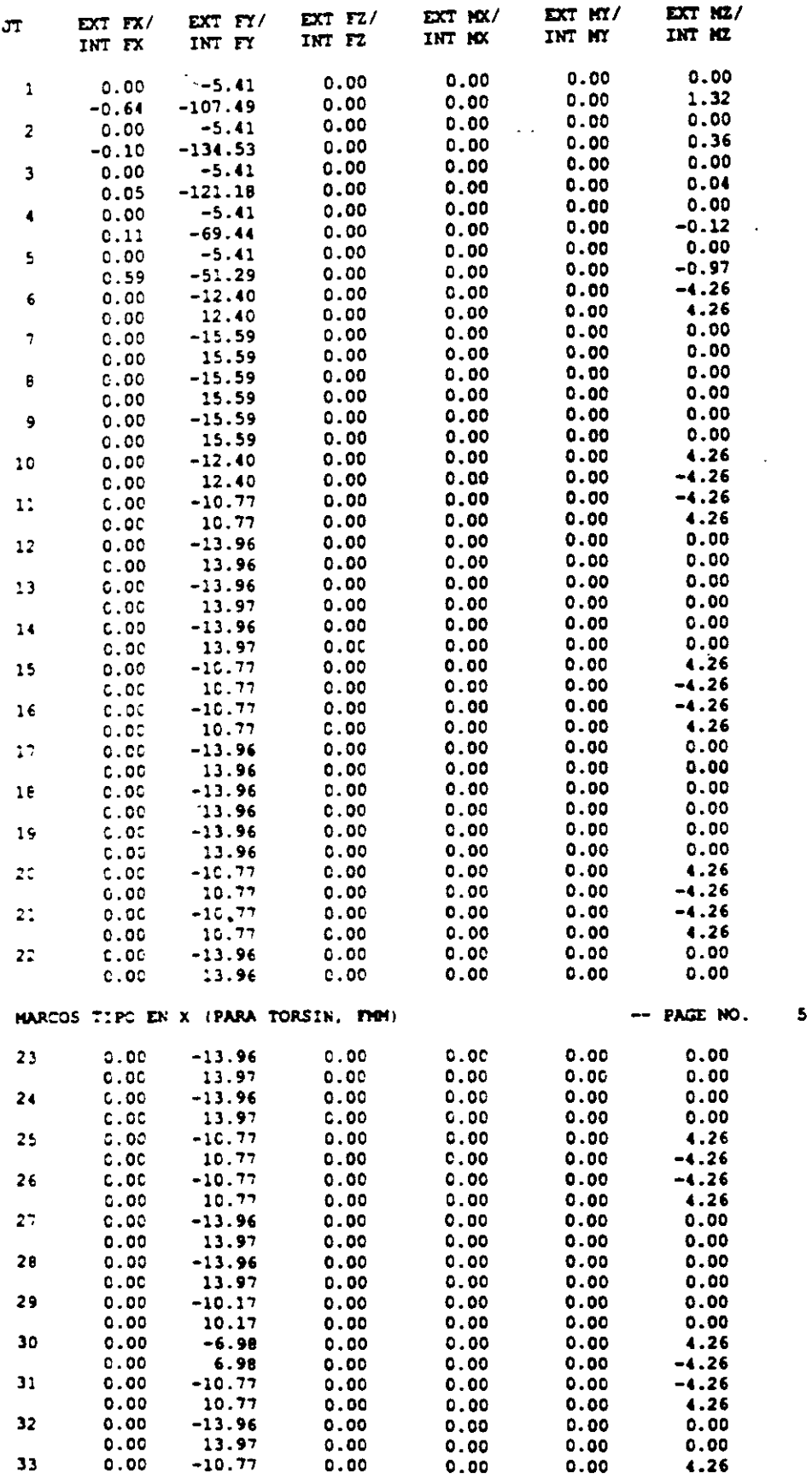

 $\ddot{\phantom{0}}$ 

 $\frac{1}{2}$  ,  $\frac{1}{2}$  .

 $\overline{\phantom{a}}$ 

 $\overline{a}$ 

 $\bullet$ 

 $\bullet$ 

PROBLEM STATISTICS  $\sim$   $\sim$ NUMBER OF JOINTS/MEMBER+ELEMENTS/SUPPORTS = 45/ 70/ 5  $\sim$  100  $\sim$ ORIGINAL/FINAL BAND-WIDTH = 5/ 5<br>TOTAL PRIMARY LOAD CASES = 2, TOTAL DEGREES OF FREEDOM = 120<br>SIZE OF STIFFNESS NATRIX = 2160 DOUBLE PREC. WORDS REQRD/AVAIL. DISK SPACE = 12.11/2047.7 MB. EXHEM = 1817.8 MB  $\mathcal{L}^{\mathcal{L}}$  and  $\mathcal{L}^{\mathcal{L}}$  and  $\mathcal{L}^{\mathcal{L}}$ **Contract Contract**  $\sim 10^{11}$   $\sim$  $-$  PAGE NO.  $3$ MARCOS TIPO EN X (PARA TORSIN, FMM) LOADING 1 PESO PROPIO -----------SELFWEIGHT Y -1.000 ACTUAL WEIGHT OF THE STRUCTURE = 511.005 MTON \*\*\*TOTAL APPLIED LOAD ( MTON METE ) SUMMARY (LOADING 1 ) SUMMATION FORCE-X =  $0.00$ SUMMATION FORCE-Y =  $-511.00$ SUMMATION FORCE-Z =  $0.00$ SUMMATION OF MOMENTS AROUND THE ORIGIN-0.00 MY= 0.00 M3=  $-6755.64$  $MX =$ LOADING 2 FUERZAS LATERALES PARA RIGIDECES -----------JOINT LOAD - UNIT MTON METE JOINT FORCE-X FORCE-Y FORCE-Z NON-X **HOH-Y HOH-Z**  $\begin{array}{cccccccc} 135.70 & & 0.00 & & 0.00 & & 0.00 & & 0.00 \\ 145.00 & & 0.00 & & 0.00 & & 0.00 & & 0.00 \\ 130.85 & & 0.00 & & 0.00 & & 0.00 & & 0.00 \\ 11.770 & & 0.00 & & 0.00 & & 0.00 & & 0.00 \\ 90.45 & & 0.00 & & 0.00 & & 0.00 & & 0.00 \\ 146.70 & & 0.00 & & 0.00 & & 0.00 & & 0.$ **SA**  $0.00$  $46$  145.00  $0.00$  $42 0.00$  $0.00$  $36$ -31  $0.00$ 26  $0.00$  $2:$ 0.00  $16$ 0.00  $\mathcal{W}^{\mathcal{A}}$  $0.00$  $0.00$ -6  $0.00$  $0.00$ \*\*\*TOTAL APPLIED LOAD ( MTON METE ) SUMMARY (LOADING 2 ) SUMMATION FORCE-X = 1130.65<br>SUMMATION FORCE-Y = 0.00  $0.00$ SUMMATION TORCE-Z =  $0.00$ SUMMATION OF MOMENTS AROUND THE ORIGIN- $MX 0.00$  MY-  $0.00$  MZ- $-25627.40$ \*\* Processing Element Stiffness Matrix.  $16:7:45$ \*\* Processing Global Stiffness Matrix.  $16:7:45$ \*\* Processing Triangular Factorization.  $16:7:45$  $\overline{\phantom{a}}$ ++ Calculating Joint Displacements.  $16:7:45$ \*\* Calculating Member Forces. 16: 7:45 \*\*\*TOTAL REACTION ( HTON NETE ) SUMMARY LOADING 1 NARCOS TIPO EN X (PARA TORSIN, FMH) -- PAGE NO.  $\bullet$  $SUM-X 0.00 SUM-7-$ 511.00 SUM-1- $0.00$ SUMMATION OF MOMENTS AROUND ORIGIN- $M =$  $0.00 \, \text{m/s}$  $0.00$  MZ-6755.64

EXTERNAL AND INTERNAL JOINT LOAD SUMMARY-

 $\omega = \omega_{\rm eff} = 1$ 

 $\bullet$ STAAD/Pro STAAD-III  $\ddotsc$ Revision 3.1 Proprietary Program of  $\bullet$ RESEARCH ENGINEERS, Inc. SEP 24, 2001 Date- $16:7:45$ Times USER ID: Unknown User  $\frac{1}{2}$ 1. STAAD PLANE MARCOS TIPO EN X (PARA TORSIN, FMM) 2. START JOB INFORMATION 3. ENGINEER DATE 24-SEP-01 4. END JOB INFORMATION 5. INPUT WIDTH 72 6. UNIT METER MTON 7. JOINT COORDINATES 8. 1000; 2800; 31600; 42400; 53200; 6050; 7850 9. 8 16 5 0, 9 24 5 0, 10 32 5 0, 11 0 8.5 0, 12 8 8.5 0, 13 16 8.5 0 10. 14 24 8.5 0; 15 32 8.5 0; 16 0 12 0; 17 8 12 0; 18 16 12 0; 19 24 12 0 11. 20 32 12 0, 21 0 15.5 0, 22 8 15.5 0, 23 16 15.5 0, 24 24 15.5 0 12. 25 32 15.5 0: 26 0 19 0: 27 8 19 0: 28 16 19 0: 29 24 19 0: 30 32 19 0 13. 31 0 22.5 0; 32 8 22.5 0; 33 16 22.5 0; 36 0 26 0; 37 8 26 0 14. 38 16 26 0, 41 0 29.5 0; 42 8 29.5 0; 43 16 29.5 0; 46 0 33 0 15. 47 8 33 0; 48 16 33 0; 51 0 36.5 0; 52 8 36.5 0; 53 16 36.5 0 16. MEMBER INCIDENCES  $17. 1 1 6$ ;  $2 2 7$ ;  $3 3 8$ ;  $4 4 9$ ;  $5 5 10$ ;  $6 6 7$ ;  $7 7 8$ ;  $8 8 9$ ;  $9 9 10$ 18. 10 6 11: 11 7 12: 12 8 13; 13 9 14: 14 10 15: 15 11 12: 16 12 13 19. 17 13 14: 18 14 15: 19 11 16: 20 12 17: 21 13 18: 22 14 19: 23 15 20 20. 24 16 17; 25 17 18; 26 18 19; 27 19 20; 28 16 21; 29 17 22; 30 18 23 21. 3: 19 24: 32 20 25: 33 21 22: 34 22 23: 35 23 24: 36 24 25: 37 21 26 22. 38 22 27; 39 23 28; 40 24 29; 41 25 30; 42 26 27; 43 27 28; 44 28 29 23. 45 29 30: 46 26 31: 47 27 32: 48 28 33: 51 31 32: 52 32 33: 55 31 36 24. 56 32 37; 57 33 38; 60 36 37; 61 37 38; 64 36 41; 65 37 42; 66 38 43 25. 65 41 42: 70 42 43: 73 41 46: 74 42 47: 75 43 48: 78 46 47: 79 47 48 26. 82 46 51: 83 47 52: 84 48 53: 87 51 52: 88 52 53 27. START GROUP DEFINITION 28. COLC 84 83 82 75 74 73 66 65 64 57 56 55 48 47 46 41 40 39 38 37 32 -29. 3: 30 29 28 23 22 21 20 19 14 13 12 11 10 5 4 3 2 1<br>30. \_VIGS 88 8 7 79 78 70 69 61 60 52 51 45 44 43 42 36 35 34 33 27 26 25 -31.  $\overline{2}$ 4 18 17 16 15 9 8 7 6  $32.$  ENC 33. NEMBER PROPERTY AMERICAN 34. COLU PRIS YD 0.95 ZD 0.95  $35.$ VIGS PRIS YE C.95 ZD C.35 36. CONSTANTS 37. E 2.2136E+006 ALL 36. DENSITY 2.4 ALL 39. SUPPORTS 40. 1 TO 5 FIXED 41. LOAD I PESO PROPIO MARCOS TIPO EN X (PARA TORSIN, FMM)  $-$  PAGE NO.  $\overline{\mathbf{z}}$ 42. SELFWEIGHT Y -1 43. LOAD 2 FUERZAS LATERALES PARA RIGIDECES 44. JOINT LOAD 45. 51 FX 135.7 46. 46 FX 145 47. 42 FX 130.85 48. 36 FX 112.7 49. 31 FX 90.45 50. 26  $FX$  146.7 51. 2. FX 129.4 52. 16 FX 111.6 53. 11 FX 83 54. 6 FX 45.25 55. PERFORM ANALYSIS PRINT ALL

PAGE NO.

 $\mathbf{1}$ 

STAAD PLANE MARCOS TIPO EN X (PARA TORSIÓN, FMM) START JOB INFORMATION ENGINEER DATE 24-Sep-01 END JOB INFORMATION INPUT WIDTH 72 UNIT METER MTON JOINT COORDINATES 1000; 2800; 31600; 42400; 53200; 6050; 7850; 8 16 5 0; 9 24 5 0; 10 32 5 0; 11 0 8.5 0; 12 8 8.5 0; 13 16 8.5 0; 14 24 8.5 0; 15 32 8.5 0; 16 0 12 0; 17 8 12 0; 18 16 12 0; 19 24 12 0; 20 32 12 0; 21 0 15.5 0; 22 8 15.5 0; 23 16 15.5 0; 24 24 15.5 0; 25 32 15.5 0; 26 0 19 0; 27 8 19 0; 28 16 19 0; 29 24 19 0; 30 32 19 0; 31 0 22.5 0; 32 8 22.5 0; 33 16 22.5 0; 36 0 26 0; 37 8 26 0; 38 16 26 0; 41 0 29.5 0; 42 8 29.5 0; 43 16 29.5 0; 46 0 33 0; 47 8 33 0; 48 16 33 0; 51 0 36.5 0; 52 8 36.5 0; 53 16 36.5 0; MEMBER INCIDENCES 1 1 6; 2 2 7; 3 3 8; 4 4 9; 5 5 10; 6 6 7; 7 7 8; 8 8 9; 9 9 10; 10 6 11, 11 7 12, 12 8 13, 13 9 14, 14 10 15, 15 11 12, 16 12 13, 17 13 14; 18 14 15; 19 11 16; 20 12 17; 21 13 18; 22 14 19; 23 15 20; 24 16 17: 25 17 18: 26 18 19: 27 19 20: 28 16 21: 29 17 22: 30 18 23: 31 19 24; 32 20 25; 33 21 22; 34 22 23; 35 23 24; 36 24 25; 37 21 26; 38 22 27; 39 23 28; 40 24 29; 41 25 30; 42 26 27; 43 27 28; 44 28 29; 45 29 30; 46 26 31; 47 27 32; 48 28 33; 51 31 32; 52 32 33; 55 31 36; 56 32 37; 57 33 38; 60 36 37; 61 37 38; 64 36 41; 65 37 42; 66 38 43; 69 41 42; 70 42 43; 73 41 46; 74 42 47; 75 43 48; 78 46 47; 79 47 48; 82 46 51; 83 47 52; 84 48 53; 87 51 52; 88 52 53; START GROUP DEFINITION COLU 84 83 82 75 74 73 66 65 64 57 56 55 48 47 46 41 40 39 38 37 32 -31 30 29 28 23 22 21 20 19 14 13 12 11 10 5 4 3 2 1 VIGS 88 87 79 78 70 69 61 60 52 51 45 44 43 42 36 35 34 33 27 26 25 -24 18 17 16 15 9 8 7 6 **END** MEMBER PROPERTY AMERICAN \_COLU PRIS YD 0.95 ZD 0.95<br>\_VIGS PRIS YD 0.95 ZD 0.35 **CONSTANTS** E 2.2136e+006 ALL DENSITY 2.4 ALL **SUPPORTS** I TO 5 FIXED LOAD 1 PESO PROPIO SELFWEIGHT Y -1 LOAD 2 FUERZAS LATERALES PARA RIGIDECES JOINT LOAD 51 FX 135.7 46 FX 145 41 FX 130.85 36 FX 112.7  $31 FX 90.45$ 26 FX 146.7  $21 FX 129.4$ 16 FX 111.6  $22 FX 83$ 6 FX 45.25 PERFORM ANALYSIS PRINT ALL PRINT JOINT DISPLACEMATS ALL PRINT SUPPORT REACTION LOAD LIST 2 PRINT JOINT DISPLACHENTS LIST 53 52 51 48 47 46 43 42 41 38 37 36 33 -32 31 30 29 28 27 26 25 24 23 22 21 20 19 18 17 16 15 14 13 12 11 10 9 -876 FINISH

Ŷ.

÷.

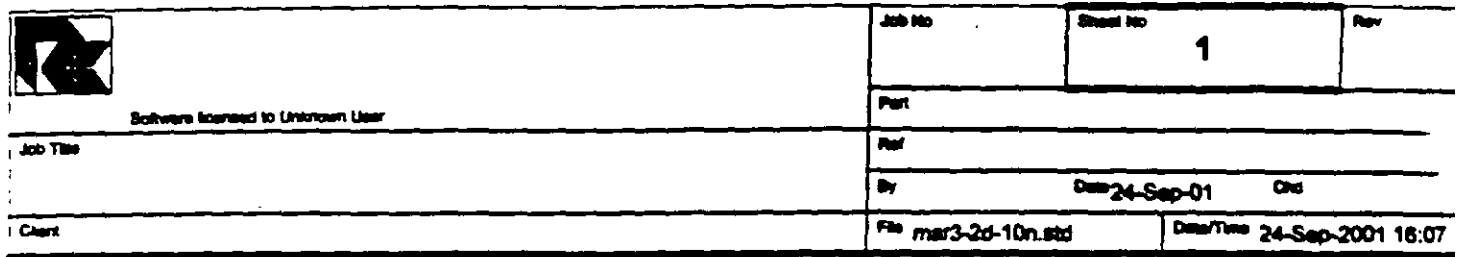

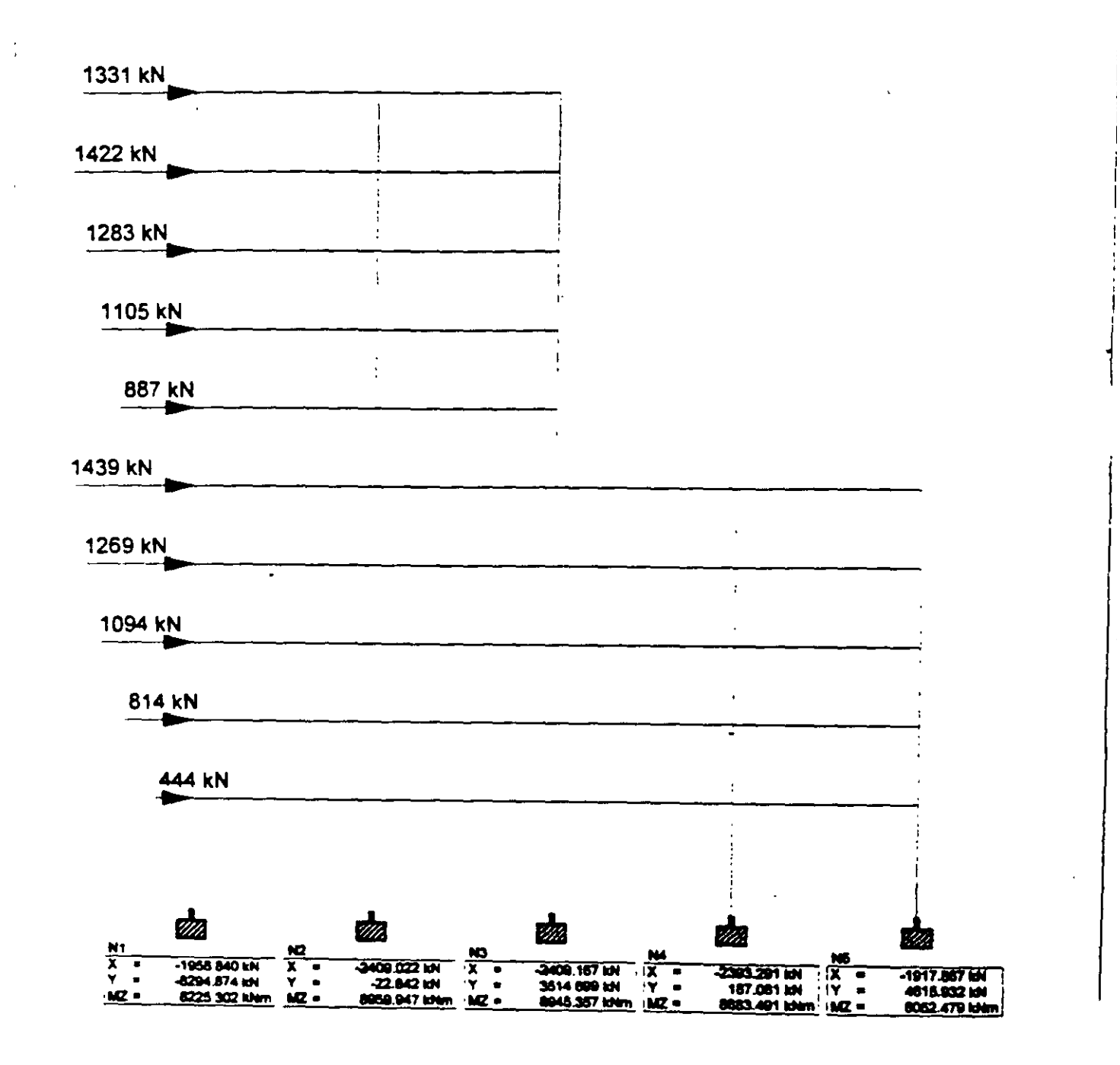

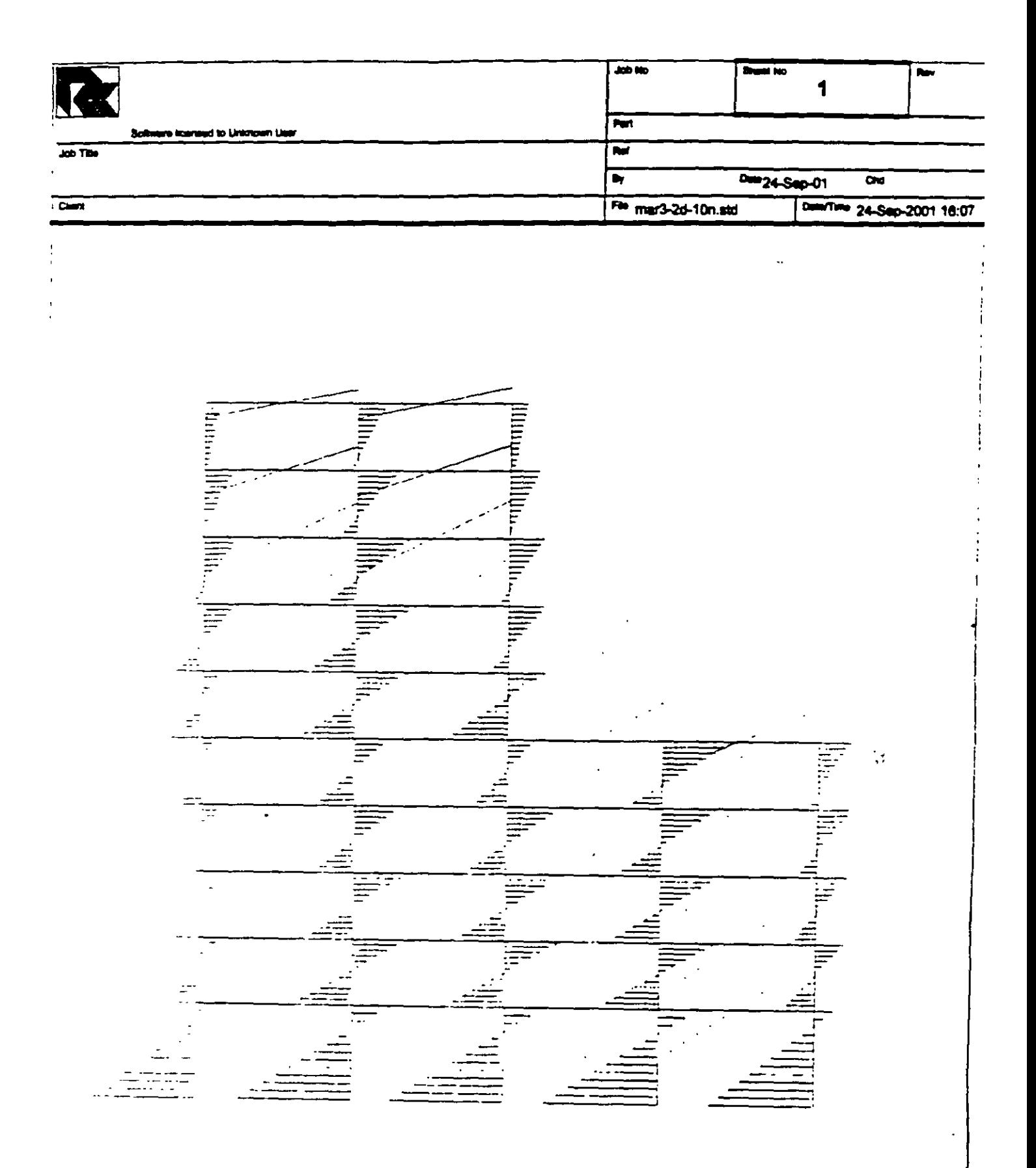

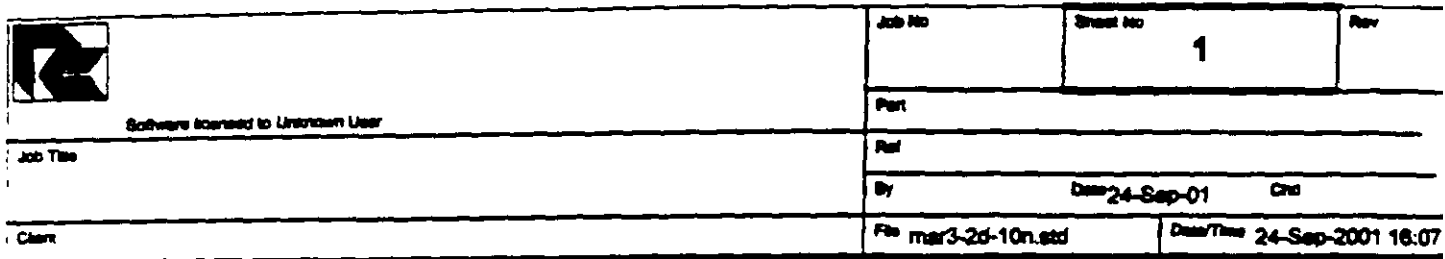

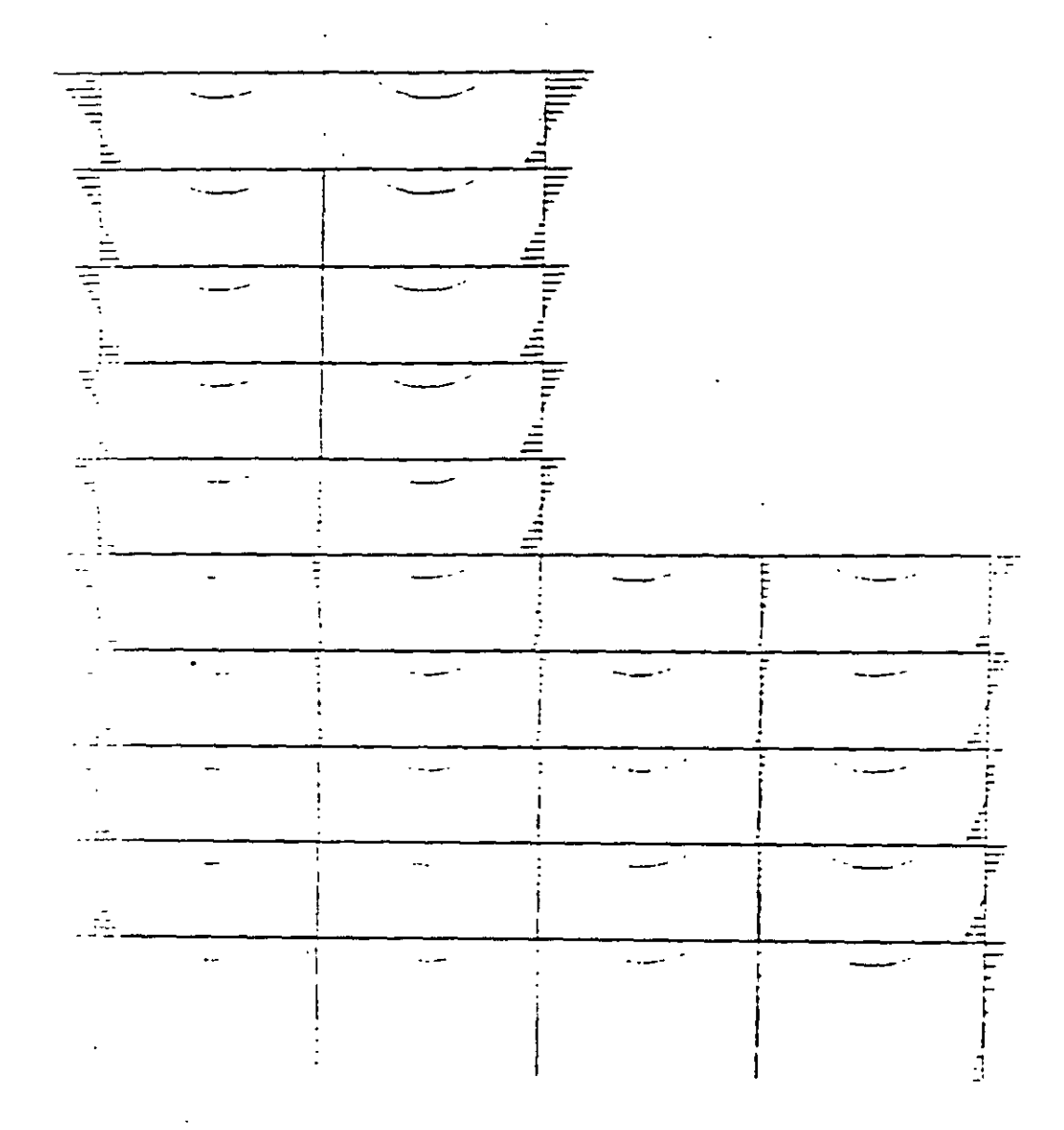

 $\ddot{\phantom{1}}$ 

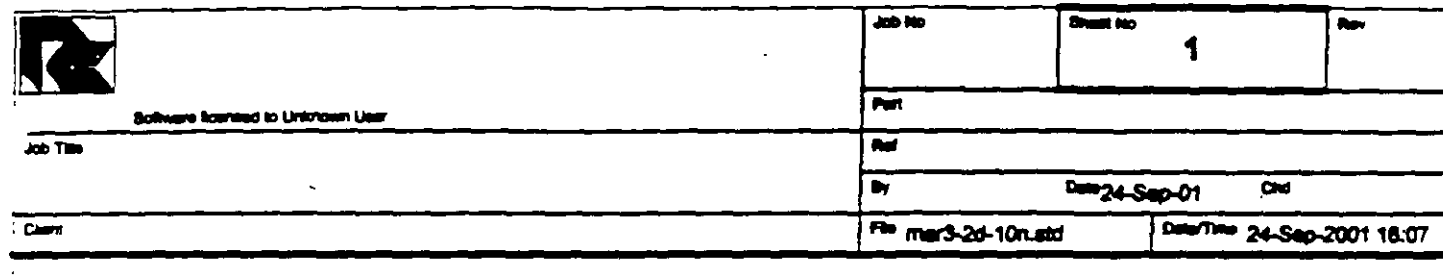

 $\overline{C}$ 

L.

 $\mathcal{L}^{\mathcal{A}}$ 

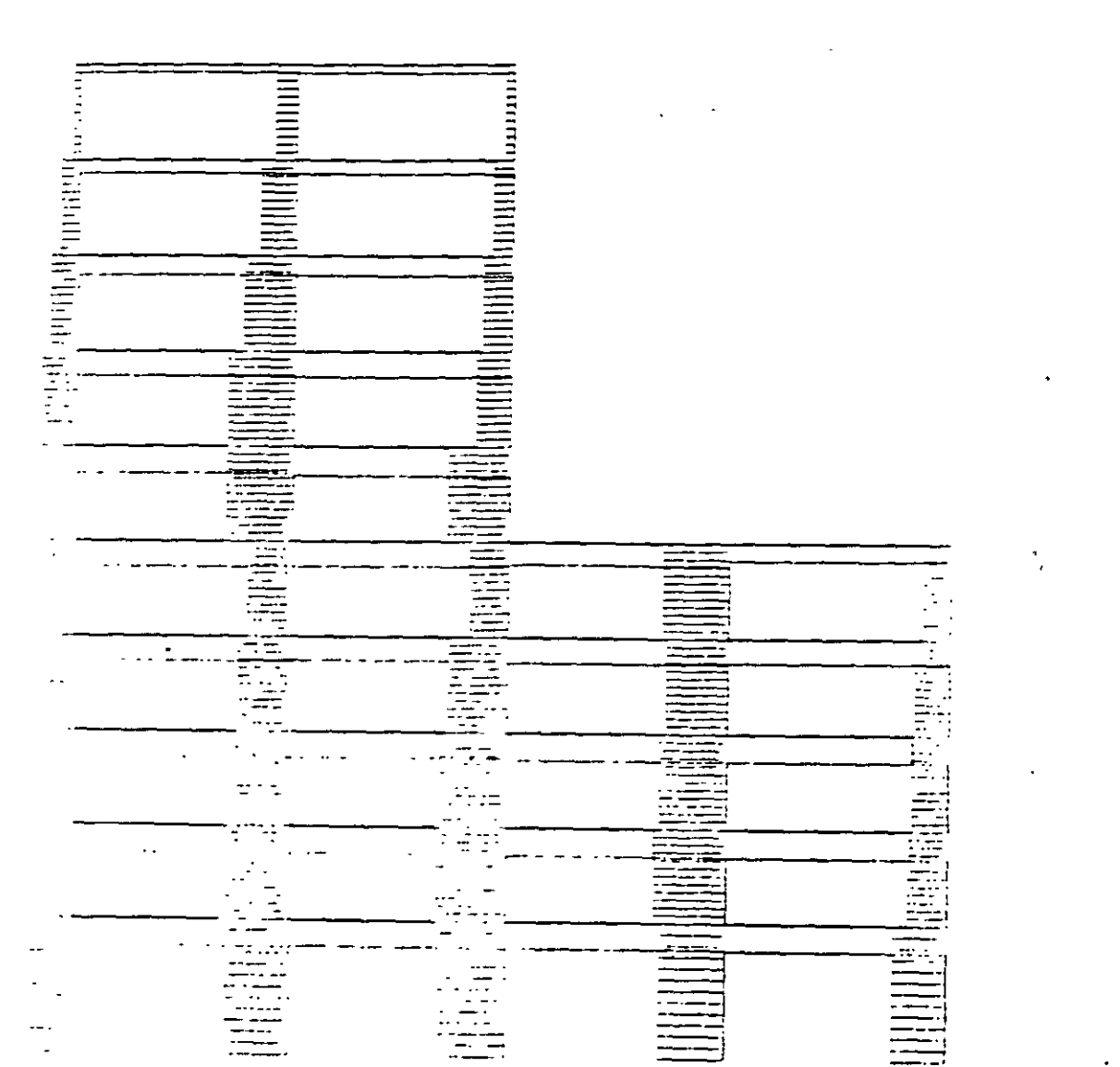

 $\ddot{1}$ 

 $\mathbf{I}$ 

 $\sim 10^7$ 

 $\ddot{\phantom{a}}$ 

l,

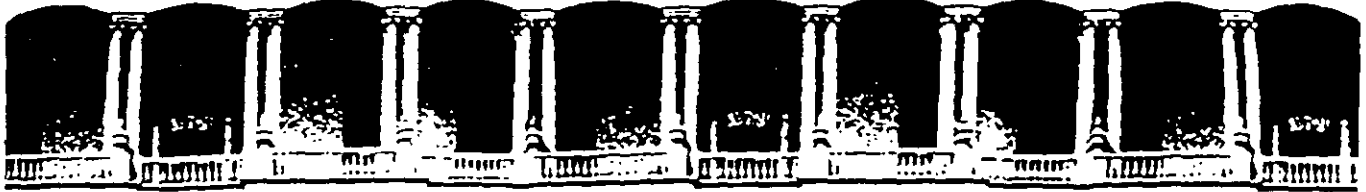

FACULTAD DE INGENIERIA U.N.A.M. DIVISION DE EDUCACION CONTINUA

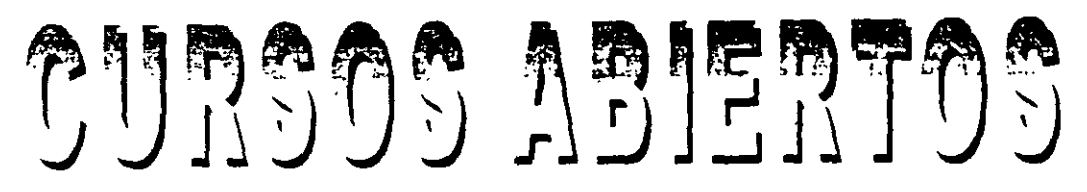

# STAAD-PRO PARA ANÁLISIS Y DISEÑO ESTRUCTURAL

# CA 003

TEMA

EXAMPLE PROBLEM No. 2

EXPOSITOR: ING. FERNANDO MONROY MIRANDA PALACIO DE MINERIA ENERO DEL2003

#### Example Problem No. 2

A floor structure (bound by global X-Z axis) made up of steel. beams is subjected to area load (i.e. load/area of floor). Load generation based on one-way distribution is illustrated in this example.

J,

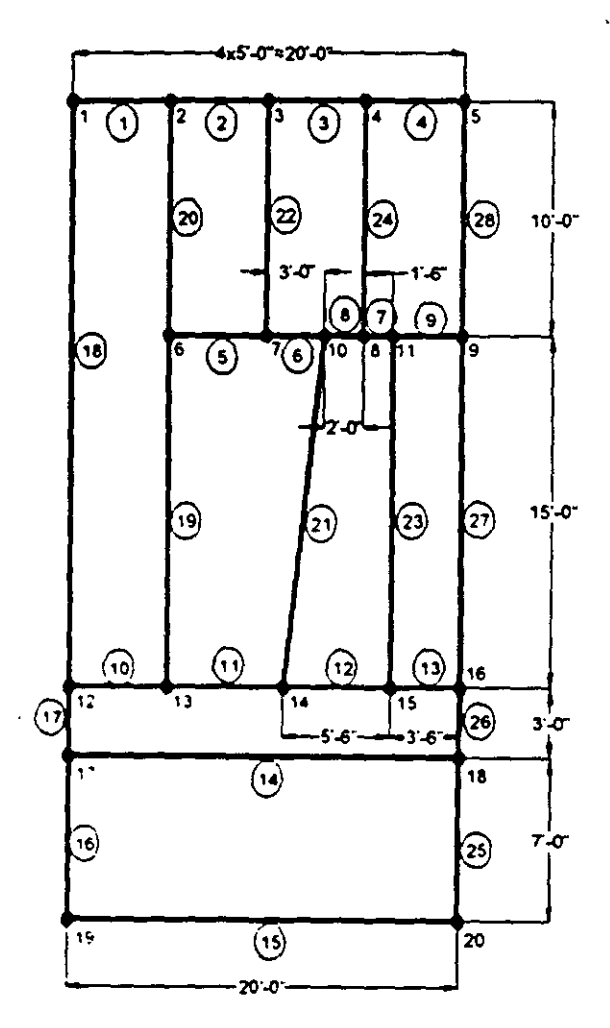

 $7.1$ 

 $\ddot{\phantom{0}}$ 

 $2.2$ 

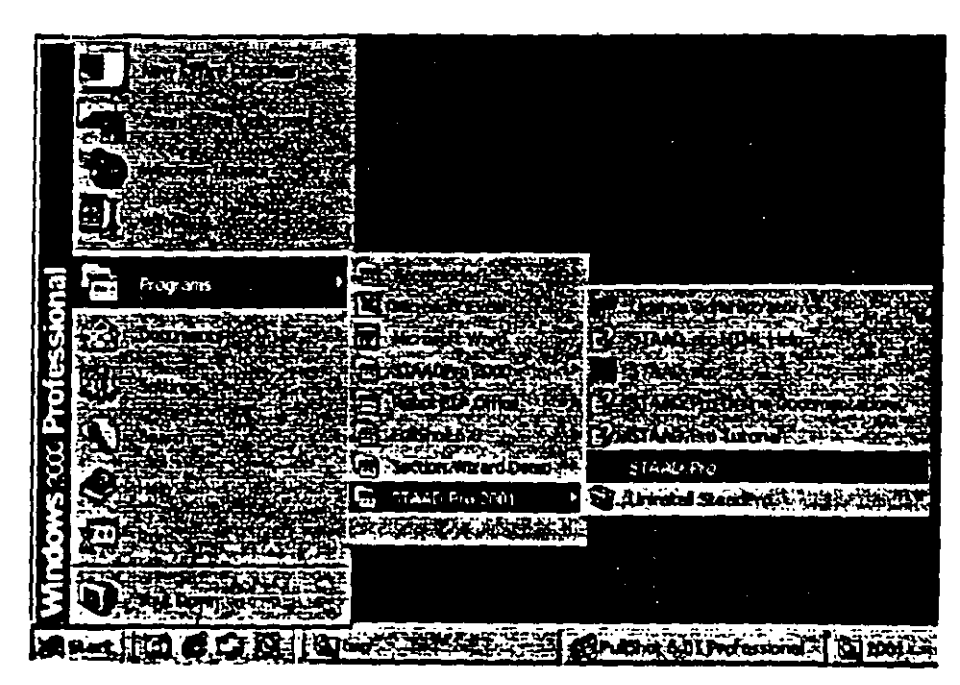

Select the STAAD.Pro icon from the STAAD.Pro 2001 program  $1.$ group.

Figure 2.1

The STAAD.Pro Graphical Environment will be invoked.

 $2.$ The units in which we wish to create this model are the English units. (feet, kip, etc.) The default unit system setting is whatever we chose during the installation of the program. If you had chosen Metric at the time of installation, you may want to change it to English. To do so, click on the File / Configure menu option (see Figure 2.2) and choose the appropriate one (English for our case). Then, click on the Accept button.

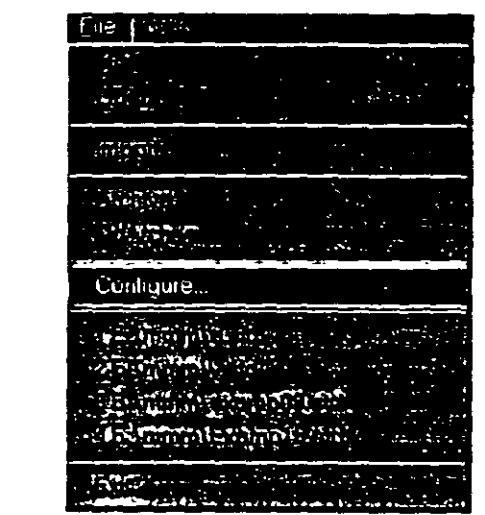

 $\sum_{i=1}^{n}$ 

Figure 2.2

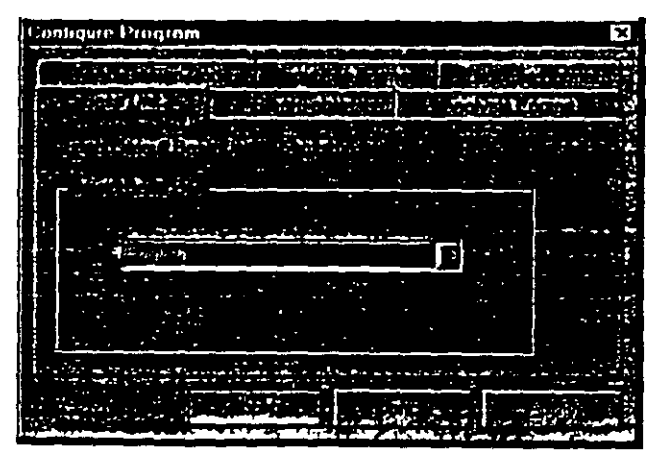

Figure 2.3

 $7.3$ 

- $2-4$
- 3. To create a new structure, click on tbe *File/ New* optioo in the STAAD.Pro screen that opens (as sbowo in Figure 2.4).

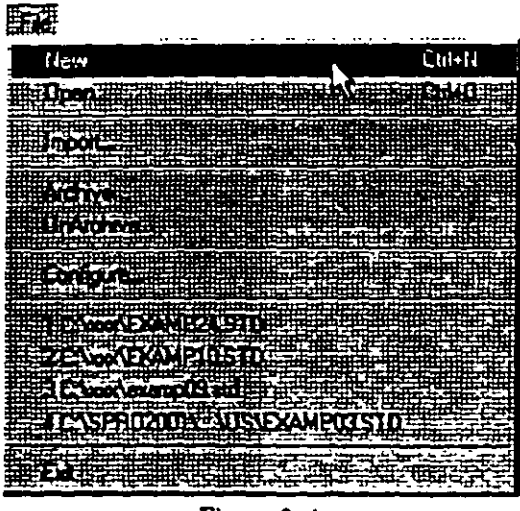

**Fipre** 2.4

4. In the *New File Serup* dialog box, choose *Floor* as the *Srructur. Type* **and** speciry **an** optional *Tille* (A FLOOR FRAME DESIGN WITH AREA LOAD). Then click on the Next button as shown in Figure 2.5.

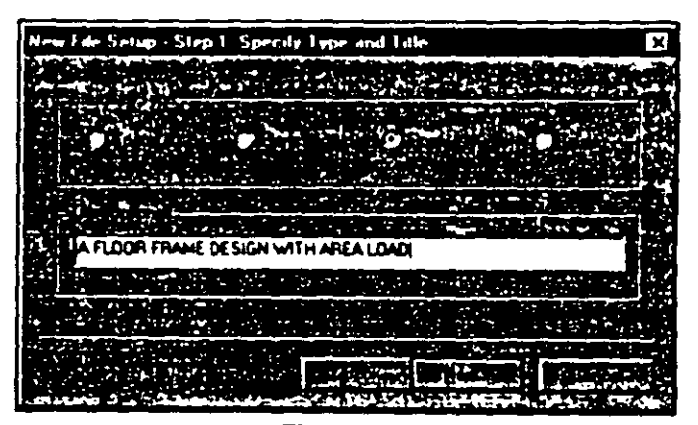

**Flpre 2. 5** 

*S.* The next dialog box tbat comes up prompts us to select the length and force units in which we wisb to start working in. So. specify tbe *Length Units* as *Foot,* tbe *Force Units* as *KiloPound* and click on tbe *Nert* button as shown in Figure 2.6. Please note tbat the input units may be cbanged subsequently at any stage of building of tbe model.

| New File Setup - Step 2: Specify Units | × |
|----------------------------------------|---|
|                                        |   |
| ٠.<br>Figure 2.6                       |   |

6. This dialog box confirms the information of our previous selections. Press the *Finish* button. (see Figure 2.7)

| New File Setup Firmth |  |
|-----------------------|--|
|                       |  |
|                       |  |
|                       |  |
|                       |  |
|                       |  |
|                       |  |
|                       |  |
|                       |  |
|                       |  |
|                       |  |
|                       |  |

Figure 2.7

 $\overline{a}$ 

 $\frac{1}{2.5}$ 

Once we press the *Finish* button. the STAAD.Pro main window appears on the screen.

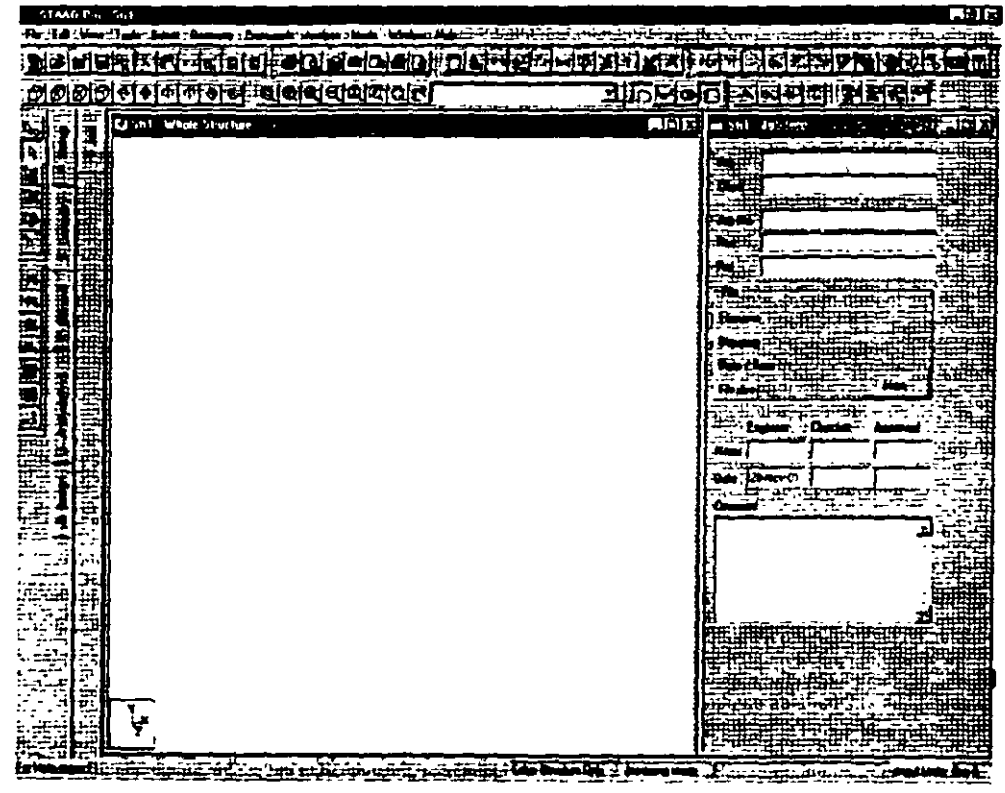

**Figure 2.8** 

 $2 - 6$ 

### spoiling Nodes and Anc Edmonton

 $\begin{bmatrix} 2-7 \end{bmatrix}$ 

 $7<sub>1</sub>$ Select Geometry / Beam Page from the left side of the screen. In the Snap Node/Beam dialog box that appears in the Data Area (on the right side of the screen), choose  $X$ -Z as the Plane and in the Construction Lines group, set  $X$  and  $Z$  to  $20$  with a spacing of  $It$ . (see figure below) This 20X20 grid too is only a starting grid setting to enable us to start drawing the structure, it does not restrict our model to those limits as we will see later.

 $\mathcal{L}$ 

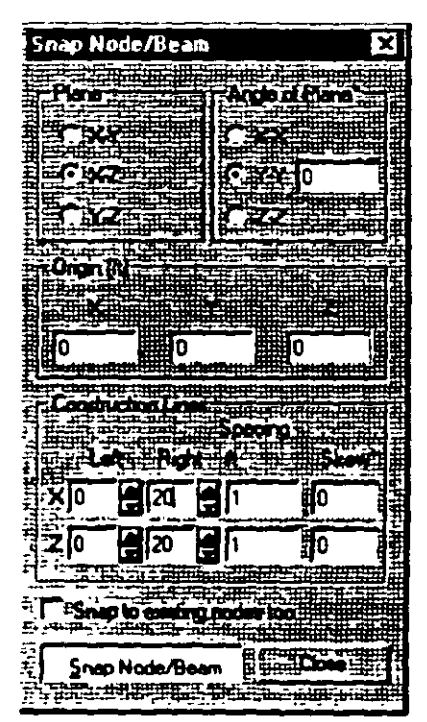

Figure 2.9

8. With the help of the mouse, click at the origin  $(0, 0)$  to create the first node. In a similar fashion, click on the following points to create nodes and automatically join successive nodes by beam members.

 $(5,0), (10,0), (15,0)$  and  $(20,0)$ 

Thc cxact location of the mouse arrow can be monitorcd on the status bar located at the bottom of the window where the  $X$ ,  $Y$ , and **Z coordinates of the current cursor position are continuously**  updated.

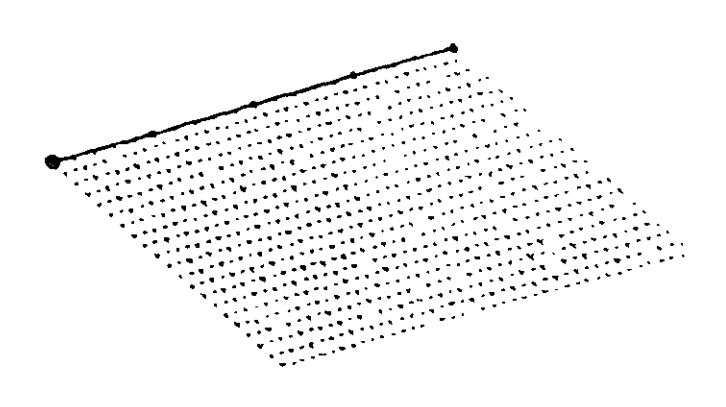

**Ftcure** l. JO

 $2-8$ 

 $9<sub>1</sub>$ After having created these four beams and five nodes, let us close the Snap Node/Beam dialog box.

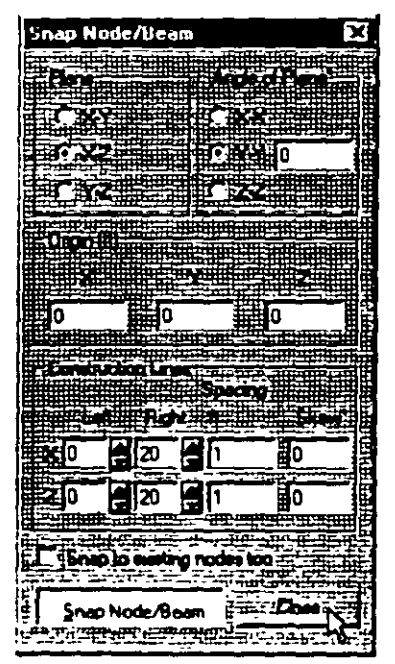

Figure 2.11

 $7.9$ 

 $2 - 10$ 

#### Switching On Node And Beam abel

10. In order to display the node and beam numbers, right click anywhere within the drawing area. In the pop-up menu that appears, choose Labels as shown below.

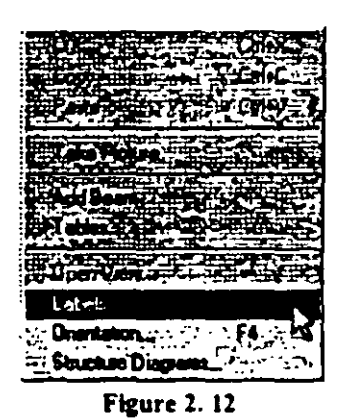

Alternatively, one may access this option by selecting the View menu from the top menu bar followed by Structure Diagrams, and

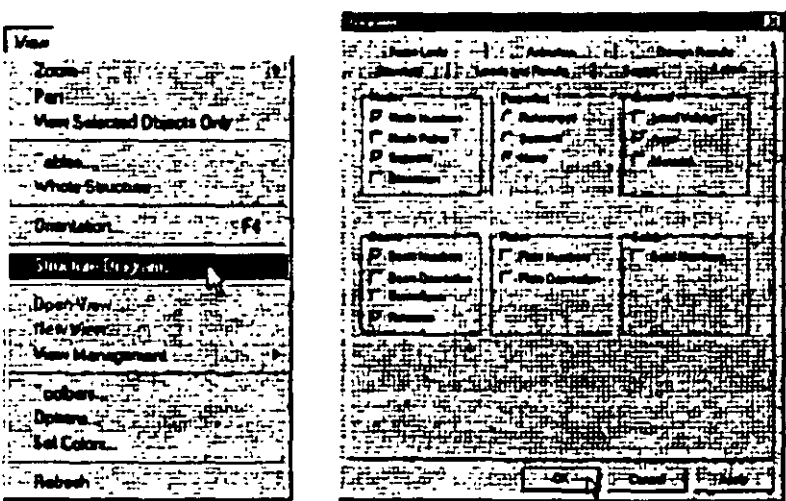

the Labels tab of the dialog box that opens.

**Figure 2.13** 

- $\overline{\mathbf{x}}$  $\log$  and  $\delta$ Ń,
- 11. In the Diagrams dialog box that appears, turn the Node Numbers and Beam Numbers on and then click on OK.

Figure 2.14

The nodes and beams are now labeled on the drawing.

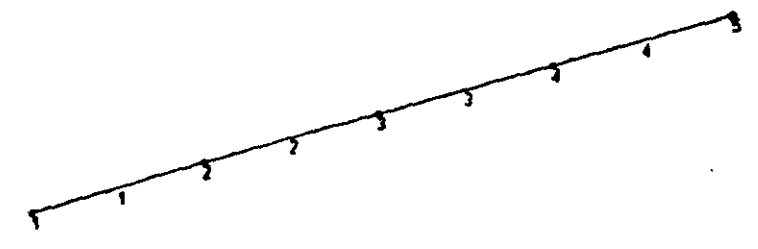

**Figure 2.15** 

 $7.11$ 

 $\hat{\mathbb{A}}$ 

 $2-12$ 

## **Creating Members**

12. As shown on the title page of this example, beams 5 to 9 are located at the grid line  $Z = 10$ ft. We could create them in a manner similar to wbat wc did for creating beams 1 to 5 by clicking at the rclcvant grid points. Ahematively, we may use STAAD's *Translational Repeat* facility lo do tbc same.

Let us choose the latter method. First, select members 2, 3, and 4 with the help of the *Beam Cursor* **The** *Beam Cursor* can also be selected by cboosing the *Beam Cursor* option from the *Select*  menu. To select multiple beams, hold down the 'Ctrl' key while clicking on the members.

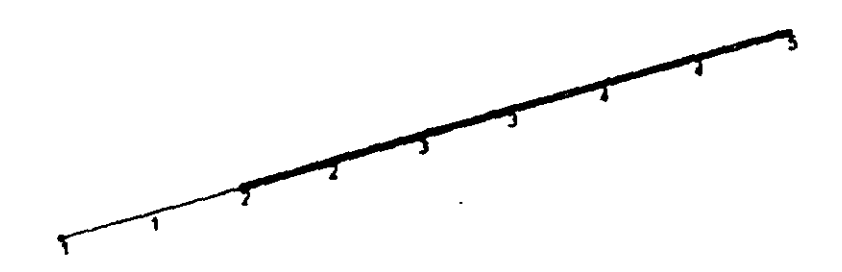

Figure 2.16

Next, go to the Geometry / Translational Repeat menu option as shown below.

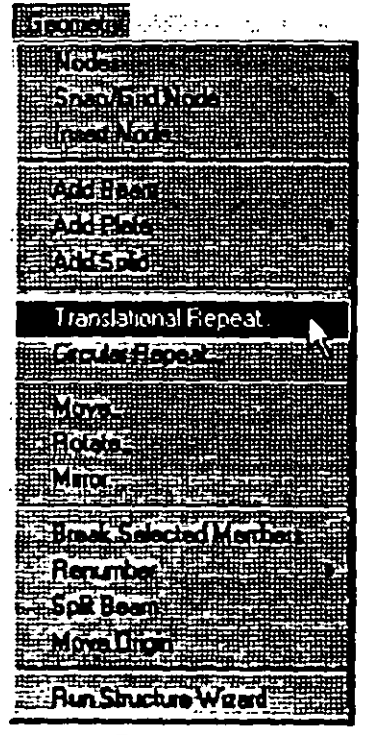

Figure 2.17

**12-13** 

 $2-14$ 

13. In the 3D Repeat dialog box that opens, specify the *Global Direction* as Z, *No of Steps* as *1* and the *Default Step Spacing* as 10ft. Leave the Link Steps box unchecked. Then. click on OK.

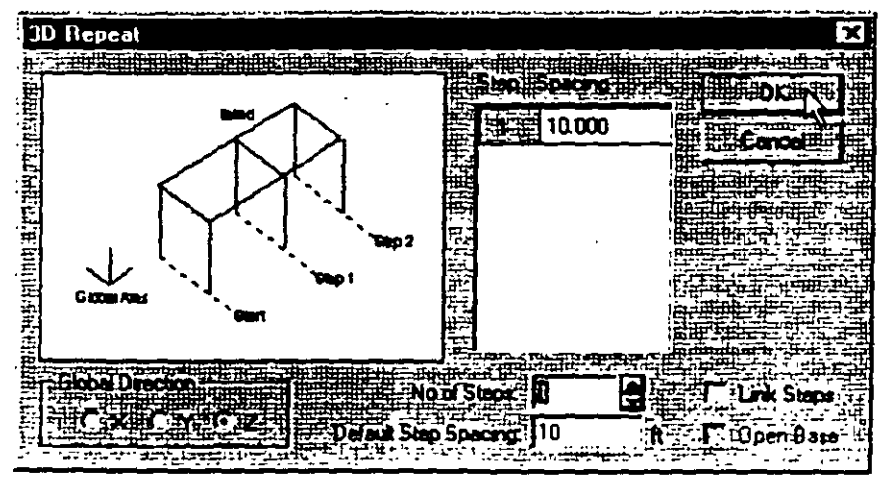

Figure 2. 18

After completing the translational repeat process. the structure should look as follows:

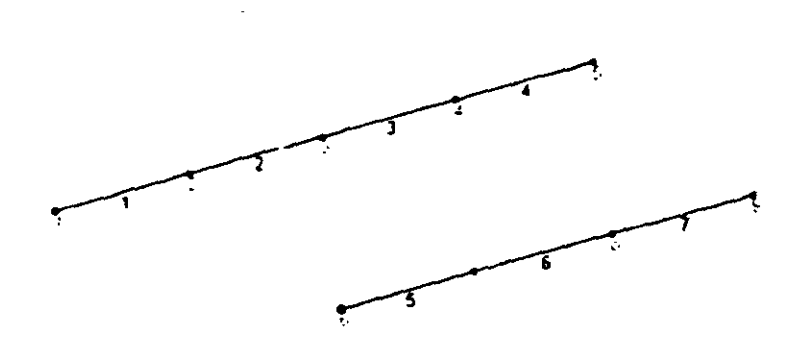

Figure 2. 19

14. Next, let us spilt member 6 into two parts of length 3ft and 2ft respectively. First, select the member by clicking on it and tben click the right mouse button. In tbe pop-up menu tbat appears. choose tbe *Jnsert Nade* option as sbown below.

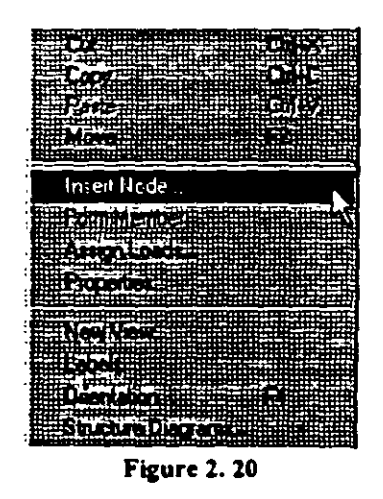

Alternatively, one may access this option by going to the *Geometry* menu and choosing *Insert Node*.

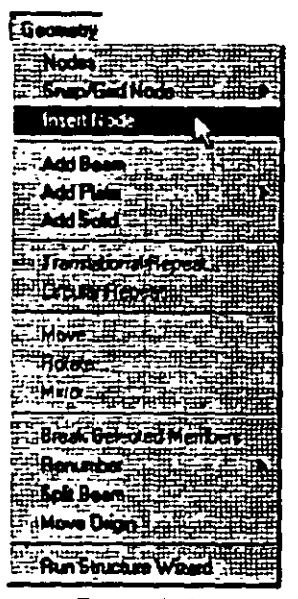

Figure 2. 21

1 2-15

 $\frac{\epsilon}{\epsilon}$ 

 $\pmb{\mathfrak{z}}$ Ÿ

 $\mathbf{a}$ 

15. In the Insert Nodes dialog box that opens, specify the Distance as 3ft, click on the Add New Point button, and click on OK.

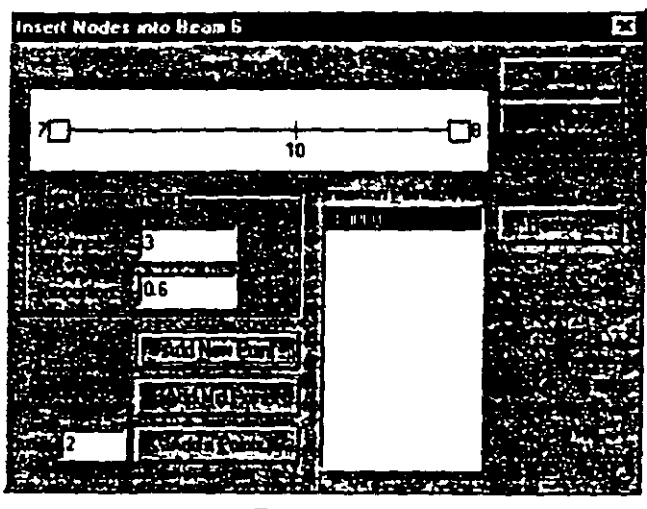

Figure 2.22

 $2-16$ 

After the insertion is done, the structure will look as shown below. Notice that a new node (number 10) has been added.

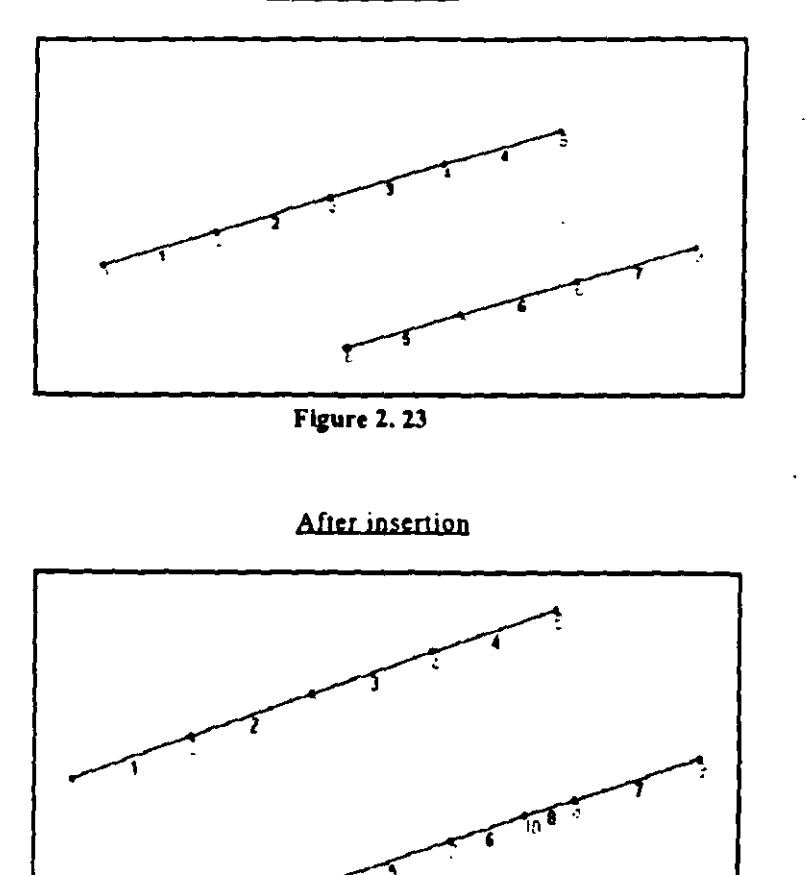

Before insertion

Figure 2.24

1 ז-ג

 $\frac{1}{2}$ 

 $2 - 18$ 

16. Repeat this procedure to split member 7 to create node 11. In the *Insert Nodes* dialog box, specify the *Distance* as *1.5ft*, *click*<sup>on the</sup> *Add New Point* button, and click on *OK.* 

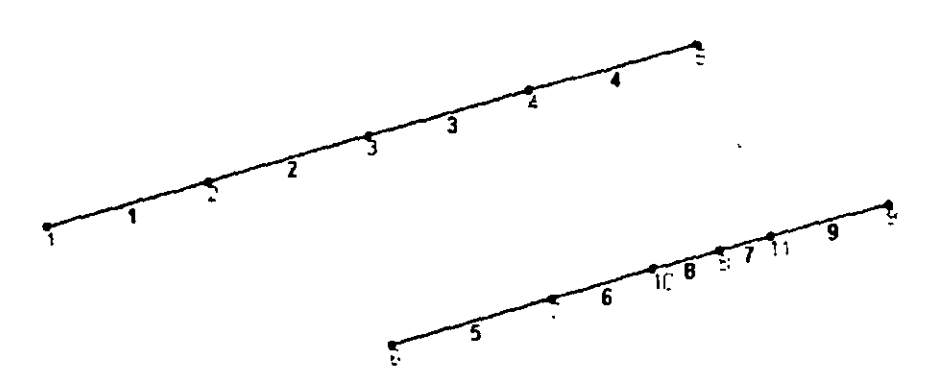

**Figure** l. 25

## <u>មិនបញ្ចេញវិញក្រុមបាន ស្រុករដ្ឋ</u>

17. To create the X direction beams at  $Z = 25ft$ , just as we did before. we can use the *Translational Repeat* operation by using the X direction beams at  $Z = 0$  as the basis. Yet another method is the Copy-Paste facility from the *Edit* menu. To apply this method, we first select members 1, 2, 3, and 4. Click the right mouse button and cboose *Copy* from the pop-up menu (or click on the *Ed1t* menu and choose *Copy*). Once again, click the right mouse button and selecl *Paste Beams* (or cboose *Paste Beams* from lhe *Edit* menu) as shown below.

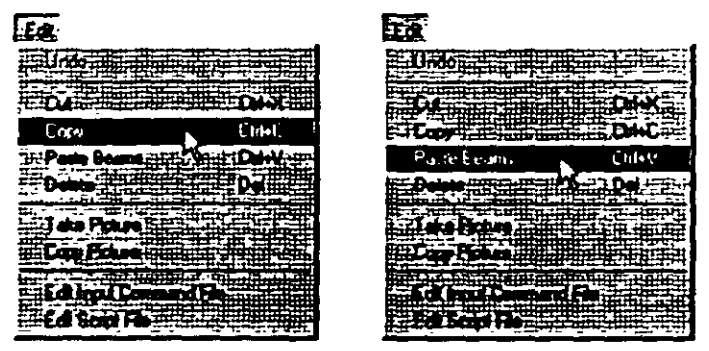

Figure 2.26

18. Provide 0, 0, and  $25$  for X, Y and Z respectively and click on the OK button.

| Paste with Move |  | X      |
|-----------------|--|--------|
|                 |  | n tirt |
|                 |  |        |
|                 |  |        |
|                 |  |        |
| ×               |  |        |
|                 |  |        |

Figure 2.27

19. As we c1ick on the *OK* button, the following message box appears. This is only a reminder that we need to subsequently assign the required properties to these entities as we11. Let us click on the *OK*  **button.** 

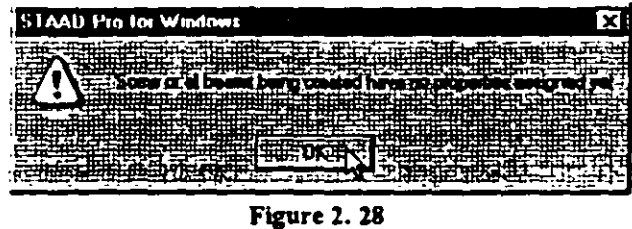

Members 10 to 13 willappear on the mode1 as shown be1ow.

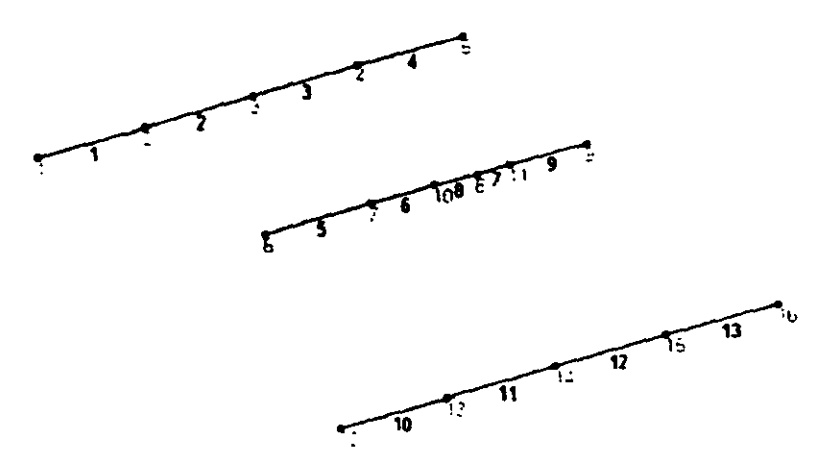

Figure 2. 29

 $2-20$ 

20. If we look at the figure on the title page, we will observe that beam 11 is 6ft long and not 5ft. So, the X co-ordinates of its end is at 11, not 10. To make this change, let us change the co-ordinates of Node 14. Todo that, select that node using tbe *Nades Cursor*  ~ The data relating to Node 14 will be highlighted in the *Nades*  table located in the Data Area.

 $\mathbf{r}$ 

|         | ×k ili Nodet |                     | 生时机<br>-1997  |  |
|---------|--------------|---------------------|---------------|--|
| 8. Jan  |              |                     |               |  |
|         |              |                     |               |  |
| ≕.      | s.coc        | <b>0.000</b>        | مصه           |  |
|         | 20000        | 0.000               | <b>BLOD</b>   |  |
|         | 5000         | متعره               | 10.000        |  |
|         | <b>0000</b>  | <b>ama</b>          | 10.000        |  |
|         | 15 DDD       | 6000                | 10.000        |  |
|         | 20.COO       | مصدف                | :10.000       |  |
| 18 -    | 13000        | 0000 ا              | 10,000        |  |
|         | 18.500       | 0000 ا              | 10.000        |  |
| 12. –   | ೲ            | 0000 ≀              | <b>25.000</b> |  |
|         | 5.000        | 0.000               | . 25.000      |  |
| 14      | 10 000       | (11, 6)             | 25 G.D        |  |
| 15 TI   | 15.DDD       | 0.000               | . 25.000      |  |
| 16 - 23 | 20,000       | 0.000               | 25.DO         |  |
|         |              |                     |               |  |
|         |              | ******************* |               |  |
|         |              |                     |               |  |

Figure 2.30

21. In this table, change the value of the *X co-ordinate* from *10* to *11*.

|         | Still - Noder |         | emix     |
|---------|---------------|---------|----------|
|         |               |         |          |
|         | 15.DDD        | മോ      | 0.000    |
|         | 20.000        | 0.000   | 0000     |
|         | ടയാ           | 0000    | 000 10   |
|         | 10.000        | 0000    | 10000    |
|         | 15000         | 0000    | 10000    |
|         | 20.000        | 0.000   | 10.000   |
| a       | 13000         | 0.000   | 10.000   |
| درجية ا | 18.SCD        | 0000    | 10000    |
|         | ೲ             | . 0 000 | - 25.000 |
|         | 5 DDD         | 0000.   | 25.000   |
|         | 1100          | u olu   | こうせい     |
|         | 15.0000       | 0.000   | 25.DDD   |
|         | 20.DDD        | 0.000   | - 25.000 |
|         |               |         |          |
|         |               |         |          |

Figure 2.31

 $1.21$
- $2-22$
- 22. We also need to change the co-ordinates of Node 15 from (15, 25) to (16.5, 25). However, instead of using the method described in the previous step, let us try a different approach. Let us first select Node 15 by clicking on it. Then, from the Geometry menu, select the Move option, specify the  $X$  direction distance as  $1.5 ft$  and click on OK.

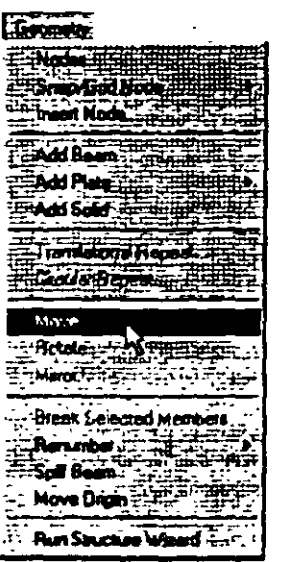

| Move Nudes Selection |                         |              |
|----------------------|-------------------------|--------------|
| œ                    | <b>Rected nouse by:</b> | DK:<br>er il |
|                      |                         |              |
|                      |                         |              |
|                      |                         |              |

Figure 2.32

### **eredimediamane Ko**

23. We now have to create the X direction beam at  $Z = 28$  ft. To do this, we shall adopt yet another method. Using the Copy-Paste facility of the Edit menu, let us create the joints at (0, 0, 28) and  $(20, 0, 28)$  using the joints at  $(0, 0, 0)$  and  $(20, 0, 0)$  as the basis. Then, we shall add a beam between the two new joints. The steps are as follows:

First, let us ensure that we have the Nodes Cursor selected. From the Select menu, verify that the check mark is against the Nodes Cursor option.

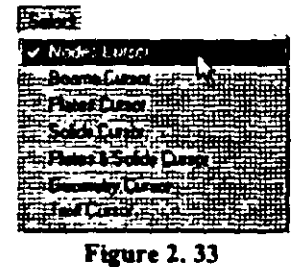

Then, select Node 1 which has the co-ordinates  $(0, 0, 0)$  by clicking on it. It should be highlighted. To copy that Node, type Ctrl+C or select Copy from the Edit menu. To paste, type Ctrl+V or select Paste Nodes from the Edit menu.

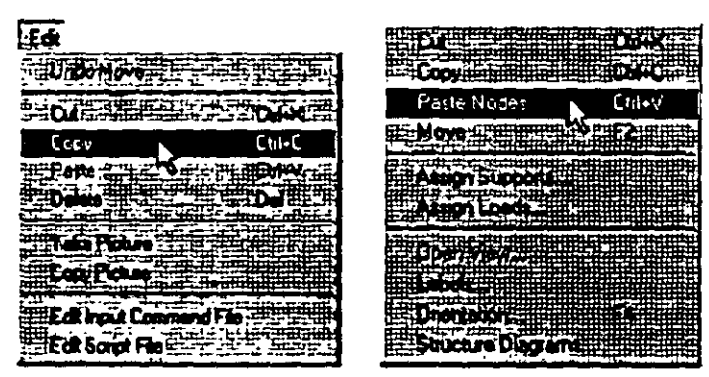

Figure 2.34

 $\left[ \right.$  2-23

 $\mathbf{e}$ 

Š  $\Omega_{\rm s}$  When we select Paste Nodes, the following dialog box appears. Specify the  $X$  and  $Y$  values as zero, and  $Z$  as  $28ft$ . Then, click on the OK button. L.

|                 | l x |
|-----------------|-----|
|                 |     |
|                 |     |
|                 |     |
|                 |     |
| Paste with Move |     |

Figure 2.35

Notice that a new node (no. 17) appears on the screen.

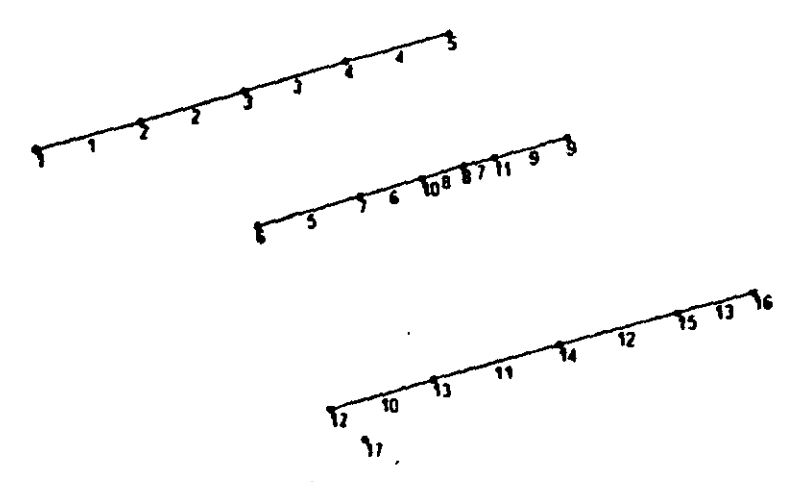

Figure 2.36

24. In a similar fasbion, copy nodc *S* (at 20, O, 0) and paste it to create the node at  $(20, 0, 28)$ .

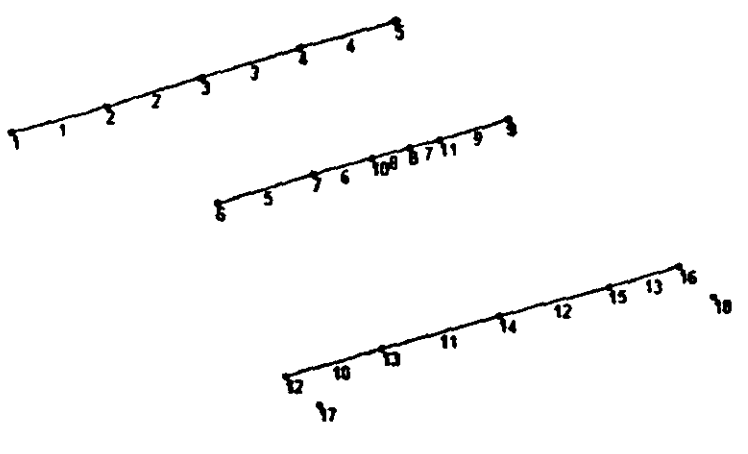

Figure 2.37

25. To add a beam between the two newly created nodes (17 and 18). select the *Add Beam* option from the *Geometry* menu. Then. click on the two nodes in succession and notice that the beam (no. 14) has been created. At this point, switch off the *Add Beam* option.

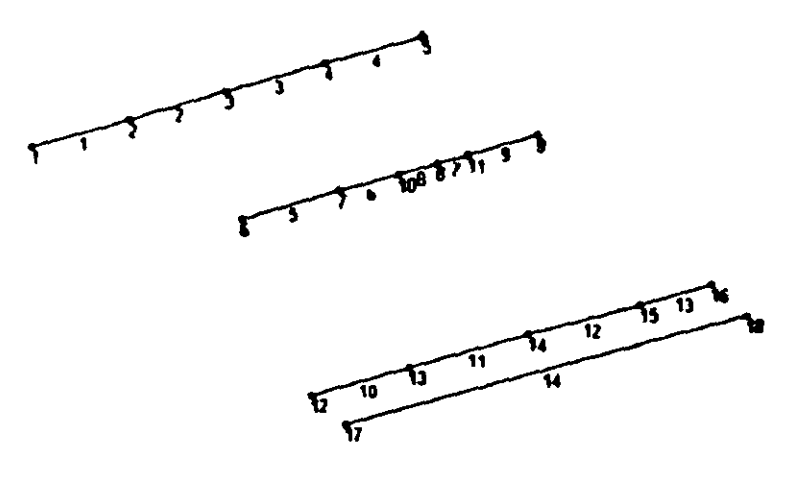

Figure 2.38

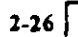

26. To create the beam at  $Z = 35\,\text{ft}$ , we shall use the *Copy-Paste* technique of the *Edit* menu, and use Beam no. 14 as the basis. Select beam no. 14. *Copy* and *Paste* it at  $Z = 7$  ft. The value 7 is derived from the fact that  $Z = 35$  is 7ft away from  $Z = 28$ .

As we paste the beam, the following message box will appear. This is only a reminder that we need to subsequently assign the properties to this beam as well. Let us click on the OK button.

| STAAD.Pro for Windows |  |
|-----------------------|--|
|                       |  |
|                       |  |
|                       |  |
|                       |  |
|                       |  |

Figure 2.39

The following figure shows the model with the newly created member 15.

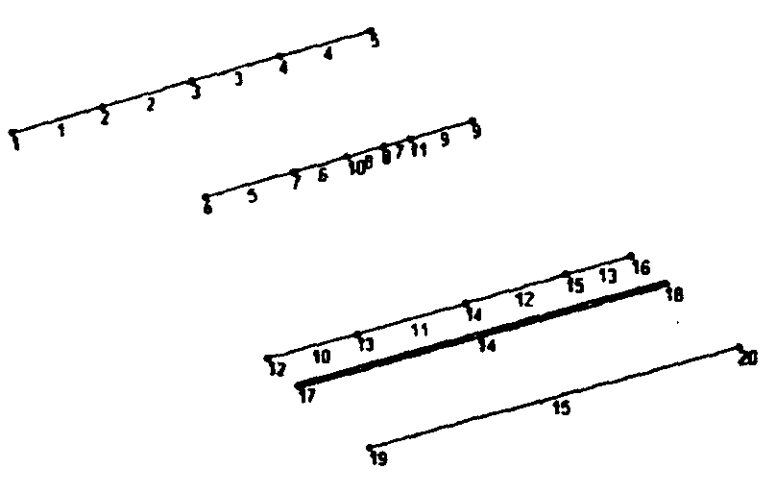

Figure 2.40

### screating Members 13 to

 $12-27$ 

 $27.$ The remainder of the members in the model can be created by adding beams between existing nodes since all the nodes of the structure have already been created. So, let us select the Add Beams icon [1] (If you are unable to locate the icon, choose) Geometry / Add Beam menu option.) The cursor will change as shown below.

### D.C

You may choose to turn the Beam Numbers off to ease locating the node numbers. Beam Numbers can be switched off from View / Structure Diagrams / Labels tab and unchecking Beam Numbers.

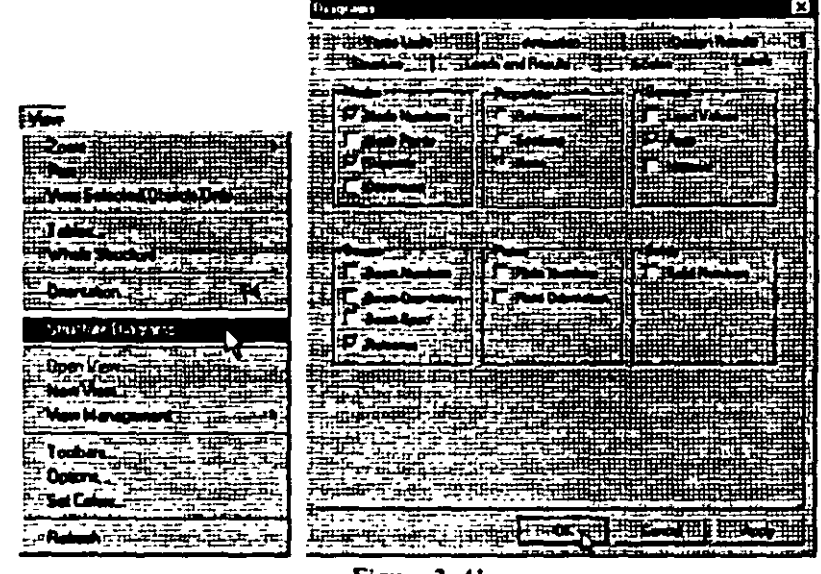

Figure 2.41

28. Using the cursor, add new beams by clicking between the following

pairs of nodes.

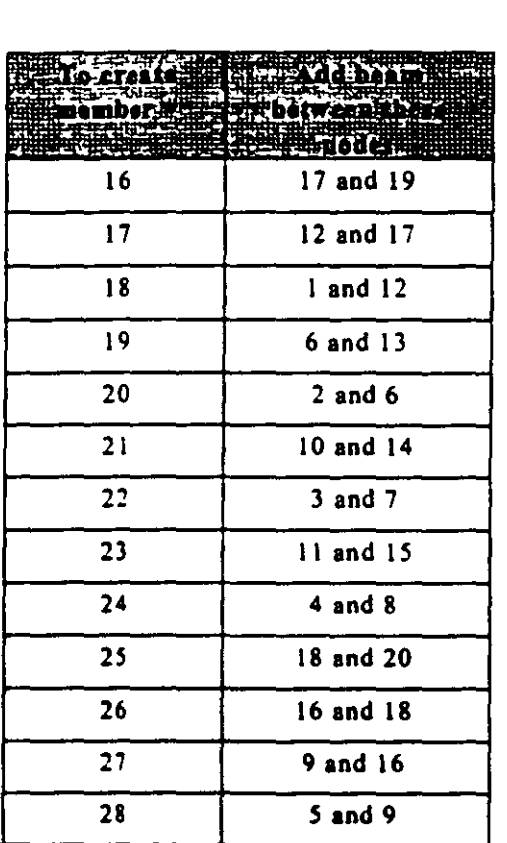

29. After adding the beams. switch off the *Add Beam* icon to stop adding any more beams.

 $2-28$ 

 $\sim$ 

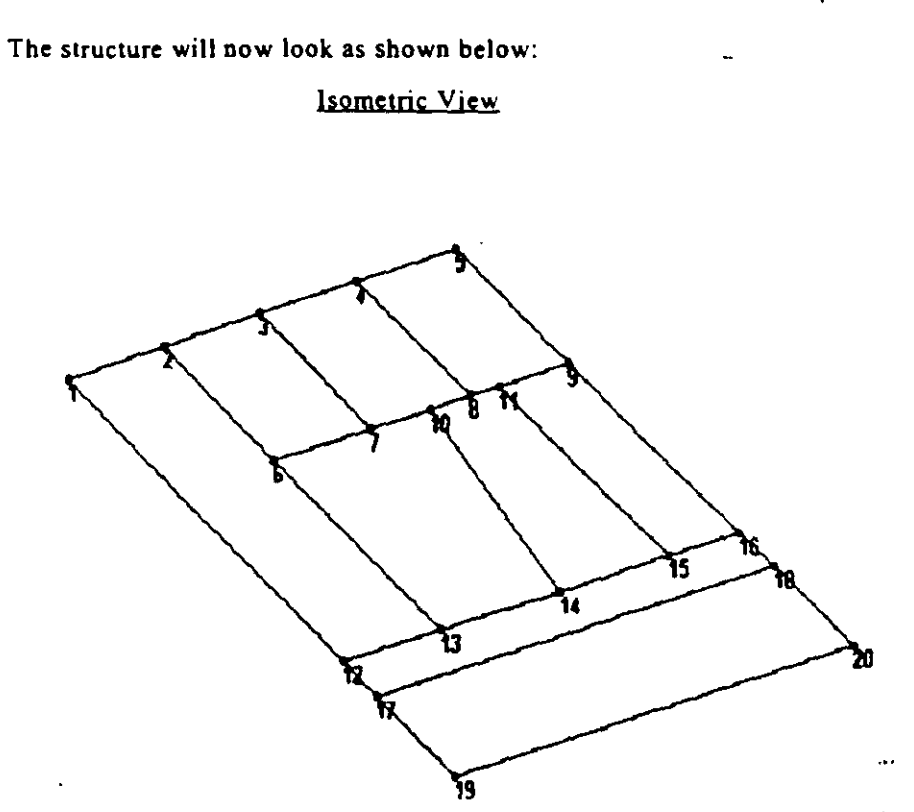

Figure 2.42

 $\cdot$ 

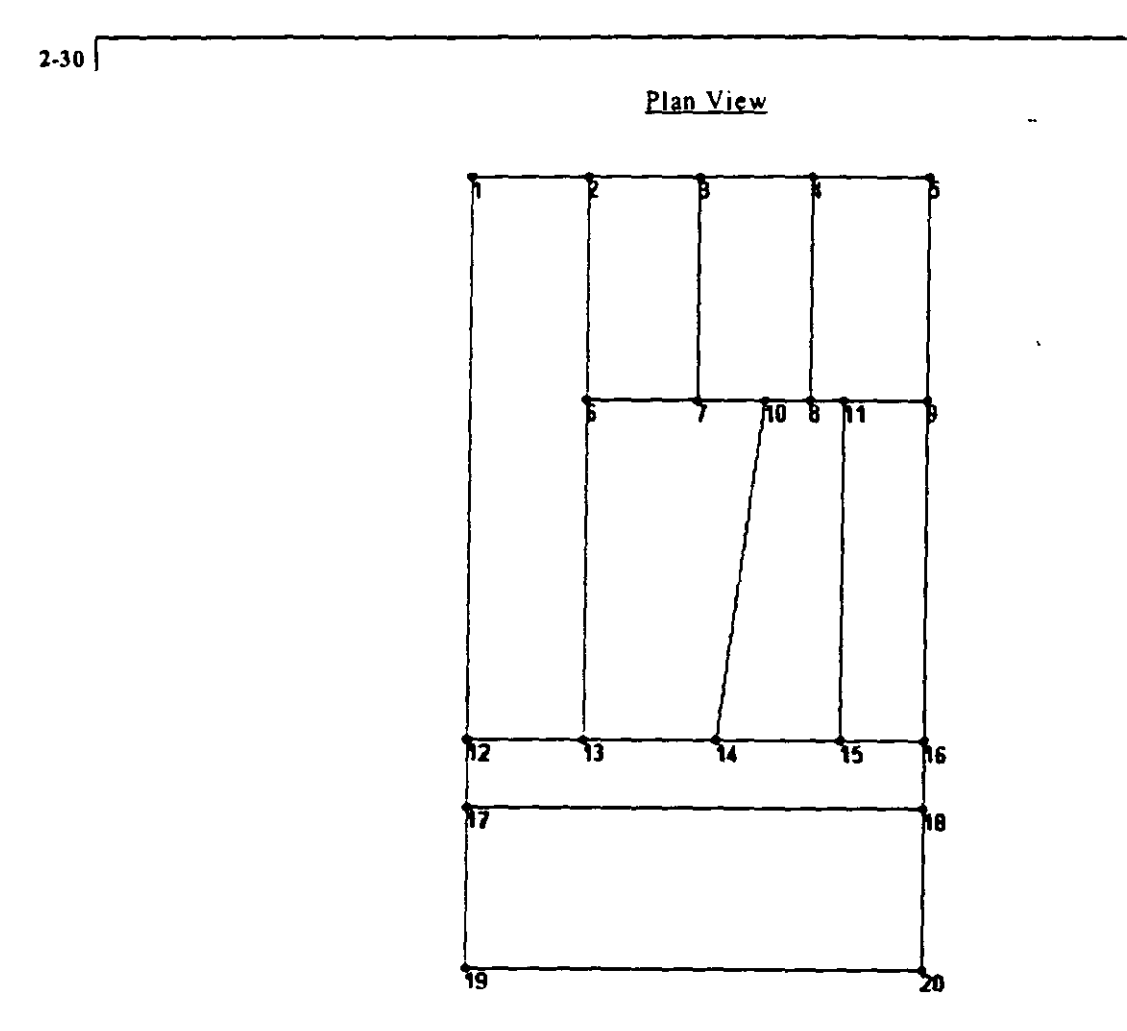

Figure 2.43

## **esigning Member 2000 alles**

30. The next step is to define properties for the members. Todo this, select *General | Property* Page from the left side of the screen. Then. click on the *Database* button in the *Properties* dialog box as shown below.

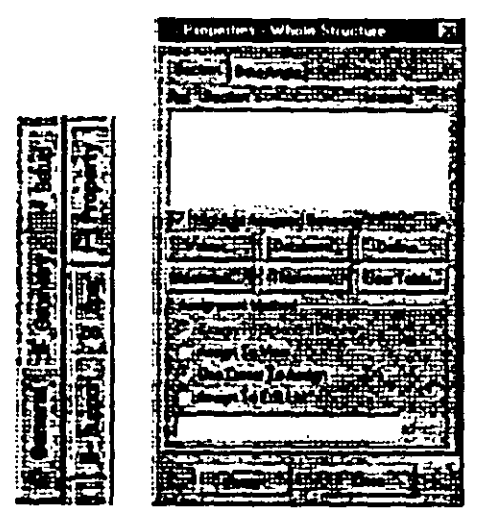

Figure 2.44

31. In tbe *Select Country* dialog box that appears. choose the country name whose steel table you want to use, in our case, American. Tben. click on OK.

| <b>Select Country</b>                  |  |
|----------------------------------------|--|
|                                        |  |
|                                        |  |
| <b><i>Contract</i></b><br>ويهض والهدية |  |
| Banah                                  |  |
| Canad<br>Diress                        |  |
| lDuch<br>ь                             |  |
| European<br>Franch                     |  |
|                                        |  |

Figure 2.45

In the American Steel Table dialog box, select the W Shape tab.  $32.$ Notice that the field called Material is presently on the "checked" mode. If we keep it that way, the material properties of steel (E, Poisson, Density, Alpha, etc.) will be assigned along with the cross-section name. The material property values so assigned will be the program defaults. We do not want default values, instead we will assign our own values later on. Consequently, let us uncheck the Material box. Choose  $W12X26$  as the beam size, ST as the section type and click on the *Add* button as shown in Figure 2.39. Detailed explanation of the terms such as ST, T, CM, TC, BC, etc. is available in Section 5 of the STAAD Technical Reference Manual.

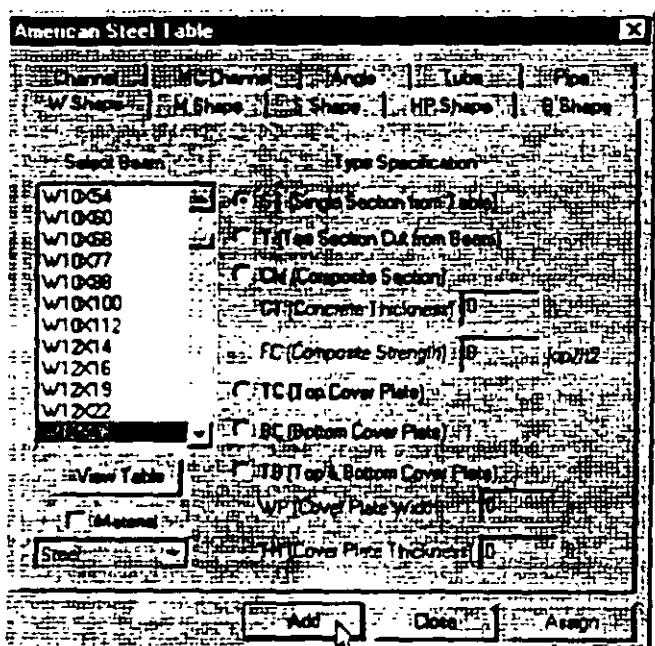

. . . . .

**Figure 2.46** 

Since the selected cross section has to be assigned to all the  $33.$ members in the structure, the simplest method to do that will be to set the assignment method as Assign to View. So, click on the Assign to View button in the Properties dialog box followed by the Assign button.

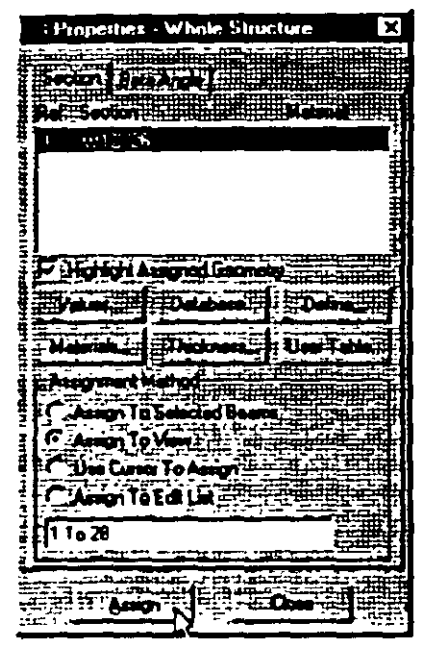

Figure 2.47

A message box (shown below) asks us to re-confirm that we do indeed want to assign this property to all the members in the model. Let us click on OK.

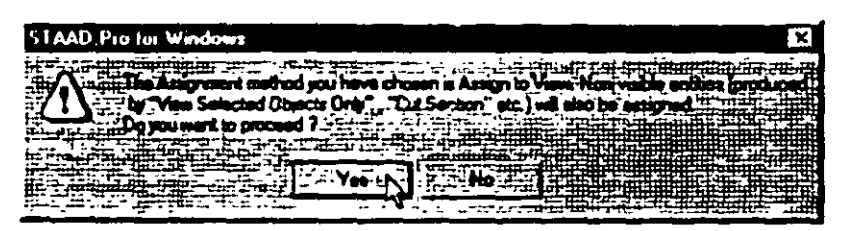

Figure 2.48

 $12-33$ 

 $\boldsymbol{\chi}$ 

After assigning the property, let us once again switch on the Beam Numbers (go to *View* / *Structure Diagranos- Labels- Beam Numbers*). The structure will now look as shown below.

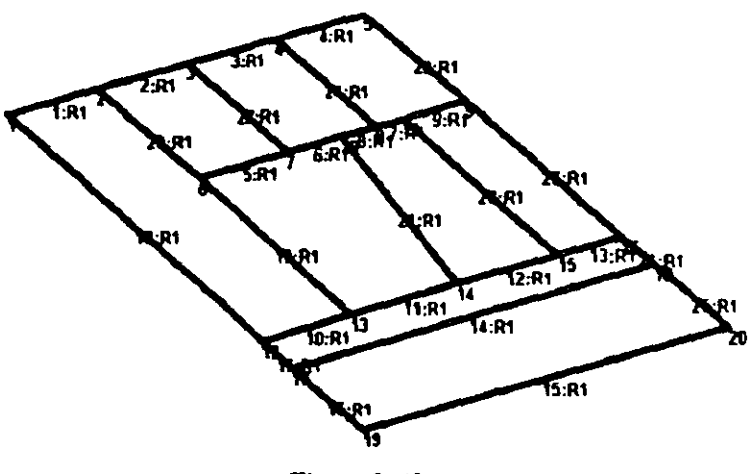

Figure 2.49

Let us *Close* the *Properties* dialog box as shown below. Also, click anywhere in the drawing area to unhighlight the members.

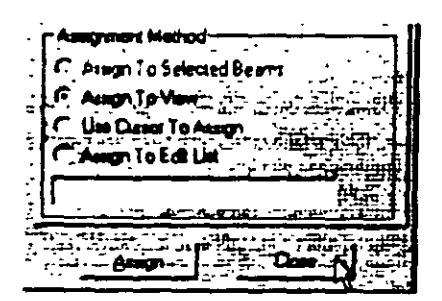

Figure 2.50

 $2.34$ 

Gning Member Releases

34. To assign member releases, first, go to General / Spec Page from the left side of the screen. Then, click on the Beam button in the Specifications table located in the Data Area.

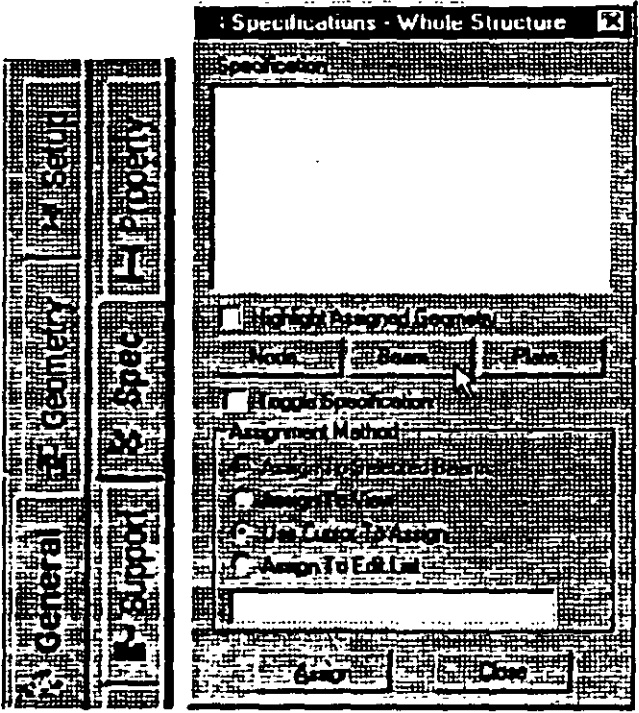

Figure 2.51

35. In the Beam Specs dialog box that opens, select the Release tab which also happens to be the default. We want to apply the release at the start node, and hence it is convenient that 'Start' is the default. Check MZ under the Release option and click on the Add button.

 $\overline{)}$  2-35

 $\ddagger$ ų.

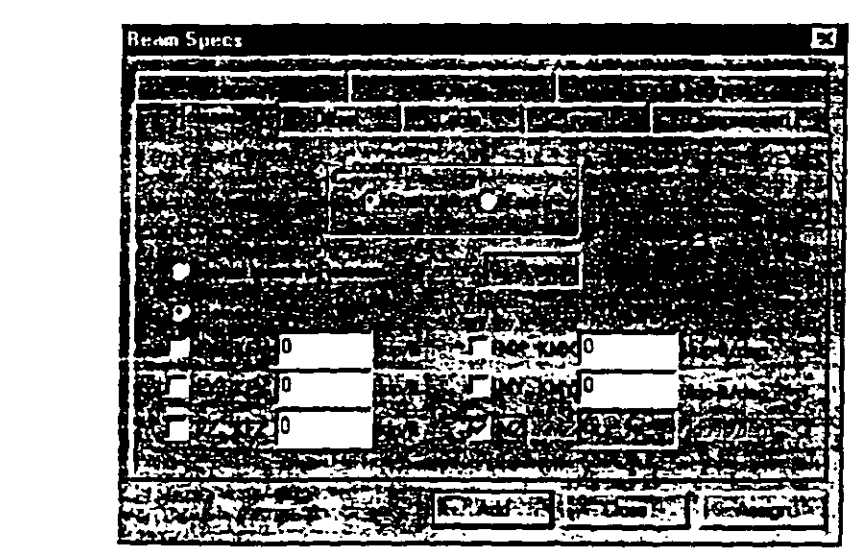

**Figure 2.52** 

36. Now select the members listed below that are to be released.

1, 5, 10, 14, 15, 18, 17, 28, 26, 20 to 24

One way to select these members is to go to Select / By List / Beams menu option. In the Select Beams dialog box, type the beam numbers in the Enter list box, and click on OK as shown below.

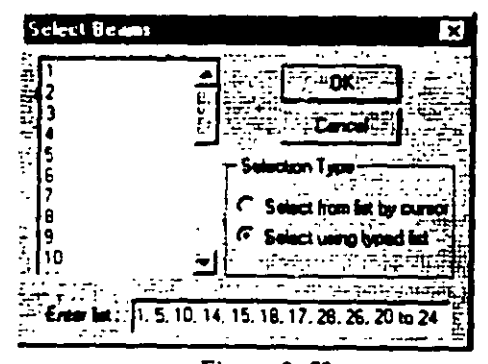

Figure 2.53

August Website<br>C. August School Door<br>C. August New C -3 gibia. 地面曲度 **ENGINEERING** ⊞ **STELL** ī. 脚蹼 

**Fipre l. 54** 

Tben, click on the *Assign* button in the *Speciflcations* dialog box. A message box (shown below) asks us to re-confinn that we do indeed want to assign this attribute to the selected members in the model. Let us click on OK.

| <b>STAAD Pro for Windows</b> |  |
|------------------------------|--|
|                              |  |
|                              |  |
|                              |  |
|                              |  |
|                              |  |

**flcure l. 55** 

Notice that as we select the members, the *Assignment Method*  automatically sets to *Assign to Selected Beams.* 

 $7.37$ 

 $\bar{\epsilon}$  $\frac{1}{\sqrt{2}}$ 

After the releases have been assigned at the start, let us click anywhere in the drawing area to unhighlight all the members. The structure will look as follows:

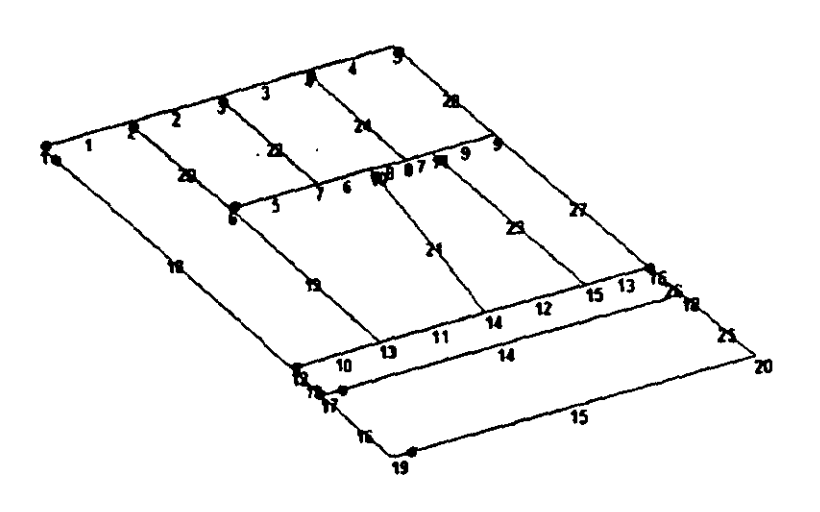

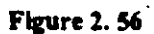

37. To apply the releases at the beam ends, repeat the above procedure by clicking on the Beam button in the Specifications dialog box. Then, click on the End button, check MZ under the Release option and click on the Add button.

Assign this attribute to the following members.

4, 9, 13, 14, 15, 18, 16, 27, 25, 19, 21 to 24

After the releases have been assigned at the end, once again... unhighlight the members by clicking anywhere in the drawing area. The structure will now look as shown below:

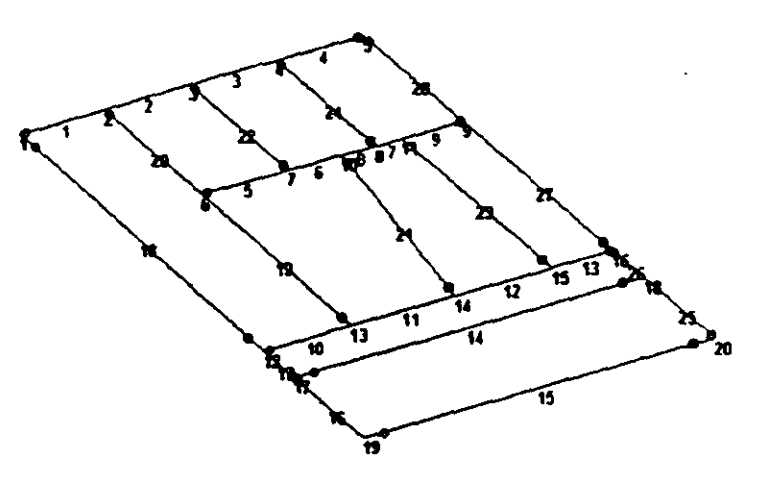

**Figure 2.57** 

 $7.39$ 

pecifying Material Constants .<br>Tarihi

38. The Commands we wish to generate are:

**CONSTANTS E 4176E3 ALL** POISSON STEEL ALL

To do this, go to Commands / Material Constants / Elasticity option from the top menu bar as shown below.

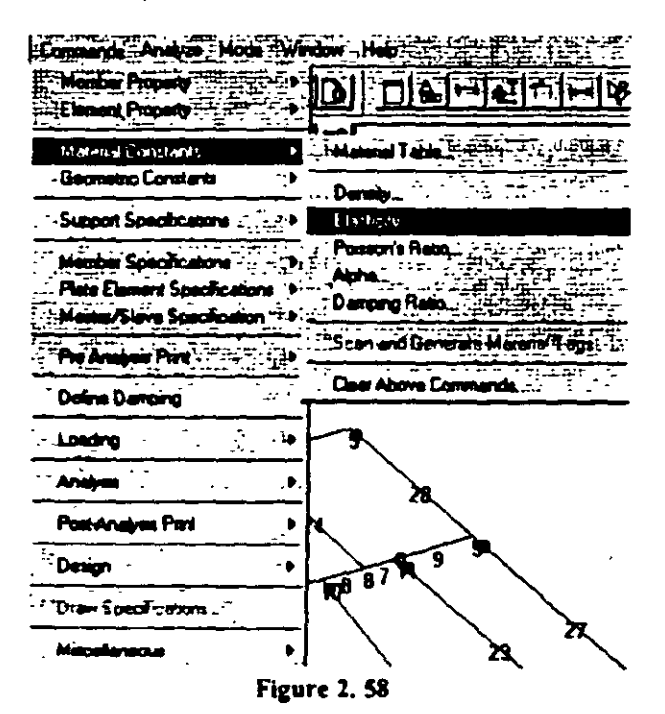

39. In lhe *Material Constant* dialog box lhal appears, enler *4/76E3* in the *Enter Value* box. Since the value has to be assigned to all the **members of the structurc, sctting tbc assignment method To View**  allows us to achieve this easily. Then, click on OK.

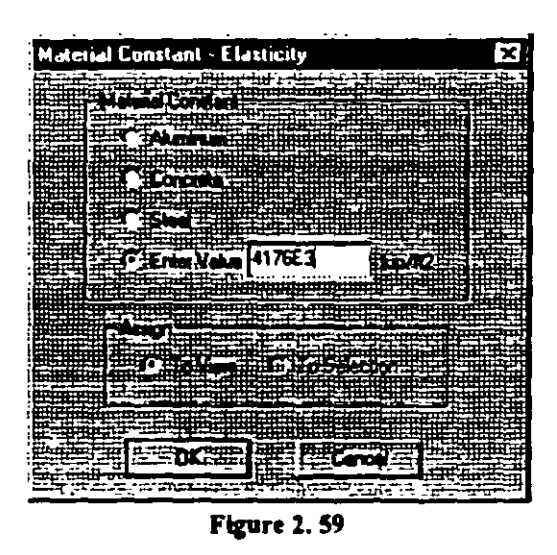

40. In a similar fashion, set the Poisson's Ratio to the *Material Constant for Steel and assign to all members in the view.* 

#### $|2-41|$

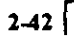

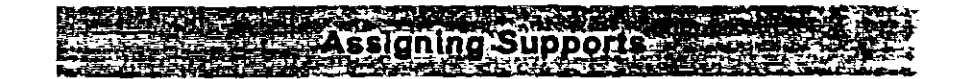

41. The commands we wish to generate are:

#### 15 12 16 19 20 FIXED

To do this, select the General / Support Page from the left side of the screen. In the Supports dialog box, click on the Add button.

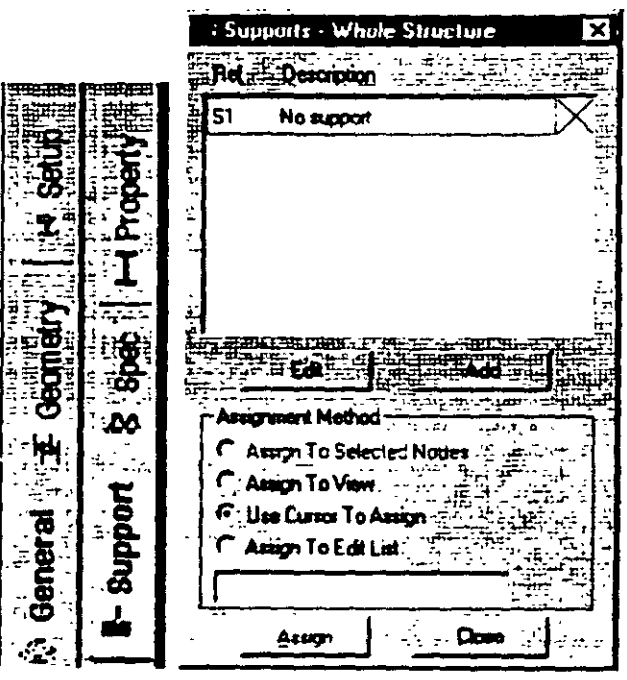

Figure 2.60

In the Create Support dialog box that opens, select the Fixed tab 42. (which also happens to be the default tab that comes up), and then click on the Create button. This creates a FIXED type of support where all 6 degrees of freedom are restrained.

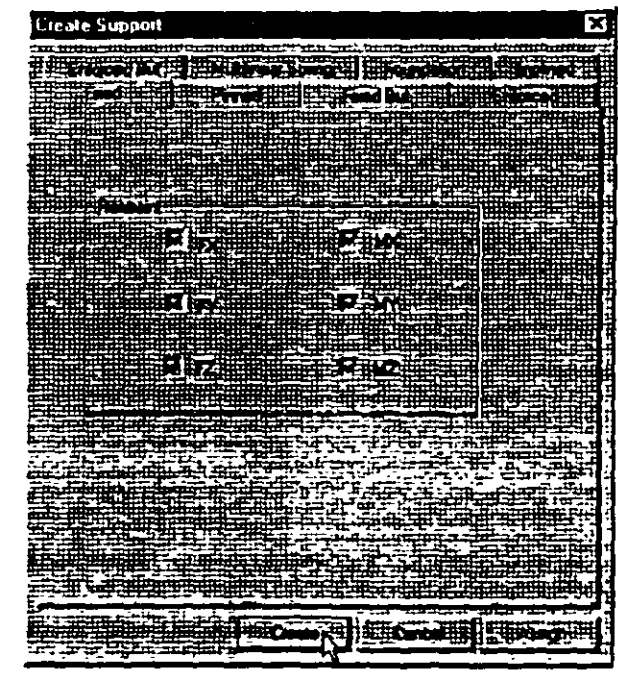

**Figure 2.61** 

43. To assign the support, first select the Support 2 specification in the Supports dialog box.

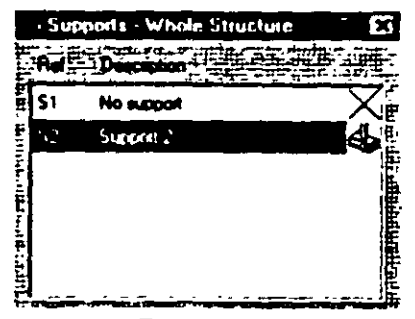

Figure 2.62

Then, select the following nodes:

l. *s.* 12. 16, 19, 20

To select these nodes, go to Select / By List / Nodes menu option. In the *Select Nodes* dialog box, type the node numbers in the *Enter* list box.

Notice that as we select the nodes, the *Assignment Method* aulomatically sets lo *Assign ro Se/ecred Nodes.* Then, chck on lhe *Assign* button in tbc *Specifications* dialog box.

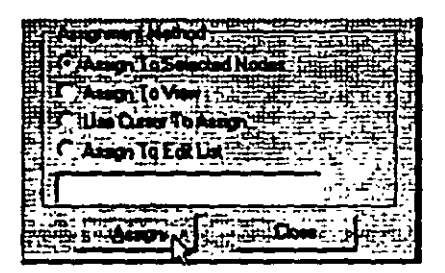

Figure 2.63

A message box (shown below) asks us to re-confirm that we do indeed want to assign this support to the selected nodes. Let us click on  $OK$ .

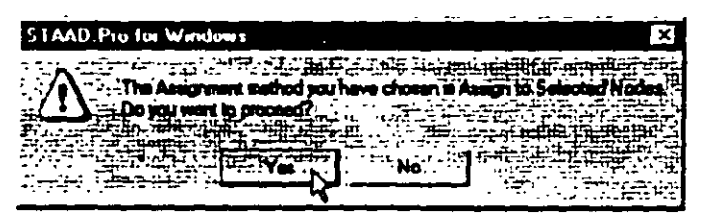

Figure 2.64

After the supports are assigned, the structure will look as shown below:

 $\bar{\mathcal{A}}$ 

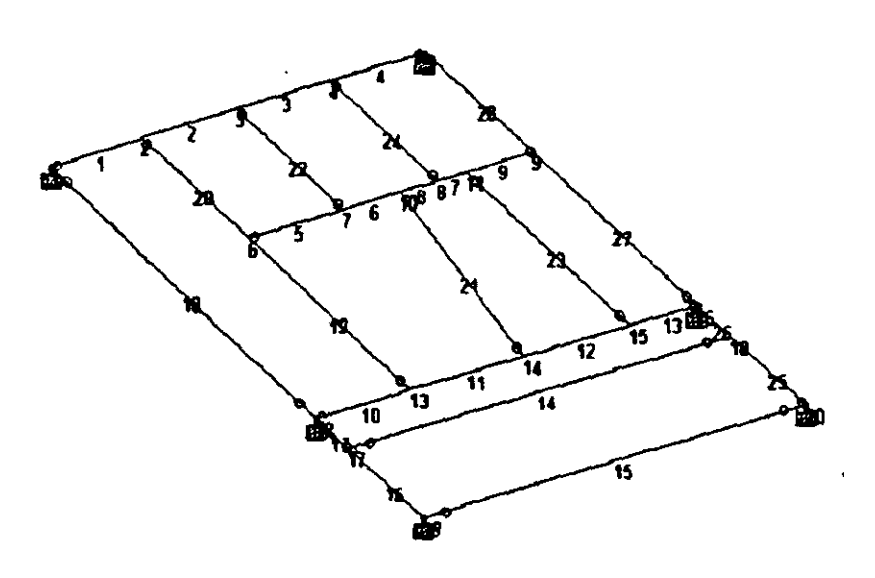

**Figure 2.65** 

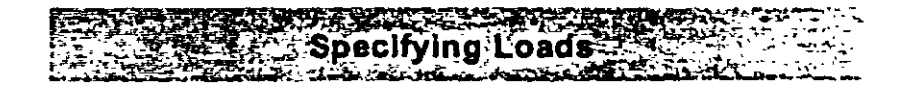

44. Load assignments are done from the General / Load Page as shown below.

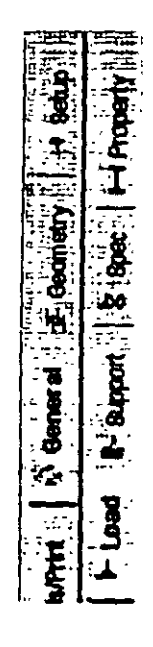

**Figure 2.66** 

 $45<sub>1</sub>$ For load case 1, we wish to generate the following load data:

#### LOADING 1 300 POUNDS PER SFT DL + LL 1 to 28 ALOAD -0.30

In the Set Active Primary Load Case dialog box that opens, enter 300 POUNDS PER SFT DL - LL as the title for Load Case 1 and click on  $OK$ .

 $\sim$   $\sim$   $\sim$ 

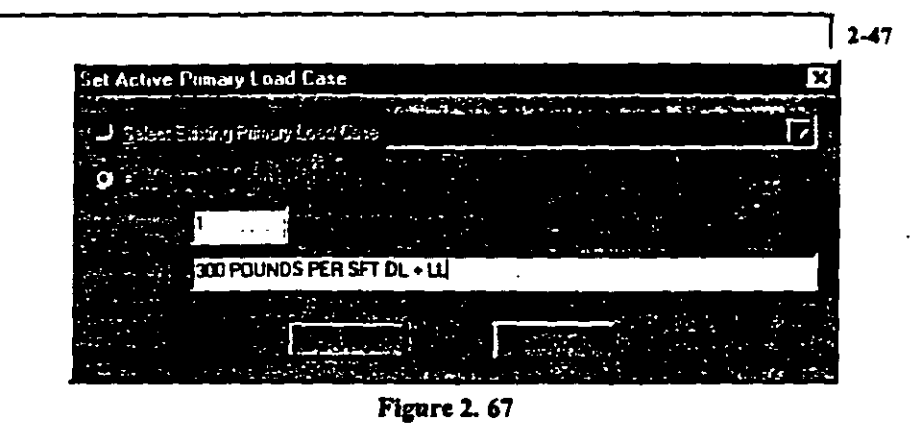

46. In the Loads dialog box that appears, click on the Member button.

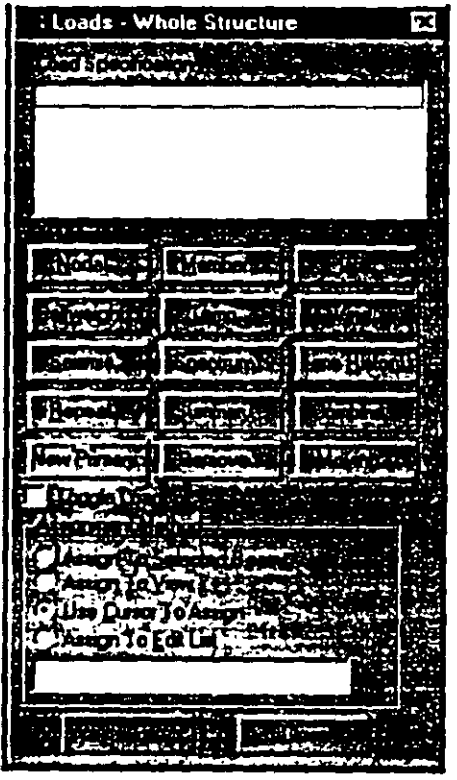

Figure 2.68

 $\epsilon$ 

47. In the *Beam Loads* dialog box that opens, select the *Area* tab. Enter -0.30 as tbc *Force* and click on tbc *Add* button.

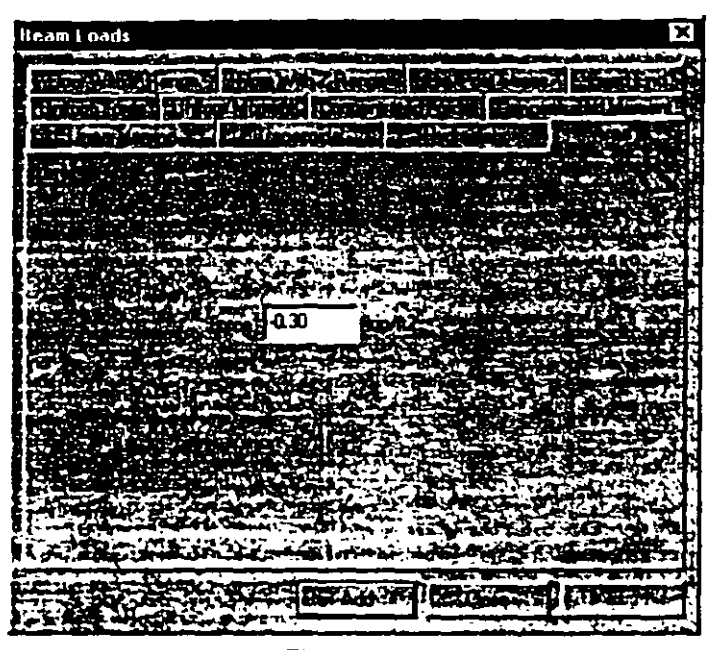

Figure 2.69

As we click on the *Add* button, the following message box appears. In the case of loads such as joint and member loads, the magnitude and direction of the load at the applicable joints and members is directly known from the input. However, the Area load is a different sort of load where a load intensity on the given area has lo be con verted 10 joint and member loads. The calculations required to perform this conversion are done only during the analysis. Consequently, the loads generated from the Area load command can be viewed only after the analysis is completed.

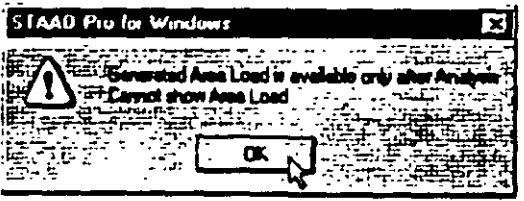

**Figure 2.70** 

48. Since this load is to be applied on all the beams of the model, set the Assignment Method to Assign to View in the Loads dialog box. Then, click on the Assign button followed by Close.

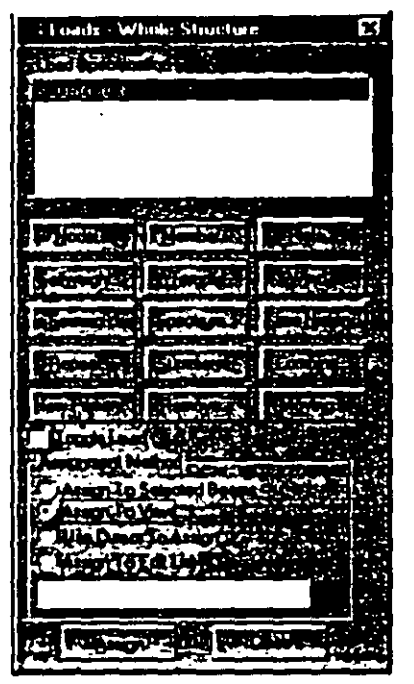

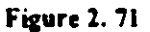

A message box (shown below) asks us to re-confirm that we do indeed want to assign this load to all the members in the model. Let us click on OK.

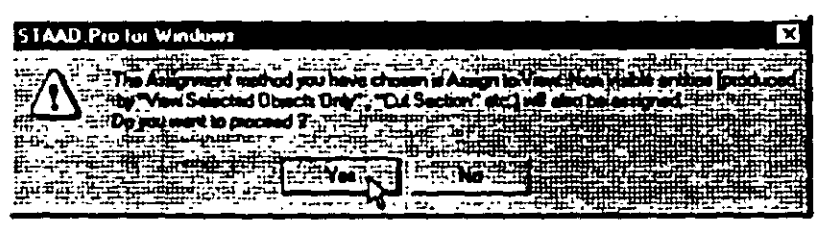

**Figure 2.72** 

 $12-49$ 

 $\frac{1}{2}$  $\frac{1}{n}$ 

ina Analys he

49. The next step is to assign the commands to perform the analysis. We wisb to generate the command:

### **PERFORM ANALYSIS PRINT LOAD DATA**

To do this, go to *Analysis/Print* Page from the left side of the screen. Then, click on the *Analysis* sub-page from the second row of pages as shown below.

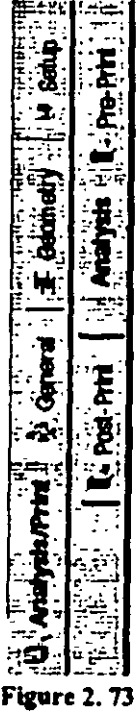

50. Click on tbe *Define Commands* button in the Data Arca on the right hand side of the screen.

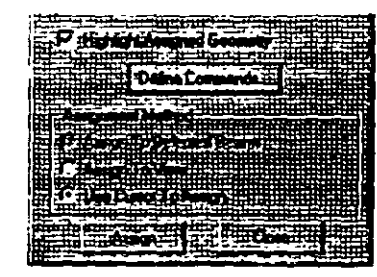

Figure 2.74

51. In the *Analysis/Print Commands* dialog box that appears. selectthe *Perform Analysis* tab. Click on the *Load Data* option followed by the *Add* button and the *Close* button.

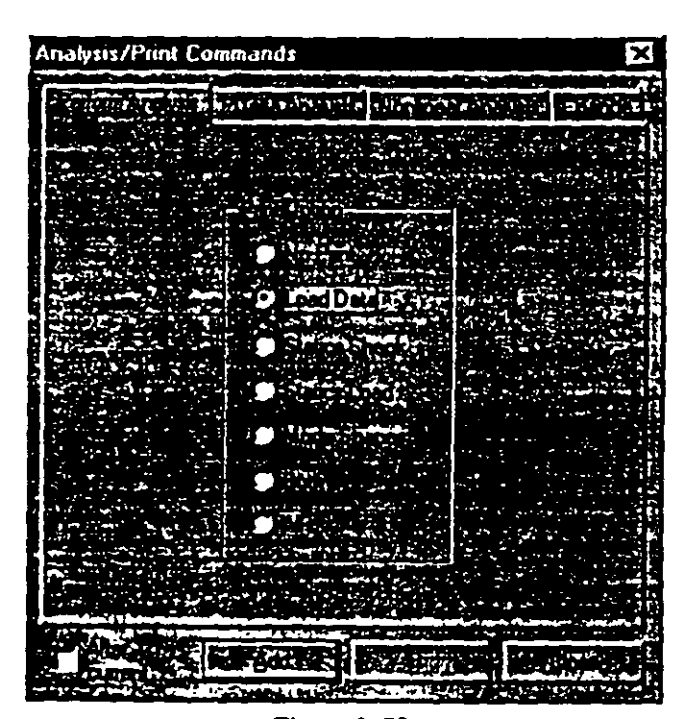

Figure 2.75

 $7.51$ 

#### ONE THE RESIDENCE OF A PLAN AND Specifying Steel Design Parameters margare a mortage of the żи, .<br>. . . . .

52. The next step is to specify steel design parameters. To do this, click on the Design / Steel Page from the left side of the screen. Make sure that under the Current Code selections on the top right hand side, AISC is selected. Then, click on the Define Parameters button in the Steel Design dialog box.

|                | - Steel Design - Whole Structure             | ×    |
|----------------|----------------------------------------------|------|
|                | <b>Denet Code: 1999</b>                      |      |
|                | -X STAAD ROOR                                |      |
|                | START JOB INFORMATION<br>80                  |      |
|                | INPUT WIDTH 79<br>x                          | 医にここ |
|                | UNIT FEET NP<br>x                            |      |
| "中宗"           | JOINT COORDINATES<br>x                       |      |
| Er             | <b>HE MBER INCIDENCES</b><br>۰х              |      |
|                | <b>THE MEMBER PROPERTY AMERICAL</b><br>æ     |      |
| ĩ.             | <b>EB CO MEMBER RELEASE</b>                  |      |
|                | <b>BB ED CONSTANTS</b>                       |      |
|                | SUPPORTS<br>o<br>Θ                           |      |
| 而用出            | <b>EX LOAD 1 300 POUNDS PER SFT DIV</b><br>œ |      |
|                | PERFORM ANALYSIS PRINT LOA<br>x              |      |
|                | -X FINISH                                    |      |
|                |                                              |      |
|                |                                              |      |
| <b>Filling</b> |                                              |      |
|                |                                              |      |
|                |                                              |      |
| i<br>F         |                                              |      |
|                |                                              |      |
| r<br>E         |                                              |      |
|                |                                              |      |
|                |                                              |      |
|                | л<br>777 H.D. 21 (22 A                       |      |
|                |                                              |      |
|                |                                              |      |
|                |                                              |      |
|                |                                              |      |
|                |                                              |      |
|                |                                              |      |
|                |                                              |      |
|                | <u>م د مح</u> ت                              |      |
|                |                                              |      |
|                | ه.                                           |      |
|                |                                              |      |

**Figure 2.76** 

The commands we wish to generate are:

**BEAM 1 ALL DMAX 2.0 ALL DMIN 1.0 ALL UNT 1.0 ALL UNB 1.0 ALL** 

53. In the *Dcsign Paramctcrs* dialog box that opeos, select the *Beam*  tab. Then, define the *Beam Parameter* as *1* and click on the *Add* button.

|                            | <b>Design Parameters</b> |                               |                                             |                |   |                                      |              |                   |              |                                        |                | x |  |
|----------------------------|--------------------------|-------------------------------|---------------------------------------------|----------------|---|--------------------------------------|--------------|-------------------|--------------|----------------------------------------|----------------|---|--|
|                            |                          |                               |                                             |                |   |                                      |              |                   |              |                                        |                |   |  |
| $\mathcal{P}(\mathcal{E})$ | k.                       | $\mathbf{X} \in \mathbb{R}^n$ |                                             | <b>Program</b> |   | المستقل المواضيع<br>المستقل المواضيع | <b>First</b> |                   | $\mathbf{F}$ | $\sim$ $\sim$                          | $\overline{1}$ |   |  |
| المسترجة الأسري            | 1.77733333334            |                               | $\sim 100$<br>$\mathcal{A}_{\mathcal{A}}$ . |                |   |                                      |              |                   |              | $\sim$ and                             |                |   |  |
|                            |                          |                               |                                             |                |   |                                      |              |                   |              |                                        |                |   |  |
|                            | $\overline{\phantom{a}}$ |                               | $\cdots$                                    | t e            |   | $\mathbb{R} \cap \mathbb{R}$         |              |                   | $\mathbf{r}$ |                                        |                |   |  |
|                            |                          |                               |                                             |                |   |                                      |              |                   |              |                                        |                |   |  |
|                            |                          |                               |                                             |                |   |                                      |              |                   |              |                                        |                |   |  |
| 23                         | o a                      |                               |                                             |                |   |                                      |              |                   |              |                                        |                |   |  |
|                            |                          | - 11                          |                                             |                | ٥ | T.                                   |              | bostons specified |              |                                        |                |   |  |
|                            | <b>COLLE</b>             |                               |                                             |                |   |                                      |              |                   |              | <b>ATA ATA WATER TURBE OR DESIGNED</b> |                |   |  |
|                            |                          |                               |                                             |                |   |                                      |              |                   |              |                                        |                |   |  |
|                            |                          |                               |                                             |                |   |                                      |              |                   |              |                                        |                |   |  |
|                            |                          |                               |                                             |                |   |                                      |              |                   |              |                                        |                |   |  |
|                            |                          |                               |                                             |                |   |                                      |              |                   |              |                                        |                |   |  |
|                            |                          |                               |                                             |                |   |                                      |              |                   |              |                                        |                |   |  |
|                            |                          |                               |                                             |                |   |                                      |              |                   |              |                                        |                |   |  |
|                            |                          |                               |                                             |                |   |                                      |              |                   |              |                                        |                |   |  |
|                            |                          |                               |                                             |                |   |                                      |              |                   |              |                                        |                |   |  |
|                            |                          |                               |                                             |                |   |                                      |              |                   |              |                                        |                |   |  |
|                            |                          |                               |                                             |                |   |                                      |              |                   |              |                                        |                |   |  |
|                            |                          |                               |                                             |                |   |                                      |              |                   |              |                                        |                |   |  |
|                            |                          |                               |                                             |                |   |                                      |              |                   |              |                                        |                |   |  |
|                            |                          |                               |                                             |                |   |                                      |              |                   |              |                                        |                |   |  |
|                            |                          |                               |                                             |                |   |                                      |              |                   |              |                                        |                |   |  |
|                            |                          |                               |                                             |                |   |                                      |              |                   |              |                                        |                |   |  |
|                            |                          |                               |                                             |                |   |                                      |              |                   |              |                                        |                |   |  |
|                            |                          |                               |                                             |                |   |                                      |              |                   |              |                                        |                |   |  |
|                            |                          |                               |                                             |                |   |                                      |              |                   |              |                                        |                |   |  |
|                            |                          |                               |                                             |                |   |                                      |              |                   |              |                                        |                |   |  |
|                            |                          |                               |                                             |                |   |                                      |              |                   |              |                                        |                |   |  |
|                            |                          |                               |                                             |                |   |                                      |              |                   |              |                                        |                |   |  |
|                            |                          |                               |                                             |                |   |                                      |              |                   |              |                                        |                |   |  |
|                            |                          |                               |                                             |                |   |                                      |              |                   |              |                                        |                |   |  |
|                            |                          |                               |                                             |                |   |                                      |              |                   |              |                                        |                |   |  |
|                            |                          |                               |                                             |                |   |                                      |              |                   |              |                                        |                |   |  |
|                            |                          |                               |                                             |                |   |                                      |              |                   |              |                                        |                |   |  |

**Figure 2.77** 

 $1.53$ 

 $\sim$ 

 $\ddot{\phantom{a}}$ 

- $2.54$
- 54. In a similar fashion select the tabs Dmax, Dmin, Unt, and Unb. Then, enter the following values and click on the Add button.

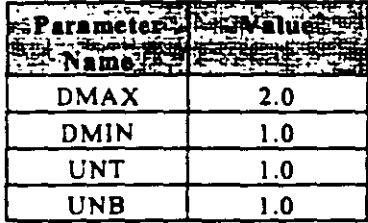

- 55. After all the values have been added, click on the Close button in the Design Parameters dialog box.
- 56. Since each of these parameters has to be assigned to ALL the members in the view, do the following. Select each parameter, click on the Assign to View button, followed by the Assign button in the Design Parameters dialog box.

| <b>B C3 PARAMETER</b><br>弹性<br><b>CODE AISC</b><br><b>BEALLY</b><br><b>Highla</b><br>DMAX <sub>2</sub><br>DMIN 1<br><b>UNT 1</b><br>런<br>UNB 1<br><b>. X FINISH</b><br>٠ъ<br>÷,<br>÷.<br>ĸ | n 1. |
|----------------------------------------------------------------------------------------------------|------|
|----------------------------------------------------------------------------------------------------|------|

**Figure 2.78** 

As we click on the Assign button, a message box (shown below) asks us to re-confirm that we do indeed want to assign this parameter to all the members in the model. Let us click on OK.

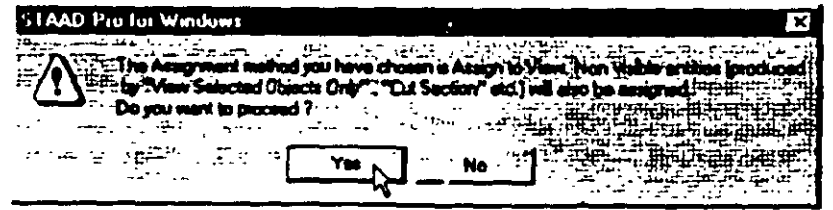

Figure 2.79

Notice that before assigning the parameters, each of them will be preceded by  $-\overline{\mathbf{F}}$ , whereas after assigning the parameters, they will be preceded by  $\checkmark$ .

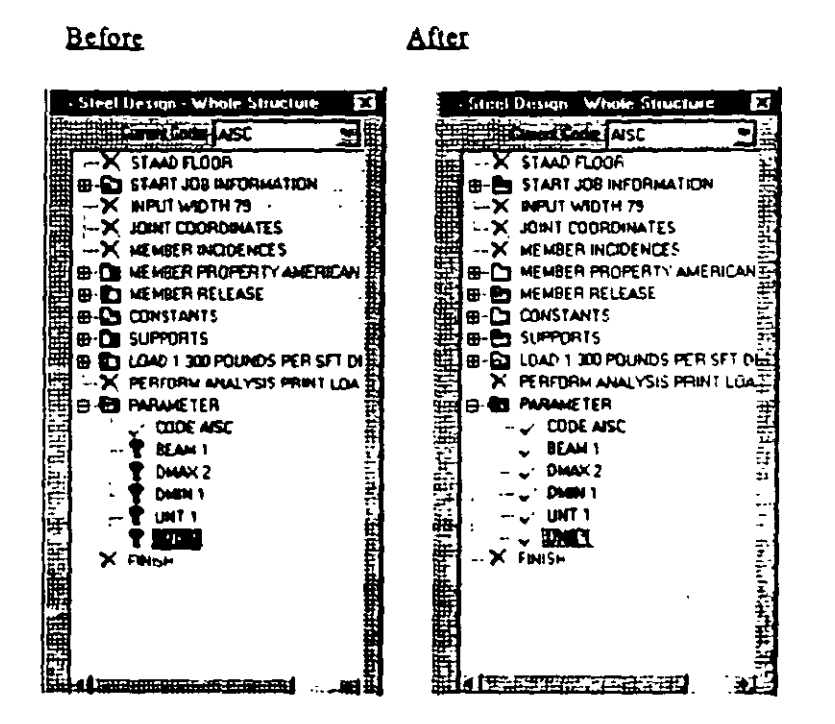

**Figure 2.80** 

 $7.55$ 

# pecifying The SELECT MEMBER Comman

57. Click on the *Commands* button in the *Stee/ Design* dialog box.

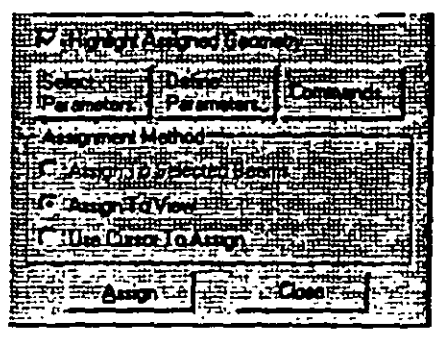

Figure 2.81

58. In the *Design Commands* dialog box that opens, click on the *Select* tab followed by the *Add* and the *C/ose* buttons.

| Design Commands                                                                                                    |                             |                                                             |                       |  |
|----------------------------------------------------------------------------------------------------|-----------------------------|-------------------------------------------------------------|-----------------------|--|
|                                                                                                    |                             |                                                             |                       |  |
| <b>The Windows House Company of the Company of the Company of the Company of the Company of the Company of the Company</b> |                             |                                                             |                       |  |
|                                                                                                    |                             |                                                             |                       |  |
| <b>BANK DE BELOW THE DESIGNATION</b>                                                                                       |                             |                                                             |                       |  |
| One Lot ! Send ! Send Downed Hos                                                                                           |                             |                                                             |                       |  |
|                                                                                                    |                             |                                                             |                       |  |
|                                                                                                    |                             |                                                             |                       |  |
|                                                                                                    |                             | E S.C. um                                                   |                       |  |
|                                                                                                    |                             |                                                             | $-2.77377777777$      |  |
|                                                                                                    |                             | oct specified members based on the paramoter.               |                       |  |
|                                                                                                    |                             | value restratore and specified code. The selection at:      |                       |  |
|                                                                                                    |                             | : done using the results trom the most recent analyse       |                       |  |
|                                                                                                    |                             | and bevering on sections until a legal weight size is $\Xi$ |                       |  |
|                                                                                                    |                             |                                                             |                       |  |
| Shir.                                                                                                    |                             | i in in <b>abused</b> . when them                           |                       |  |
|                                                                                                    | ਾ <del>ਪੁਲਾ ਨੂੰ ਦਾ</del> ਦਾ |                                                             |                       |  |
|                                                                                                    |                             |                                                             |                       |  |
|                                                                                                    |                             |                                                             |                       |  |
|                                                                                                    |                             |                                                             |                       |  |
|                                                                                                    |                             | ਾਂ ਦਾ ਦਾ ਦੀ ਜਿੱਥੇ <sup>ਤਾ</sup>                             |                       |  |
|                                                                                                    |                             |                                                             |                       |  |
|                                                                                                    | i commend has no i          | eddismei ocu                                                |                       |  |
|                                                                                                    |                             |                                                             |                       |  |
|                                                                                                    |                             | <del>ابرای <sub>ک</sub>ار کارنس بان</del>                   |                       |  |
|                                                                                                    |                             |                                                             |                       |  |
|                                                                                                    |                             |                                                             |                       |  |
|                                                                                                    |                             |                                                             |                       |  |
|                                                                                                    |                             |                                                             |                       |  |
|                                                                                                    |                             |                                                             |                       |  |
|                                                                                                    |                             |                                                             |                       |  |
|                                                                                                    |                             |                                                             |                       |  |
|                                                                                                    |                             |                                                             |                       |  |
|                                                                                                    |                             |                                                             |                       |  |
|                                                                                                    |                             | Azzar                                                       | اليون في التي تعدد ال |  |
|                                                                                                    |                             |                                                             |                       |  |
|                                                                                                    |                             |                                                             |                       |  |

Figure 2.82

59. Next, make sure that the SELECT parameter is selected in the Steel Design dialog box.

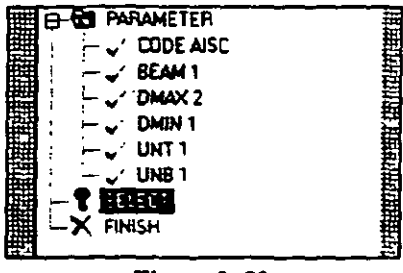

Figure 2.83

Then, select the following members.

2, 6, 1, 14, 15, 16, 18, 19, 21, 23, 24, 27

By now, you should be familiar with the process of selecting members. In case you have forgotten, you may:

Choose the Beams Cursor from the Select menu, and then click  $\bullet$ on those members in the drawing while keeping the 'Ctrl' key pressed.

 $or$ 

Choose By List / Beams from the Select menu, and type the  $\bullet$ member numbers in the Enter list box, followed by OK.

Notice that as we select the members, the Assignment Method automatically sets to Assign To Selected Beams.
60. After the members are selected, click on the Assign button located in the Steel Design dialog box.

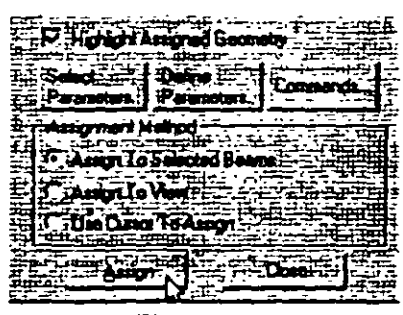

Figure 2.84

A message box (shown below) asks us to re-confirm that we do indeed want to assign this command to the selected members in the model. Let us click on OK.

| STAAD Pro for Windows              |  |
|------------------------------------|--|
| signment mathod you have chosen is |  |
| o stra                             |  |
|                                    |  |

**Figure 2.85** 

The structure will now look as shown below.

 $\ddot{\phantom{a}}$ 

Isometric View

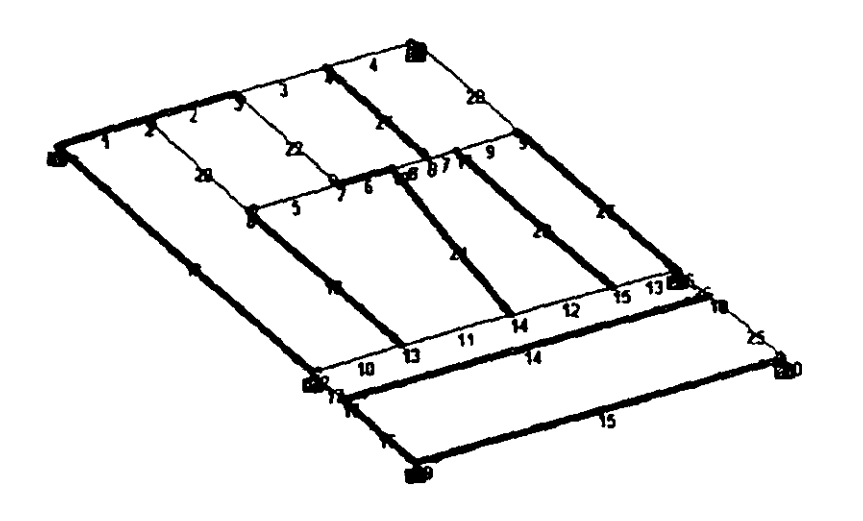

**Figure 2.86** 

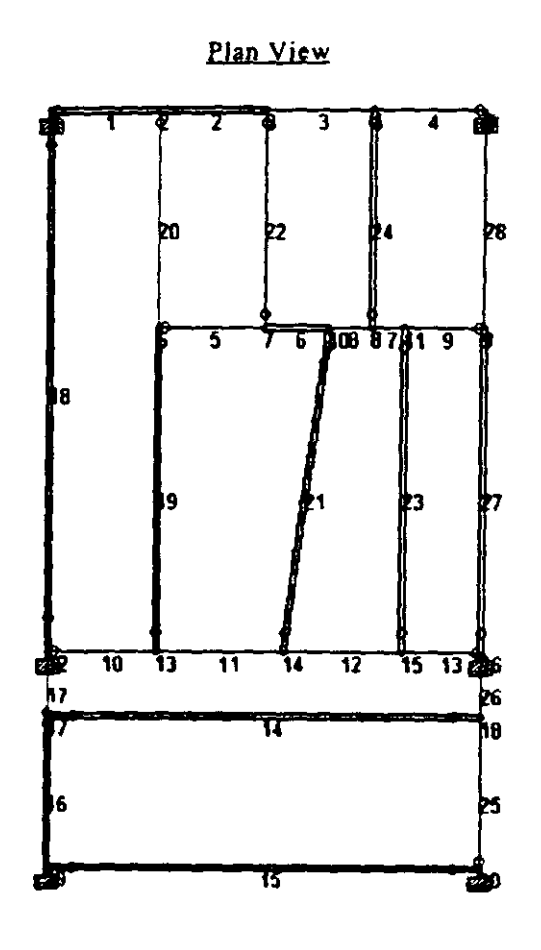

Figure 2.87

This concludes the assigning of all the data to the structure. From the File menu, select Save, and provide a file name, if you haven't already done so.

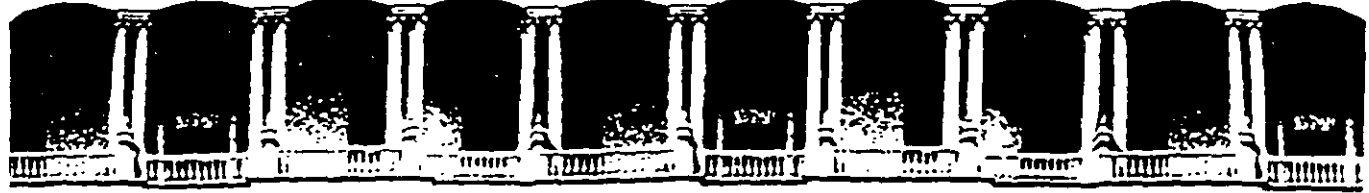

FACULTAD DE INGENIERIA U.N.A.M. FACULTAD DE INGENIERIA U.N.A.M.<br>DIVISION DE EDUCACION CONTINUA

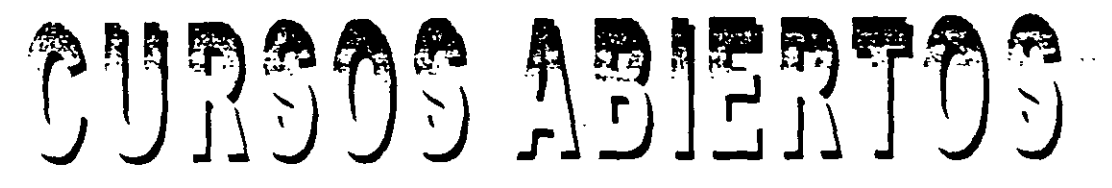

# STAAD-PRO PARA ANÁLISIS Y DISEÑO ESTRUCTURAL CA 003

TEMA

EXAMPLE PROBLEM No. 5

EXPOSITOR: ING. FERNANDO MONROY MIRANDA PALACIO DE MINERIA ENERO DEL2003

Patacto de Mineria Calle de Tacuba 5 primer piso Deteg. Cuauhtémoc 06000 México, D.F. Tels: 521-40-20 y 521-73-35 Apdo. Postal M-2285

# **Example Problem No. 5**

 $\cdot$ 

This example demonstrates the application of support displacement load (commonly known as sinking support) on a spacc frame **structure.** 

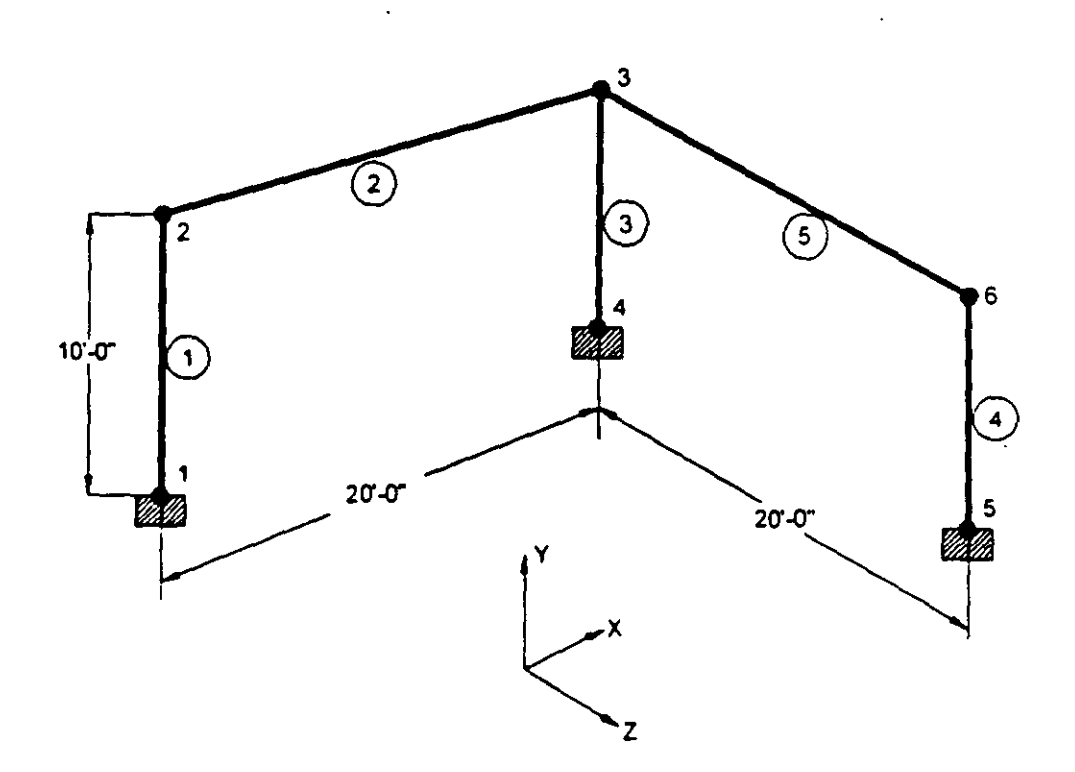

 $751$ 

 $5-2$ 

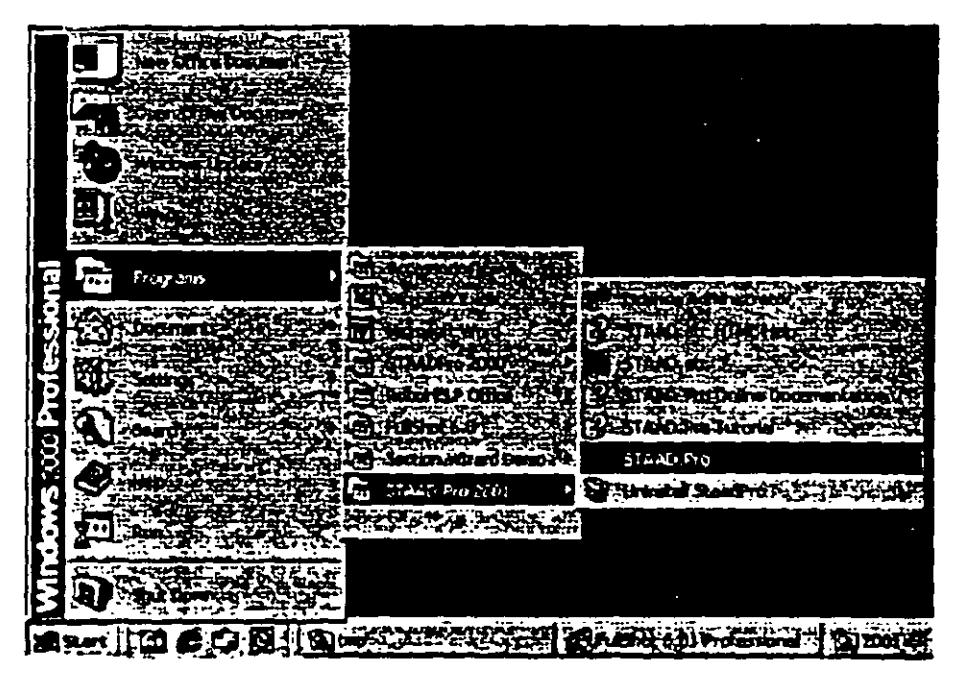

Select the STAAD. Pro icon from the STAAD. Pro 2001 program  $\mathbf{1}$ . group.

Figure 5.1

The STAAD.Pro Graphical Environment will be invoked.

2. Tbe units in wbicb we wisb to create tbis model are tbe *English*  units. (feet, kip, etc.) The default unit system setting is whatever we chose during the installation of the program. If you had chosen *Me trie* **at the time of installation. you may want to cbange it to**  *English.* Todo so, click oo tbe File/ *Configure* menu option (see Figure 5.2) and choose the appropriate one (English for our case). Then, click on the *Accept* button.

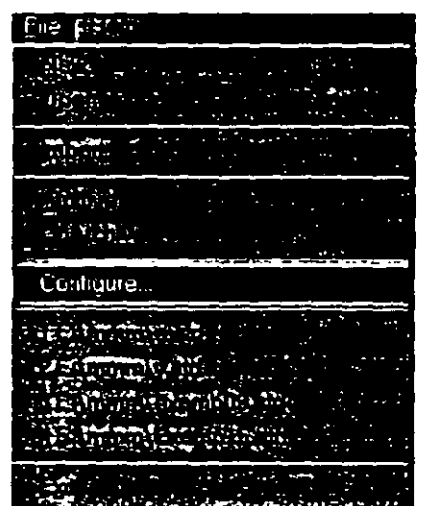

..

Figure 5.2

| <b>Contiquie Program</b> |   |
|--------------------------|---|
|                          |   |
|                          |   |
|                          |   |
| English<br>æ             |   |
|                          | 군 |
|                          |   |
|                          |   |

Figure 5.3

 $|53$ 

 $\frac{1}{2}$ Ą.

- $5-4$
- 3. To create a new structure, click on the *File | New* option in the STAAD.Pro screen that opens (as shown in Figure 5.4).

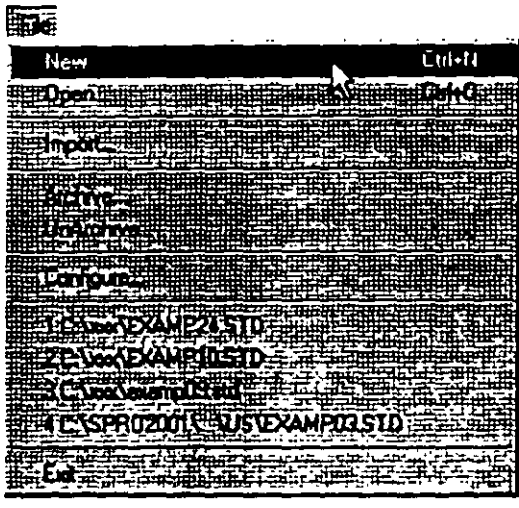

Figure 5.4

4. In thr *New File Setup* dialog box. choosr *Space* as the *Structure Type* and specify an optional *Title* (EXAMPLE PROBLEM NO. 5 ). Then click on the Next button as shown in Figure 5.5.

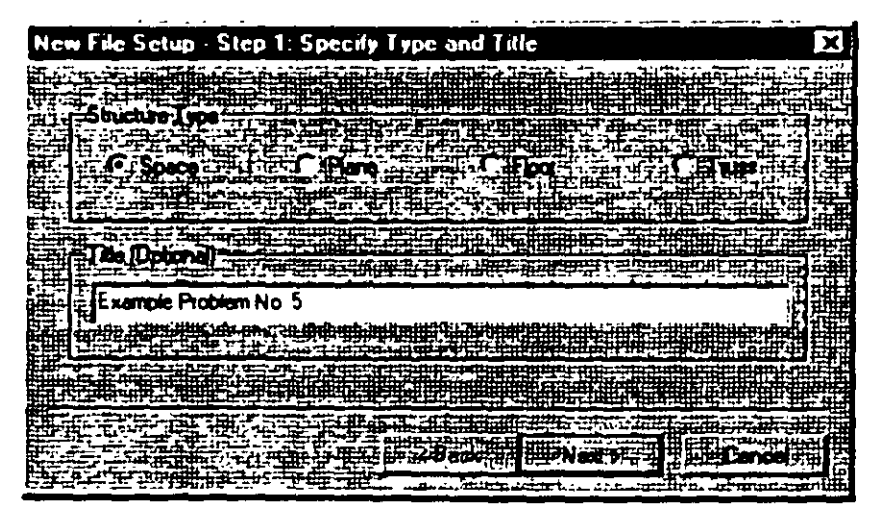

Figure 5.5

5. The next dialog box that comes up prompts us to select the length and force units in which we wish to start working in. So, specify the *Length Units* as *Foot,* tbe *Force Units* as *KiloPound* and click. on the *Next* button as shown in Figure 5.6. Please note that the input units may be changed subsequently at any stage of building of the model.

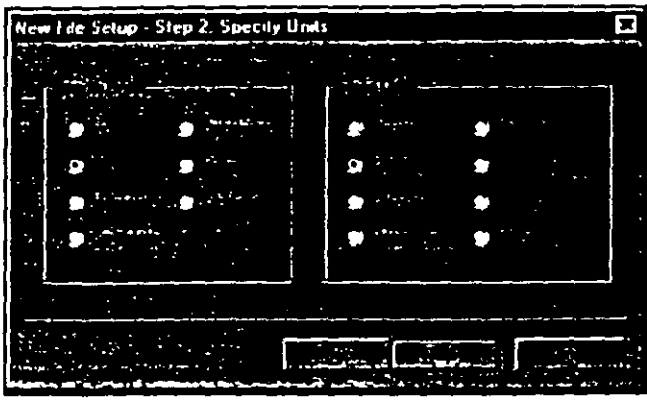

**Figure 5.6** 

6. This dialog box confirms the information of our previous selections. Press the *Finish* button. (see Figure 5.7)

| New File Setup - Finish |                            |  |
|-------------------------|----------------------------|--|
|                         |                            |  |
|                         |                            |  |
|                         |                            |  |
|                         |                            |  |
|                         | Studies Tape: SPACE FINANC |  |
|                         |                            |  |
|                         |                            |  |
|                         |                            |  |
|                         |                            |  |
|                         |                            |  |
|                         |                            |  |
|                         |                            |  |
|                         |                            |  |
|                         |                            |  |
|                         |                            |  |
|                         |                            |  |
|                         |                            |  |
|                         |                            |  |
|                         |                            |  |
|                         |                            |  |
|                         |                            |  |
|                         |                            |  |
|                         |                            |  |
|                         |                            |  |
|                         |                            |  |
|                         |                            |  |
|                         |                            |  |
|                         |                            |  |
|                         |                            |  |

**Fl¡ure** 5. 7

 $\frac{d}{dt}$ 

.,

Once we press tbe *Finish* button, tbe ST AAD.Pro main window appears on the screen.

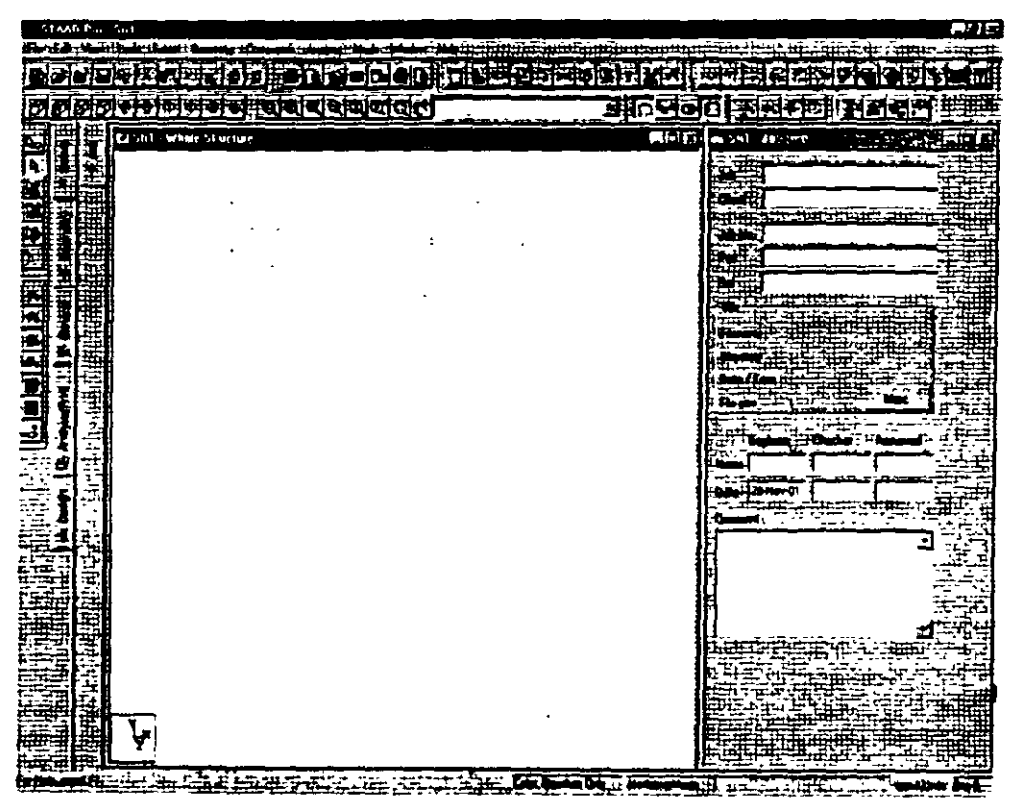

Figure 5.8

 $5-6$ 

i.

# Brainfelodo Los Americants Co

 $\overline{1}$  s-7

Ŷ,

7. Select *Geometry* / *Beam* Page from the lefl side of the screen. In the *Snap Node!Beam* dialog box that appears in the Data Area (on the right side of the screen), choose *X-Y* as the *Plane* and in the *Construction Lines* group. set *X* to *20* and Y lo *JO* witb a spacing of  $Jft.$  (see Figure 5.9) This 20X10 grid too is only a starting grid setting to enable us to start drawing the structure, it does not **restrict our model to those limits as we will see later.** 

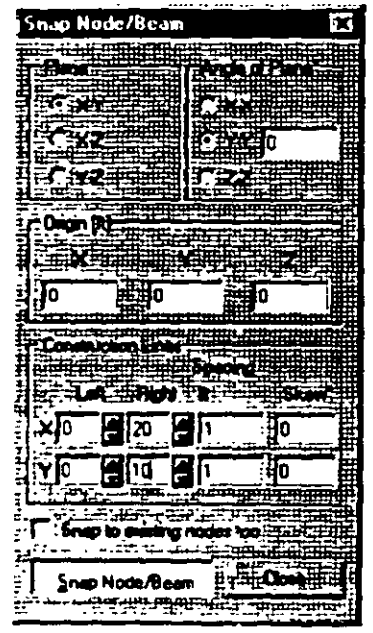

**Fieure** 5. 9

8 With the help of the mouse, click at the origin (0, 0) to create the first node. In a similar fashion, click on the following points to create nodes and automatically join successivc nodcs by beam members. (see Figure 5.10)

(0. 10). (20. 10). (20. 0)

 $\ddot{\phantom{a}}$ 

The exact location of the mouse arrow can be monitored on the status bar located at the bottom of the window where the  $X$ ,  $Y$ , and Z coordinates of the current cursor position are continuously updated.

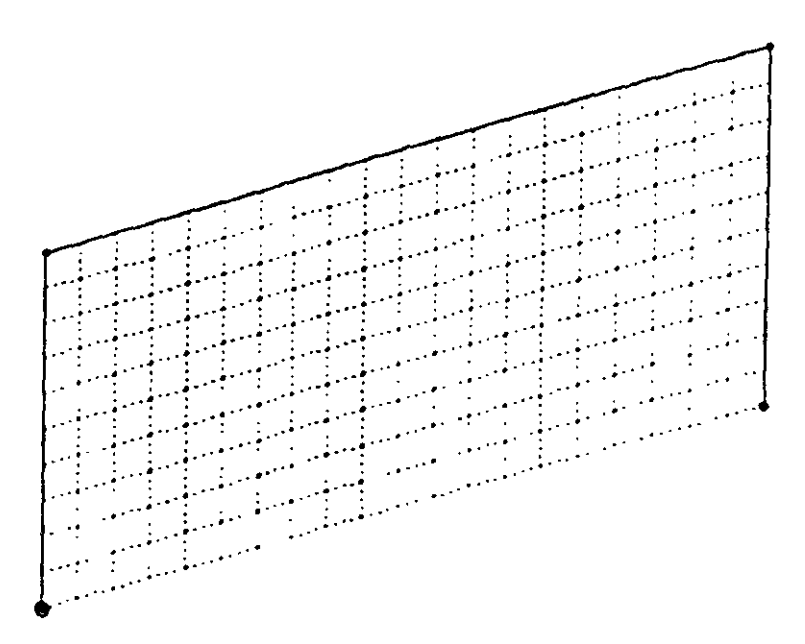

**Figure 5.10** 

9. After having created these three beams and four nodes, let us close the Snap Node/Beam dialog box.

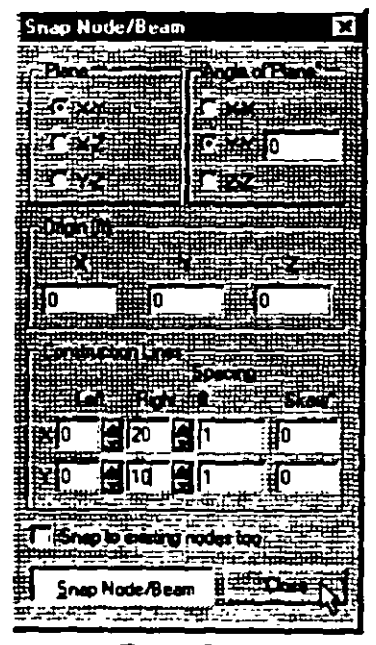

Figure 5.11

 $\overline{59}$ 

 $\epsilon$ 

 $5 - 10$ 

#### witching On Node And Beam L abels **References**

In order to display the node and beam numbers, right click  $10.$ anywhere within the drawing area. In the pop-up menu that appears, choose Labels as shown in Figure 5.12.

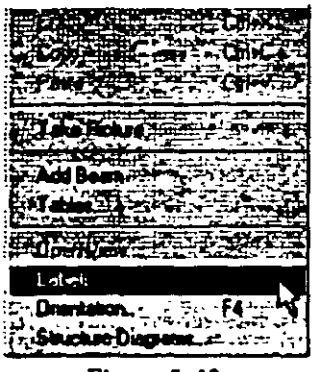

Figure 5.12

Alternatively, one may access this option by selecting the View menu from the top menu bar followed by Structure Diagrams, and the Labels tab of the dialog box that opens. (see Figure 5.13)

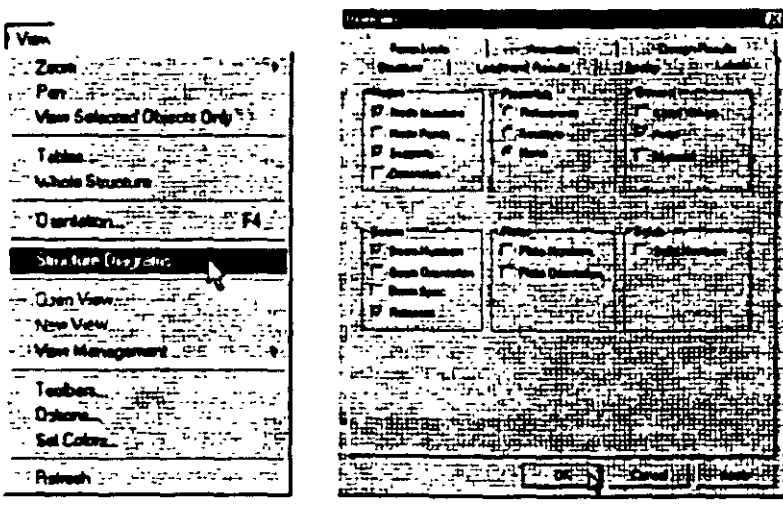

**Figure 5.13** 

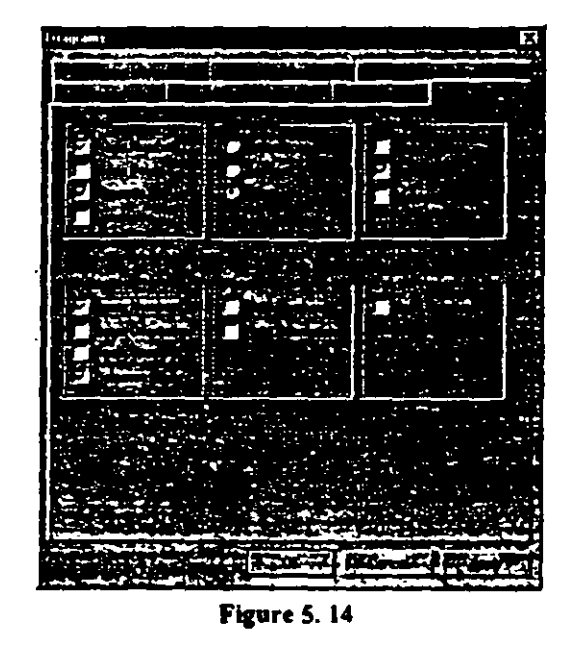

11. In the Diagrams dialog box that appears, turn the Node Numbers and Beam Numbers on and then click on OK.

The nodes and beams are now labeled on the drawing as shown below.

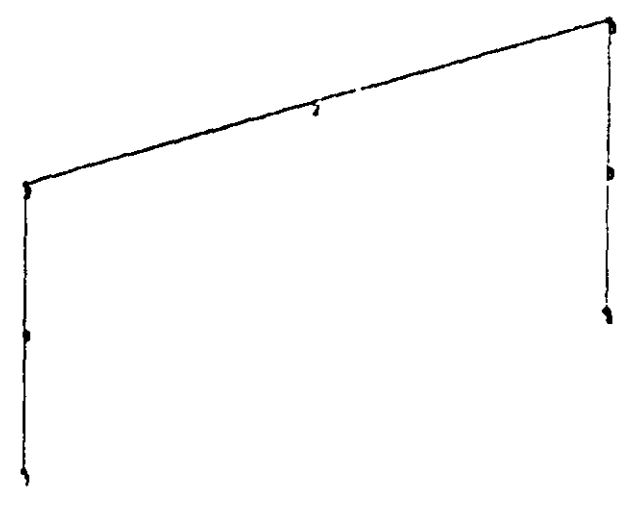

Figure 5.15

 $\frac{1}{2}$  5-11

 $5-12$ 

m reating Members 4 and

- 12. Looking at the diagram of our structure shown in the title page of this example, it can be seen that members 4 and 5 can be easily generated if we could first create a copy of members 1 and 2 and then rotate those copied units about a vertical line passing through tbe point (20, O, O) by 90 degrees. Fortunately, such a facility does exist which can be executed in a single step. It is called "Circular *Repeat"* and is avai1able under the *Geometry* menu.
- 13. First, select Members 1 and 2 using the *Beams Cursor* **Red** Then. go to the *Geometry /Circular Repeat* menu option as shown below.

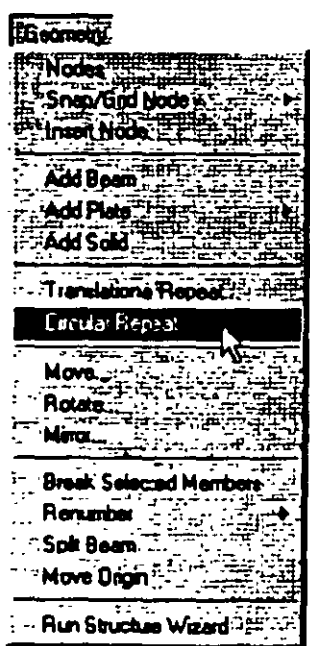

Figure 5. 16

14. ln the *3D Circular* dialog box that comes up. specify the *Axis of Rotation* as *Y, Total Angle* as *90* degrces, *No. of Steps* as *1* and passing through *Node 3.* Instead of specifying as passing through Node 3, one may also specify the *X* and *Z* co-ordinates as 20 and 0 respectively. Leave the *Link Steps* box **unchecked** and click on the OK button. (see figure below)

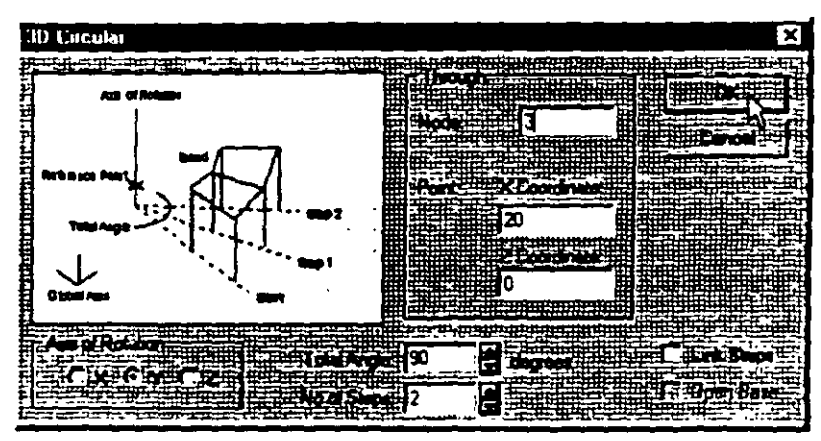

Figure 5. 17

After completing tbe circular repeat procedure, the model will look as shown below.

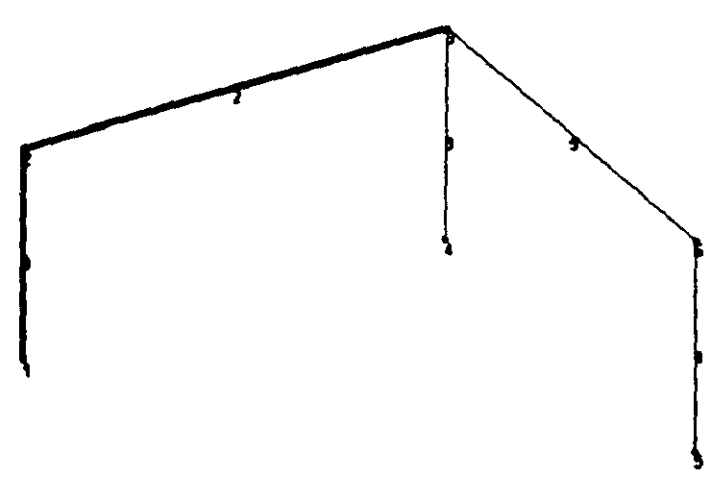

Figure 5. 18

**LEADARD AND SEARCH** Changing The Input Units Of Length

15. For specifying member property values, as a matter of convenience, it is simpler if our length units are inches instead of feet. To change the length units from feet to inch, either click on the Input Units icon **Solution** or select the Tools / Set Current Unit menu option as shown below.

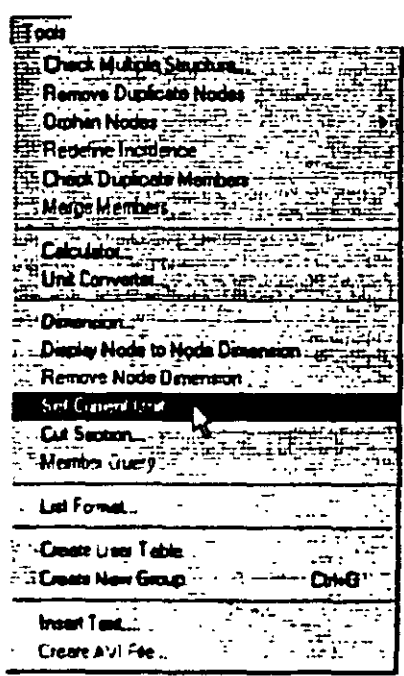

**Figure 5.19** 

16. In either case, the following dialog box comes up. Setthe *Length Units* to *Inch* and click on the OK button.

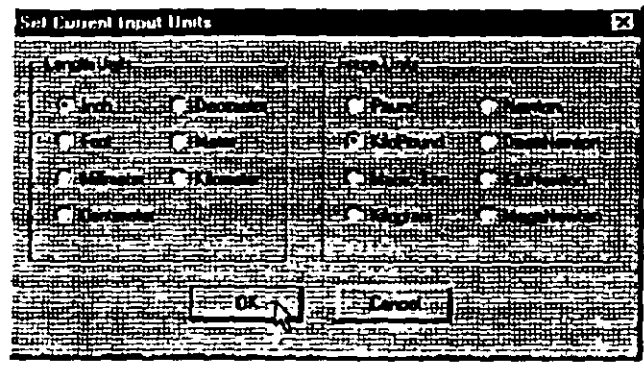

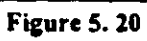

 $7.515$ 

 $\ddot{\phantom{a}}$ 

 $5 - 16$ 

.<br>Negri ssigning Member Properties

17. The next step is to define properties for the members. The commands we wish to generate are:

> **MEMB PROP** 1 TO 5 PRIS AX 10. IZ 300. IY 300. IX 10.

To do this, select the General / Property Page from the left side of the screen. The property type we wish to assign is called PRISMATIC, and is available under the Define button in the Properties dialog box as shown below.

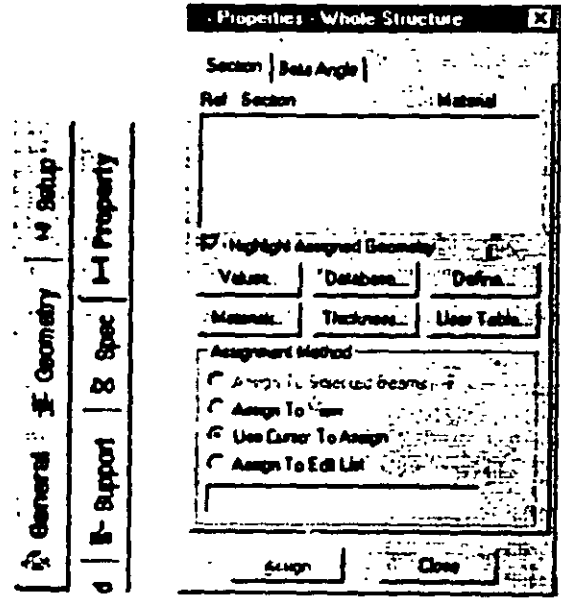

Figure 5.21

18. In the *Prismatic Property* dialog box that comes up, select the General tab. Notice that the field called *Material* is presently on the checked mode. If we keep it that way, the material properties of steel (E. Poisson, Density, Alpha, etc.) will be assigned along witb the cross-section name. Tbe material propeny valucs so assigned will be the program defaults. We do not want default **values, instead wc will assign our own values latcr on.**  Consequently, let us **gncheck** the *Material* box. Then, enter the following values:

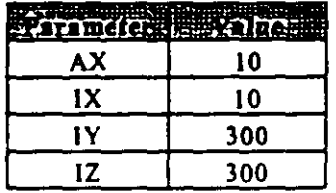

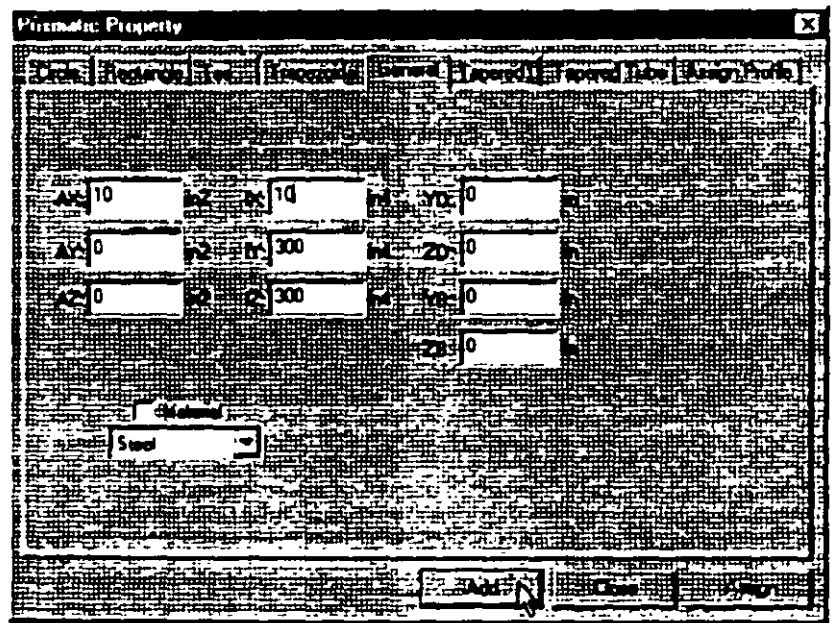

Finally. click on the *Add* button as shown bclow.

**Figuro** 5. 12

 $\sqrt{5-17}$ 

 $5 - 18$ 

19. Since the selected cross section has to be assigned to all the members in the structure, the simplest method to do that will be to set thc *Assignment Method* as *Assign lo View.* Click on the *Assign lo View button in the Properties* dialog box followed by the *Assign* button. As we click on the *Assign* button, the following message box appears asking us to re-confirm that we do indeed want to assign this property to all the members in the model.

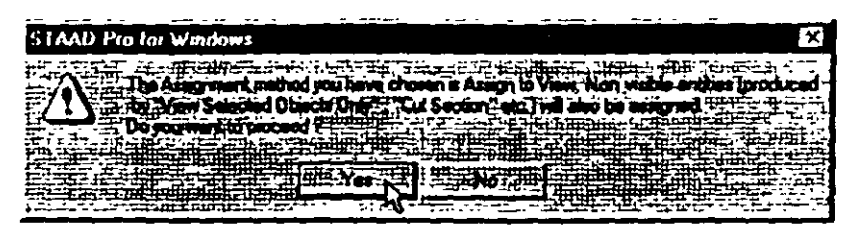

Figure 5. 23

Let us click on the *Yes* button and *Close* the *Properties* dialog box. (see Figure 5.24)

| Properties - Whole Structure<br>÷         | $\mathbf{x}$ |
|-------------------------------------------|--------------|
| 만 포 판<br>k.<br>Hist                       |              |
| <b>Bata Arg</b>                           |              |
| 医胃接种                                      |              |
| 11年11月11日<br>الراجي متعرف منازل والبراوية |              |
|                                           |              |
| 医子宫                                       |              |
|                                           |              |
|                                           |              |
| Widel Aspelband<br>- Van -   Danmal       |              |
|                                           |              |
| ь                                         |              |
| <b>THE STATE</b>                          |              |
| an To fel                                 |              |
| m ToVe                                    |              |
| <b>Curry To A</b><br>ាប                   |              |
| ian To Ed                                 |              |
|                                           |              |
|                                           |              |
|                                           |              |
| ю                                         |              |

Figure 5.24

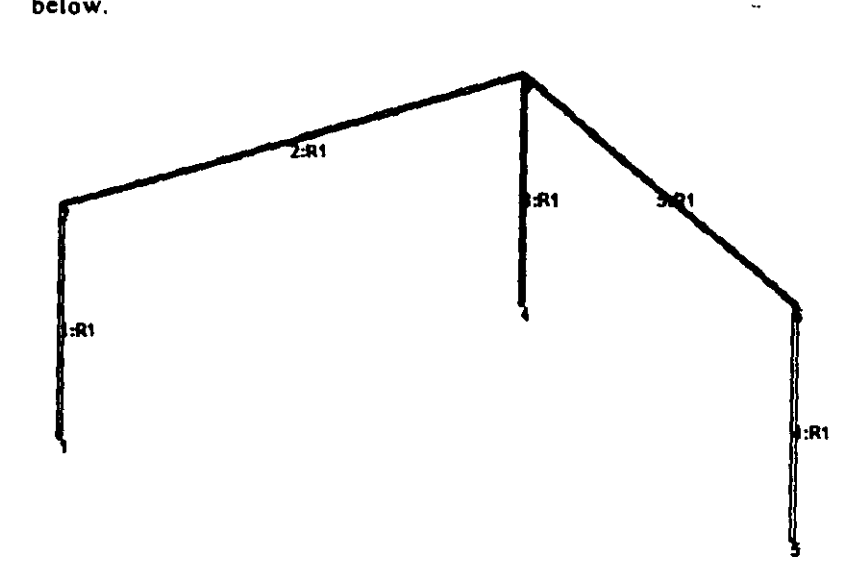

After assigning the property, the structure will look as shown below.  $\ddot{\phantom{a}}$ 

i.

Figure 5.25

 $75.19$ 

ving Material Constan peci

20. The Commands we wish to generate are:

**CONSTANT** E 29000. ALL POISSON STEEL ALL

To do this, go to Commands / Material Constants / Elasticity option from the top menu bar as shown below.

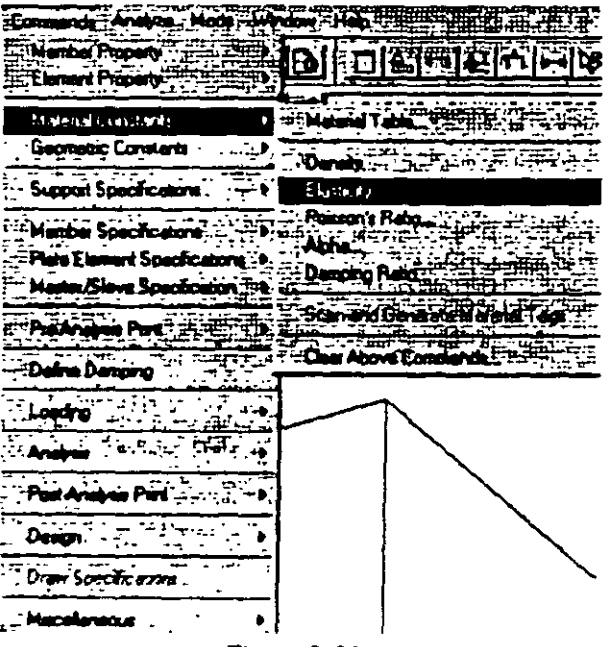

Figure 5.26

21. In the Material Constant dialog box that appears, enter 29000. in the Enter Value box. Since the value has to be assigned to all the members of the structure, setting the assignment method To View allows us to achieve this easily. Then, click on  $OK$ . (see figure below)

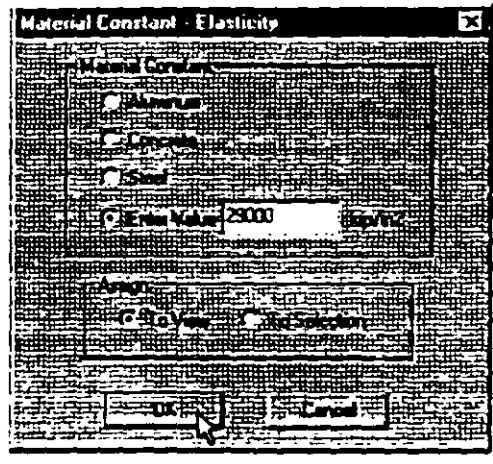

Figure 5.27

22. In a similar fashion, set the Poisson's Ratio to the Material Constant for Steel and assign to all members in the view.

 $\ddot{\phantom{a}}$ 

 $75-21$ 

 $\bar{\mathbf{v}}_i$ 

 $\mathbb{R}^n$  $\ddot{\phantom{0}}$ 

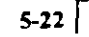

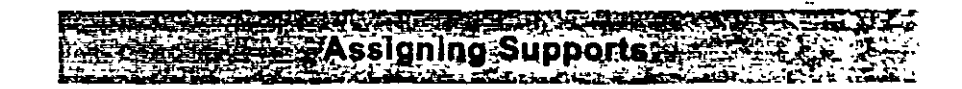

23. The commands we wish to generate are:

### 145 FIXED

To do this, select the General / Support Page from the left side of the screen. In the Supports dialog box, click on the Add button. (see figure below)

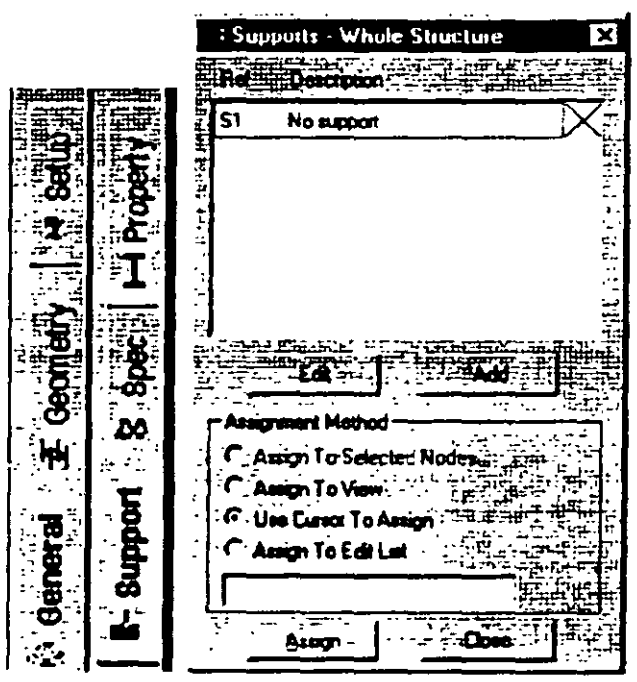

Figure 5. 28

24. In the Create Support dialog box that opens, select the Fixed tab and then click on the *Create* button as shown below. This creates a FIXED type of support where all 6 degrees of freedom are restrained.

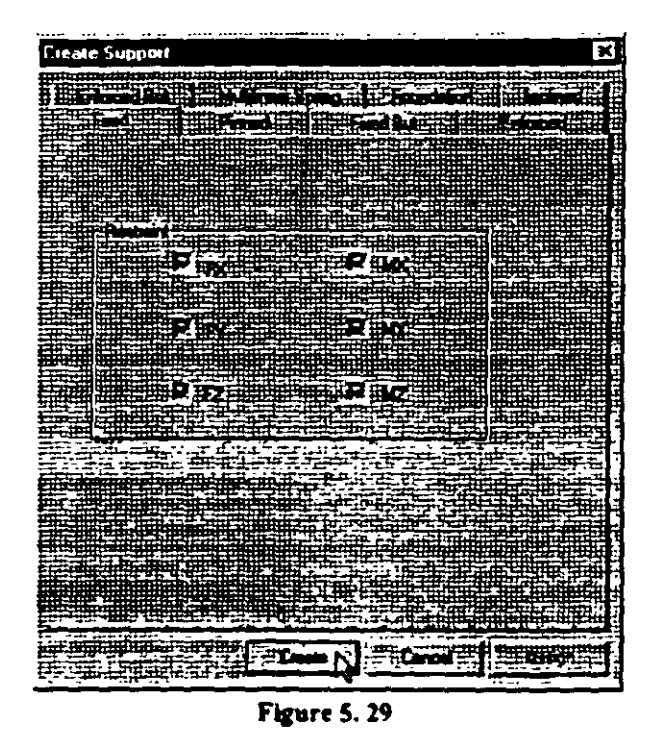

25. To assign the support, first select nodes 1, 4 and 5. To select these nodes, go to Select *| By List | Nodes* menu option. In the Select nodes, go to *Stlect* 1 *By Lisr* 1 *Nodu* menu option. In the *Selecr Nodes* dialog bo•. type the node numbers in the *E11rer lisr* bo•.

 $5 - 23$ 

 $\frac{1}{2}$ 

26. Then, make sure that the Support 2 (Fixed) parameter is selected in the Supports dialog box.

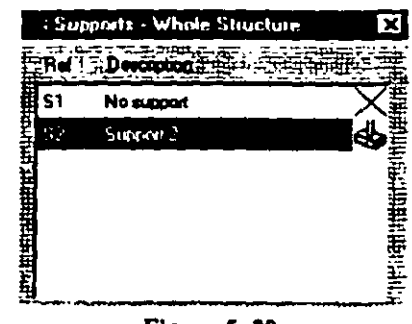

Figure 5.30

27. Notice that the Assignment Method becomes automatically set to Assign to Selected Nodes. Click on the Assign button in the Supports dialog box. (see figure below)

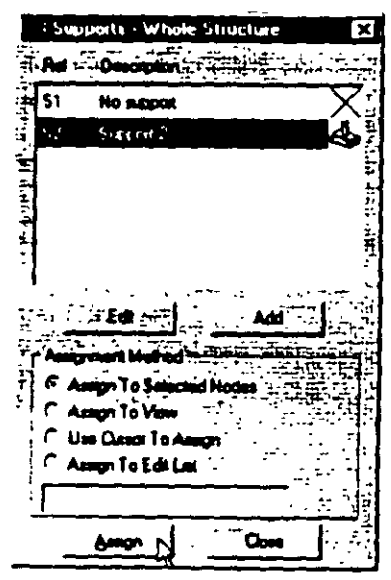

Figure 5.31

28. As we click on the *Assign* button, the following message box appears (shown below) asking us to re-confirm that we do indeed want to assign this support to the selected nodes in the model. Let us click on OK.

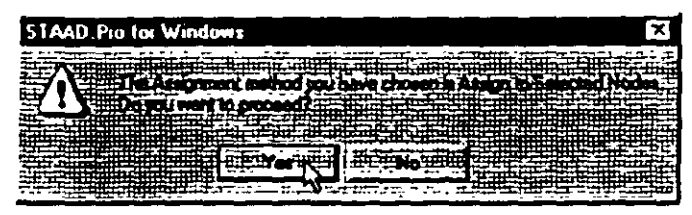

Figure 5.32

After the supports are assigned, the structure will look as follows:

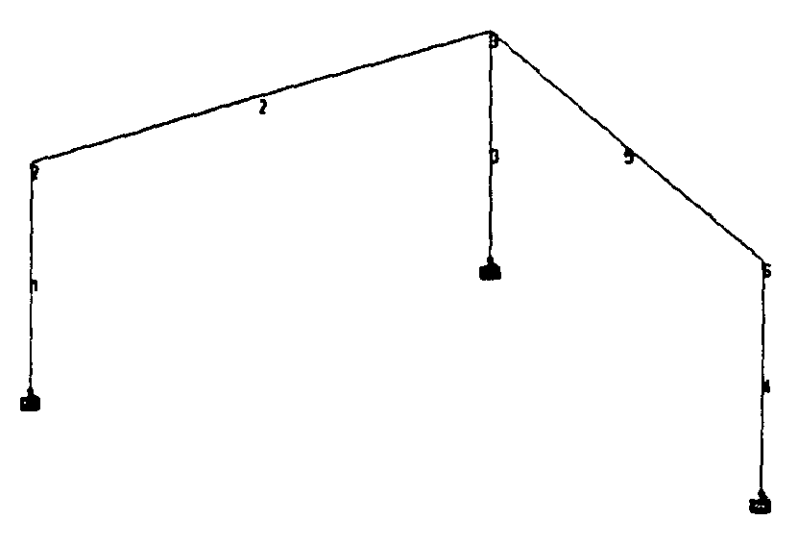

Figure 5.33

 $5-26$ 

pecifying Load<br>pecifying Load  $\Lambda$ 17  $\mathcal{L} = \{1,2,3\}$ 

29. Load assignments are done from the General / Load Page as shown below.

|                       | $\vdots$<br>r |
|-----------------------|---------------|
|                       | Ã             |
|                       | ą<br>a<br>J   |
| i<br>İ<br><b>Rith</b> |               |

Figure 5.34

 $\ddot{\phantom{0}}$ 

For load case 1, we wish to apply a  $%$  inch displacement downwards in the global Y direction at the support at node 4:

**The commands we wish to generate are:** 

### LOADING 1 SINKING SUPPORT SUPPORT DISPLACEMENT LOAD 4 FY -0.50

In the Ser *Acrive Primary Load Case* dialog box that comes up, enter SINKJNG SUPPORT as the title for *Load Cose* 1 and click on OK. (see figure below)

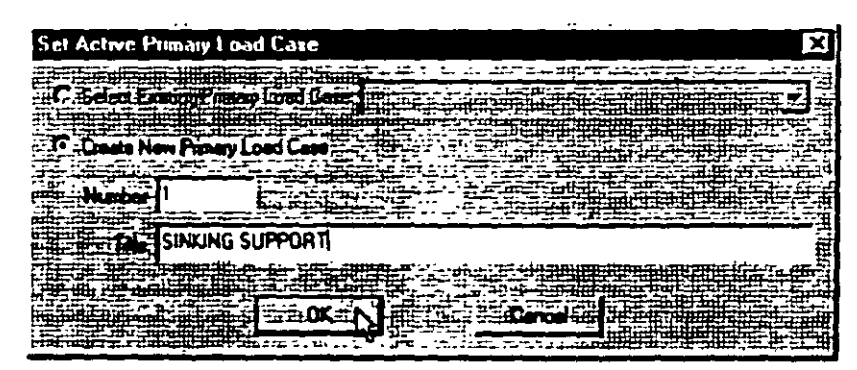

Figure 5.35

The Loads dialog box will now appear in the Data Area on the right  $30.$ hand side of the screen. Support Displacement loads are assigned through the dialog boxes available under the Nodal type of loads. Hence, click on the Nodal button.(see figure below)

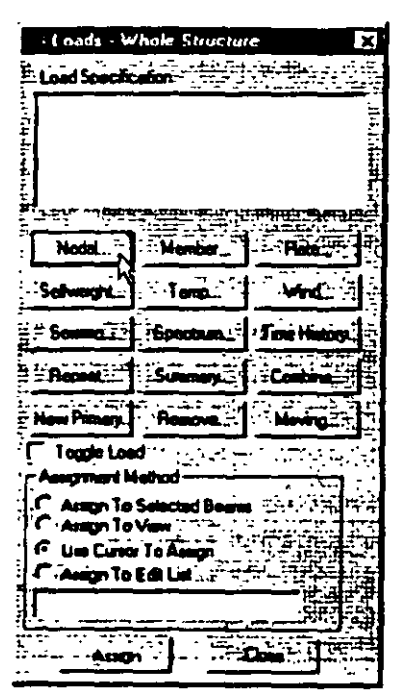

Figure 5.36

31. In the Node Loads dialog box, select the Support Displacement tab. Enter -0.50 as the Displacement value, set the Direction to  $Fy$ and click on the Add button.

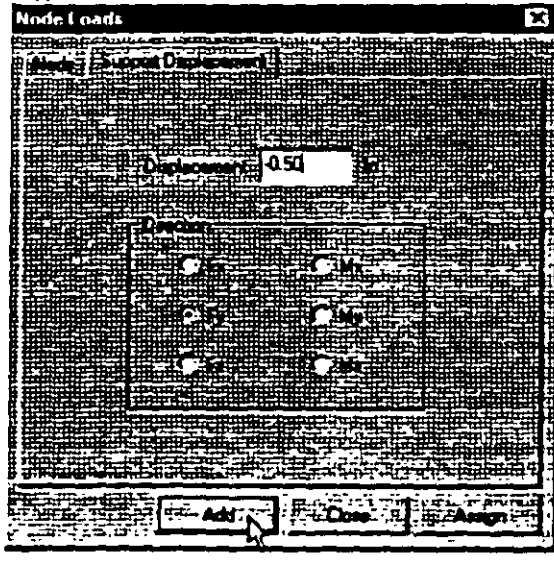

Figure 5.37

32. This load is to be applied on node 4 of the model. We shall use a method of assignment called Use Cursor to Assign. To do so, first select the load from the Loads dialog box (it will become highlighted).

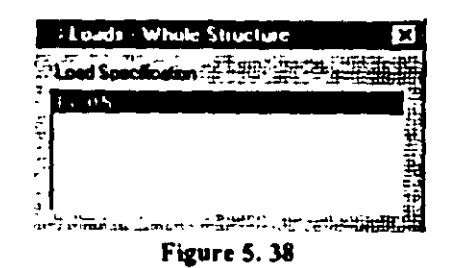

Make sure that the *Nodes Cursor* **Roll** is selected so that we can select the nodes.

Click on the *Use Cursor To Assign* radio button. Then, click on the *Assign* button. The button will appear depressed and the label will change to *Assigning*. Using the cursor, click on node 4 to which the load is to be assigned. Click on tbe *Assign* button again 10 finish. (see figure below)

Figure 5.39

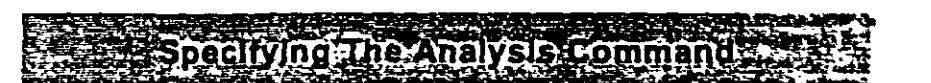

33. The next slep is to assign the community to perform the analysis and renort the analysis results. We wish to concern the following and report lbe analysis results. We wish lo generale lhe following **commands:** 

## **PERFORM ANALYSIS OF PRINT ANAL** YSIS **RESUL TS**

Todo Ibis. fin1 go lo *Analysis!Prinr* Page from lhe lefl side of lhe sereen. Then, cliek on lhe *Analysis* sub-page from lhe second row of pages as shown below.

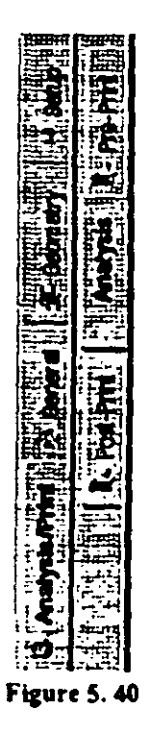

- $5 32$
- 34. Click on the Define Commands button in the Data Area on the right hand side of the screen.

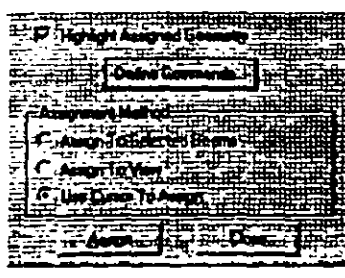

Figure 5.41

35. In the Analysis/Print Commands dialog box that appears, select the No Print option. Then, click on the Add button followed by the Close button.

| <b>Analysis/Pink Commands</b> |                                                                 | ×                                         |
|-------------------------------|-----------------------------------------------------------------|-------------------------------------------|
|                               | Perione Analysis   PData Analysis   Nontrasir Analysis   Dhango |                                           |
|                               |                                                                 |                                           |
|                               | an the Second Second                                            | <sup>2</sup> ਅੰਤੇ ਬਾਕੇ <del>ਸ਼ਾਮਪੁਤ</del> |
|                               |                                                                 |                                           |
|                               | Pant Option                                                     |                                           |
|                               | ó Port                                                          |                                           |
|                               | <b>Mond Date The</b>                                            |                                           |
| man an                        |                                                                 |                                           |
|                               |                                                                 |                                           |
| <b>म्क्रेलियेन्द्रम्</b> थ    | <b>Statics Load:</b>                                            |                                           |
|                               |                                                                 |                                           |
| <b>TANK</b>                   | <b>FLC Mode Shape</b>                                           | 雪霜                                        |
|                               | ∺Гнм                                                            |                                           |
|                               |                                                                 |                                           |
|                               |                                                                 |                                           |
|                               |                                                                 |                                           |
| ъ.                            |                                                                 |                                           |
|                               |                                                                 |                                           |
|                               | W.<br>Assion                                                    | <b>Elion</b>                              |

Figure 5.42
36. The dialog box for specifying the "PRINT ANALYSIS RESULTS" command is nestled in the Post-Print sub-page of the Analysis Page.

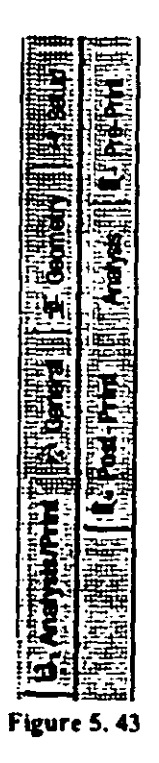

 $\overline{)}$  5-33

 $\overline{\phantom{a}}$ 

37. Click on the Define Commands button in the Data Area on the right hand side of the screen.

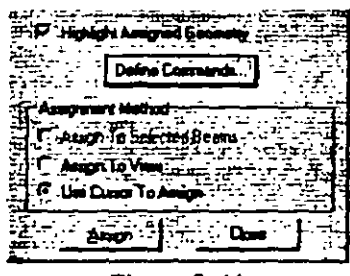

Figure 5.44

38. In the Analysis/Print Commands dialog box that appears, select the Analysis Results tab. Then, click on the Add button followed by the Close button.

| Analysis/Pink Cummends                                                                                                    |  |  |
|----------------------------------------------------------------------------------------------------|--|--|
| Mode Shapes (" All Ty Element Strees Solid ( ) [ ] [ This Section Displayement<br>. Face Envalors [1]: Mail Face Envalors [1]: Stay Dalt [1]: [2] [1]<br>Load List   Section] Just Deplacement   Newber Forces   Support Reections<br>Analyse Results".   Mamber Section Forces   Manton Streetes   Element Forces/Streete |  |  |
|                                                                                                    |  |  |
|                                                                                                    |  |  |
|                                                                                                    |  |  |
|                                                                                                    |  |  |

**Figure 5.45** 

This concludes the assigning of all the data to the structure. From the File menu, select Save, and provide a file name, if you haven't aiready done so.

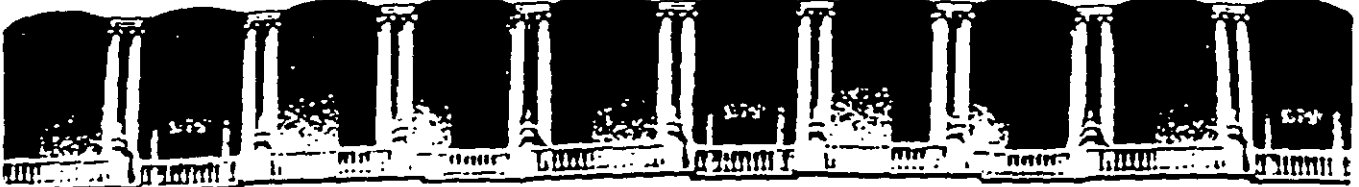

ACULTAD DE INGENIERIA U.N.A.M. DIVISION DE EDUCACION INUA CON

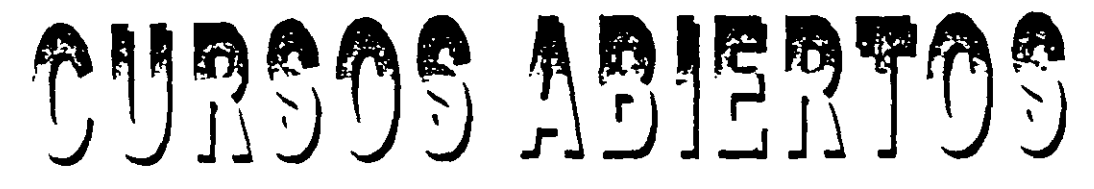

# STAAD-PRO PARA ANÁLISIS Y DISEÑO ESTRUCTURAL **CA 003**

# **TEMA**

## STAAD. Pro 2002 - GETTING STARTED TUTORIAL

**EXPOSITOR: ING. FERNANDO MONROY MIRANDA** PALACIO DE MINERÍA **ENERO DEL2003** 

Palacio de Mineria Calle de Tacuba 5 primer piso Deleg. Cuauhtêmoc 06000 Mexico, D.F. Tels: 521-40-20 y 521-73-35 Apdo. Postal M-2285

## STAAD.Pro 2002 - Getting Started **Tutorial**

A portal frame type steel structure is sitting on concrete footings. The soil is to be considered as an elastic foundation. The value of soil subgrade reaction is known from which spring constants are calculated by multiplying the subgrade reaction by the tributary area of each modeled spring.

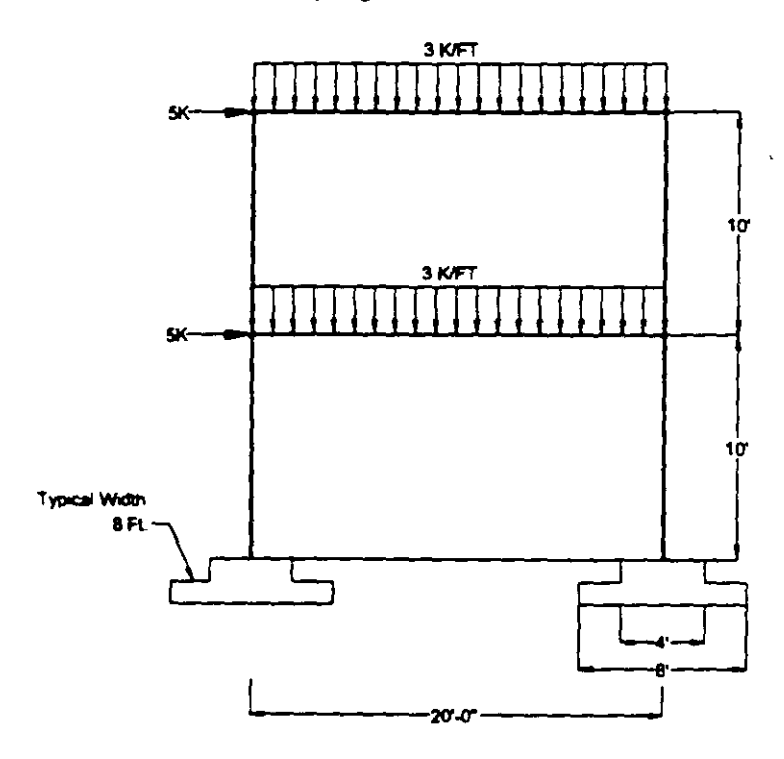

**Figure A** 

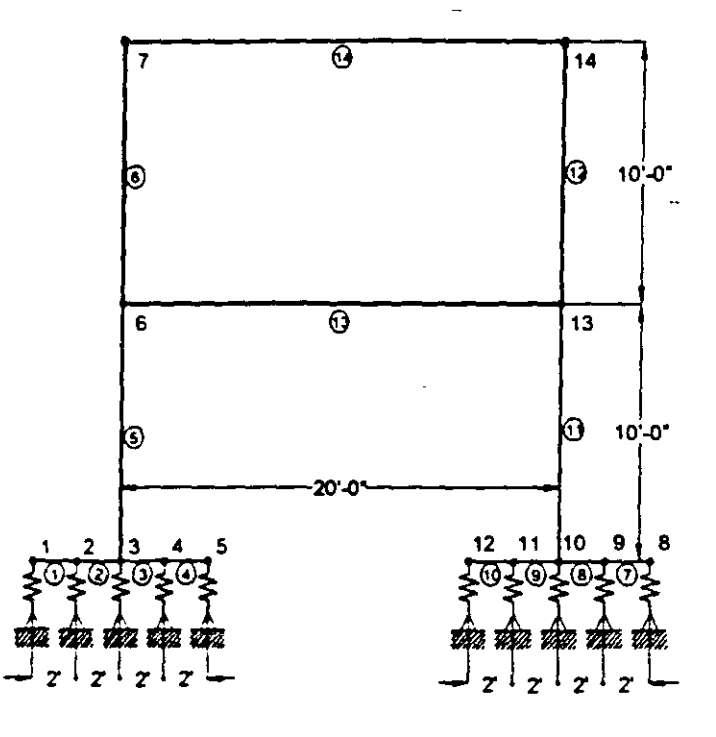

Figure B

Columns 5, 6, 11 and 12 - W10X33 from AISC Table Beams 13 and 14<sup>'</sup> - W12X26 from AISC Table

All member (columns and beams) numbers are encircled while node numbers are not.

 $3-2$ 

 $\ddot{\phantom{1}}$ 

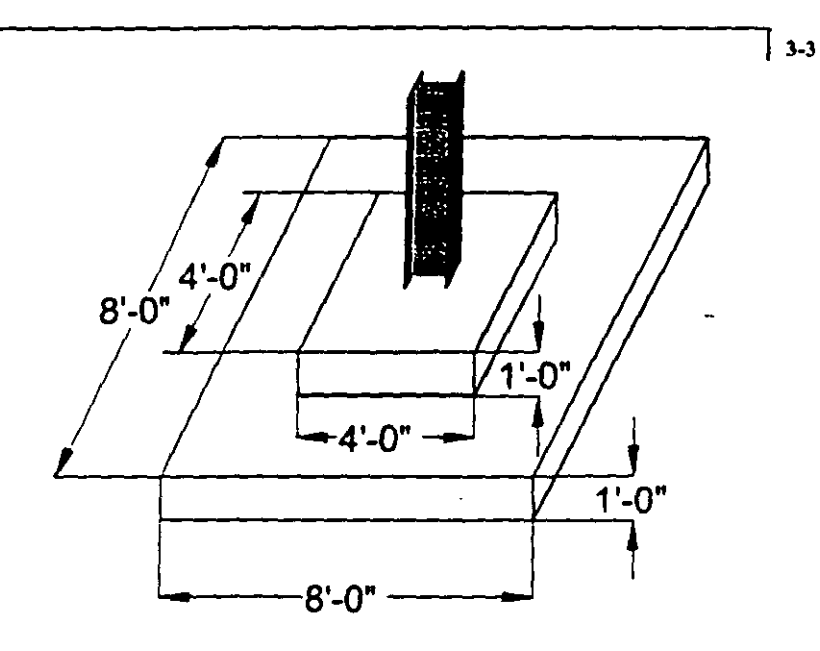

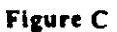

Magnified view of the column-footing junction This layout represents beams 1-4 and 7-10 in the main model.

## NOTE:

- 1) All dimensions are in feet.
- 2) Soil Subgrade Reaction 250 kips/ft<sup>3</sup>.

## Spring constant calculation

Spring of joints 1, 5, 8 & 12 =  $8 \times 1 \times 250 = 2000$  kips/ft Spring of joints 2, 3, 4, 9, 10 & 11 =  $8 \times 2 \times 250 = 4000$  kips/ft  $3 - \sqrt{ }$ 

There are two metbods of creating tbe structure data:

- a) using the graphical model generation modc. or graphical user interface (GUI) as it is usually refened to.
- b) usmg the command file.

Both methods are explained in this chapter also. The graphica! method is explamed first from section 1 onwards. Section describes how to view the file using the STAAD.Pro Editor.

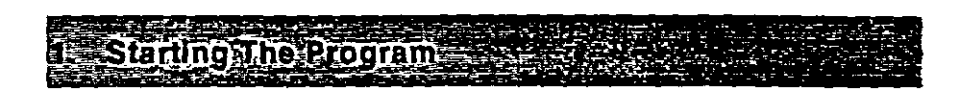

] 3-5

Steps:

1. If you have already started the STAAD.Pro 2002 program, you can skip this step. Select the STAAD.Pro icon from the STAAD.Pro 2002 program group.

|                          | 57A4E(Feb. 1822)<br>a |          |  |
|--------------------------|-----------------------|----------|--|
| From any<br>' M 1        |                       | .        |  |
|                          |                       |          |  |
|                          |                       | 714.1770 |  |
|                          |                       |          |  |
|                          |                       |          |  |
| ı<br><b>Futer Limits</b> |                       |          |  |
| --                       |                       |          |  |

Figure 3.1

The STAAD.Pro Graphical Environment will be invoked.

The File New dialog box will prompt you to enter certain information about the model. The explanations for each of these input items are as follows:

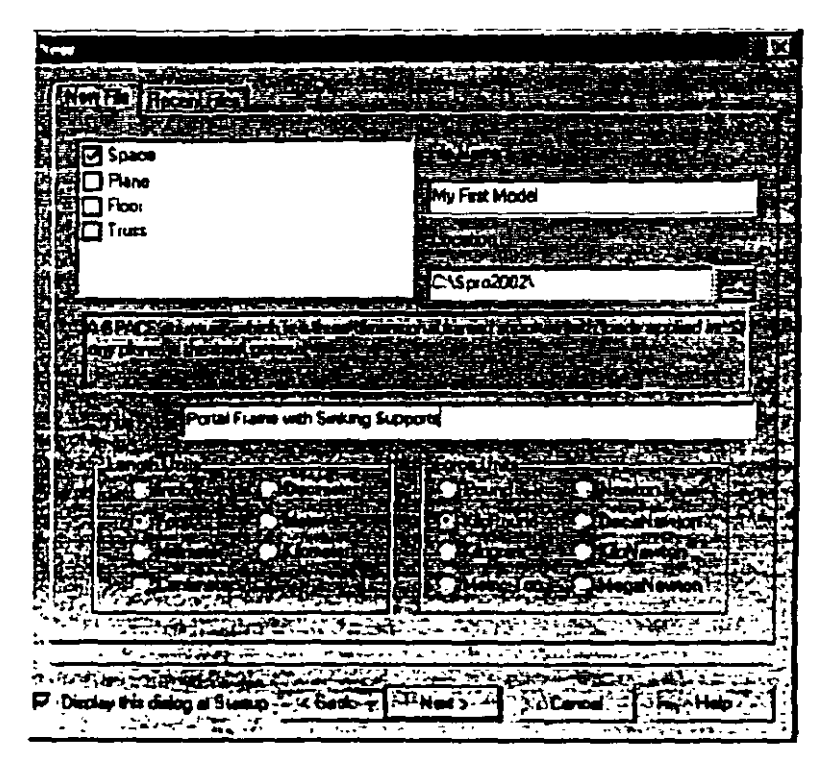

Figure 3.2

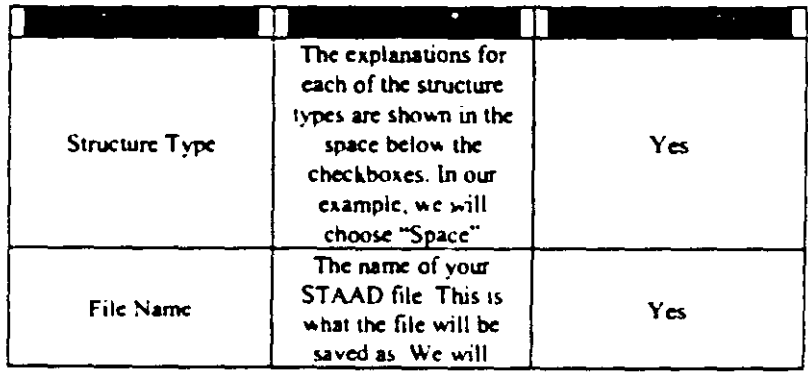

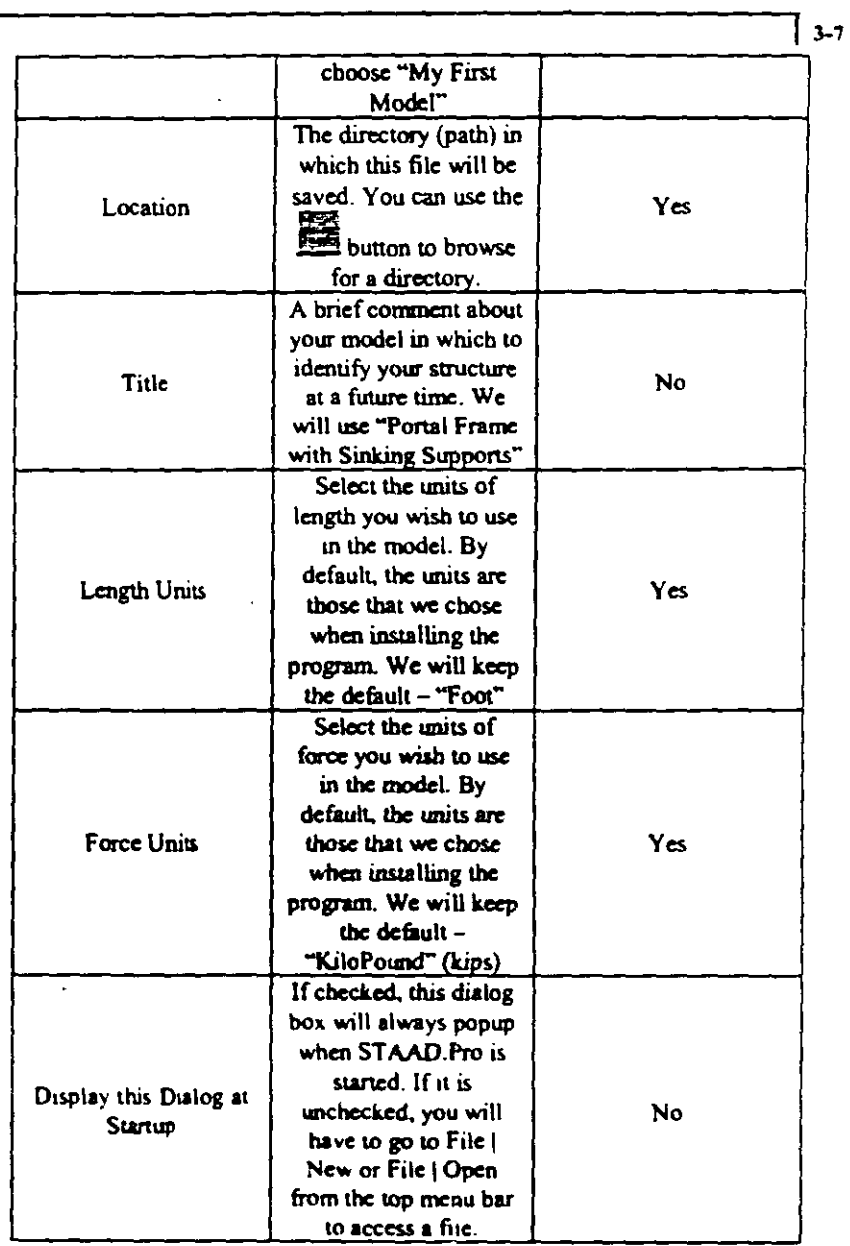

 $\ddot{\phantom{0}}$ 

 $\sim$   $\sim$ 

 $\sim$   $\sim$ 

 $\sim 10^{-1}$ 

 $\ddot{\cdot}$ 

 $\mathcal{A}^{\text{max}}$ 

In the File New box in Figure 3.2, there is another tab labeled "Recent Files". When you come back into STAAD.Pro 2002, you can select this

 $\sim 10^{11}$  km  $^{-1}$ 

tab and cboose from a list that includes the last 20 files opened. In the Recent Files tab-page, there is also another button labeled "Other" which will allow you to open another ST AAD file from anywhere on your computer.

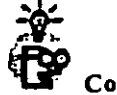

## Configure Units

The units in which we wish to create this example model are the English units (feet, kip, etc.). The default unit system setting is whatever we e hose during tbe installation of the program. Tbus, tbe File New box in Figure 3.2 will always start with the default English units. If you had chosen Metric at tbe time of installation and want lo change it to English, go to the File | Configure menu option, click on the Base Unit tab (see Figure 3.3) and choose the appropriate unit system. Then, click on the *Accept* button.

| untiquiri Program |     |
|-------------------|-----|
|                   | te. |
|                   |     |
|                   |     |
|                   |     |
|                   |     |
| 标准控制<br>٠         |     |
|                   |     |
|                   |     |
|                   |     |
|                   |     |
|                   |     |
|                   |     |

Figure 3.3

Once your input matches that of Figure 3.2, click on the "Next" button to. go to the next page.

In the next page of input, the program will prompt you on how or where you would like to start using the program (see Figure 3.4).

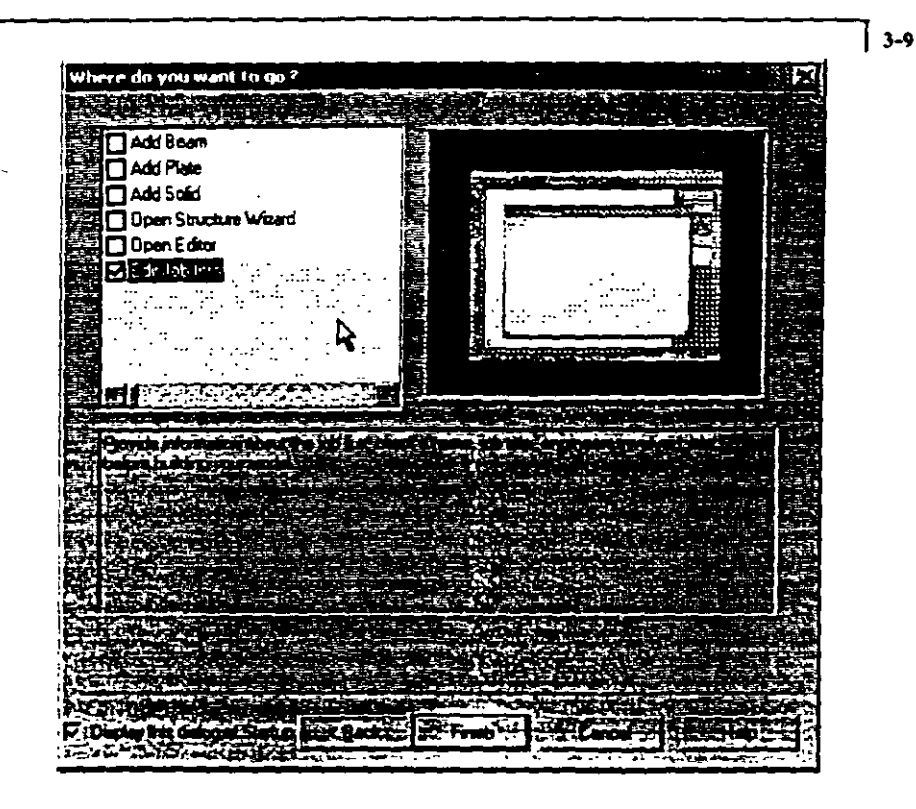

. Figure 3.4

A description of each of the choices is displayed below the picture. We will select "Edit Job Info" so we can input some information about the project including the client, engineers working on the project, etc. Click "Finish" to enter the STAAD.Pro2002 environment in the Job Info page (see Figure 3.5).

 $\mathfrak l$ 

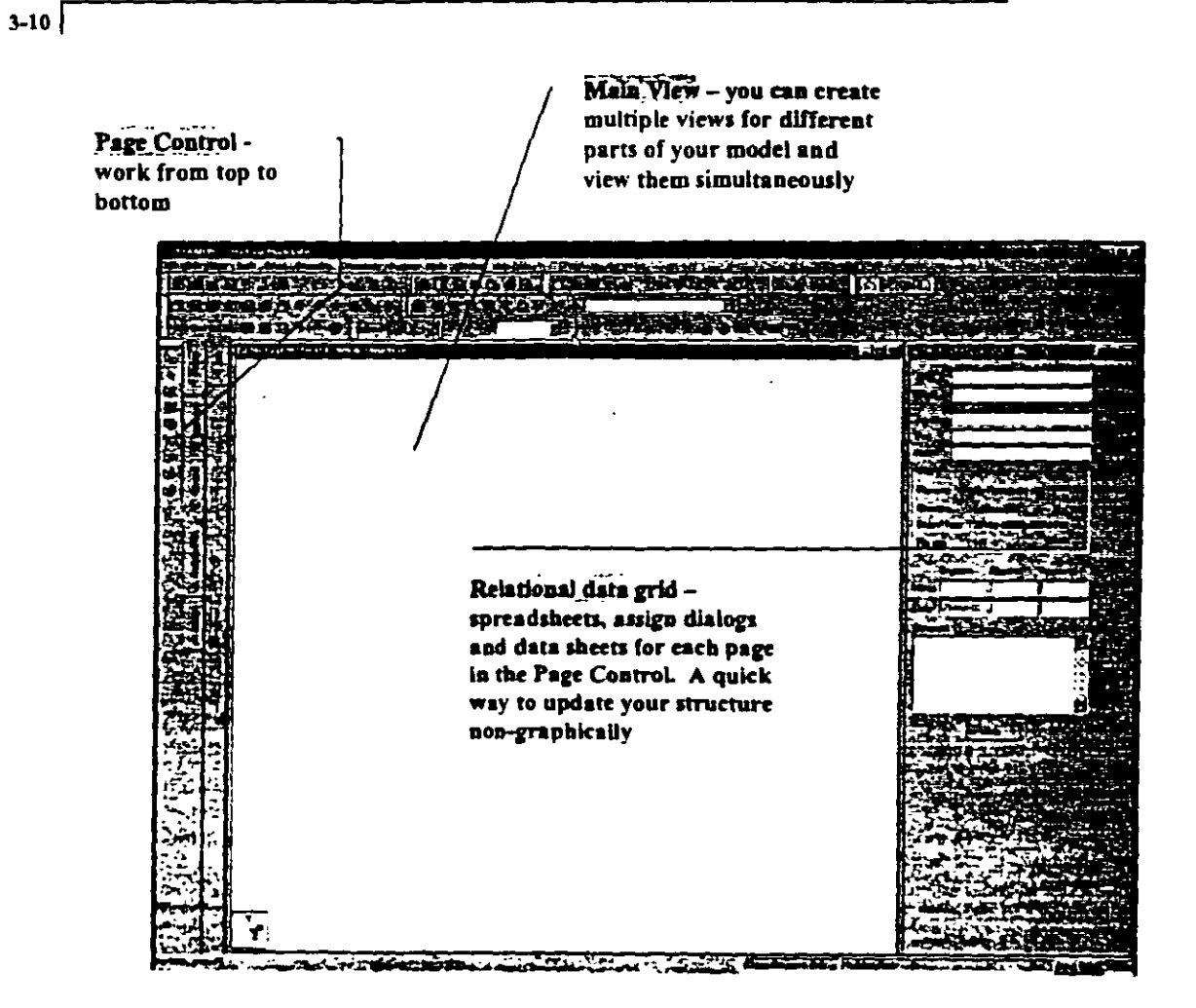

Figure 3.5

## Editing the Job Information Page

Topics: Adding information to your job, finding out the status of your model

] 3-11

1. Once you have entered the STAAD.Pro graphical environment, you can begin inputting information about your model in the Job Info page. The Job Info information is optional and is used in the header when printing your final reports. The information can be updated at any time by simply clicking on the Setup button from the Page Control tab (vertical buttons on the left-hand side of the screen).

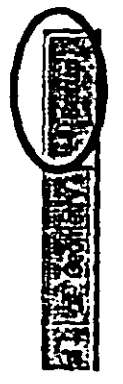

Figure 3.6

The lob info page (Figure 3.7) provides useful information about the structure including when it was created, the size of the model and what parameters are missing from the model (the latter two can be found by **F.More...** button from the Job Info page or the bottl icon clicking on the from the toolbars on the top) The Info dialog box is shown in Figure 3.8.

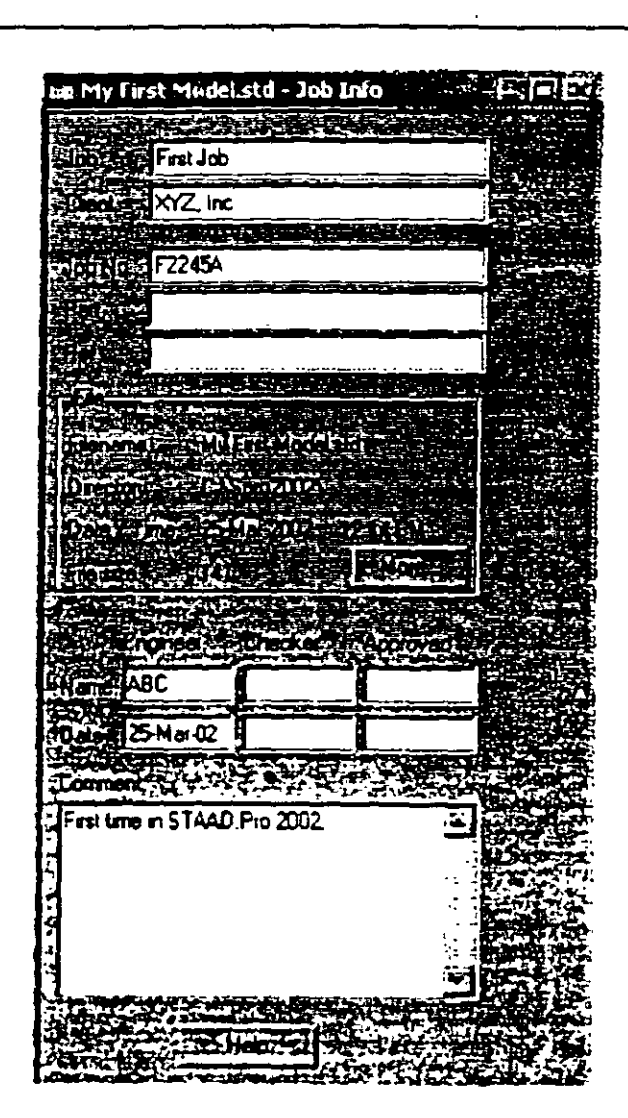

Figure 3.7

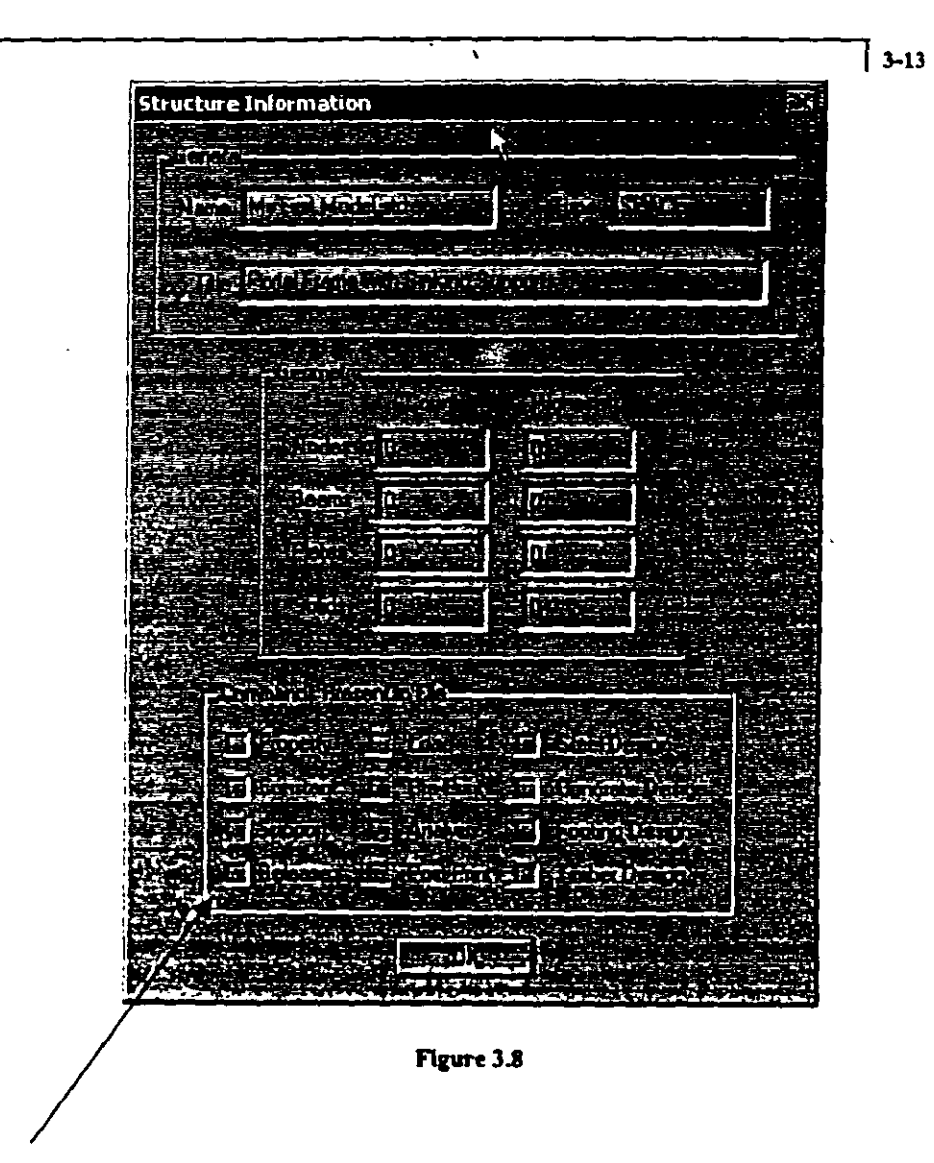

If a box is not checked, that specific command has not been added to your model.

## Topics: Using the construction grid lines to add nodes and beams, roaming grid labels

Creating Nodes 1405 And Members 2 to 4

 $1.$ From the page control tab on the left-hand side (vertical buttons), select Geometry | Beam to begin adding beams to your model (by default, this will also add nodes). You may also notice that facilities for adding in Plates and Solids also exist. The following steps can easily be applied to the creation of these other entities as well.

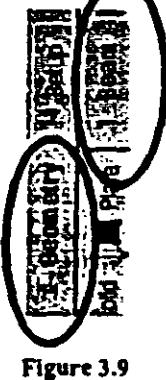

 $2.$ In the Snap Node/Beam dialog box that appears in the Data Grid area (on the right side of the screen), choose  $X-Y$  as the Plane Members 1 to 4 are located in the range of  $X = 0$  to 8 and  $Y = 0$  to 0. The construction lines, spaced 1ft apart, and numbering 10 along the X direction (0 to the left of the origin, and 10 to the right of the origin), and 10 along the Y direction (0 below the origin, 10 above the origin) already allow us to draw a structure which spans 10ft. each in X and Y. So, there is no need to change the number of construction lines horizontally or vertically. But, since members 1 to 4 are each 2ft long, it will be convenient to draw them if the grid lines along  $X$  are set to  $2ft$  apart. (It is interesting to note that, by doing so, 11 construction lines - the vertical line passing through the origin counts as one line  $-$  at  $2$ ft spacing between adjacent lines.

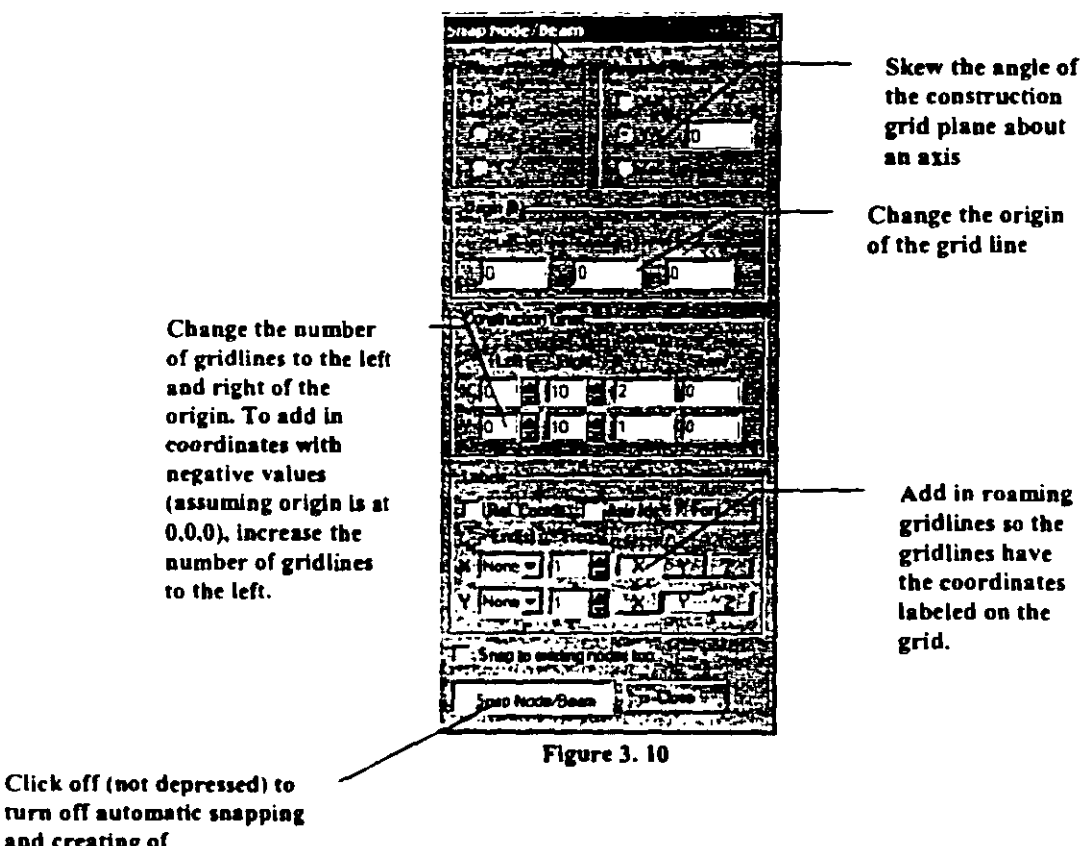

allow for a 20ft span along X.) Hence, set the Spacing of grid lines along X to 2ft. (see Figure 3.10)

turn off automatic snapping and creating of

 $\overline{3}$ . Using your left mouse button, click at the origin  $(0, 0)$  (marked by a circle) to create the first node. Then, click on the following points to create nodes 2-5 (see schematic of original structure in Figure A).

 $(2, 0)$ ,  $(4, 0)$ ,  $(6, 0)$  and  $(8, 0)$ .

We will notice that beams are automatically created between successive nodes. Also, notice that the status bar (Figure 3.11) located at the bottom right-hand corner of the window continuously updates the X, Y, and Z coordinates of the current cursor position when the mouse is moved over the drawing area. You can also turn on the roaming grid labels (Figure 3.10) to see the coordinates on the gridlines.

#### 23. 18.000 SAY 0.000 JULZG 0.000 P

Figure 3.11

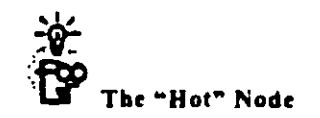

The node highlighted in red is the "hot" node. The next click on the grid will automatically create a beam from the "hot" node to the next click. Each click will create a node at that point. To reset the "hot" node, simply hold your "Ctrl" key down and click on another point. After the nodes and beams have been created, the structure will look as shown below

The construction gridlines along with the Snap/Grid Node Beam

dialog box can be turned on/off at anytime through the state icon from the toolbar or from Geometry Snap Grid/Node : Beam.

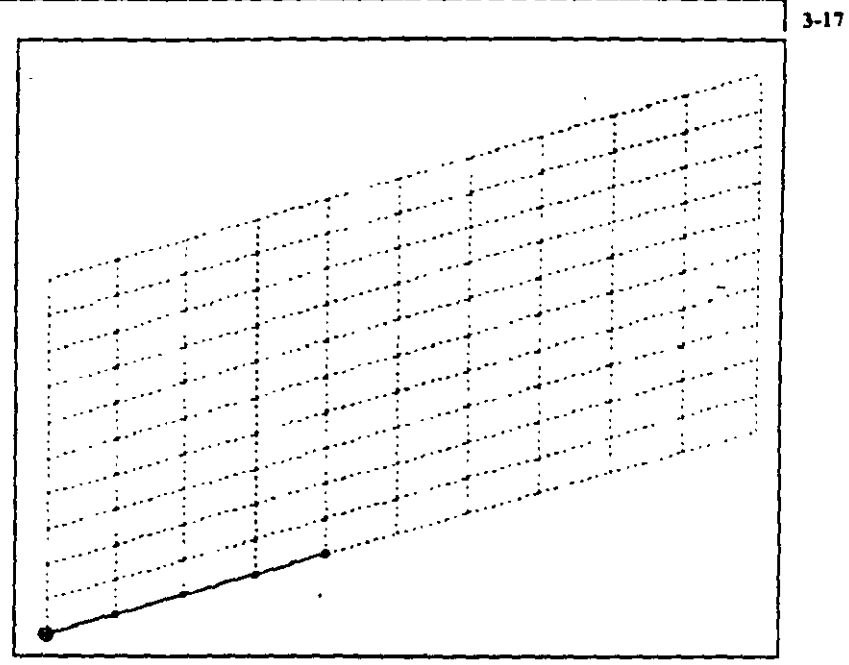

Figure 3.12

To temporarily switch off the drawing mode, click on the Snap  $\ddot{4}$ . Node ( Beam button once again to deactivate the snap option.

| <b>GALLY O</b>    |  |
|-------------------|--|
|                   |  |
|                   |  |
| al Sneo Node Bean |  |
|                   |  |

**Figure 3.13** 

With "Snap Node/Beam" button in its dormant state, we will be prevented from creating a member in the drawing area resulting from accidental clicks of the mouse.

Let us save the file by going to the File : Save menu option.  $5<sub>1</sub>$ 

## Topics: Turning on labels, changing their look and modifying display units

فتخت

Switching On Node and Beam Labels **BRITING** 

مست

l. Nades and bcam la beis are a way of idcntifying thc cntitics we ha ve drawn on the scrcen. In arder to display the *node* and *beam numbers*, right click anywhere within the structure. In the dialog box that opens, choose *Labels* (as shown in the figure below). Altcmativcty, one may access this option by selecting the *View*  menu from the top menu bar followed by Structure Diagrams. Select the *Labels* tab of the dialog box that opens. Most of the widcly·uscd functions can be acccsscd by right..clicking your mouse in thc main vicw.

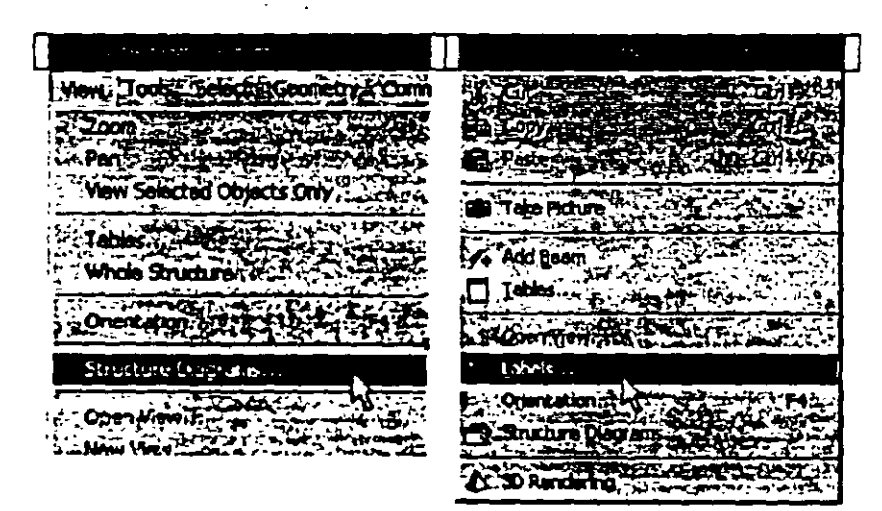

Figure 3.14

in the Diagrams dialog box that appears, turn the Node Numbers  $2.$ and Beam Numbers on and then click on OK. (see figure below)

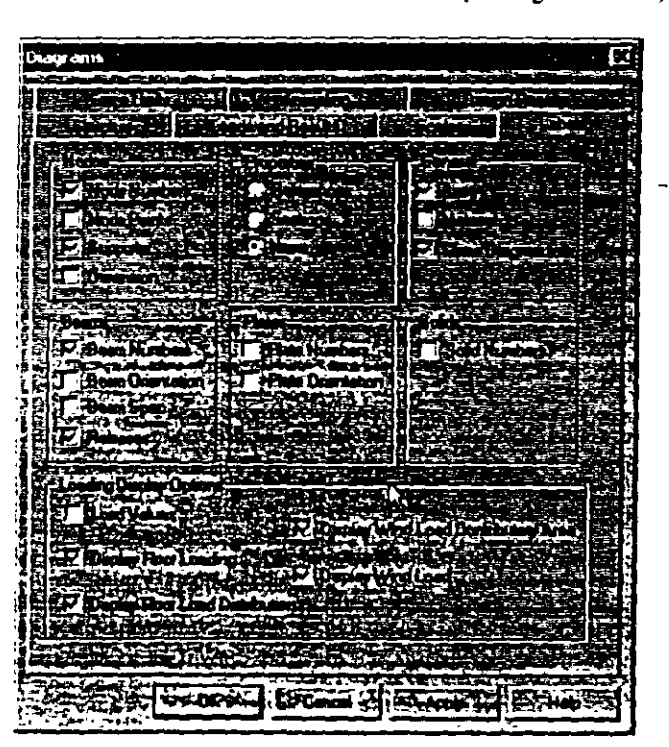

Figure 3.15

The following figure demonstrates the node and beam numbers displayed on the structure.

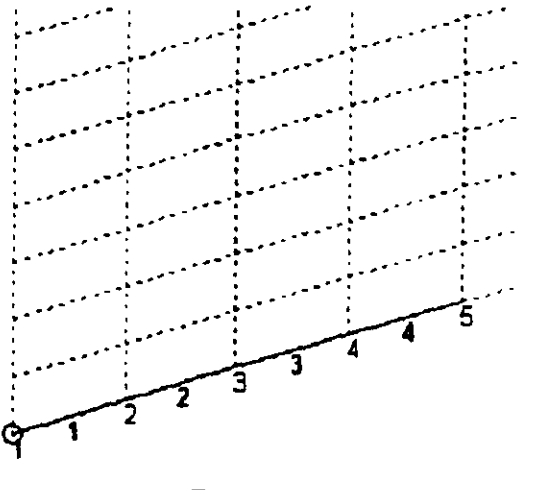

Figure 3.16

By default, all beam, node, plate and solid labels are colored in black. To change the colors and the positions of these labels, go to View | Options from the main menu and click on the appropriate tab (Node Labels for nodes, etc.)

 $\epsilon$ 

 $3-20$ 

J.

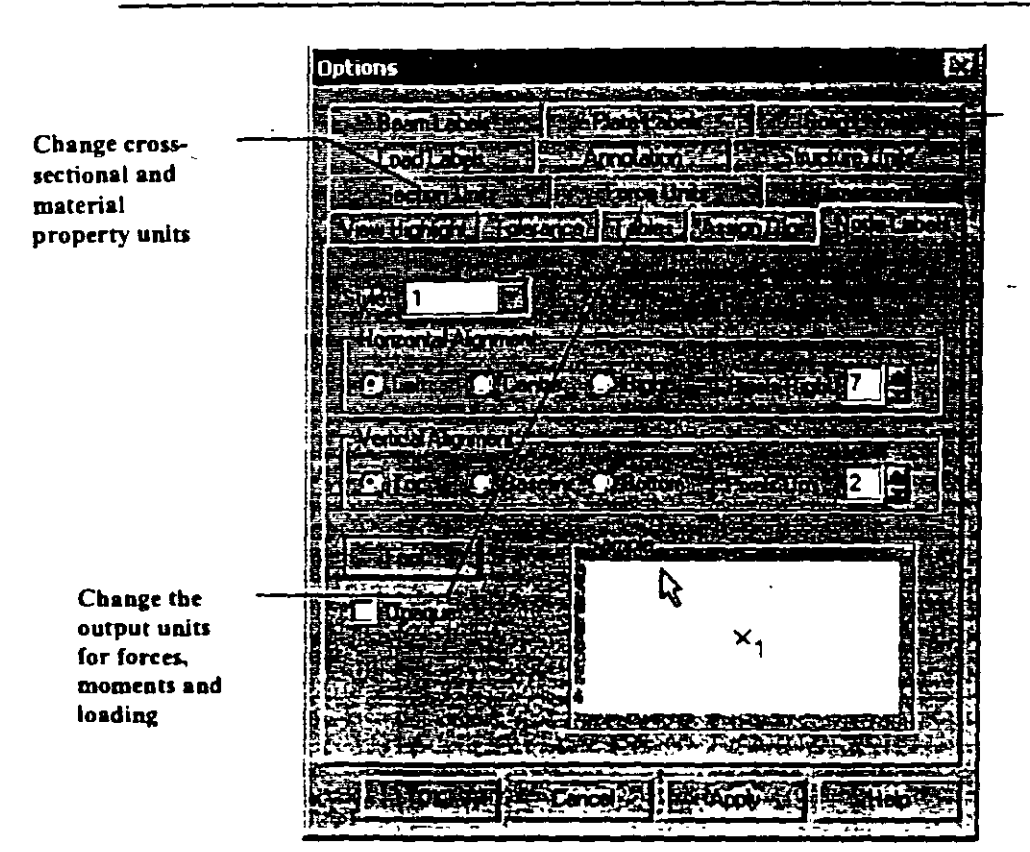

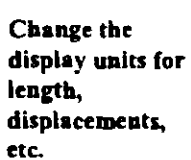

 $3 - 21$ 

#### Figure 3.17

In this example, we can offset the node labels by 7 pixels to the right and 2 pixels up. Click on the "Font" button to change the color to navy. Hit "OK" to have the settings take effect.

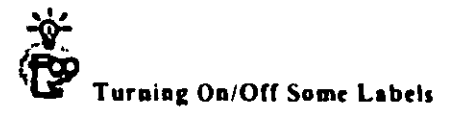

To turn on/off the labels for some nodes or beams, you must first create a group by selecting the entities you want in the group, creating a new group (Tools - Create New Group) and then going to Select , By Group to turn the group on or off.

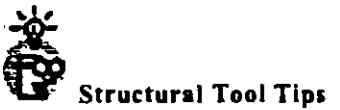

 $\ddot{\phantom{a}}$ 

You can quickly find out critical information about a particular entity (node, beam, plate, etc.) by selecting the selection cursor for that entity (please refer to the 'Task Reference' section at the end of this chapter to learn about selecting entities) and then simply bovcring your mousc o ver the cntity you want more infonnation about. You can customize what you want to see in the tool tip by going to *View* | Structural Tool Tip Options.

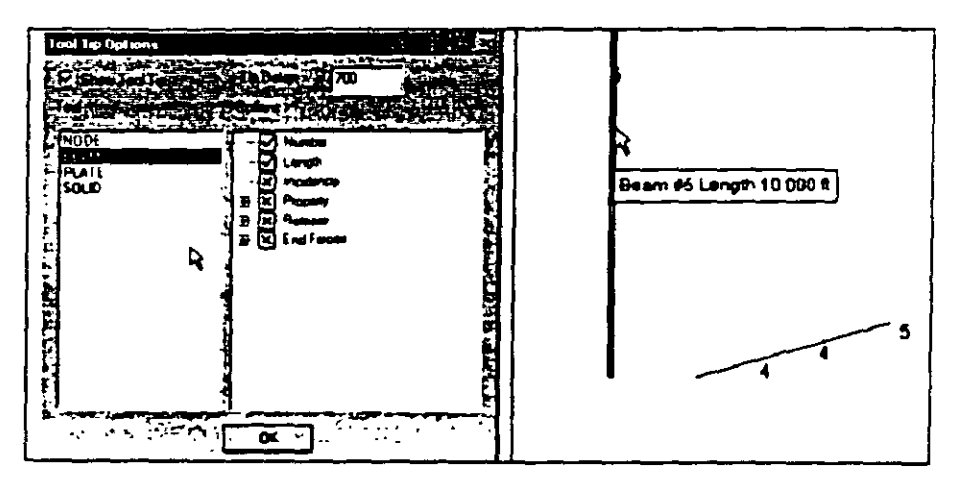

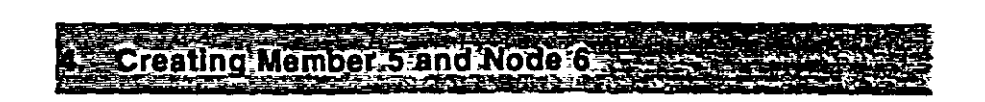

3-23

Topics:

To create member 5, reactivate the drawing mode by clicking on  $1.$ the Snap Node/Beam button again.

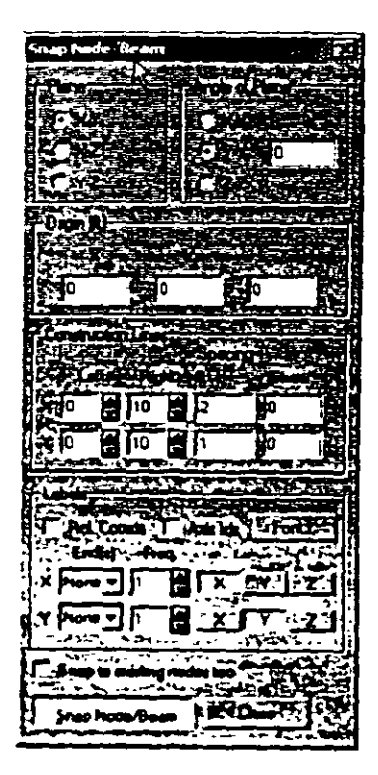

Figure 3.18

 $3 - 24$ 

Then, click at node 3. Click again at the point (4, 10). We will see  $2.$ that member 5 has been created as shown in Figure 3.19. In this example, the roaming grid labels were turned on from Snap Node/Beam dialog box so the point  $(4, 10)$  can be readily identified.

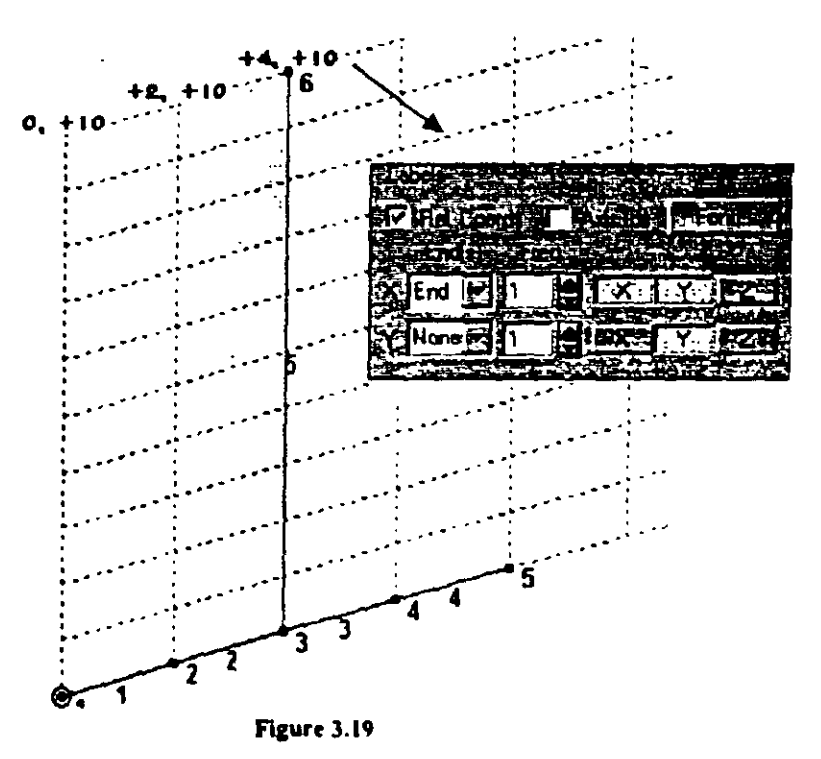

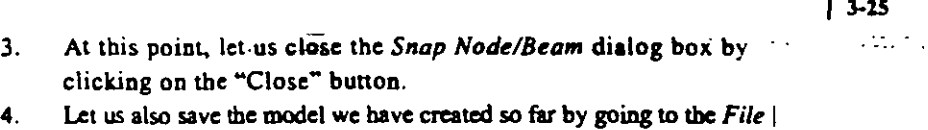

Ŧ.

*Save* **mcnu option.** 

 $\ddot{\phantom{a}}$ 

#### Topics: Selecting members, copylpaste

**Creating Member 6 and Node** 

1. To create member 6, we shall utilize the *Copy-Paste* facility available either under the *Edit* menu, right-clicking your mouse button (Figure 3.20) or using the shortcut keys "Ctrl +  $C<sup>n</sup>$  and "Ctrl + v··. To apply this method, first select member *S.* (Picase rcfer to the 'Task Reference' section at the end of this chapter to learn about selecting membcrs.) Click the right mousc button and choose *Copy* from the pop-up menu (or press "Ctrl + C"). Once again, click the right mouse button and select *Paste Beams* (or press "Ctrl  $+V^{n}$ ) as shown below. It is important to note that STAAD. Pro follows thc Microsoft convention for all of its standard shortcuts  $(CTRL+C, +V, +X, +Z, +Y \text{ and } +A)$ 

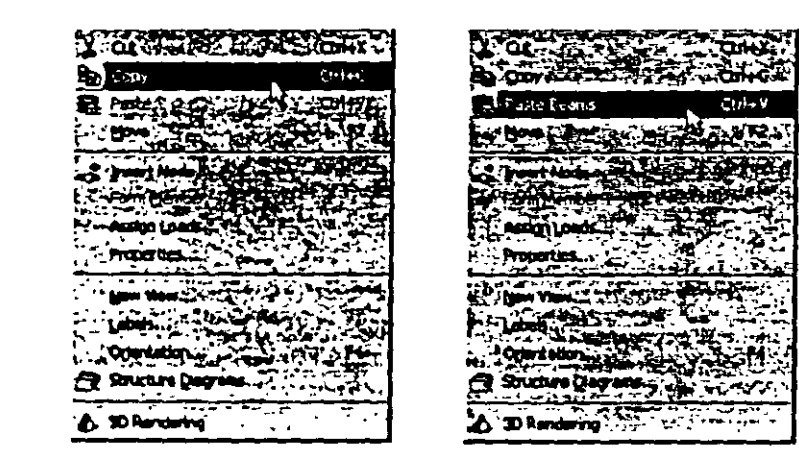

Figure 3.20

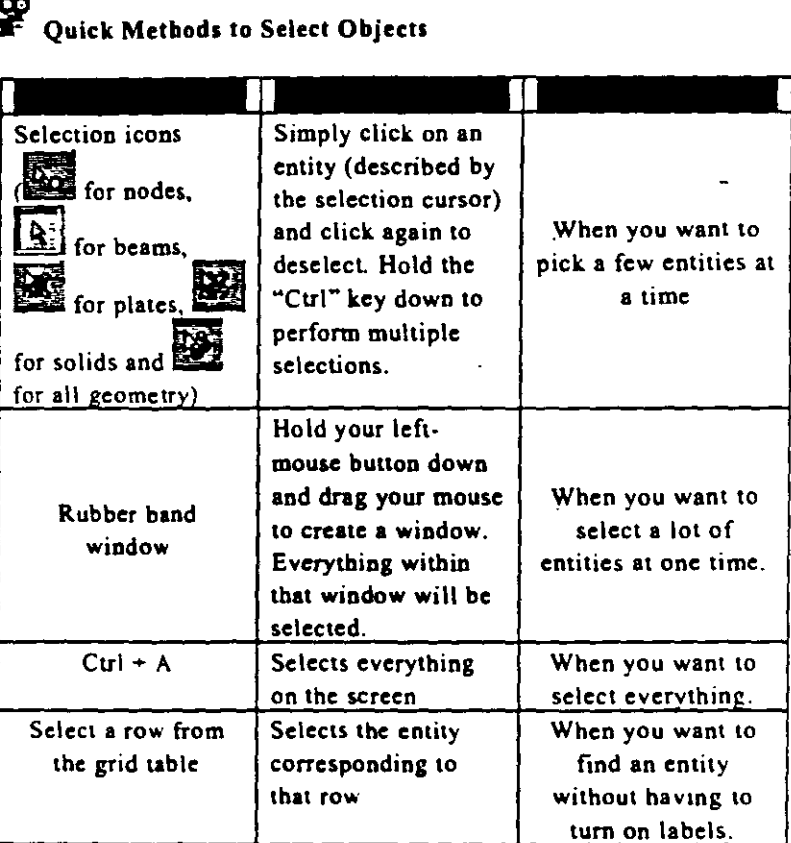

 $\sqrt{3.27}$ 

You can also go to the Select menu to find other ways of selecting objects.

 $2.11$ Since the two ends of member 6 are 10ft above the corresponding nodes of beam 5, provide 0, 10, and 0 for X, Y and Z respectively and click on the  $OK$  button. (see figure below). You could also use the "Reference Point" button to graphically select the new position to paste to.

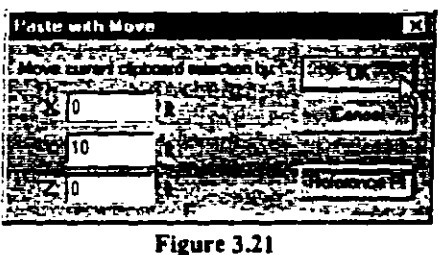

 $\ddot{\phantom{a}}$ 

The directions for  $X$ ,  $Y$  and  $Z$  are respect to the global axis system. The global axis system is displayed in the lower-left hand corner of your main view. As we click on the OK button, the following message box comes up. This is only a reminder that we need to subsequently assign the required properties to these entities somewhere down the line. Click on the OK button to continue.

| <b>STAAD.Pro for Wardows</b>                                            |                 | <b>Barnett Carl of</b> |
|-------------------------------------------------------------------------|-----------------|------------------------|
| $-3.578$                                                                | ግትሚታችና ቋማ       |                        |
| TO TEX " beans with invald or no section properties have been created." |                 |                        |
|                                                                         | <u>न्तरहरूल</u> |                        |
|                                                                         |                 |                        |

Figure 3.22

The following figure shows the structure with the newly created member 6.

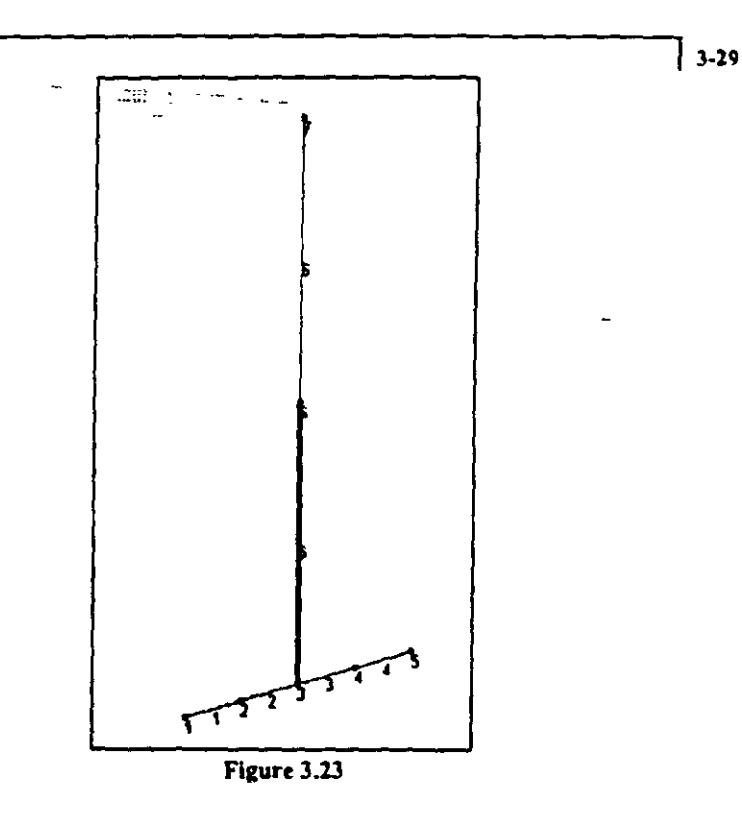

 $\ddot{\phantom{a}}$ 

 $\ddot{\phantom{1}}$ 

 $3.$ Let us once again save the model by going to the  $File + Save$  menu option.

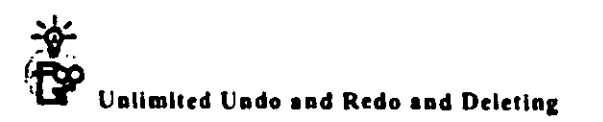

You can Undo/Redo any action by simply clicking "Ctrl + Z" to undo or "Ctrl + Y" to redo. Each action item that can be undone or redone is listed in the main toolbar.

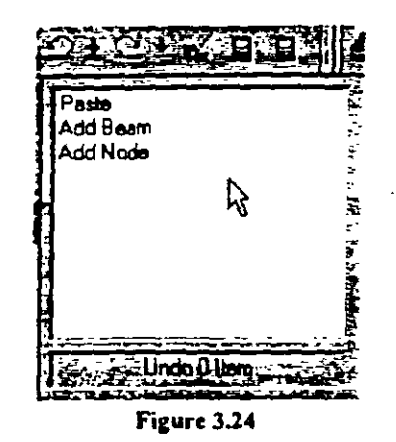

You can also delete an entity by either selecting it with the proper selection cursor or by highlighting the row that corresponds to the entity (on a data grid table) or hitting the "Delete" key on your keyboard.

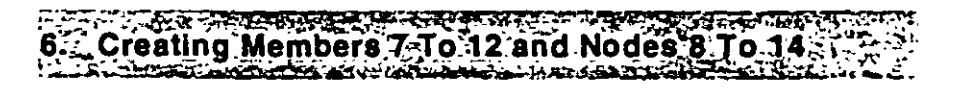

Topics: Mirror, Dimensioning

 $\mathbf{1}$ . Looking at Figure A, it is apparent that the model is symmetric about a vertical line passing through the points (14, 0, 0). Utilizing the Mirror facility available under the Geometry menu, we can mirror the first 6 members to create members 7 to 12.

Select the 6 existing members by rubber-banding a window around them using the mouse. (Please refer to the 'Task Reference' section at the end of this chapter to learn more about selecting members.) Then, go to Geometry Mirror menu option as shown below.

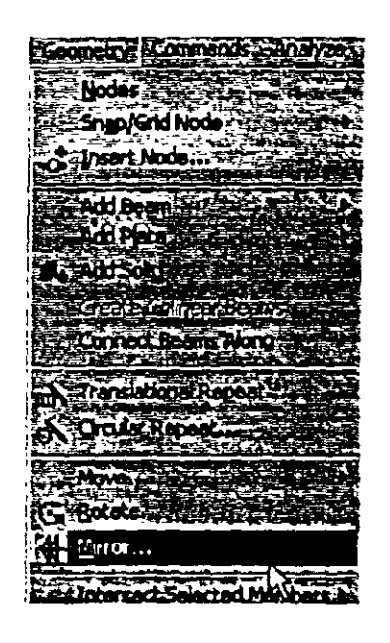

 $\frac{1}{3}$  3-31

Figure 3.25

 $2.$ In the Mirror dialog box that comes up, specify the Mirror Plane as Y-Z, the Distance to Origin as 14ft and the Generate Mode as Copy. Then, click on the OK button.

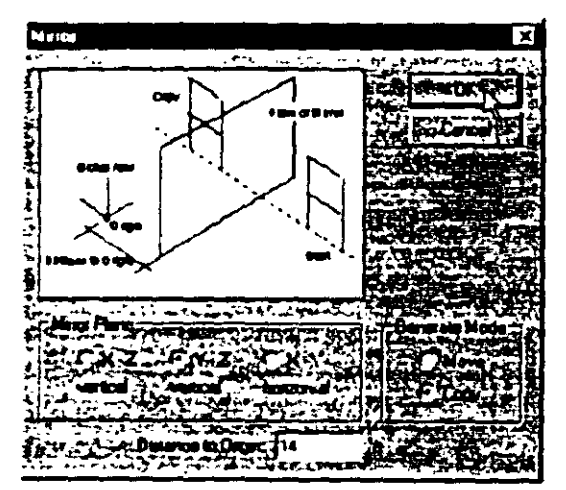

Figure 3.26

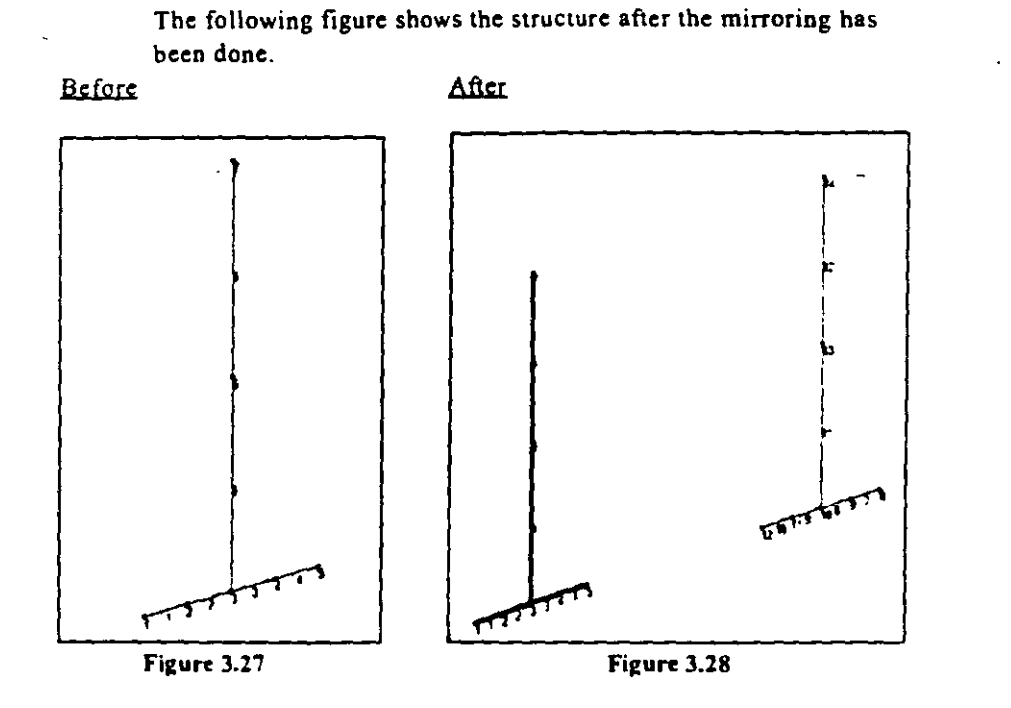

3. Let us save our structure again by using the *File : Save* menu option.

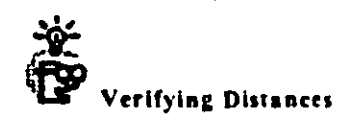

You can find out the distances between any two points by using the dimension  $\mathbb{R}$  icon from the toolbars. Simply click on the starting point and then the ending point and a dimension line will be drawn between the two points. The Dimension icon  $\mathbb{R}^4$  will label all or some of the member tengths in the model. You can also double-click on a member to find miormauon about its gcomctry as wcll.

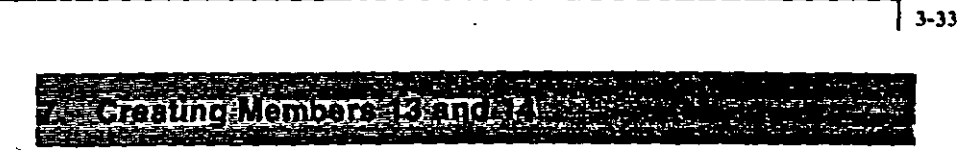

Topics: Adding Beams in 3D, Viewing, Rotating

l. To complete thc structure, we need to add beams between joints (6 and 13) and (7 and 14). To do that, either select the *Add Beams* icon **I** from the left side of the screen or, select the *Add Beam* option under the *Geometry* menu from the top menu bar.

| <b>LEGAN</b>              |                              |
|---------------------------|------------------------------|
|                           |                              |
|                           |                              |
| вЕЙ                       |                              |
|                           |                              |
| 10.72<br>٠.               |                              |
|                           |                              |
| Add Beam                  | Add Beam from Point to Point |
| <b>SAdd Plate</b><br>ik s |                              |
|                           | Add Boerichotwaartmo Po      |
| අපත                       |                              |
|                           |                              |
| ርተድ ርምባ<br>ЫŁ.            |                              |
|                           |                              |
|                           |                              |
|                           |                              |
| ע, ובה 1, במון            |                              |
| من المعمر                 |                              |
|                           |                              |
|                           |                              |
|                           |                              |
|                           |                              |
|                           |                              |
|                           |                              |
|                           |                              |
|                           |                              |
|                           |                              |
|                           |                              |
|                           |                              |
|                           |                              |
|                           |                              |
|                           |                              |

Figure 3.29

**Notice thal as wc Klcct the** *Add Brom* **option. the cursor changes**  as shown below.

 $\mathcal{L}$
$2.$ Click on the two nodes (6 and 13) in succession and notice that a new beam (no. 13) has been created. Once you click on node 6, a line will follow your cursor until you click on node 13. Repeat this procedure by clicking between nodes 7 and 14 to create member 14. Once these are created, switch off the Add Beam option by clicking on the Add Beams icon **120** once again.

The structure will now look as shown below. (Please refer to the 'Task Reference' section at the end of this chapter to learn more about viewing the structure from different angles.)

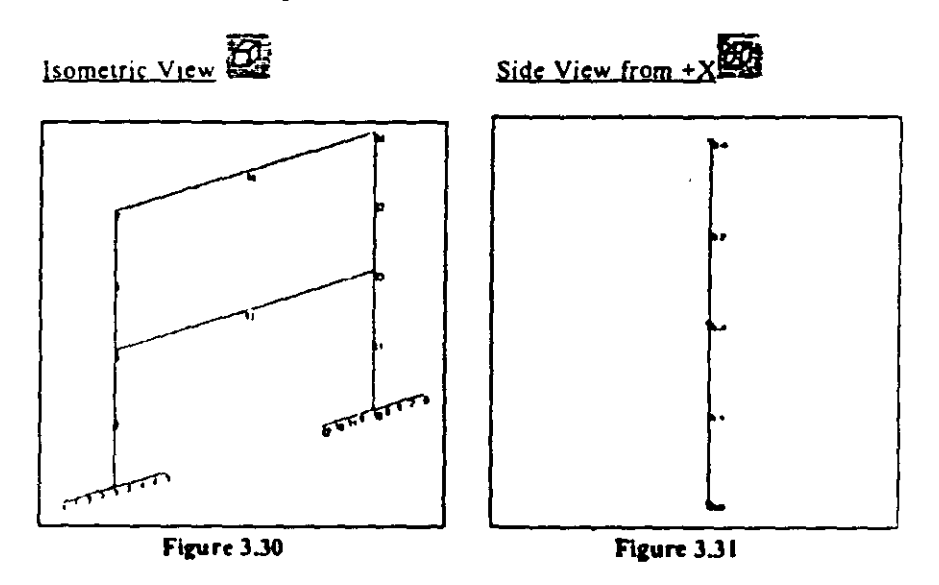

Select beams 1-4 and 7-10 by rotating the structure to its side  $\mathbf{3}$ position (Figure 3.31) You can use the  $\mathscr{D}$  icon in the toolbar to accomplish this. Use the rubber band window to select the bottom beams by just creating a box around the bottom node (Figure 3.32).

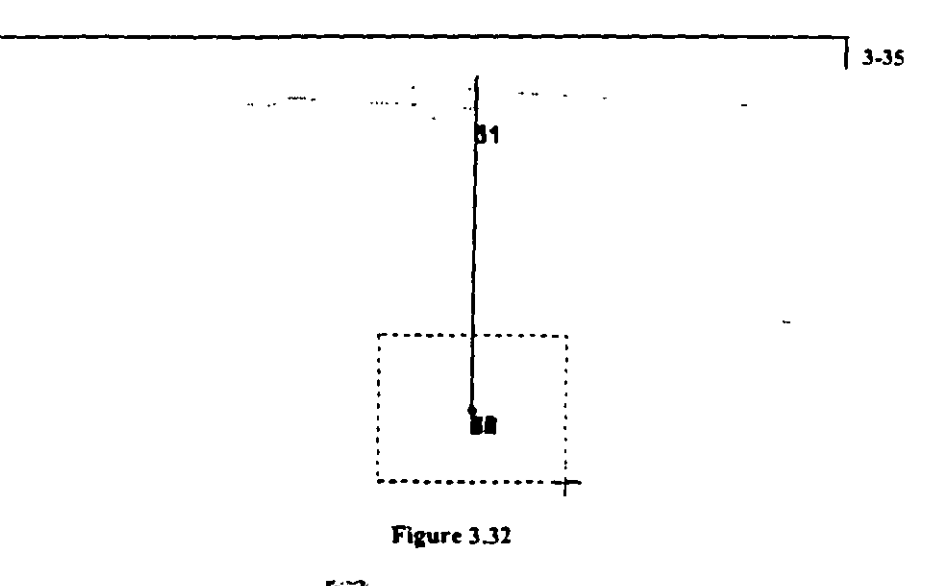

 $\overrightarrow{O}$  of the isometric view  $\overrightarrow{O}$  to verify that all the bottom beams have  $\ddot{4}$ . been selected.

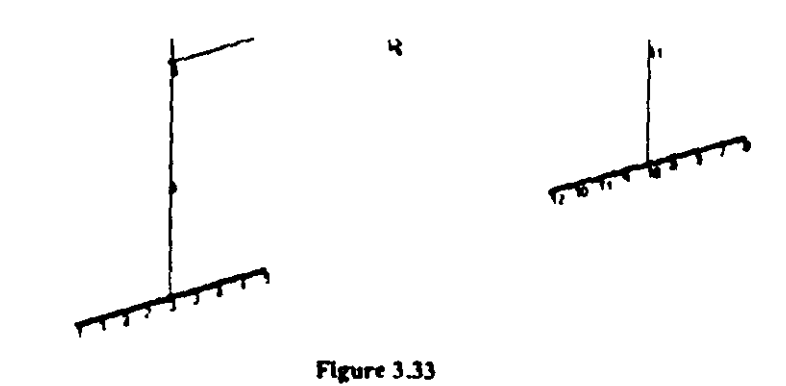

 $5<sub>1</sub>$ Right-click your mouse button and select the New View option to create a window with just those beams in it.

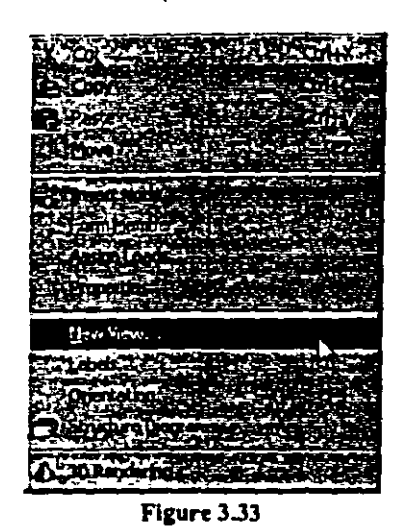

 $6.$ From the dialog box that pops up, select "Create a new window for the view" to make a new window separate from the main view but visible at the same time.

| <b>New View</b> |  |
|-----------------|--|
|                 |  |
|                 |  |
| ٠               |  |
|                 |  |

Figure 3.34

 $\pmb{f}$ 

 $7<sub>1</sub>$ Go to View | View Management | Save View and supply the name of the view as "Footings"

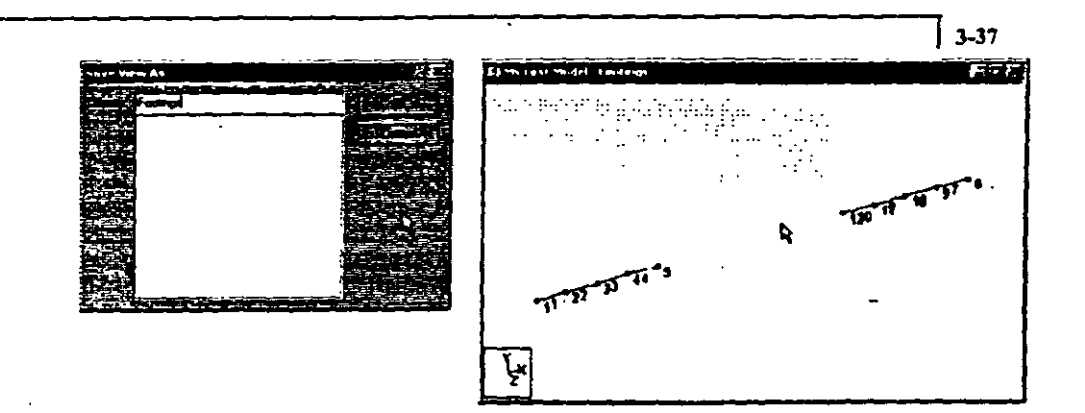

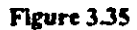

- 8. This view has the same functionality as the original main view. You can turn on the Snap/Node grid, add beams, turn on labels, etc. It allows you the flexibility to work on a smaller part of the model.
- 9. Close the new view (by clicking on the **El** button on the view).
- 10. Let us save our model again by going to the  $File \} Save$  menu option.

The reason for creating a new view for this example is so that we can look at the post-processing results for just the nodes/members in this view. It is a great way to isolate a part of the structure and see how it behaves.

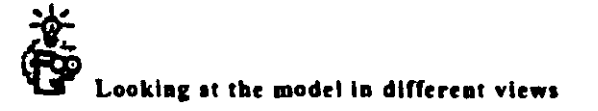

The easiest way to rotate your model is to use the Up/Down and Left/Right arrow keys on your keyboard. This will spin the structure around very quickly.

药理 Assigning Member Properties and Materia Constants **Server Address JOURNAL AND ALLEN AND AND ALL AND ALL AND ALL AND ALL AND ALL AND ALL AND ALL AND ALL AND ALL AND ALL AND ALL A** 

> Topics: Properties, Materials, 3D Rendering, Assigning Props/Materials

 $\mathbf{I}$ . The next step is to define properties and constants for the members. The commands we wish to generate are:

> 1 4 7 10 PRIS YD 1.0 ZD 8.0 2389 PRIS YD 2.0 ZD 8.0 5 6 11 12 TABLE ST W10X33 13 14 TA ST W12X26

**CONSTANTS** E 29000, MEMB 5 6 11 TO 14 E 3150. MEMB 1 TO 4 7 TO 10 DEN 0.283E-3 MEMB 5 6 11 TO 14 DEN 8.68E-5 MEMB 1 TO 4 7 TO 10 POISSON 0.3 MEMB 5 6 11 TO 14 POISSON 0.17 MEMB 1 TO 4 7 TO 10

These are the textual commands that get saved in your STAAD input file. We will create these commands graphically. In the case of constants, the values listed above for E, Poisson, Density, etc. also happen to be the default values built into the program for steel and concrete. Section 5.6.2 of the STAAD Technical Reference Manual reinforces this fact. The advantage of this is that we can use the property dialog boxes for assigning properties as well as constants simultaneously, instead of assigning them in separate operations. Once you learn how to use the Assign dialog box, assigning loads, member specifications, supports, etc. are done in a similar manner.

To do this, select General | Property Page from the page control  $2.$ buttons on the left side of the screen.

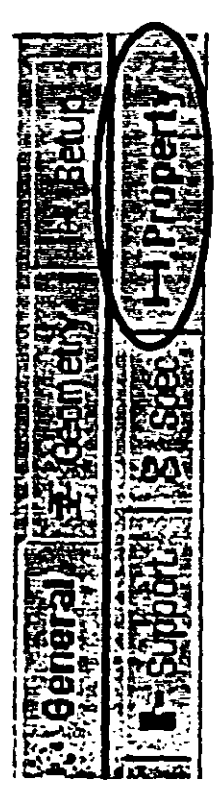

Figure 3.36

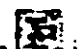

Alternatively, you can click on the **Line** icon from the toolbar to open the same page. The shortcut icons allow you to open up multiple assign boxes (properties, supports, loads, etc.) at the same time. The page control action (Figure 3.36) changes the layout of your interface by opening the accompanying spreadsheets (data grids) for that page and automatically turns on labels associated with that page.

 $3-40$ 

3. Tbe rectangular cross sections, cbaractcrizcd by tbe YO and ZD options. for members 1 to 4 and 7 to 10 are creatcd from thc dialog boxes available under the *Define* button in the *Properties* dialog box as shown bclow. This is whcre you would go when you need to create non-standard shapes (rectangles, circles, trapezoids, general, etc.)

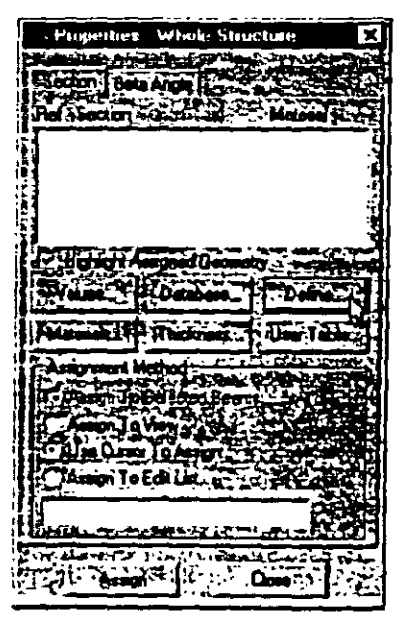

Figure 3.37

4. In the Prismatic Property dialog box that comes up, select the *Rectangle tab.* Notice that the field called *Material* is presently on the checked mode. If we keep it that way, the material properties of concrete (E. Poisson. Density, Alpha, etc.) will be assigned along with the cross-section name. The material property values assigned will be the program defaults. Since we wish to go with the defaults for concrete, we will leave that box as it is, namely. checked Enter  $I, 0$  for  $YD$  and  $8.0$  for  $ZD$ . Finally, click on the Add button as shown below

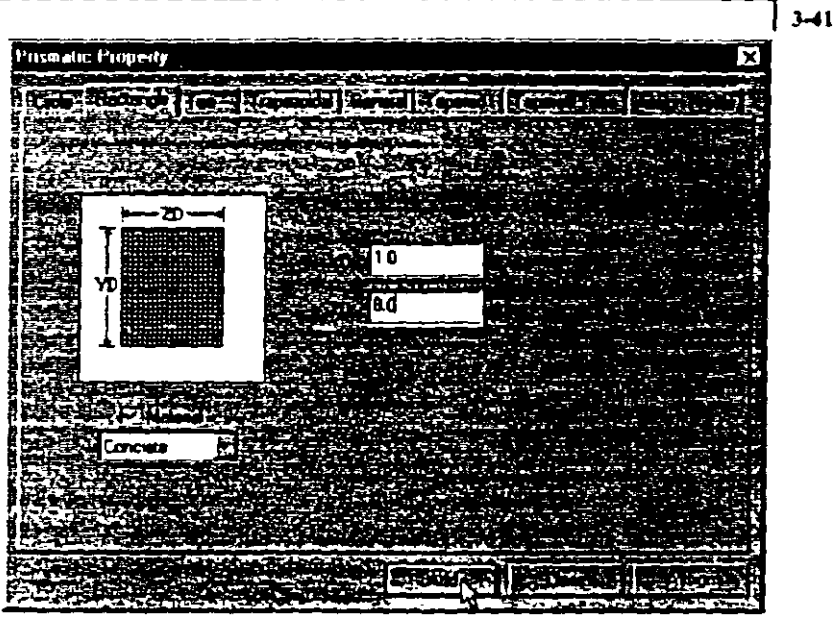

Figure 3.38

 $5<sub>1</sub>$ To create the rectangular section that will eventually be assigned to members 2, 3, 8 and 9, repeat the Step 4 and enter 2.0 for YD and 8.0 for ZD. Close the dialog box by clicking on the "Close" button.

Before you can actually assign properties to members, you must create them first. This is what steps 4 and 5 are accomplishing.

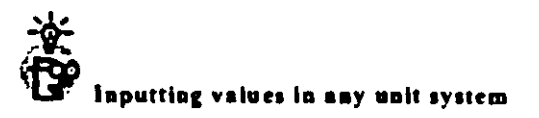

A quick way to add in values in any unit system in almost any dialog box is to hit the "F2" button on your keyboard when your mouse is positioned in the edit box (i.e. YD or ZD boxes for Figure 3.38).

 $3-42$ 

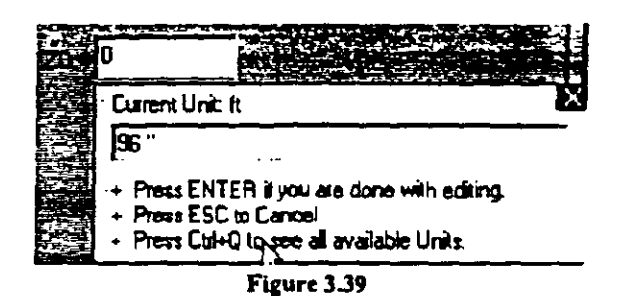

You can even type in fractions  $(5 \nmid 4^n)$  and use feet and inch symbols. Press "Ctrl +  $Q$ " to see a list of unit options.

6. The next property type we wish to create is the W shape from the AISC table. This is available under the Database button in the Properties dialog box as shown below.

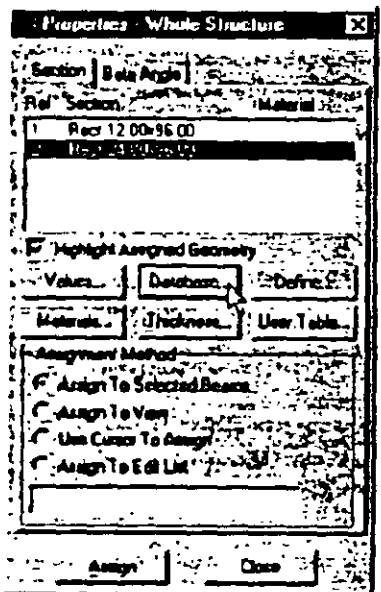

Figure 3.40

In the Select Country dialog box that appears, choose the country 7. name whose steel table you want to use, in our case, American. Then, click on OK.

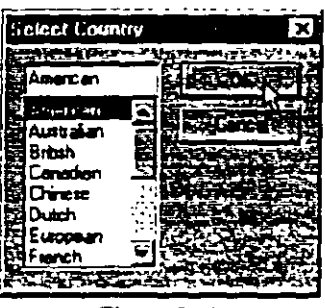

Figure 3.41

8. In the American Steel Table dialog box, select the  $W$  Shape tab. Once again, notice that the Material box is checked. Let us keep it that way because it will enable us to subsequently assign the material constants E. Density, Poisson, etc. along with the crosssection since we want to assign the default values as explained in step 4.

Choose  $W10X33$  as the beam size, ST as the section type and click on the Add button as shown in the figure below. Detailed explanation of the terms such as ST, T, CM, TC, BC, etc. is available in Section 5 of the STAAD Technical Reference Manual.

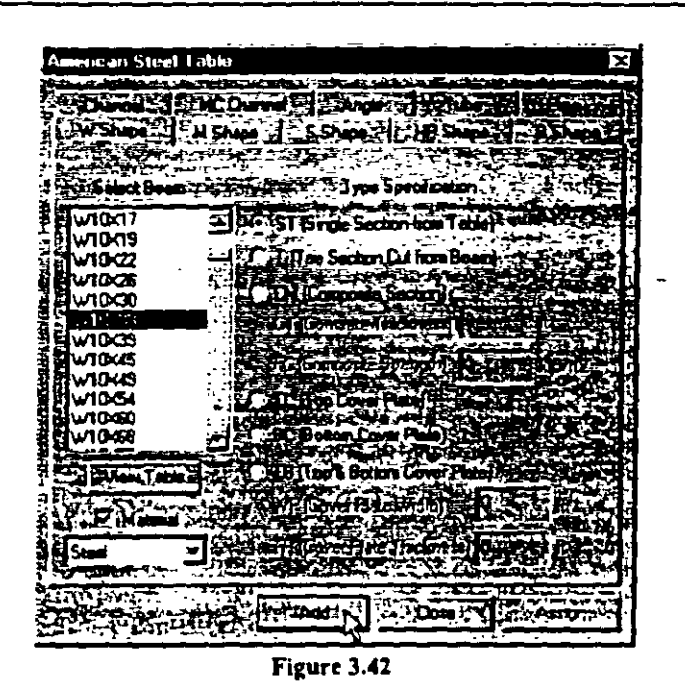

 $\mathbf{9}_{\star}$ Repeat this procedure and select  $W12X26$  as the beam size. This is the section we intend to assign to members 13 and 14. Click on the "Close" button to close the property selection dialog box.

At this point, the Properties dialog box will look as shown below:

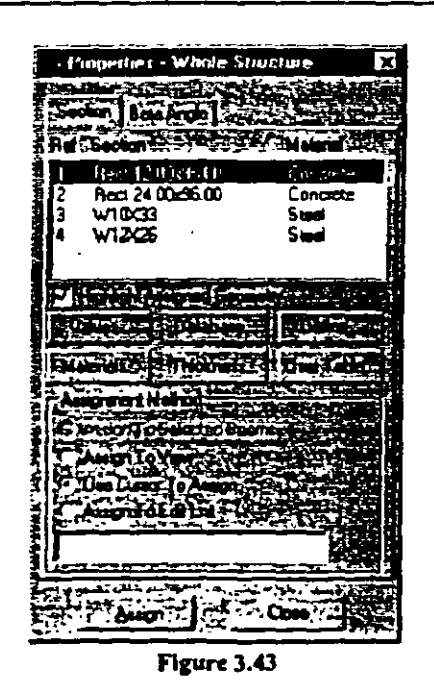

 $\overline{}$  3–45

10. The next step is to associate or apply these created properties to the appropriate members. To do that, using the mouse, select the first property type in the Properties dialog box.

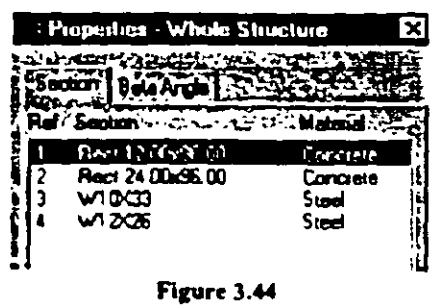

 $3-46$ 

11. Open the view we created previously containing the bottom footing members by going to View | Open View and select the view called "Footings". Make sure the option "Create a new window for the view" is selected. Click on "OK" to open this view.

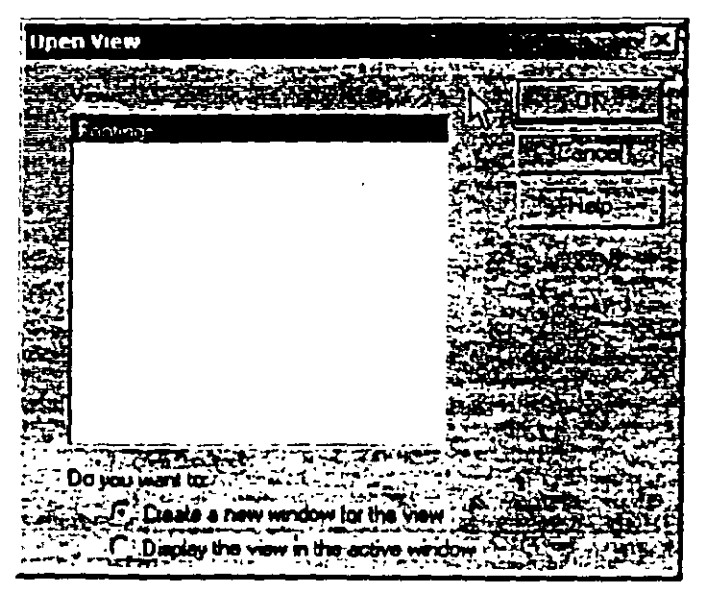

Figure 3.45

Then, select members 1, 4, 7 and 10 using either the Beams Cursor.  $\sqrt{2}$ or, by going to Select | By List | Beams menu option and specifying the beam numbers in the Enter List box. (Please refer to the 'Task Reference' section at the end of this chapter to learn more about selecting members or Section 5 of this tutorial.)

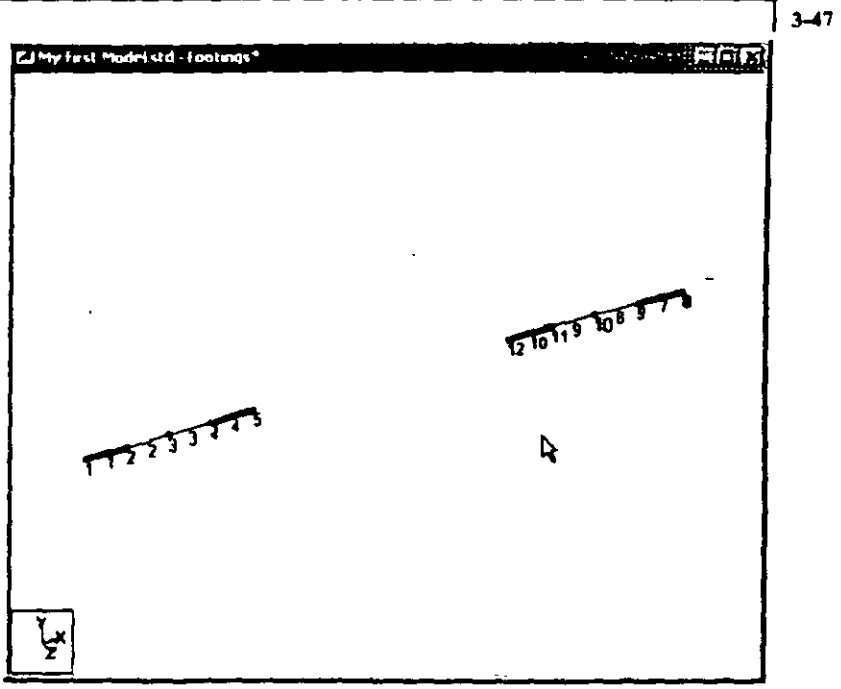

Figure 3.46

Notice that as we select the members, the Assignment Method automatically sets to Assign to Selected Beams. Click on the Assign button.

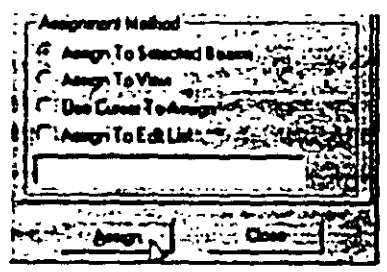

Figure 3.47

After the property has been assigned, the model will look as shown below.

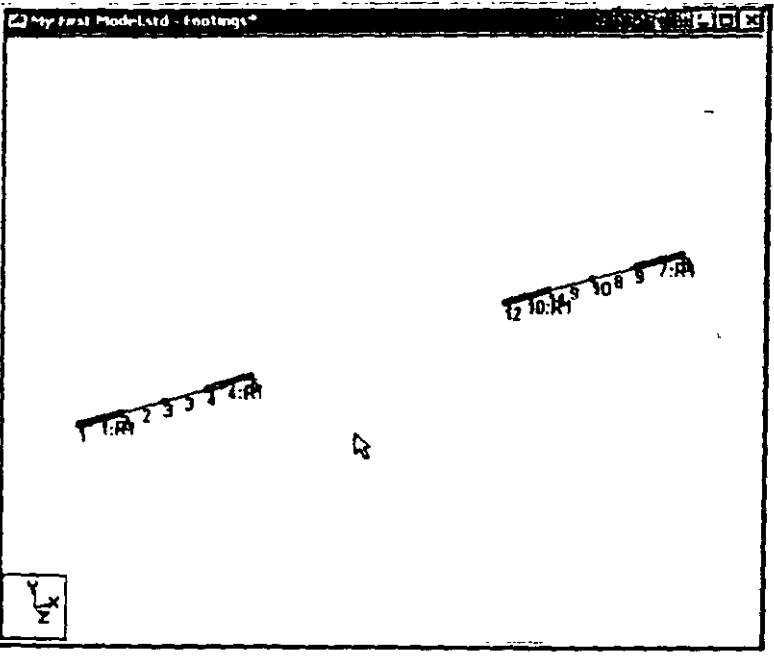

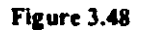

Click anywhere in the drawing area to un-highlight the members. You can display the property names on the section itself by rightclicking your mouse button, choose Labels and click on the Sections option under Properties. Please note that turning on labels on one view does not automatically turn them on for other views. You must handle each view separately.

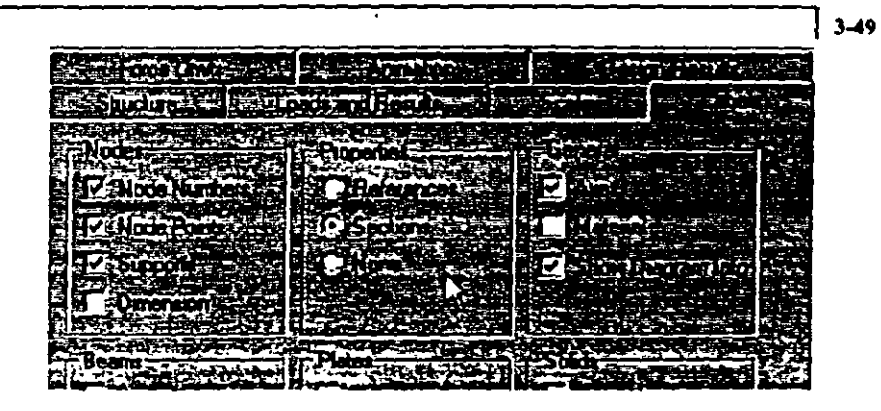

Figure 3.49

12. To demonstrate another way of assigning properties, choose "Use Cursor to Assign" from the Assign properties dialog box. Select the property "Rect 24.00 x 96.00" and click on the "Assign" button.

Your cursor will change to look like this:  $\triangleq$ . Click on members 2.3.8 and 9 (in the view labeled "Footings") to assign the properties. Assign the remaining properties to the members as listed below. You can use the method listed either Step 11 or Step  $12.$ 

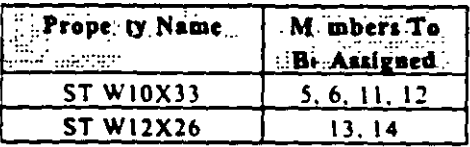

Click anywhere in the drawing area to un-highlight the members.

After all the properties have been assigned, the model will look as shown below.

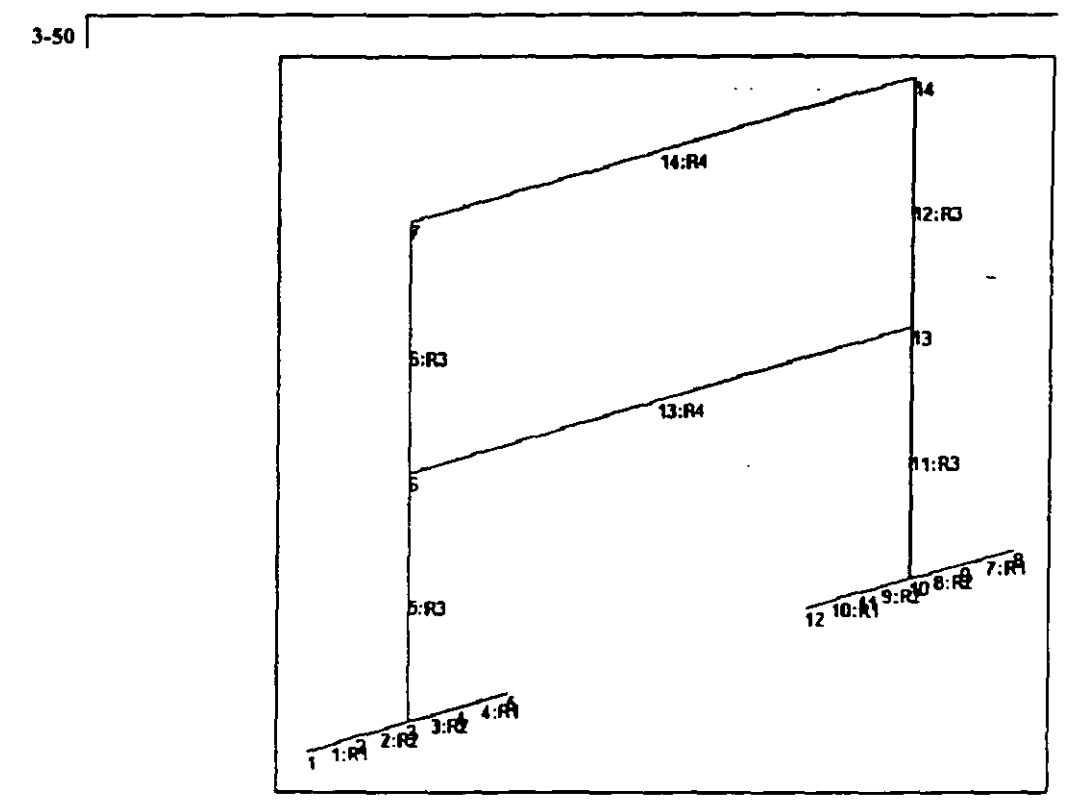

Figure 3.50

Let us close the Properties dialog box as shown below.

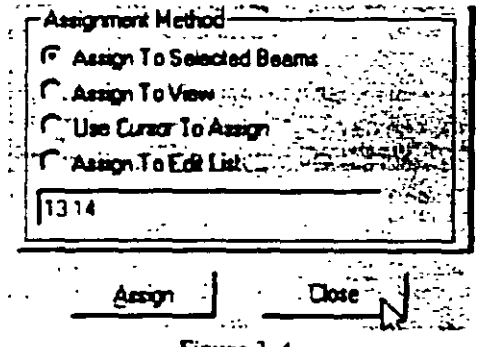

Figure 3.4

- 13. Let us again save the work we have done so far. From the File menu, select Save, to save the file. You can close the "Footings" view as well.
- 14. Turn on the 3D section view of the model by right clicking your mouse button and selecting "Structure Diagrams"

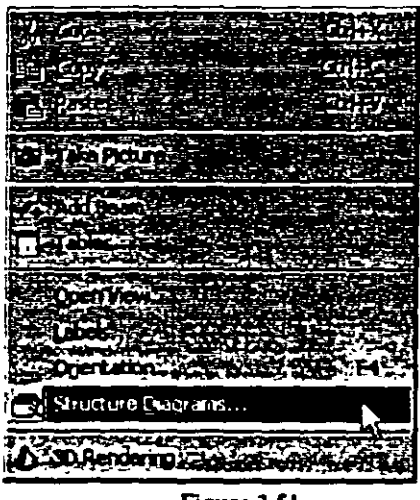

Figure 3.51

Click on the option "Full Sections" under 3D sections to draw the 3D sections. You can also change the color of the sections by clicking on the "Section Outline" color button under the Colors section. Click on "OK".

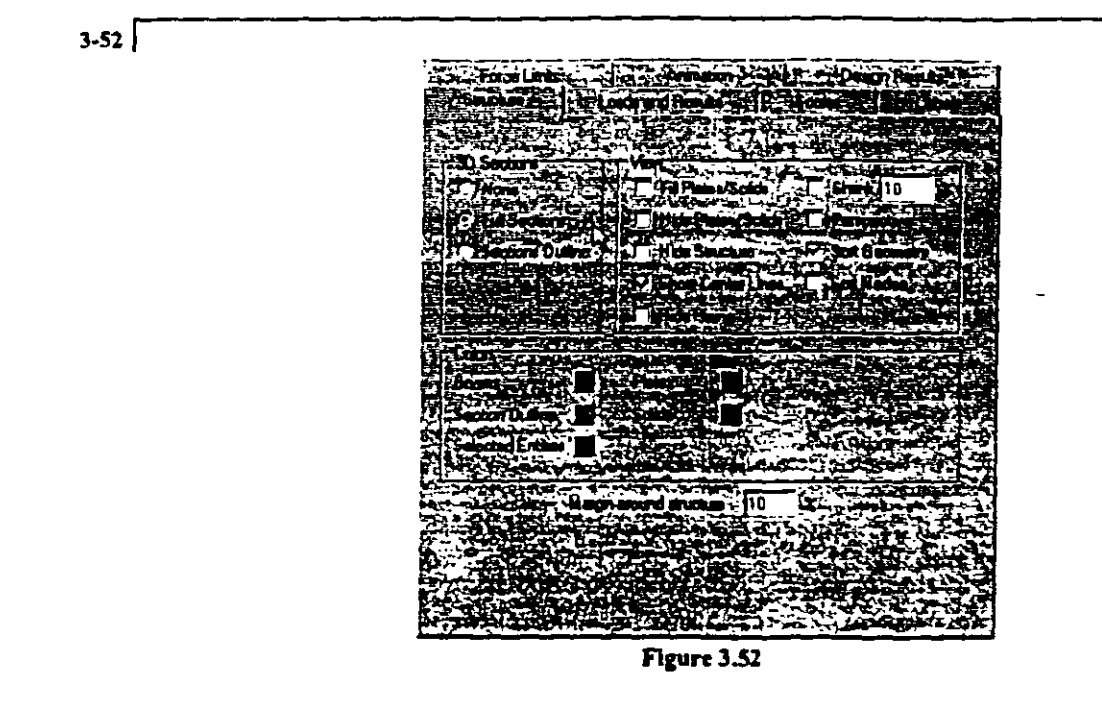

The resulting diagram is shown in Figure 3.53 below.

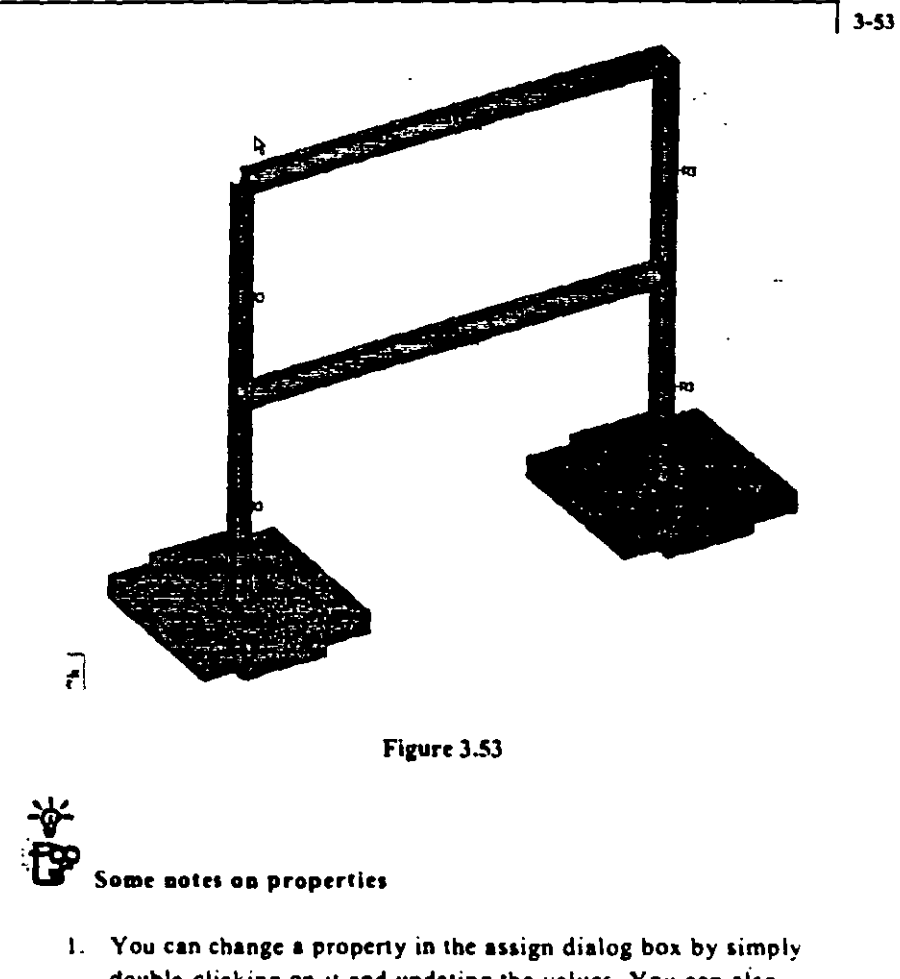

- double-clicking on it and updating the values. You can also delete it by clicking on the "Delete" button on your keyboard.
- 2. You can see what properties have been assigned to what members by checking the "Highlight Assigned Geometry" box in the assign dialog.
- 3. A true 3D rendering with lighting and shading can be viewed

by clicking on the  $\left\{\bigotimes_{i=1}^{n} \right\}$  icon from the toolbar or right-clicking your mouse button.

Topics: Creating and assigning spring supports

The commands we wish to generate are:  $\mathbf{1}$ .

**Assigning Supports** 

Geomet

**Compa** 

## 2 TO 4 9 TO 11 FIXED BUT MZ KFY 4000. 1 5 8 12 FIXED BUT MZ KFY 2000.

awad

பக்க

These are the textual commands that get saved in your STAAD input file. We will create these commands graphically. To access the dialog boxes for choosing the appropriate type of support, we select the General | Support Page from the left side of the screen or by clicking on the **EXP** icon from the toolbars. In the Supports

dialog box that subsequently pops up, click on the Add button to create a support type like we created a property in Section 8.

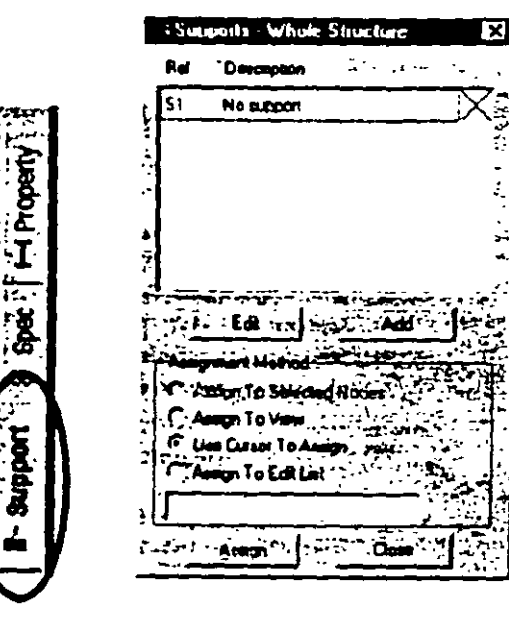

Figure 3.54

۶£ّ

**Contraction** 

2. In the *Create Support* dialog box that opens, select the *Fixed But* tab. Select *MZ* under *Release* and enter 4000 kip/ft as the spring constant for KFY under *Define Spring*. (This creates a FIXED type of support for all degrees of freedom except a) MZ and b) the translational degree of freedom FY is not fully restrained but represcnted by a spring having a spring constant of 4000 kip/ft) Click on tbe *Creare* button.

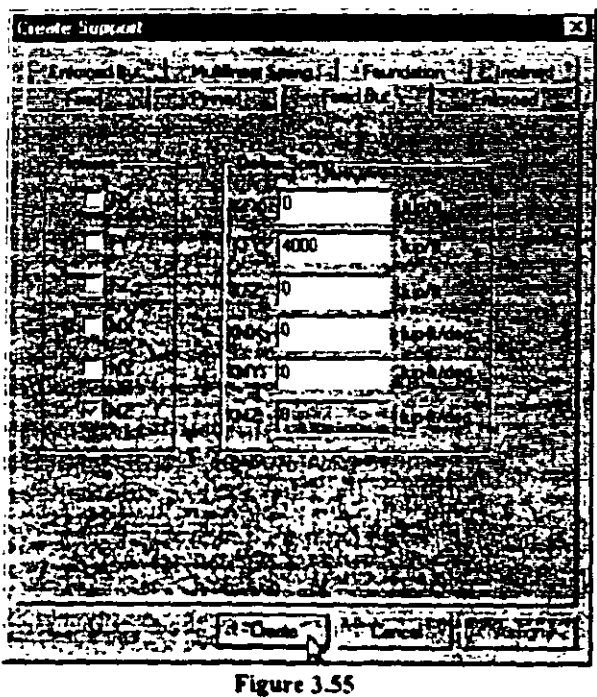

3 **To create the second spnna that wil1 cventually be assigncd to nodes l.** *S.* **8 and 12. rcpcat thc abovc proccdurc but specif)** *1000 krptfr* for *KFr* instead of 4000.

 $\cdot$ 

 $\lambda$ 

 $\cdot$ 

 $\ddot{4}$ . The next step is to associate these created supports with specific joints. Click on the first support specification (Support 2) in the Supports dialog box.

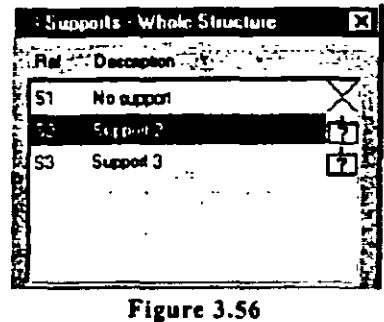

5. Then, select the following nodes:

2, 3, 4, 9, 10, 11

To select these nodes, click on these nodes (holding the "Ctrl" key down) on the drawing or use the rubber band window using the Nodes Cursor **Sol** Alternatively, go to Select | By List | Nodes menu option, and in the Select Nodes dialog box, type the node numbers in the Enter list box. (Please refer to the 'Task Reference' section at the end of this chapter to learn more about selecting nodes or Section 5 of this tutorial.)

Notice that as we select the nodes, the Assignment Method automatically sets to "Assign to Selected Nodes". Click on the Assign button in the Specifications dialog box.

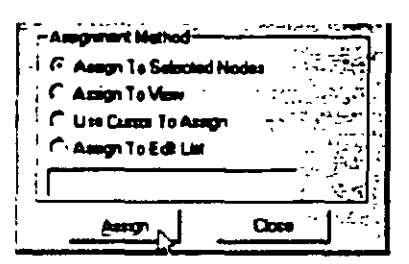

Figure 3.57

The assignment box works and behaves the same way as the Property Assignment box in Section 8.

In a similar fashion, assign the second support (Support 3) to nodes 6. 1.5.8 and 12.

After both the supports have been assigned, the structure will look as shown below:

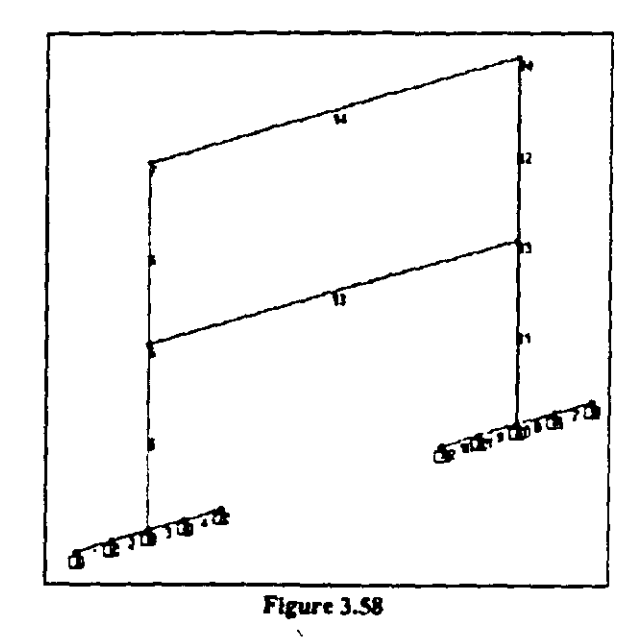

 $7<sub>1</sub>$ Let us save our model again by going to the File | Save menu option.

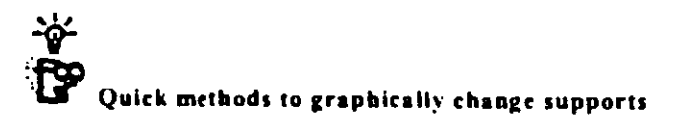

1. You can select the "Support Edit Cursor" ... from the toolbar or from Select ' Support Edit Cursor from the main menu and doubleclick on the support directly to modify it.

 $1.57$ 

 $3-58$ 

- 2\_ You can change o support in the assign dialog box by simply double**chck.ing on it. This will change all nodes tbat havc becn assigned this**  support.
- 3. Using the Supported Nodes spreadsheet, you can change the support type for a node by changing the support reference in the "Support" **column.**

 $\overline{\phantom{a}}$ 

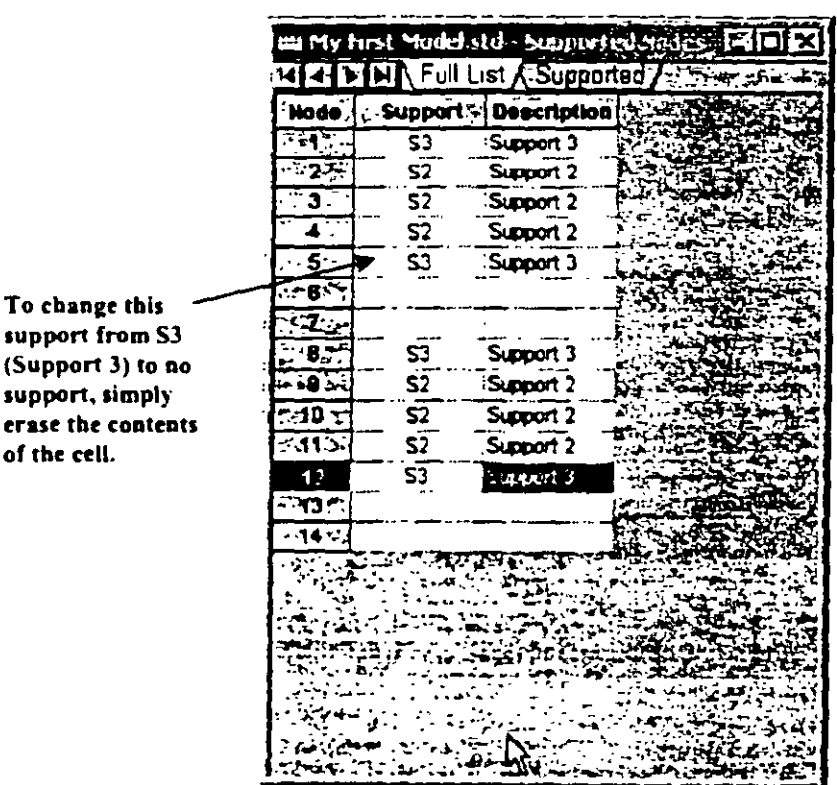

Figure 3.59

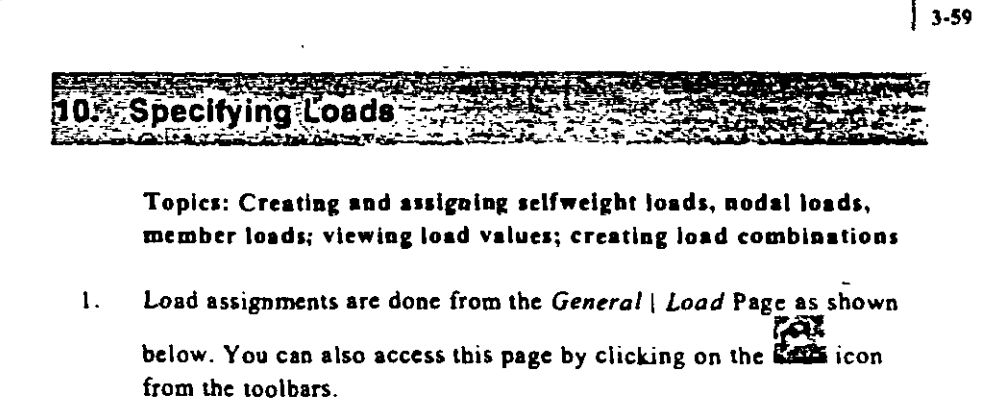

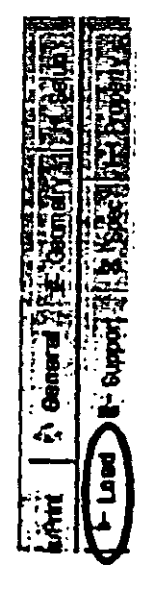

Figure 3.60

For this example, we wish to generate the following load data using the graphical environment.

> **LOADING 1 Self Weight SELF Y -1.0 LOADING 2 Dead Load MEMBER LOAD** 13 14 UNI GY -3.0

LOADING 3 Wlnd Load  $\begin{array}{c} \mathcal{L} \\ \mathcal{L} \end{array}$ JOINT LOAD 6 7 FX 5.0 LOAD COMB 4 Comblnation of 1+2+3 1 1.0 2 1.0 3 1.0

In the *Set Active Primary Load Case* dialog box that comes up. enter Self Weigbt as tbe title for *Load Case 1* and click on *OK.* 

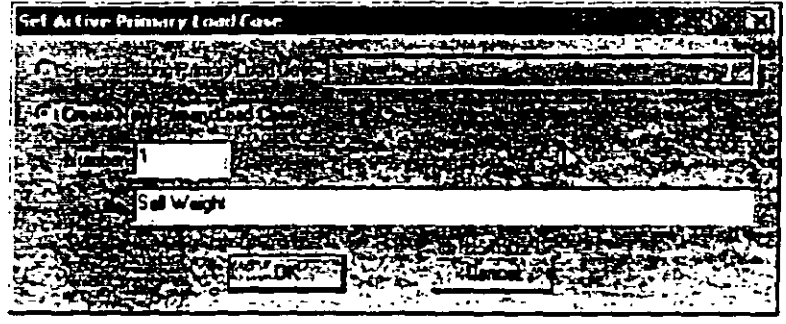

 $\frac{1}{2}$ 

Figure 3.61

2. The *Loads* dialog box will now appear in the data area on the right hand side of the screen. To generate and assign the selfweight load type. click on the "Selfweight" button.

 $3-60$ 

 $\ddot{\phantom{0}}$ 

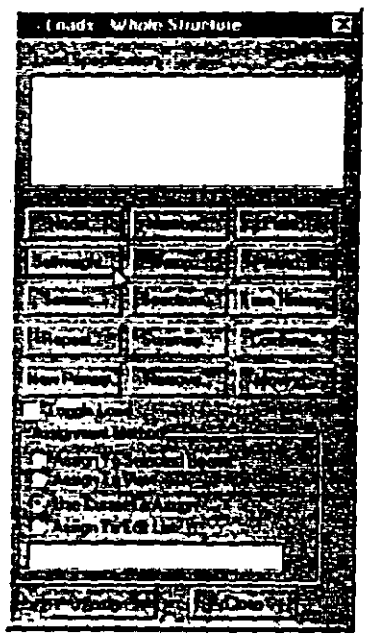

13-41 آ

Figure 3.62

 $\overline{\mathbf{3}}$ . In the Selfweight Load dialog box, specify the Direction as Y, and enter the Factor as -1.0. Since the selfweight of the structure is to be applied on the entire model, click on the Assign button. If you don't want to specify a selfweight for certain members, you can assign a density of zero to those members through  $Commands$ , Material Constants | Density.

| Schweight Load |  | ⊠। |
|----------------|--|----|
|                |  |    |
|                |  |    |
|                |  |    |
|                |  |    |
|                |  |    |
|                |  |    |

Figure 3.63

 $3-62$ 

Create another Primary Load Case by clicking on the "New  $\mathbf{4}_{\mathbf{1}}$ Primary.." button in the assign loads dialog box. Provide the title of this load case (Load Case 2) as "Dead Load" as shown in Figure 3.64 below.

| Set Active Princity Load Case    |                                  |
|----------------------------------|----------------------------------|
|                                  |                                  |
|                                  |                                  |
| Dead Load                        |                                  |
| <b>SPLANT AMOUNT THAT IS NOT</b> | $\sim$ . The set of $\sim$<br>÷. |

Figure 3.64

 $\mathsf{S}_{\mathsf{L}}$ To create the member load, click on the Member button in the Loads dialog box.

| - Loads - Whisk Structure                                     |       |
|---------------------------------------------------------------|-------|
| ست الروح و بين الأرام <del>مشعوبة مور</del> ة ل <b>عامية.</b> |       |
| $\frac{1}{2}$                                                 |       |
| P                                                             |       |
| ï                                                             |       |
| $n = 1$                                                       |       |
| ٤.<br>۵à                                                      |       |
|                                                               |       |
|                                                               |       |
|                                                               |       |
| Report                                                        | ففسنا |
|                                                               | low c |
| أتعفا طهرد                                                    |       |
|                                                               |       |
| man a<br>المحاة<br>.<br>ı la Vu<br>٠                          |       |
| <b>Lies Current T</b><br>مست                                  |       |
| <b>C. Anim To Edi List</b>                                    |       |
|                                                               |       |
|                                                               |       |
|                                                               |       |

Figure 3.65

We could either adopt the method of creating the member load first and then applying it to the members using the "Assign Cursor" or selecting the beams first and then using the "Assign to selected beams" option. We will choose the former.

6. In the *Beam Loads* dialog box that comes up, select the *Uniform Force tab.* Specify *GY* as the *Direction* and enter  $-3.0$  as the *Force*. Then, click on the *Add* button.

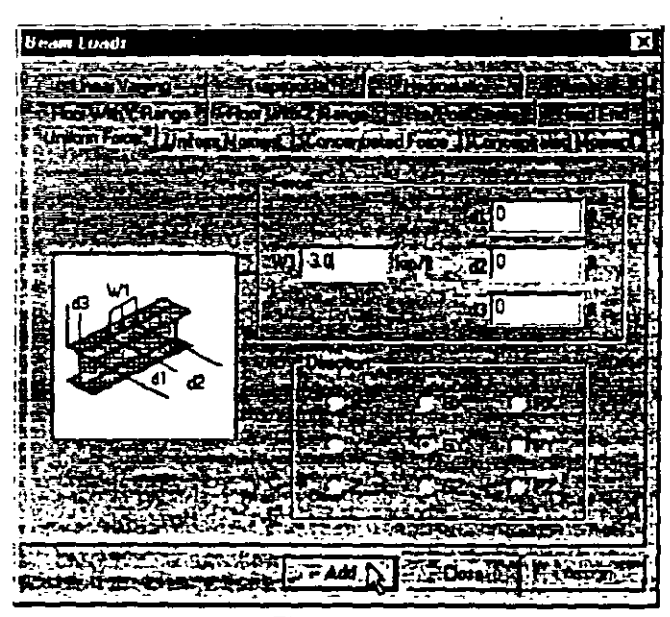

Figure 3.66

At this point, the *Loads* dialog box will look as shown below.

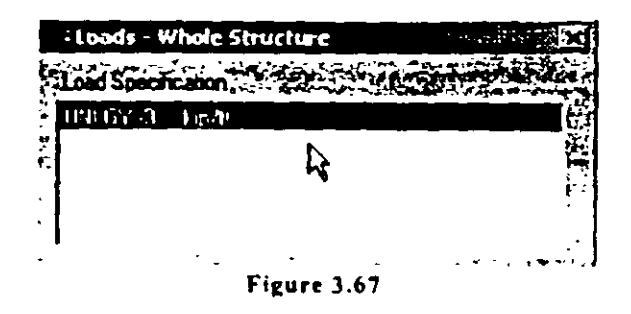

- $3 64$
- 7. Thc next step is to associate the member load witb members 13 and 14. We shall use a method of assignment called Use Cursor to **Assign.**

**Notice from the previous figure that the mcmbcr load** (UNI **GY ·3)**  in the *Loads* selection box is already highlighted. If it is not highhghted, click on it lo highlight it.

Click on the "Use Cursor To Assign" option and click on lhe

**-Assign- button. Your cursor sbould tum into this:** t<6

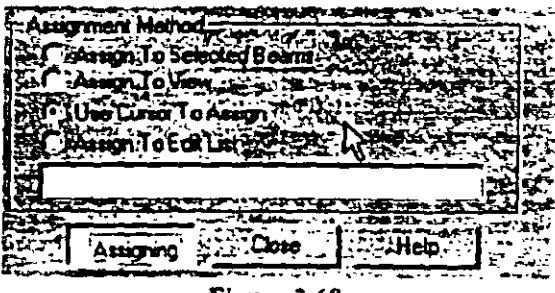

Figuro 3.68

8. Click on members 13 and 14 to assign the member loads to those members. Turn on the load values on the main view by right**cliclung your** mou~c **button and choosing "Labcls."'. Check thc**  "Load Values" option under the Loading Display Options.

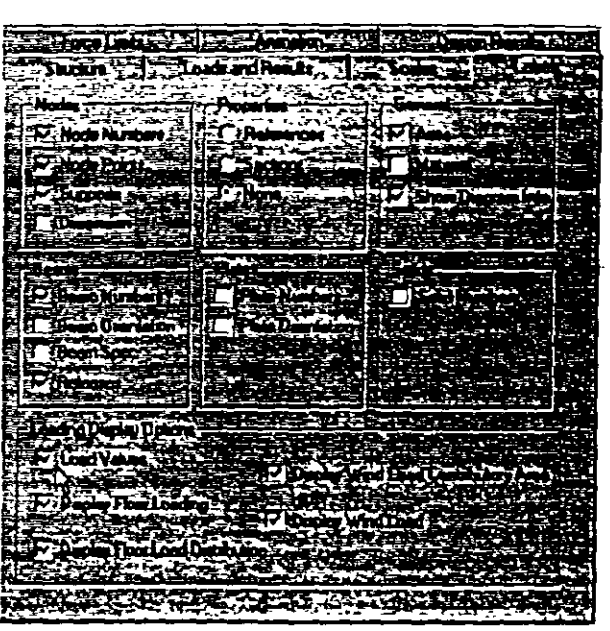

 $7 - 3 - 65$ 

Figure 3.69

Your structure (for Load Case 2) will look like Figure 3.70.

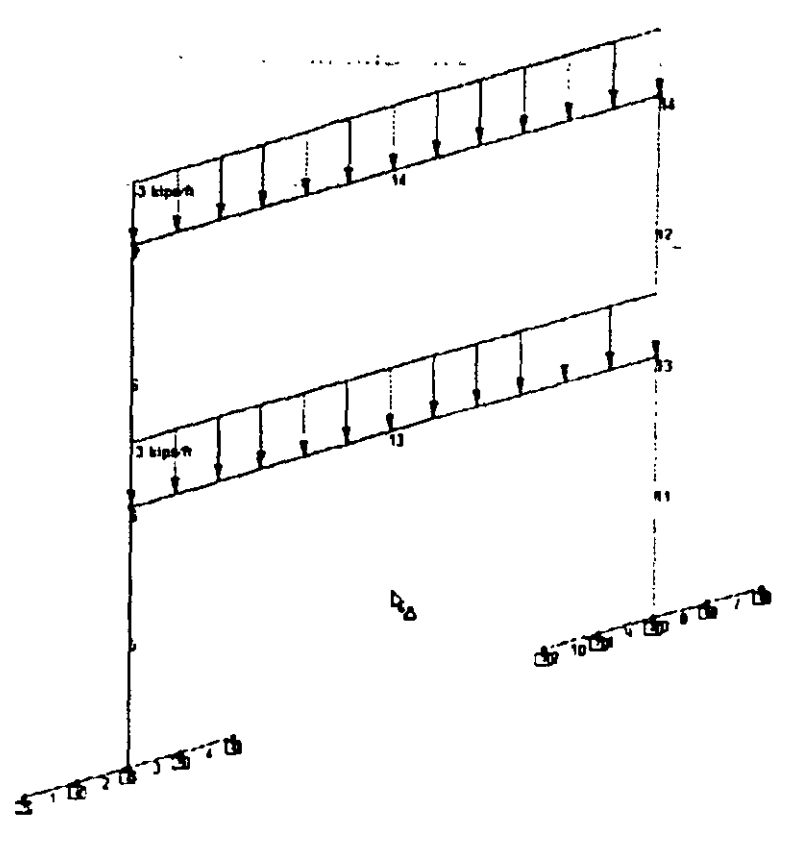

Figure 3.70

9. Create another Primary Load Case by clicking on the "New Primary. " button in the assign loads dialog box. Provide the title of this load case (Load Case 3) as "Wind Load" as shown in Figure  $3.71$  below

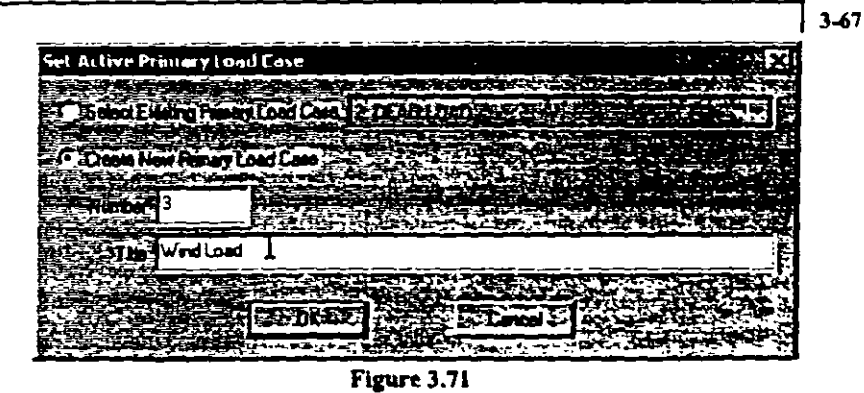

- 
- 10. Joint loads are created through the dialog boxes available under the Nodal type of loads.

Since we know that these loads are to be assigned to nodes 6 and 7, let us first select those nodes prior to creating the load itself. To select these nodes, click on the nodes on the drawing using the Nodes Cursor & Alternatively, go to Select | By List | Nodes menu option, and in the Select Nodes dialog box, type the node numbers 6 and 7 in the Enter list box. (Please refer to the 'Task Reference' section at the end of this chapter to learn more about selecting nodes or Section 5 of this tutorial.)

11. After selecting the nodes, click on the "Nodal" button.

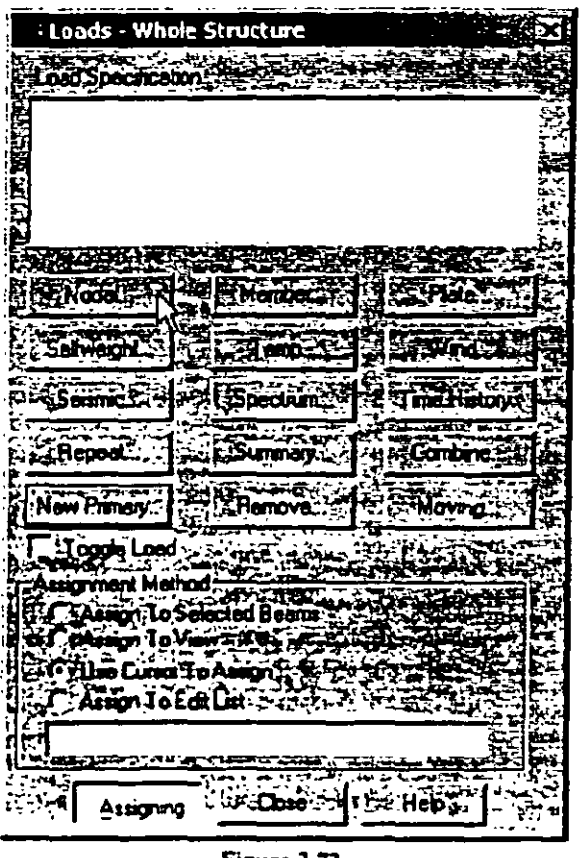

 $\overline{\phantom{a}}$ 

 $\bar{\mathbf{v}}$ 

Figure 3.72

l,

12 In the Node Loads dialog box that comes up, enter 5.0 for Fx. We can straightaway click on the Assign button to apply these loads on the selected joints. Remember, you can also use the other assignment choices listed in Figure 3.72 depending on the situation.

l.

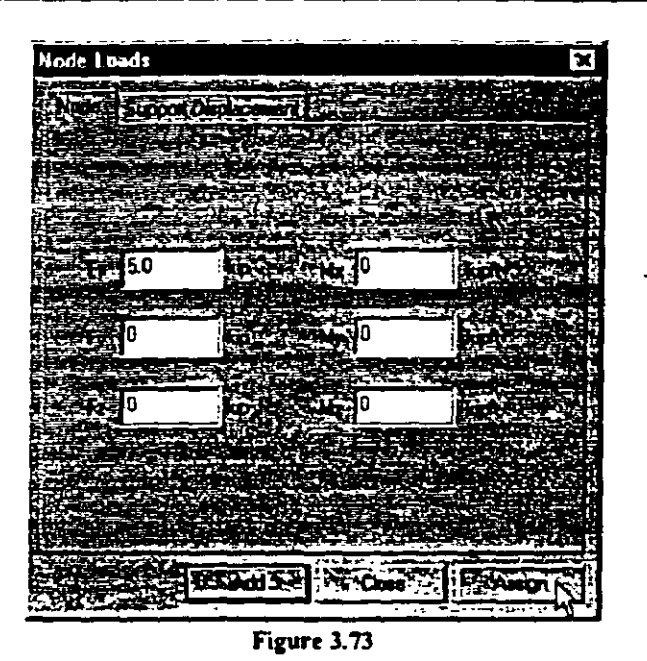

The dialog box will be automatically closed and the structure for Load Case 3 will now look as shown below.

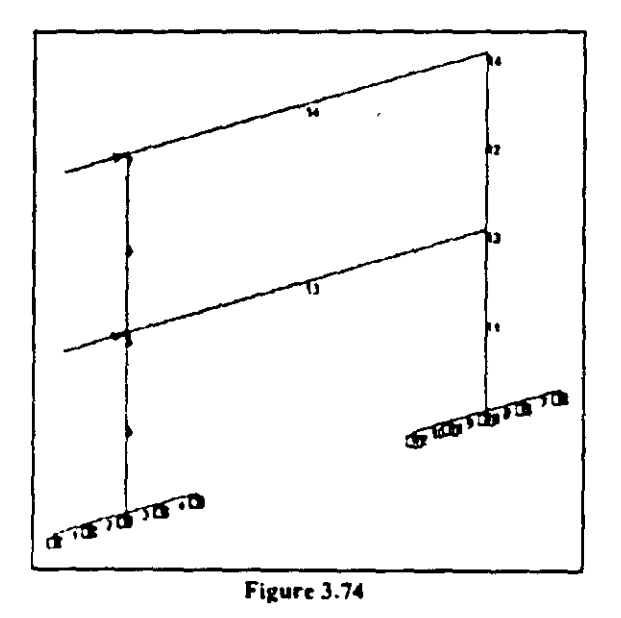
To view the loads for different load cases, simply choose the load case from the drop-down combo-box in the toolbars.

....

.<br>Myst<del>elia</del> i tritorio 1982 - 1992

 $\sim$   $\sim$ 

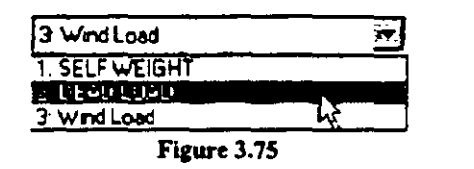

13. The final load case we need to create is a load combination. Click on the "Combine..." button from the load assign box.

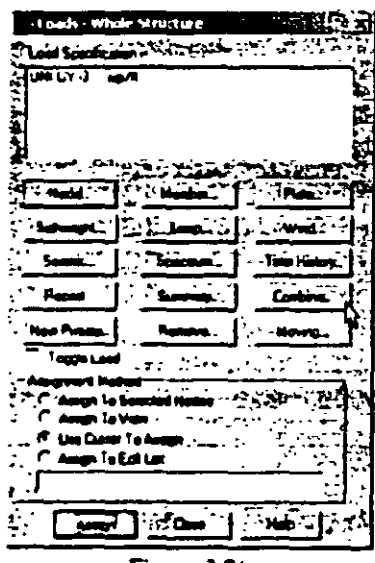

- Figure 3.76
- 14. Once the Define Combinations dialog box pops up, click on the "New" button to create a new load combination.

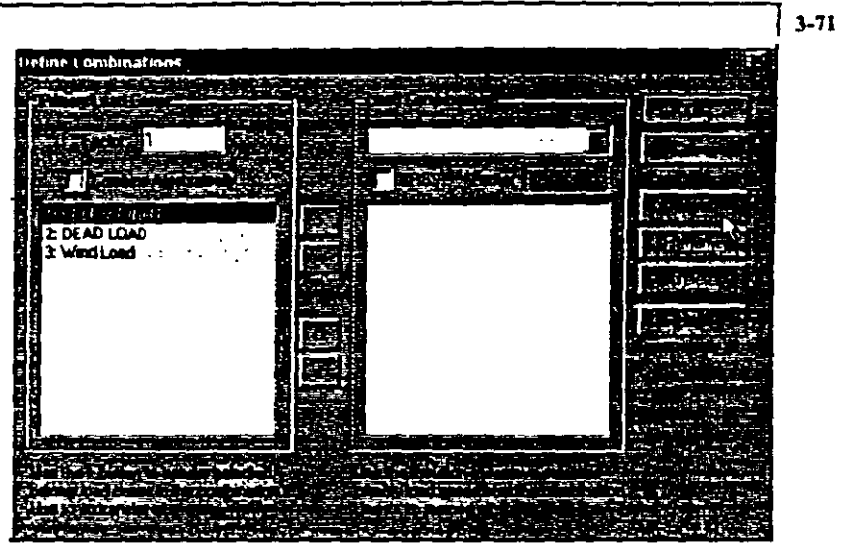

Figure 3.77

15. Provide the name "Combination of 1+2+3" and click on "OK".

| <b>New Combination</b> |  |
|------------------------|--|
|                        |  |
| Combination of 1-2-3   |  |
|                        |  |
|                        |  |

Figure 3.78

16. Select all the load cases from the left-hand side and click on the  $RSE$ 

button to create a combination which applies a factor of 1.0 to each case and adds them up. Click on "OK".

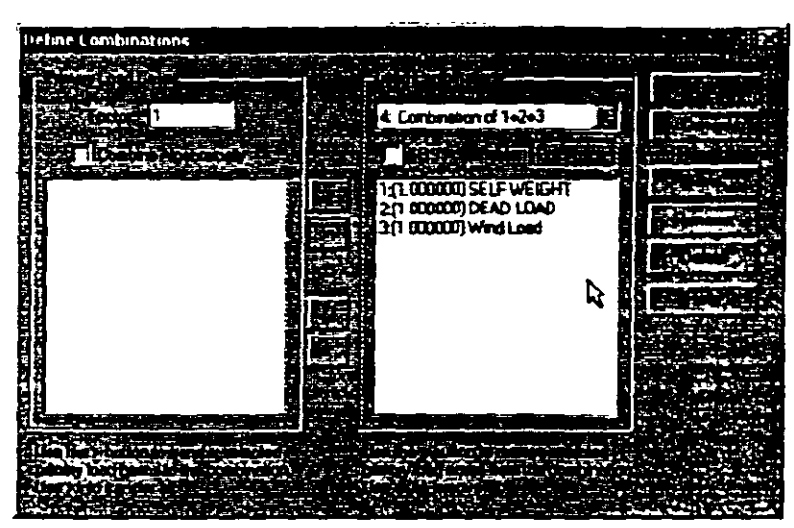

Figure 3.79

You can view the load values for the load combination on the structure from the drop-down combo-box in the toolbars.

17. Click anywhere on the screen to un-highlight the members. Let us also save our model again by going to the File | Save menu option.

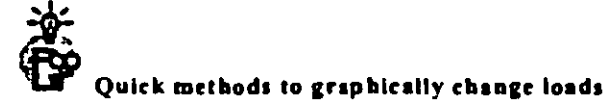

- 1. You can select the "Load Edit Cursor"  $\frac{\text{Im}y}{\text{Im}z}$  from the toolbar or Select A Load Edit Cursor from the main menu and simply double-click on a load in the view window to change the values of the load
- 2 You can double-click on the load definition from the load assign dialog box
- 3. Check the "Toggle Load" box when assigning loads to assign and un-assign specific loads to nodes, members, plates or solids.
- 4. Use the spreadsheets<sup>1</sup>

Topics: Adding analysis commands; selecting results to be included in the STAAD output file

1. The next step is to assign the commands to perform the analysis **and report tbe analysis results. Wc wish to generate the following commands in the graphical environmcnt:** 

## PERFORM ANALYSIS PRINT STATICS CHECK PRINT ANAL YSIS RESULTS

The "PERFORM ANALYSIS" command tells STAAD.Pro to do a normal linear-static analysis. The "PRINT STATICS CHECK" performs and prints out an equilibrium check. The "PRINT ANALYSIS RESULTS" prints displacements, reactions and **membcr forccs in thc output file. Todo tbis, first go to**  Analysis/Print Pagc from thc left sidc of the screcn. Then, click on **the Analysis sub-pagc from thc sccond row ofpages as shown**  bclow.

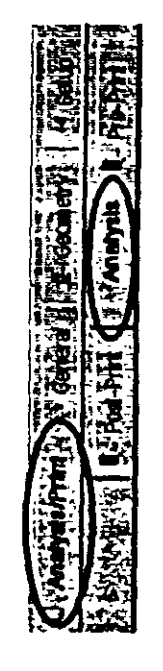

Figure 3.80

 $\overline{2}$ Click on the Define Commands button in the data area on the right hand side of the screen.

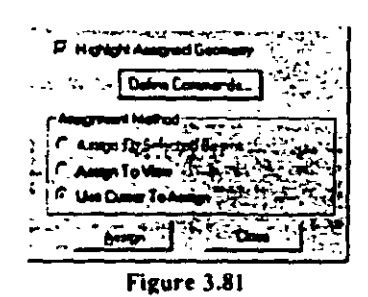

 $\mathbf{3}$ In the Analysis/Print Commands dialog box that appears, select the Staties Check print option. Then, click on the Add button followed by the Close button. This will add the command "PERFORM ANALYSIS PRINT STATICS CHECK" to the input file.

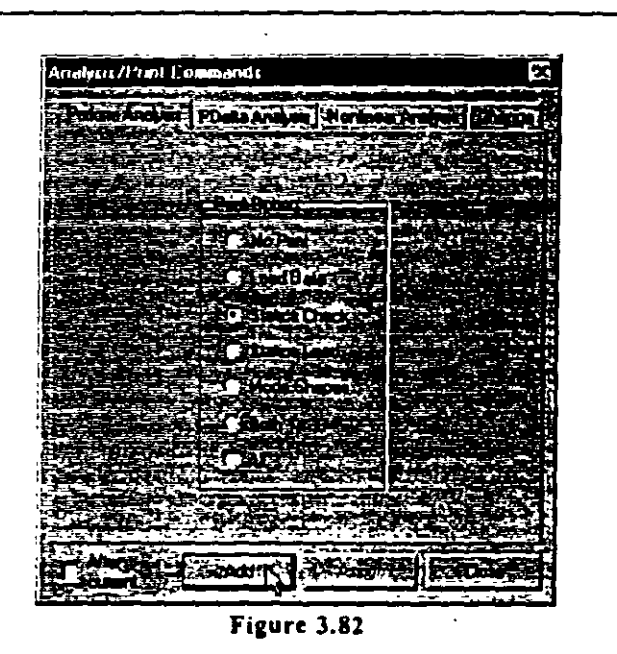

 $73 - 75$ 

 $\ddot{\bullet}$ . The dialog box for specifying the "PRINT ANALYSIS RESULTS" command is located in the Post-Print sub-page of the Analysis page.

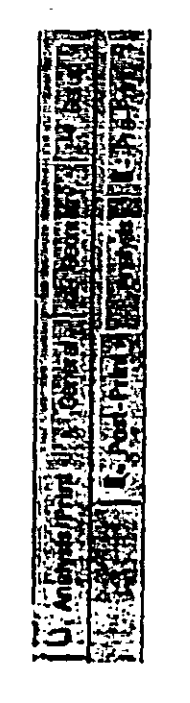

 $\sim$ 

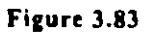

 $5.$ Click on the Define Commands button in the data area on the right hand side of the screen.

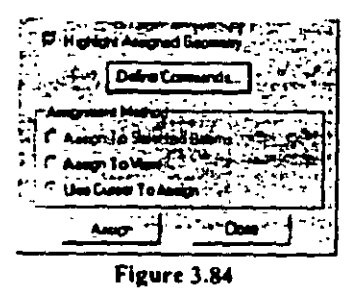

 $\mathfrak{b}$ . In the Analysis/Print Communds dialog box that appears, select the Analysis Results tab Then, click on the Add button followed by the Close button

l,

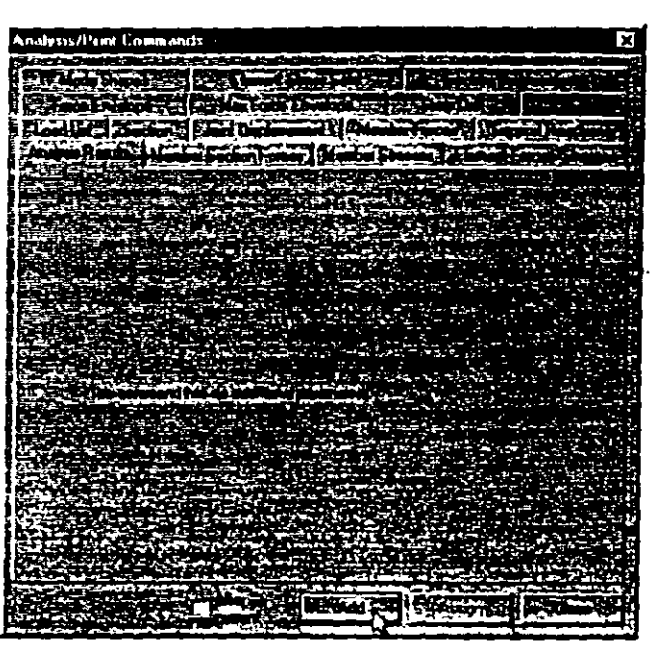

 $\sqrt{3}-77$ 

Figure 3.85

This concludes the task of assigning all the data to the structure. Let us Save the file one final time.

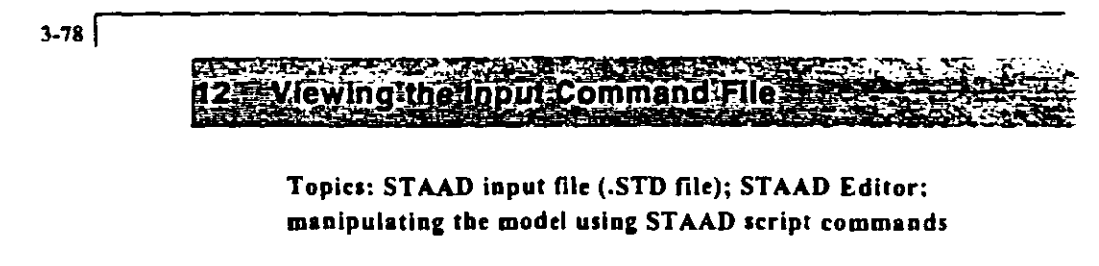

1. Let us now take a look at the data that has been written into the file that we just saved above. The contents of the file can be viewed either by clicking on the *STAAD Editor* icon or, by going to the Edit menu and choosing *Edit Input Command File* as shown below.

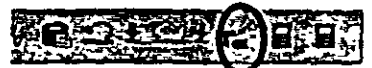

Figure 3.86

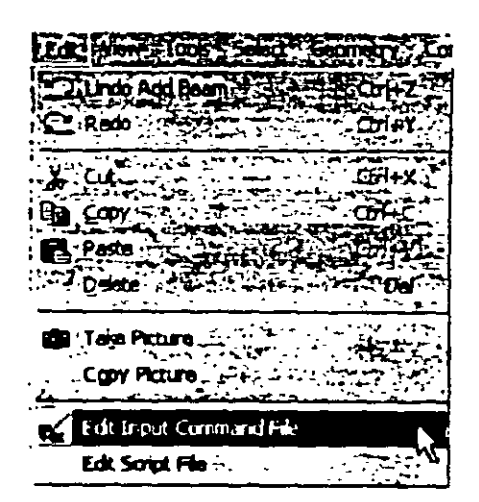

Figure 3.87

A new window will open up with the data listed as shown here:

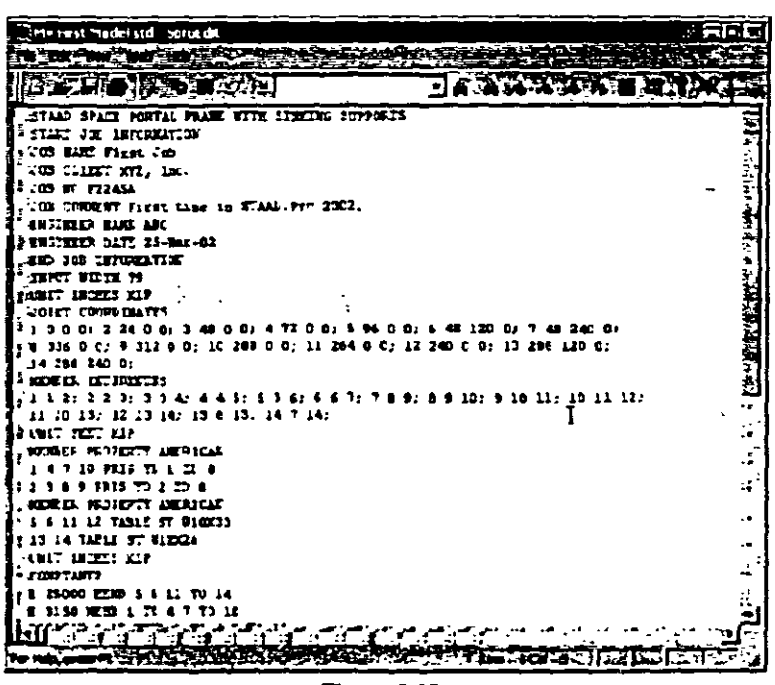

Figure 3.88

This window and the facilities it contains is known as the STAAD Editor.

We could make modifications to the data of our structure in this Editor if we wish to do so. Let us Exit the Editor without doing so by selecting the File : Exit menu option of the editor window (not the File | Exit menu of the main window behind the editor window).

If you understand the STAAD command language, you can create the part of or the entire model by typing the commands in the Editor (or any other Editor of your choice), instead of using the graphical method explained in the previous sections. The Editor provides a quick way of making changes to your model.

STAAD.Pro performs analysis and design simultaneously. In order to perform the analysis and design, select the Run Analysis option from the Analyze menu or press "Ctrl + F5" on your keyboard.

Performing the Analysis and Design

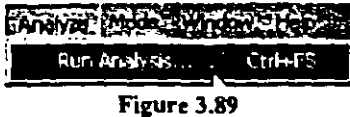

If the structure has not been saved after the last change was made, you should save the structure first by using the Save command from the File menu.

When you select the Run Analysis option from the Analyze menu, the following dialog box appears:

| Select Analysis Engine      |                                       |          |
|-----------------------------|---------------------------------------|----------|
|                             | Analysis Option   STAAD During Engine | MARK THE |
| ر به شیونی به مقلات افغانات |                                       |          |
| .                           | anti Co                               |          |
|                             | :5TAAD Property                       |          |
|                             | Statem Advanced Analyse;              |          |
|                             |                                       |          |
|                             |                                       |          |
|                             |                                       |          |
|                             | RunAnatau Cance                       |          |
|                             |                                       |          |

Figure 3.90

We are presented with the choice of 2 engines: the STAAD engine and the STARDYNE Advanced Analysis engine. The STARDYNE Analysis engine is suitable for advanced problems such as Buckling Analysis. Modal Extraction using various methods, fatigue analysis, etc. However, if the calculations call for steel or concrete design, UBC load generation, etc., we have to select the STAAD

engine. Most of your analysis will probably be done througb tbe ST AAD enginc.

Let us set the radio button on the STAAD engine. The *STAAD Design Code* tab in Figure 3.90 is used to select tbe design code to be used, if you have installed multiple design codes. Also, if you purchased the standard package, and no additional codes, you should select the design engine tbat was supplied with the standard package - sucb as, US for American buyers, Britisb for British **buycrs. and so on.** 

Click on that tab and make sure the standard US concrete and steel **codcs are sclcctcd.** 

| <b>Sidect Analysis Engine</b> |              |
|-------------------------------|--------------|
|                               |              |
|                               |              |
|                               |              |
| .                             |              |
|                               |              |
|                               |              |
|                               |              |
|                               |              |
| 19941                         | <b>BITCH</b> |

Figure 3.91

**Click. on thc** *Run* **Ano/\_v.Ju bullon.** 

As the Analysis progresses, several messages appear on the screen •~ **shown 1n thc figure be lo-..** 

 $3-82$ 

| 51AAD Analysis and Design<br><u>የተያያዘውን አብር አብር የተመዘገበውን የተመዘገበውን የተመዘገበውን የተመዘገበውን የመጀመሪያ የመጀመሪያ የመጀመሪያ የመጀመሪያ የመጀመሪያ የመጀመሪያ የመጀመሪያ የመጀመሪያ የመ</u> |               |
|----------------------------------------------------------------------------------------------------|---------------|
| ** Processing Joint Coordinates                                                                                                    | 11 SJ         |
| ** Processing Member Information                                                                                                    |               |
| ** Reading Member Properties                                                                                                    | 11:53.24      |
| ++ Finished Reading Manher Properties                                                                                                    | $1$ and       |
| ** Reading Member Properties                                                                                                    | 11 53 25.     |
| ** Finished Reeding Momber Properties                                                                                                    | $0 \cdot 100$ |
| ++ Processing Support Condition                                                                                                    |               |
| ++ Read/Check Data in Load Cases                                                                                                    |               |
| ** Processing and setting up load Vector                                                                                                    |               |
| ** Processing Eleaent Stiffness Matrix.                                                                                                    | 11 53:25      |
| ++ Processing Global Stiffness Natrix                                                                                                    | 11.53.25      |
| ++ Finished Processing Global Stiffness Matrix                                                                                                    | 0.500         |
| ++ Processing Triangular Factorization.                                                                                                    | 11.53 25      |
| ** Finished Triangular Factorization                                                                                                    | $0 - 1$       |
| ++ Calculating Joint Displacements                                                                                                    | 11 53 25      |
| ** Finished Joint Displacement Calculation                                                                                                    | $0$ and       |
| ** Calculating Meabar Forces.                                                                                                    | 11:53.25      |
| ** Analysis Successfully Completed **                                                                                                    |               |
| ++ Creating Displacement File (DSP)                                                                                                    |               |
| ** Creating Reaction File (REA)                                                                                                    |               |
| ** Calculating Section Forces                                                                                                    |               |
| ** Creating Section Force File (BMD)                                                                                                    |               |
| ** Creating Section Displace File (SCE)                                                                                                    |               |
|                                                                                                    |               |
| ** End STAAD Pro Run Elapsed Time *<br>$1$ Secs                                                                                                    |               |
| 46 Output Pritten to File:<br><b>FETALLIAL</b><br>a Tri                                                                                            |               |
|                                                                                                    |               |
|                                                                                                    |               |
|                                                                                                    |               |
|                                                                                                    |               |
|                                                                                                    |               |

Figure 3.92

You are presented with three options. The "View Output File" option will invoke the STAAD Viewer with all of the analysis results presented in a textual format. The "Go to Post Processing Mode" option will take you to the STAAD.Pro Post-processor where you can graphically view your results. The "Stay in Modeling Mode" option will keep you in the Pre-processor or modeling environment. Select the first option ("View Output File"). and Click on the "Done" button.

During tbe analysis process, STAAD.Pro creates an Output file. This file provides important information on whether the analysis was performed properly. For example, if STAAD.Pro encounters an **instability problem during tbc analysis proccss. it witl be reponed in thc output file.** 

Viewing the Output File

Ifyou succcssfully followcd Scction 13, thc output file should be displayed. We can also access the output file at any time by **selccting** *File* **1** *View* **1** *Output Fflr* ~ *STAA.D Output* **option from thc top mcnu or by chcking on thc** ~ **icon. Thc STAAD.Pro output file for thc probtcm we just ran is shown in thc ncxt few pages.** 

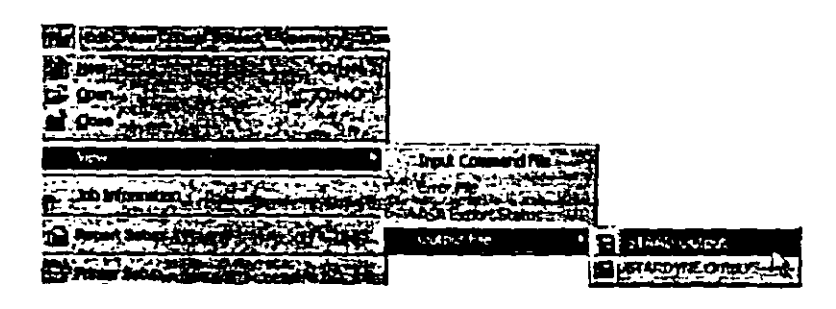

Flgure 3.93

The STAAD.Pro output file is displayed through a file viewer called *Spro View* This viewer allows us to set the text font for the **cnt1rc file and pnnt thc output file toa printcr. Use thc appropriatc**  *File* menu option from the *SproView* menu bar.

 $\pmb{\jmath}$ 

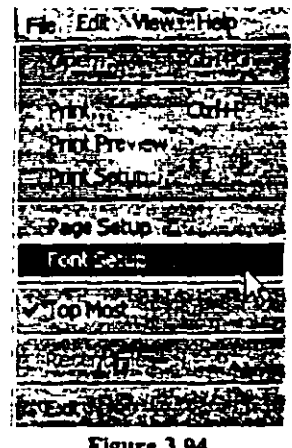

Figure 3.94

By default, the output file contains a listing of the entire Input also. You may choose not to print the echo of the Input commands in the Output file. Please select Commands | Miscellaneous | Set Echo option from the menu bar and select the Echo Off button.

It is quite important that we browse through the entire output file and make sure that the results look reasonable, that there are no error messages or warnings reported, etc. Errors encountered during the analysis and design can disable access to the Postprocessing mode - the graphical screens where results can be viewed graphically. All errors in the model will be reported in the STAAD output file. The information presented in the output file is a crucial indicator of whether or not the structure satisfies the engineering requirements of safety and serviceability.

] 3-84

#### $13 - 85$

```
PROBLEM STATISTICS
             ***************
                                     . . . . . . . . . . . . . .
     NUMBER OF JOINTS/MEMBER+ELEMENTS/SUPPORTS = 14/ 14/
10
                                    7/ 3/ 20 DOF<br>3, TOTAL DEGREES OF FREEDOM
     ORIGINAL/FINAL BAND-WIDTH=
     TOTAL PRIMARY LOAD CASES .
      44SIZE OF STIFFNESS MATRIX -
                                        1 DOUBLE KILO-WORDS
                                    1 DOUBLE RILO-WORDS<br>12.0/ 14278.8 MB, EXMEM =
     REQRD/AVAIL. DISK SPACE .
76.0 MB
G
    PORTAL FRAME WITH SINKING SUPPORTS
                                                                   \sim \simPAGE NO. 3
   ***TOTAL APPLIED LOAD (KIP FEET ) SUNNARY (LOADING 1 )
       SUMMATION PORCE-X -
                                  0.00-31.16SUMMATION FORCE-Z =
                                   0.00SUPPATION OF MOMENTS AROUND THE ORIGIN-
MX =<br>436.19
                    0.00 MY=
                                     0.00 M2-
                                                            \sim \sim***TOTAL REACTION LOAD! KIP FEET ) SUMMARY (LOADING 1)
       SUPPLATION PORCE-X =
                                   0.00SUMMATION FORCE-Y .
                                    31.16SUMMATION FORCE-Z -
                                    0.00SUPPLATION OF MOMENTS AROUND THE ORIGIN-
MX +<br>436.19
                     0.00 MY-
                                           0.00 MZ-
   MAXIMUM DISPLACEMENTS ( INCH / RADIANS) (LOADING
                                                           \blacksquareMAXIMUMS AT NODE
      X - 6.42833E-05\overline{ }Y - 1.23773E - 0.2<br>
Z - 0.00000E + 0.014
                                     \ddot{\phantom{a}}\bullet\frac{6}{5}RX-0.00000E-00<br>RX-0.00000E-00<br>RZ-4.56081E-05
                              \bullet-14***TOTAL APPLIED LOAD (KIP FEET ) SUMMARY (LOADING 2)
       SUMMATION PORCE-X . 0.00<br>SUMMATION PORCE-Y . -120.00
       SUMMATION FORCE-Z .
                                   0.00SUPPLATION OF MOMENTS AROUND THE ORIGIN-
      MX+
                    0.00 MY.
                                          0.00 Mz -Contractor
1680.00
```
 $\mathcal{L}^{\text{max}}$  and  $\mathcal{L}^{\text{max}}$ 

 $\epsilon$ 

 $\Delta$ 

 $\sim$   $\sim$ 

 $3 - 86$ 

 $\overline{a}$ 

```
***TOTAL REACTION LOAD(KIP FEET) SUMMARY (LOADING 2)
        SUMMATION FORCE-X =<br>SUMMATION FORCE-X =
                                      0.00120.00
        SUMMATION FORCE-Z =
                                    0.00SUMMATION OF MOMENTS AROUND THE ORIGIN-
       MX =0.00 MY-
                                        0.00 MZ-
1680.00
                                                                 \simPORTAL FRAME WITH SINKING SUPPORTS
                                                                       \Delta \DeltaPAGE NO. 4
   MAXIMUM DISPLACEMENTS ( INCH / RADIANS) (LOADING
                                                              \overline{21}MAXIMUMS AT NODE
                              \overline{14}X = -7.42318E-03Y = -8.42445E-02<br>
Z = 0.00000E+00<br>
RX = 0.00000E+0014\ddot{\circ}RY- 0.00000E-00<br>RZ- 5.28974E-03
                                \overline{14}***TOTAL APPLIED LOAD (KIP FEET ) SUMMARY (LOADING 3)
       SUPPLATION FORCE-X = 10.00
        SUMMATION PORCE-Y .
                                      0.00SUMMATION FORCE-Z -
                                      0.00SUPPLATION OF MONENTS AROUND THE ORIGIN-
                   0.00 M +0.00 MZ-
      MX -150.00
    ***TOTAL REACTION LOAD! KIP FEET ) SUMMARY (LOADING 3)
       SUMMATION FORCE-X . 10.00<br>SUMMATION FORCE-Y . 0.00
                                    0.00SUPPLATION FORCE-Z -
                                     0.00SUMMATION OF MOMENTS AROUND THE ORIGIN-
\frac{M\lambda}{150.05}0.00 MZ -C, 00 My\leftarrowMAXIMUM DISPLACEMENTS ' INCH /RADIANS: (LOADING
                                                              31HAXIMUMS AT NODE
      x = 6.34271E - 01\gammaY = 1.90142E - 02<br>Z = 0.00000E + 00\mathbf{I}\mathbf{c}RA: 0.00000E+00<br>RA: 0.0000E+00
                                 \bullet\mathbf{a}\mathcal{L}R2 - 2.35485F - 01\epsilon............ END OF DATA FROM INTERNAL STORAGE *************
    51 PRINT ANALYSIS RESULTS
```
 $\mathbf{r}$ 

 $\hat{\mathbf{r}}$ 

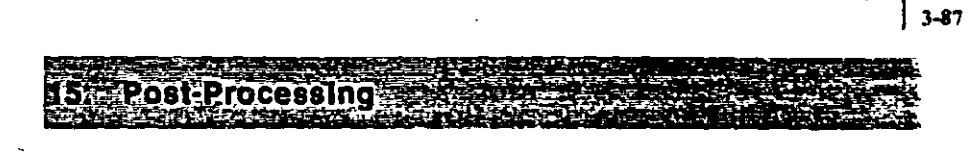

STAAD.Pro offers extensive result verification and visualization facilities. These facilities are accessed from the Post-Processing Mode. The Post-Processing mode is used to verify the analysis and design results and generate reports.

For this session, we shall perform the following tasks:

- · Display deflection diagrams
- Annotate Displacements
- Change the display units for displacement values shown in the tables
- · Switch between load cases for viewing deflection diagrams

 $\zeta \to -\zeta$ 

- Review the Nodes Displacement Table
- Animate the sectional displacements

 $3-88$ 

# 153 Going To The Post Processing Mode

#### Topics: Invoking the Post-processor

 $\mathbf{I}$ . To access the Post-Processing mode, we can either click on the Post-Processing icon from the top toolbar or select it from the Mode menu as shown in the figures below.

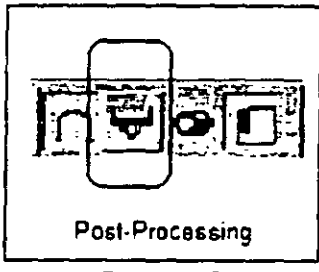

Figure 3.95

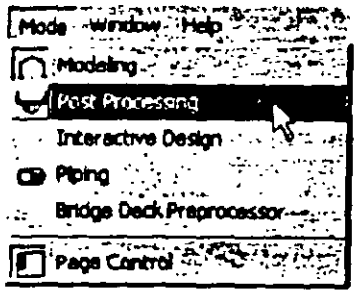

Figure 3.96

2. The *Results Setup* dialog box appears as shown below. Here we can select tbe load cases for wbich to display the results. Let us select the load case from the *Available* selection box and click on the  $\mathbb{R}$  button. Then, click on the OK button. The dialog box will look like the one shown below.

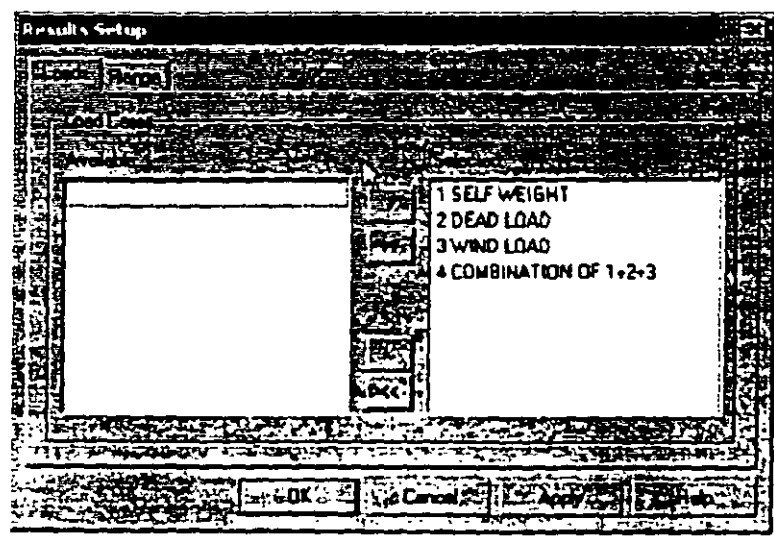

Figure 3.97

**15.2 Viewing The Deflection Diagram** 

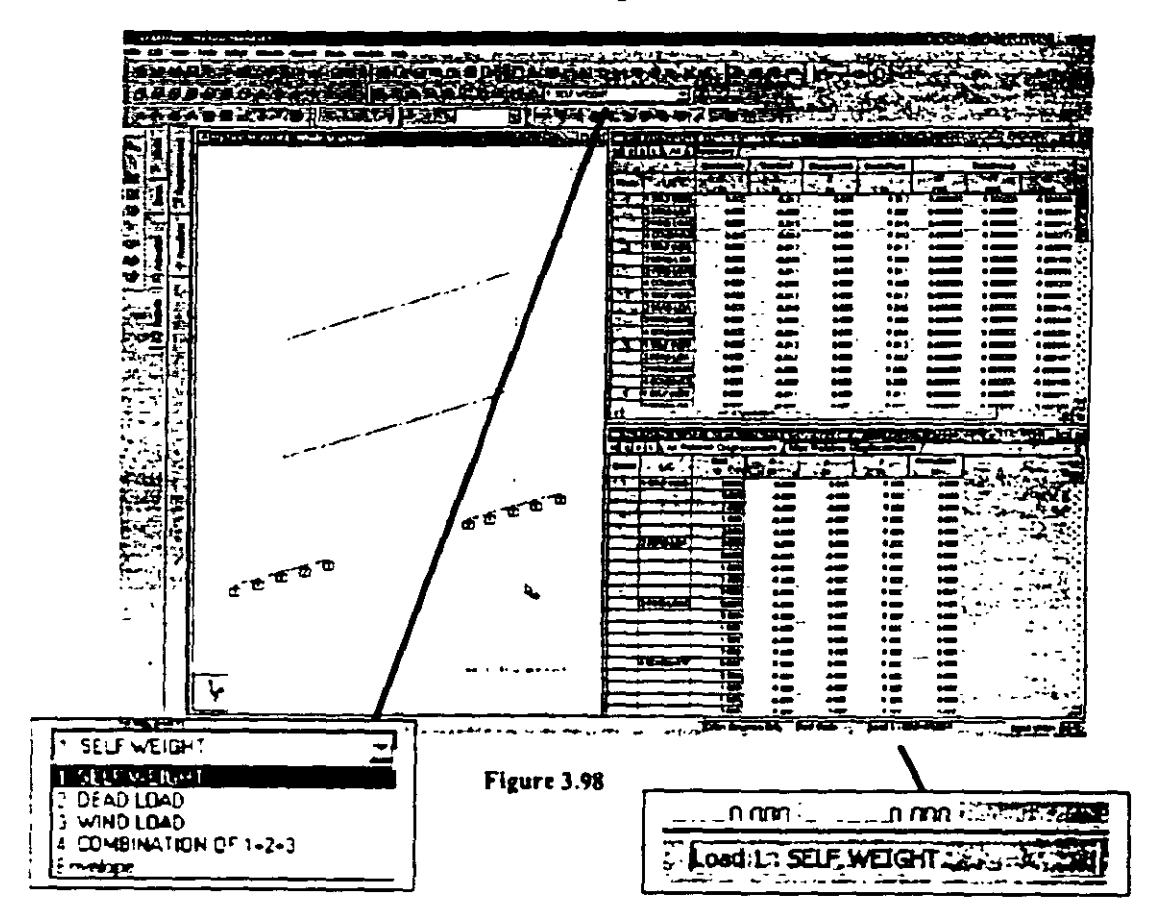

The screen will now look like the figure shown below.

The diagram currently on display is the node deflection diagram for load case 1 (SELFWEIGHT). The title at the bottom of the diagram is indicative of that aspect.

If you, let's say, wandered off into any other result diagram, and wanted to get back to the deflection diagram, just select tbe *Node* 1 *Displacement* tab a long the page control arca on the left side.

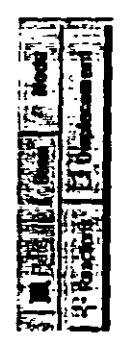

Figure 3.99

The option for selecting tbe deflection diagram is also available from another facility - the *Results | Deflection* menu option - as **shown below.** 

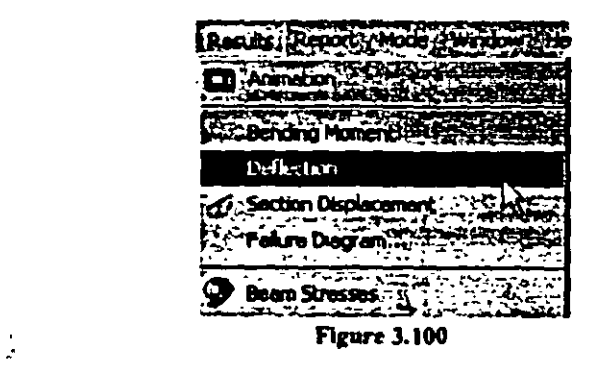

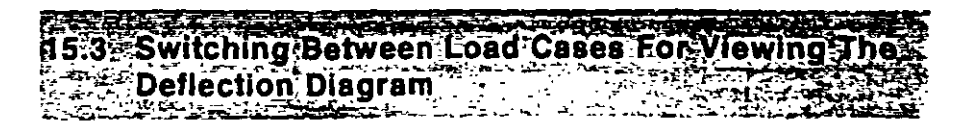

Topics: Methods to graphically view results from different load **cases** 

1. We can change the load case for which to view the deflection diagram by selecting a load case in the list box called Active Load. See Figure 3.98 Alternatively, either click on the Symbols and Labels icon or right-click your mouse and select Structure Diagrams as shown below.

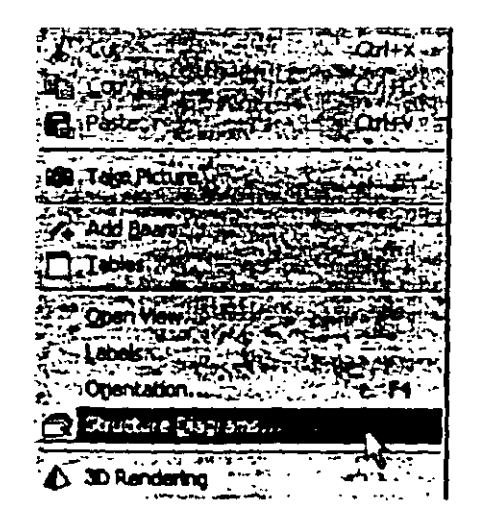

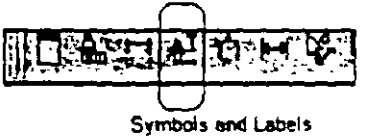

**Figure 3.101** 

In either case, the Diagrams dialog box comes up. Select the  $2.$ Loads and Results tab and choose the desired load case from the Load Case list box. You can also turn on the load icons as well as other force diagrams by simply checking on the desired boxes. Click on OK once you have made your selections.

| Diagrams                        |                         |                          |
|---------------------------------|-------------------------|--------------------------|
| <b>Figure</b><br><b>Shirkin</b> |                         |                          |
| Hosleng (a)                     | SELF<br>v<br>:TEMI      |                          |
|                                 | ы                       |                          |
| والتوقيقنا<br>a za              |                         |                          |
|                                 | OD 11                   | منعه                     |
| m<br>Ш,                         |                         | ccum                     |
| treg                            | صادة                    | lode Shap<br><b>Shap</b> |
| <b>RATION</b>                   |                         | Mode Shape To            |
| ÷.<br>நிறைக்                    |                         | <b>10 YORXAN Dünan</b>   |
| 71.                             |                         |                          |
|                                 |                         | ť<br>O                   |
|                                 |                         |                          |
| 教部                              | <b>TACH</b><br>nod : 41 | 13N                      |

**Figure 3.102** 

 $73.93$ 

 $3 - 94$ 

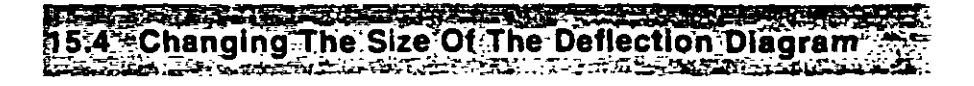

#### **Steps: Scaling diagrams**

- $1<sub>1</sub>$ If the diagram appears too imperceptible, it may be because it may be drawn to too small a scale. To change the scale of the deflection plot, you may
	- a) click on the Scale icon from the toolbars or

ļ

**Figure 3.103** 

b) choose Scale from the Results menu or

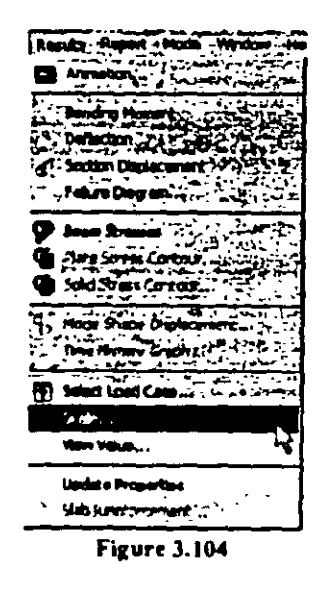

c) right-click your mouse and choose Structure Diagrams and then select the "Lahels" tab.

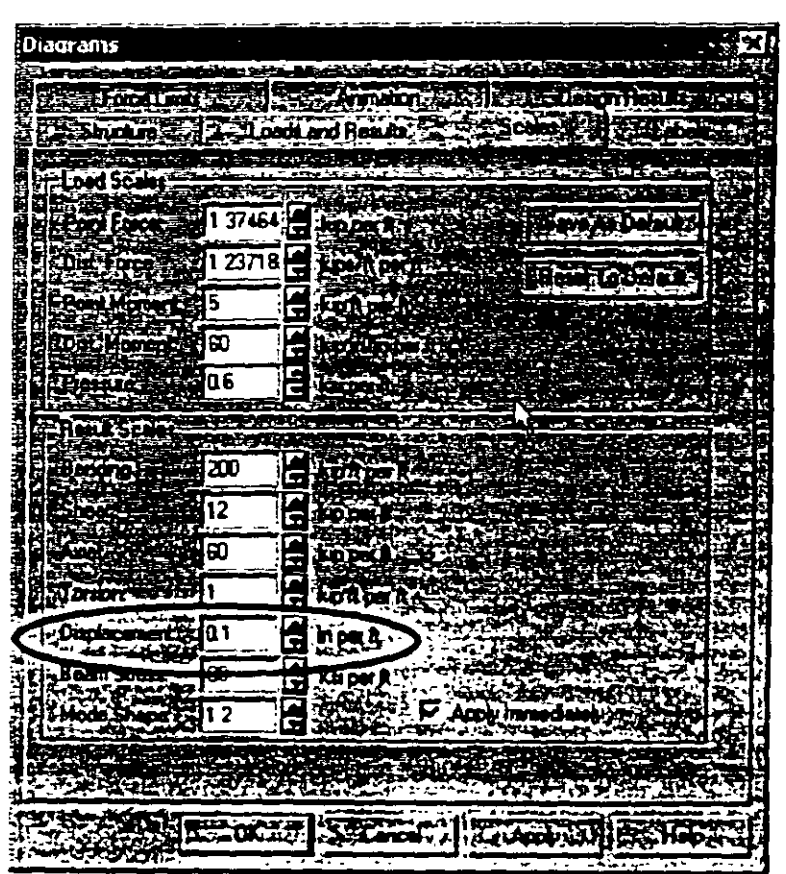

 $\overline{1}$  3-95

**Figure 3.105** 

Check on the "Apply immediately" box to see the effects of the  $2.1<sub>1</sub>$ scaling immediately. In the Displacement field, specify a smaller number than what is currently listed. The deflection diagram should now be larger. In Figure 3.105, the number provided is 0.1 in perft. This means that for every 0.1 inches of deflection, the program will scale it to 1 ft. Click on OK to close the box.

 $3-96$ 

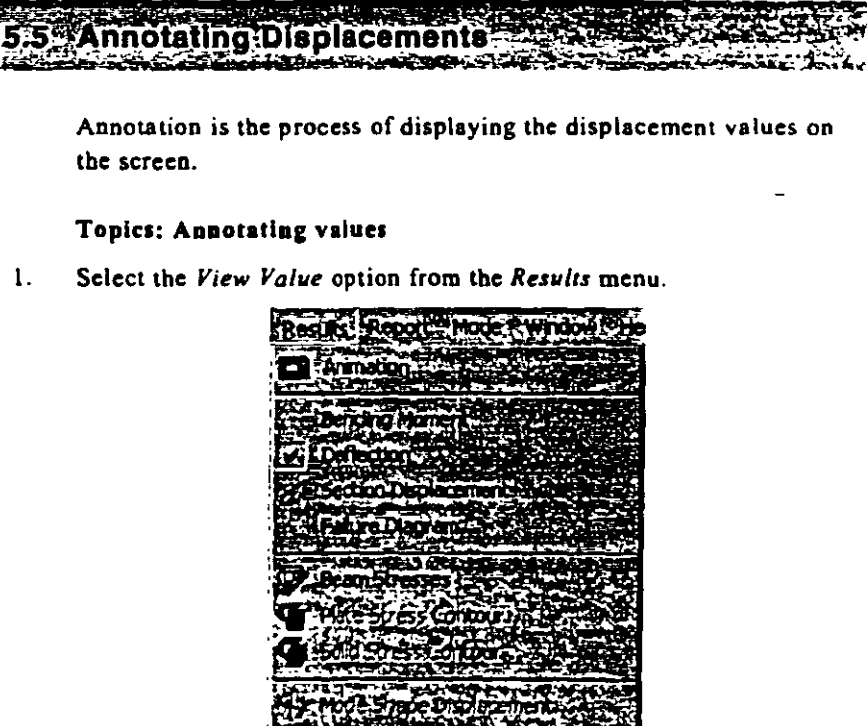

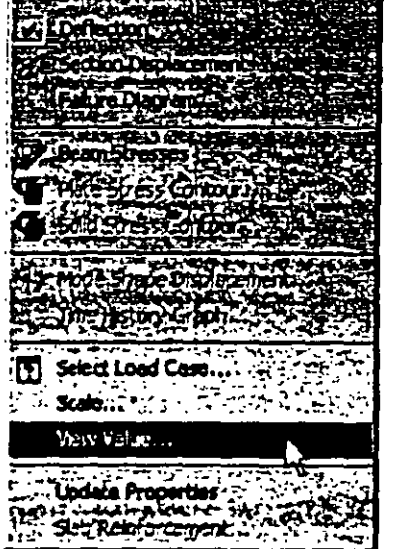

**Figure 3.106** 

 $\ddot{\phantom{a}}$ 

 $2.$ The following dialog box comes up. From the Ranges tab, select All nodes. If you wish to annotate deflection for just a few nodes, specify the node numbers in the node list. You can only use commas and hyphens as separators (i.e.  $1,3,5$  or  $1-6,8$ )

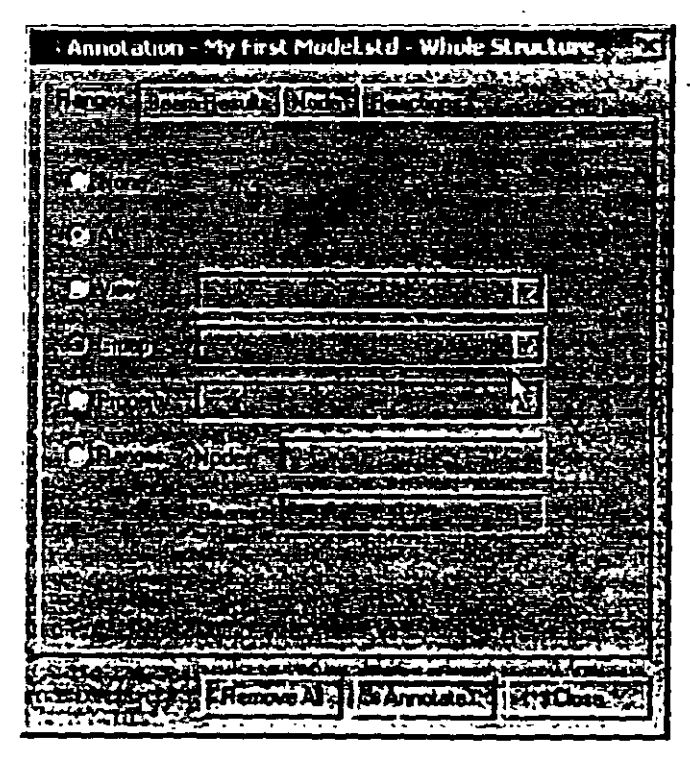

Figure 3.107

We will annotate the results for all nodes. So, keep the button on  $All.$ 

 $3.$ From the Node tab, check the Resultant option. Resultant stands for the square root of sum of the squares of the values of X, Y and Z displacements. Click the Annotate button to view the values on the structure. Click the Close button to close the dialog box.

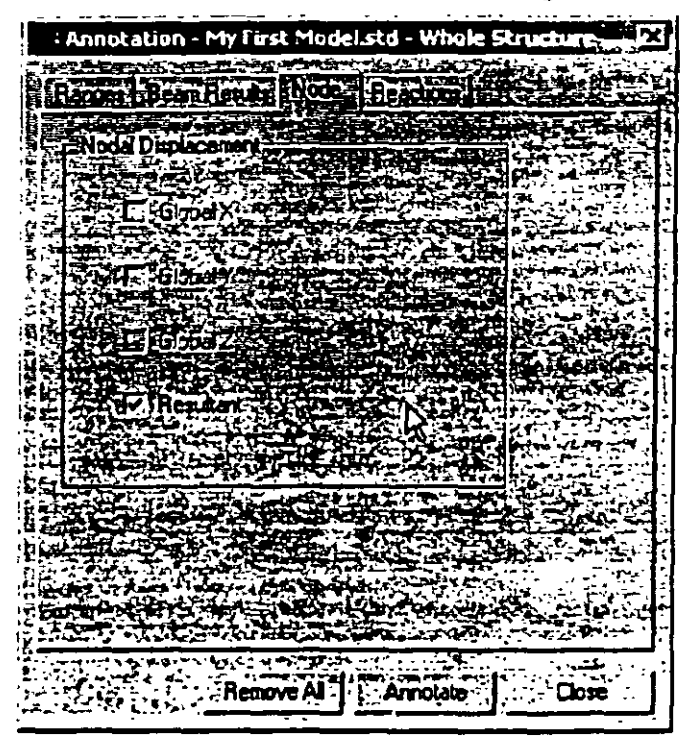

Figure 3.108

The following figure shows the annotated deflection diagram for load case 3 (Wind Load)

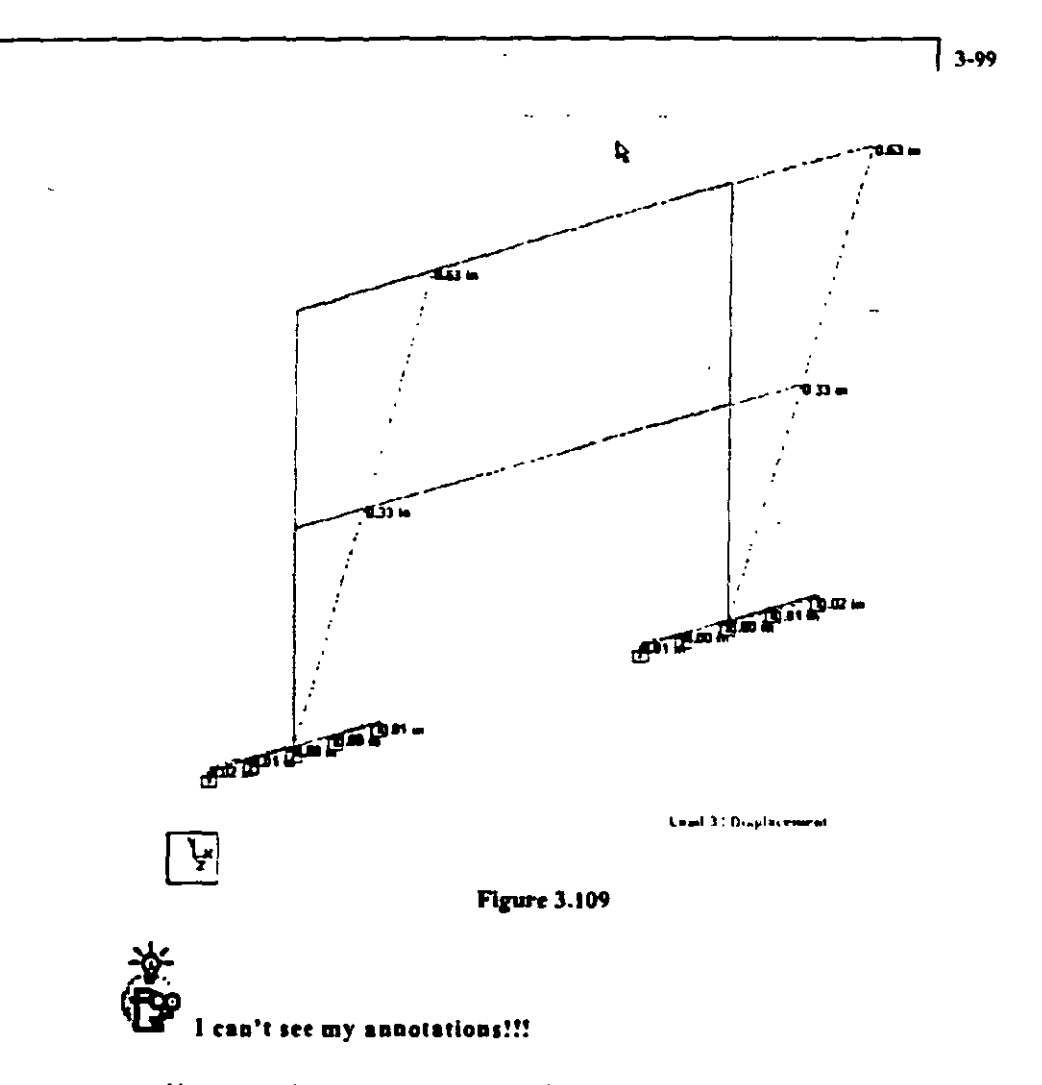

You can only annotate the values for a particular result if and only if the result diagram is displayed. For example, if you want to annotate the maximum bending moment values about the Z-axis, you must turn on the M, diagram.

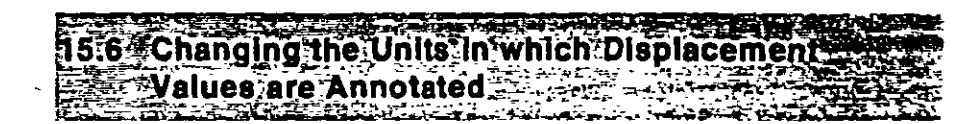

The units in which displacement values are displayed in the postprocessing mode are referred to as the display units.

### Topics: Changing Display Units

 $3 -$ 100

> $1.$ Display units may be modified from the Tools | Set Current Display Unit menu option as shown below.

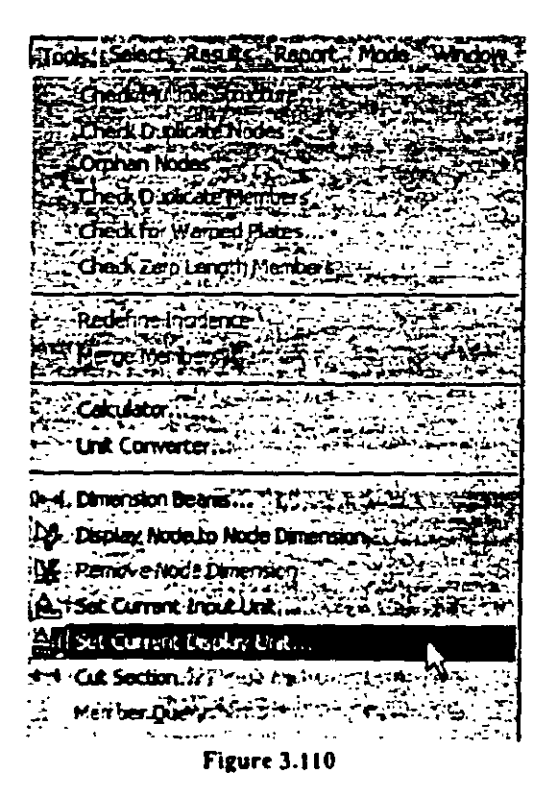

 $\overline{2}$ . In the Options dialog box that comes up, select the Structure Units tab. Change the Dimensions of Displacement from feet to say, cm or inches or anything else you desire, and select OK. The diagram will be updated to reflect the new units.

 $\ddot{\phantom{a}}$ 

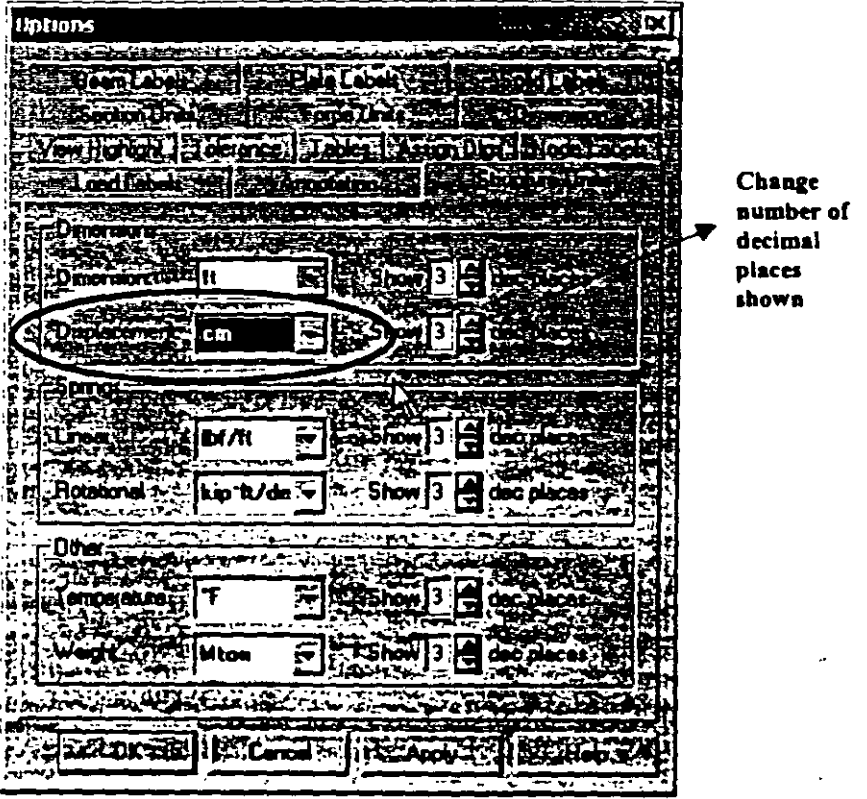

 $\overline{3}$ 101

 $\langle$ 

**Figure 3.111** 

You can also change the number of decimal places to be shown for each value as well

The following figure shows the annotations of the deflection diagram in centimeters.

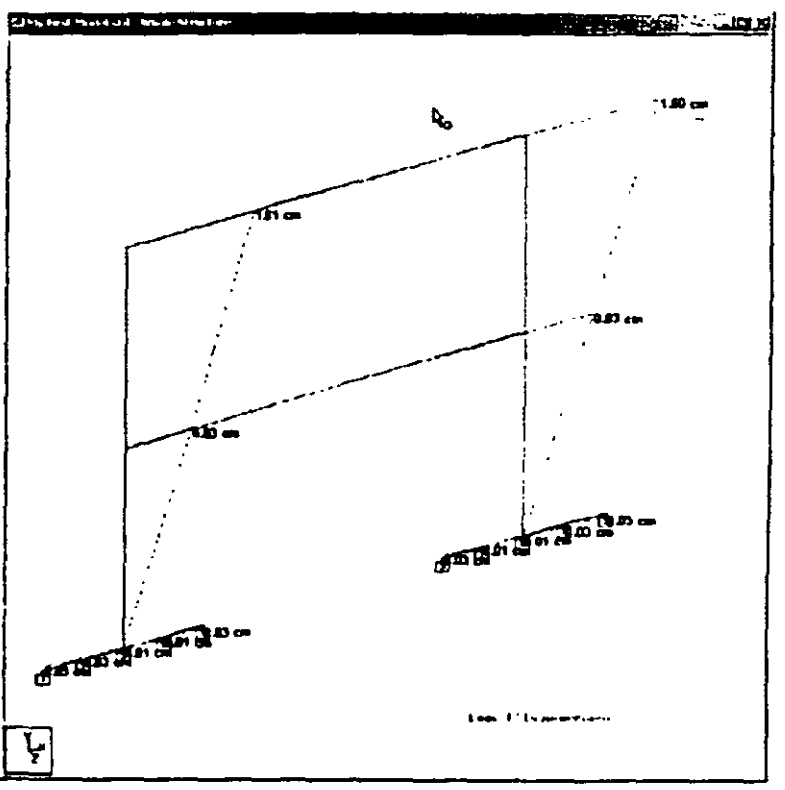

Figure 3.112

 $\overline{\phantom{a}}$ 

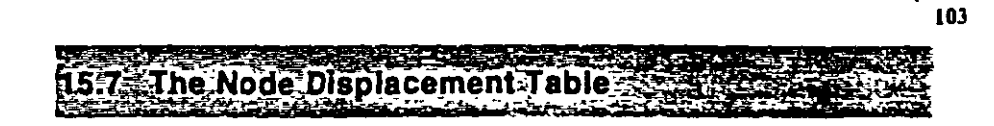

j 3.

Upon entering the Post-Processing mode, the first screen that we came across is shown below.

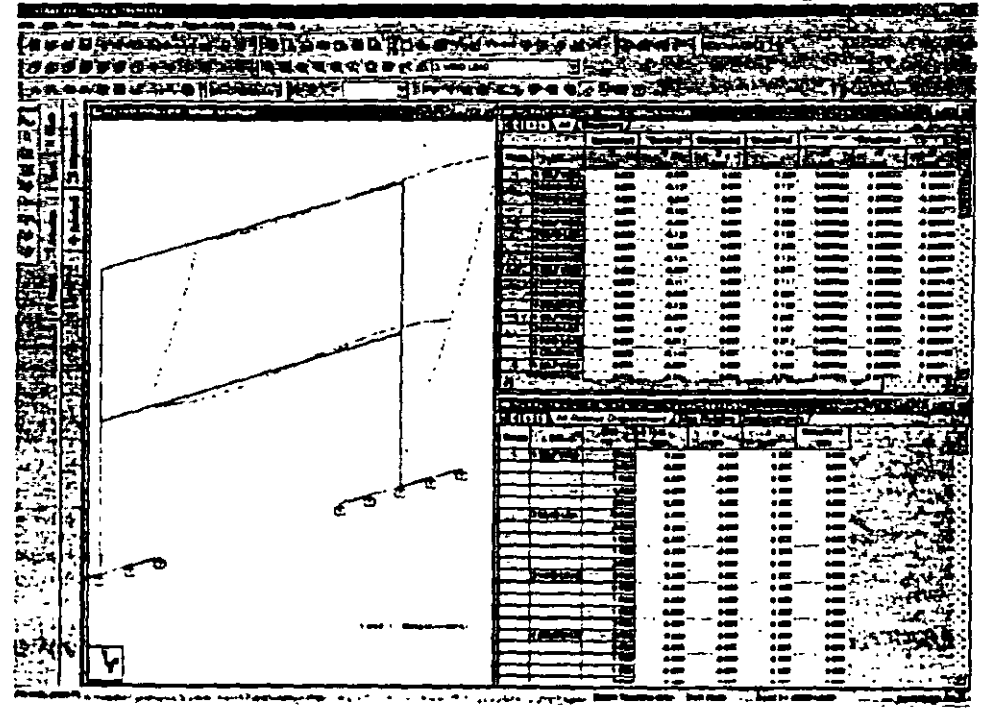

**Figure 3.113** 

For the Node : Displacement page on the left side, notice that there are 2 tables displayed along the right side. The upper table, called the Node Displacements Table, lists the displacement values for every node for every selected load case. Load cases may be selected or de-selected for the purpose of this table from the Results Select Load Case menu. The lower table is called the Beam Relative Displacement Table.

If you happen to close down any of these tables, you can restore them from the View | Tables menu or by right-clicking your mouse

圓 button and selecting "Tables

 $3 - 1$ 104

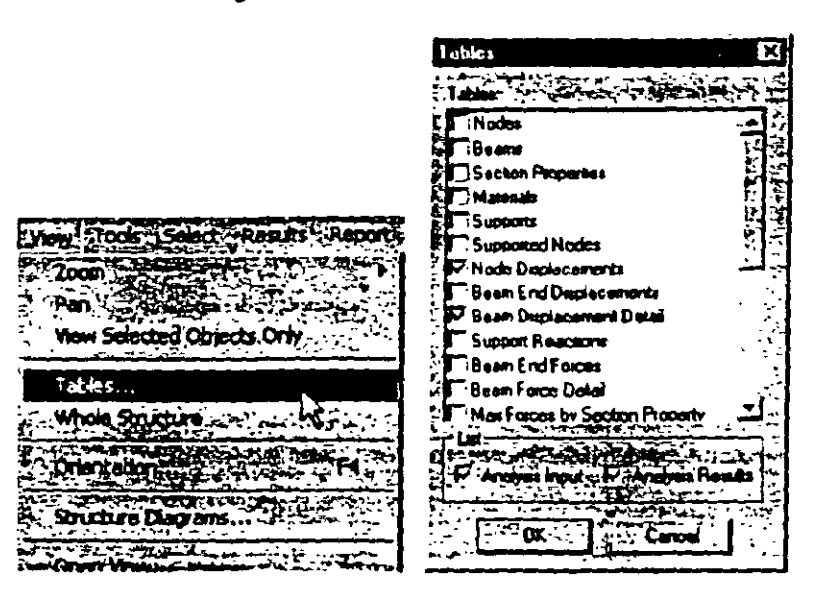

Figure 3.54

The Node Displacement table window has two tabs: All and Summary (see figure below).

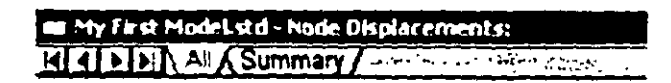

**Figure 3.115** 

 $All$  - This tab presents all nodal displacements in tabular form for all load cases and all degrees of freedom.

| 3. 105

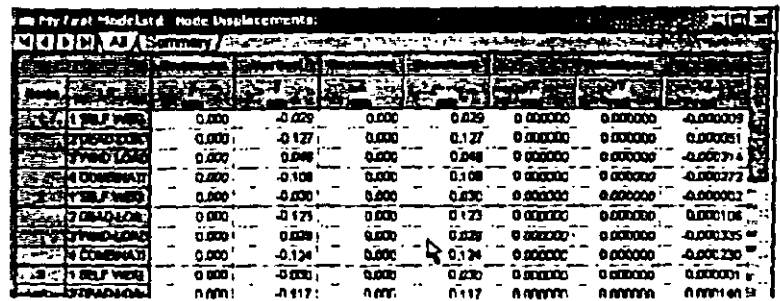

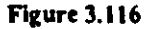

Summary - This tab, shown in the figure below, presents the maximum and minimum nodal displacements (translational and rotational) for each degree of freedom. All nodes and all Load Cases specified during the Results Setup are considered. Maximum values for all degrees of freedom (in bold type) are presented with the corresponding Node of occurrence and Load Case number  $(UC).$ 

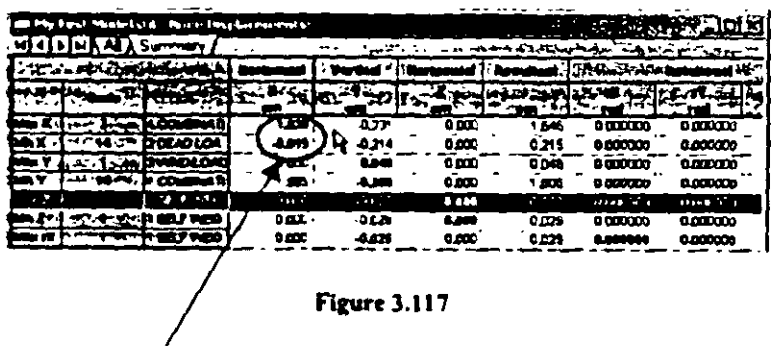

Maximum values are in bold
For the Beam Relative Displacement table, the details are as follows:

 $All$  - The All tab presents the displacements of members at intermediate section points. All specified members and all specified load cases are included. The table shows displacements along the local axes of the members, as well as their resultants.

Max Displacements - The Max Displacements tab presents the summary of maximum sectional displacements (see figure below). This table includes the maximum displacement values and location of its occurrence along the member, for all specified members and all specified load cases. The table also provides the ratio of the span length of the member to the resultant maximum section displacement of the member.

|                   |    |                   |                | ais My Fest Medicial d - Geam Relative Displacement Details |               | 4) 4) b J H N Relative Despincement A Max Relative Displacements / Associations and | <b>STAR</b> |       |
|-------------------|----|-------------------|----------------|-------------------------------------------------------------|---------------|-------------------------------------------------------------------------------------|-------------|-------|
| <b>YILLEST</b>    |    |                   |                |                                                             | <b>T.M.</b>   |                                                                                     |             |       |
| $\sim$            |    | п                 | <b></b>        | 121                                                         | $\cdots$      | - 23                                                                                | ъ п         |       |
| <b>DOMOTOR</b>    | 54 | انتشره            | تتفاد          | تن :                                                        | تعديد         | 1.167                                                                               | 0000        | 9,000 |
|                   |    | no long - X ⊂ san | $\mathbf{a}$   | 1.000                                                       | 0.000         | 1.187                                                                               | 0000        | ೲ     |
| <b>HODBUT</b>     |    | ا 2000            | $200^\circ$    | 1.223                                                       | 323           | 1.167                                                                               | 0 200       | 0000  |
| $1500 \times 100$ |    | 2.000             | 0 <sup>1</sup> | 1 ET                                                        | 0.000         | $\cdot$ m $\cdot$                                                                   | 0000        | o poo |
| هما مدين 1        |    | اهتدد             | 3.000          | 1.833                                                       | 4000          | 1.167                                                                               | 0.000       | 0.000 |
| اعتماده نفاذنا    |    | 1.00              | : 200          | 1.822                                                       | 8.000         | 1.142                                                                               | paca        | ငထား  |
|                   |    |                   | лит.           | .                                                           | <b>JUNIOR</b> | * +AJ                                                                               | n min       | n mm  |

**Figure 3.118** 

The sub-pages under the Node page are described below in brief.

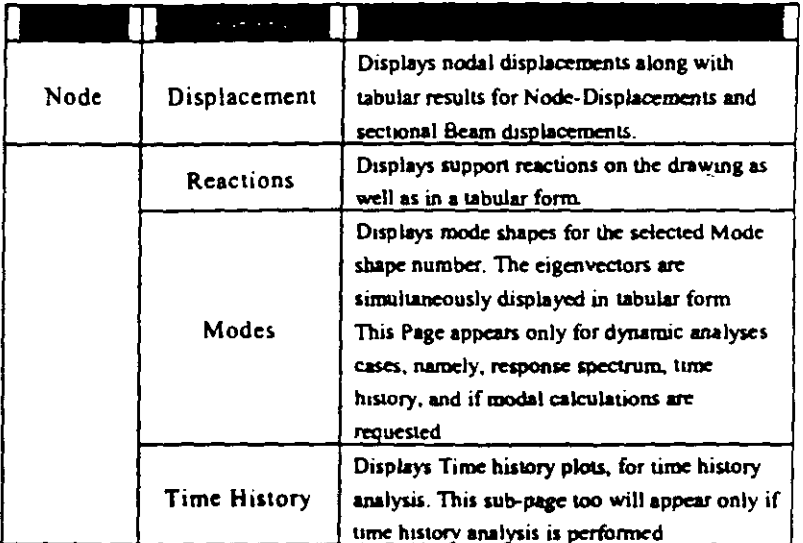

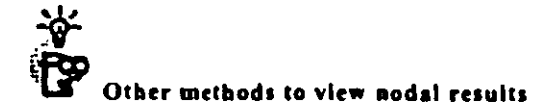

1) Select the nodes cursor and double-click on any node. You can simply double-click from node to node without having to close the dialog box.

2) Go to View | Structural Tool Tip Options... and select the node displacements you want to appear when the mouse is placed over any node. Make sure you have selected the nodes cursor before placing your mouse over a node.

| 3-107

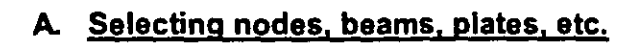

## The Selection Toolban

ASK REFERENCE

| 3.  $\mu$ 08

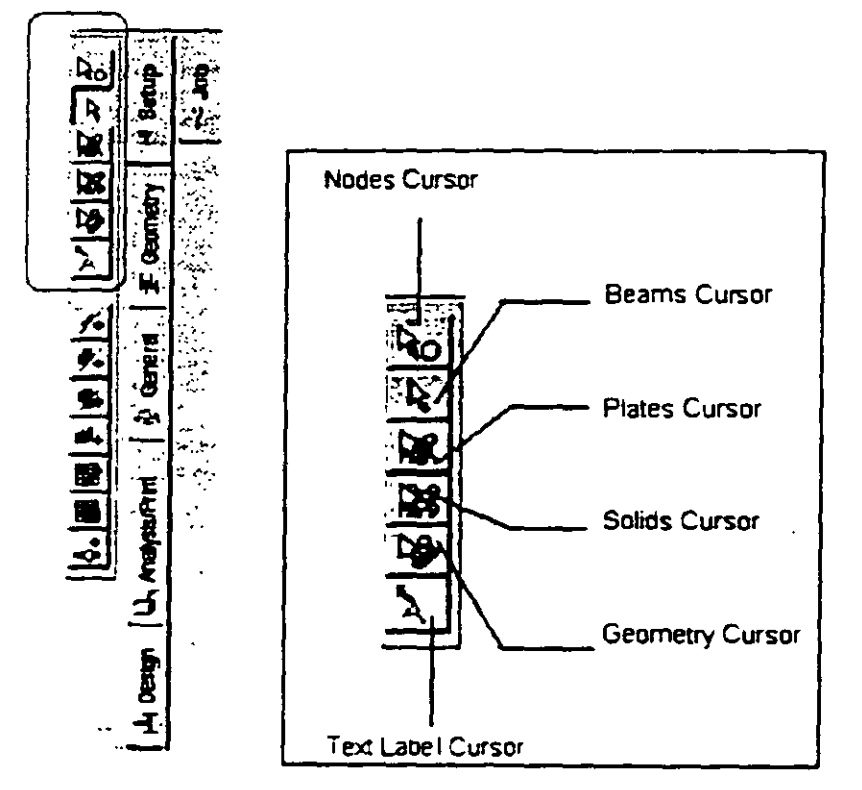

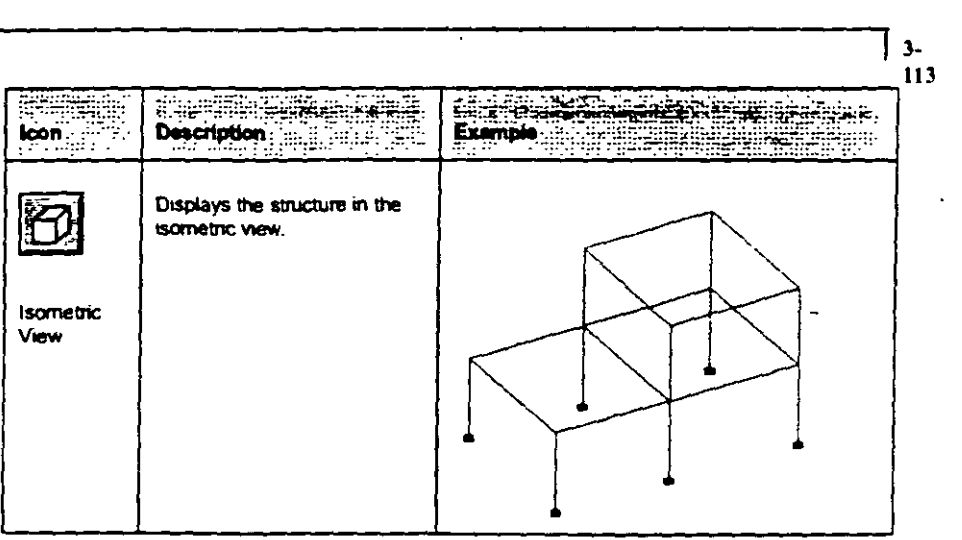

 $\ddot{\phantom{0}}$ 

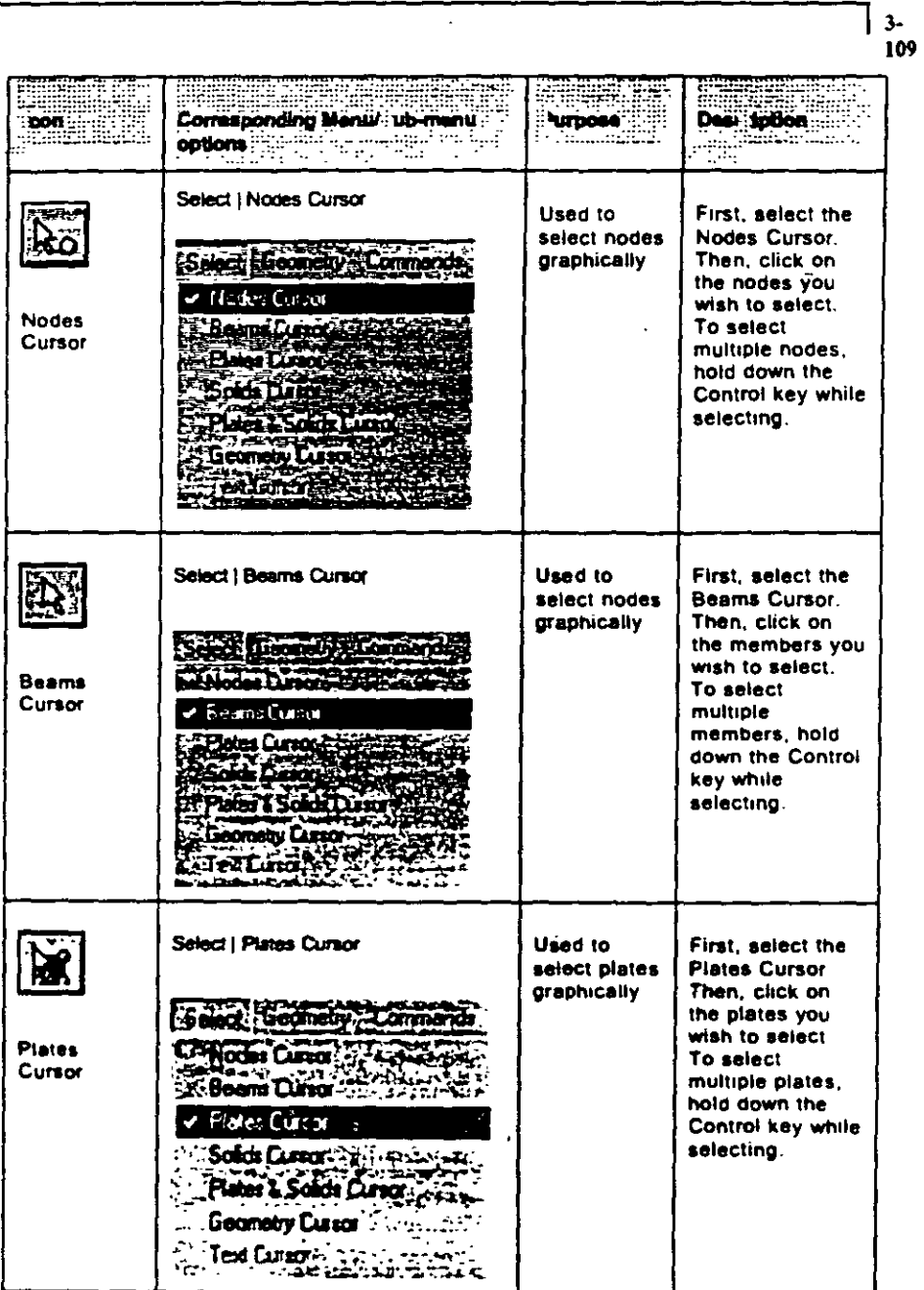

 $\ddot{\phantom{a}}$ 

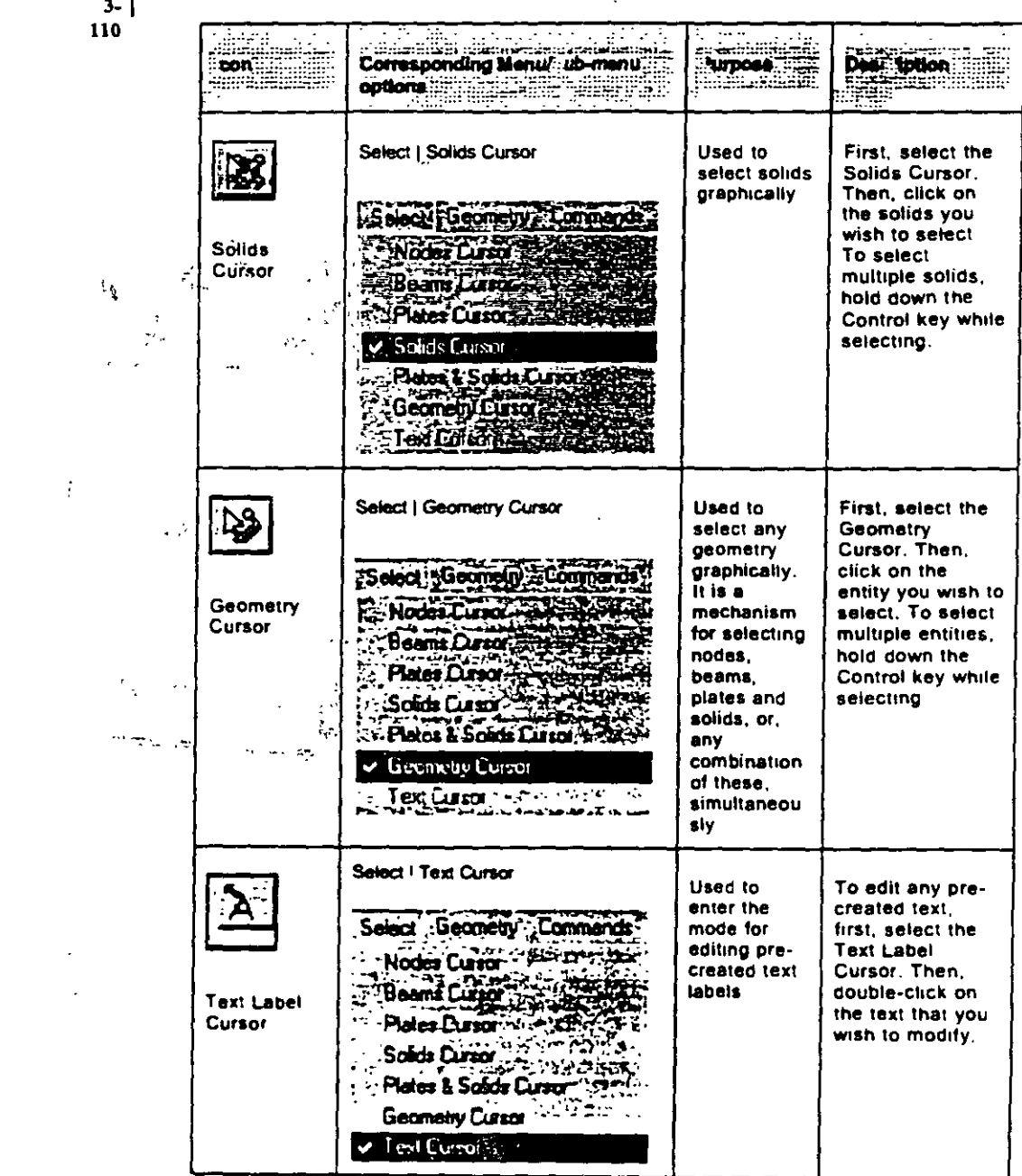

 $\frac{1}{2}$  ,  $\frac{1}{2}$ 

 $\hat{\mathcal{B}}$ 

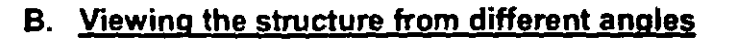

 $\hat{\sigma}$  is a  $\sigma_{\rm s}$  or

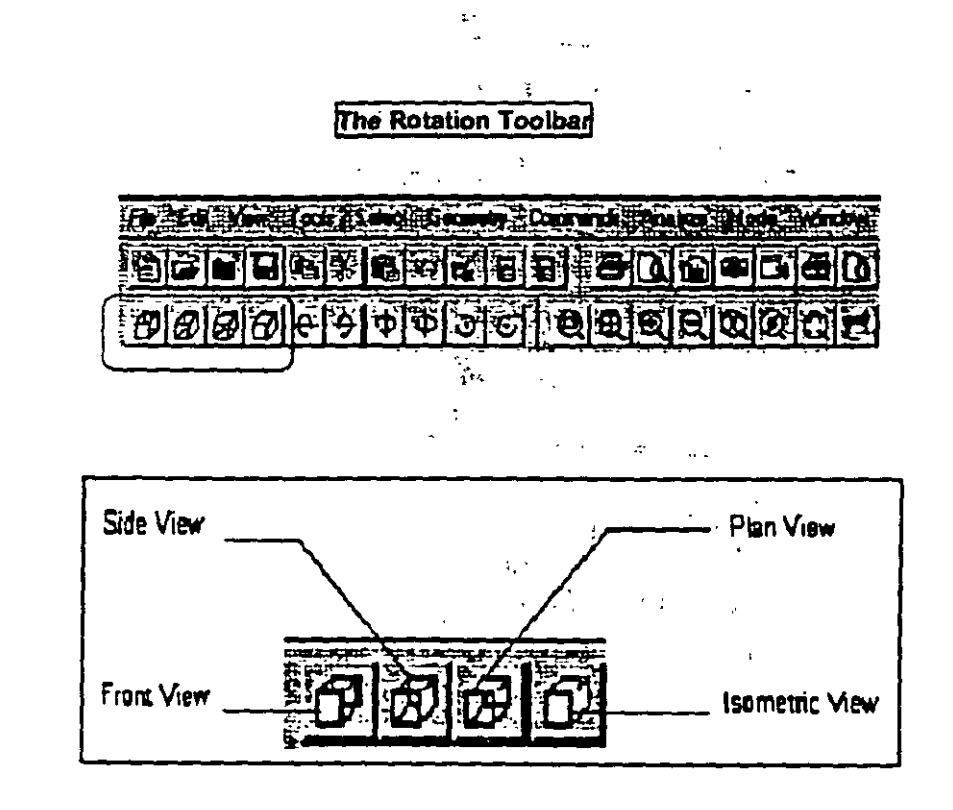

 $\int$  3-111

 $\bar{\lambda}$  as

 $\frac{3}{112}$ 

l,

 $\hat{\mathcal{A}}$ 

 $\mathcal{L}_{\mathcal{A}}$ 

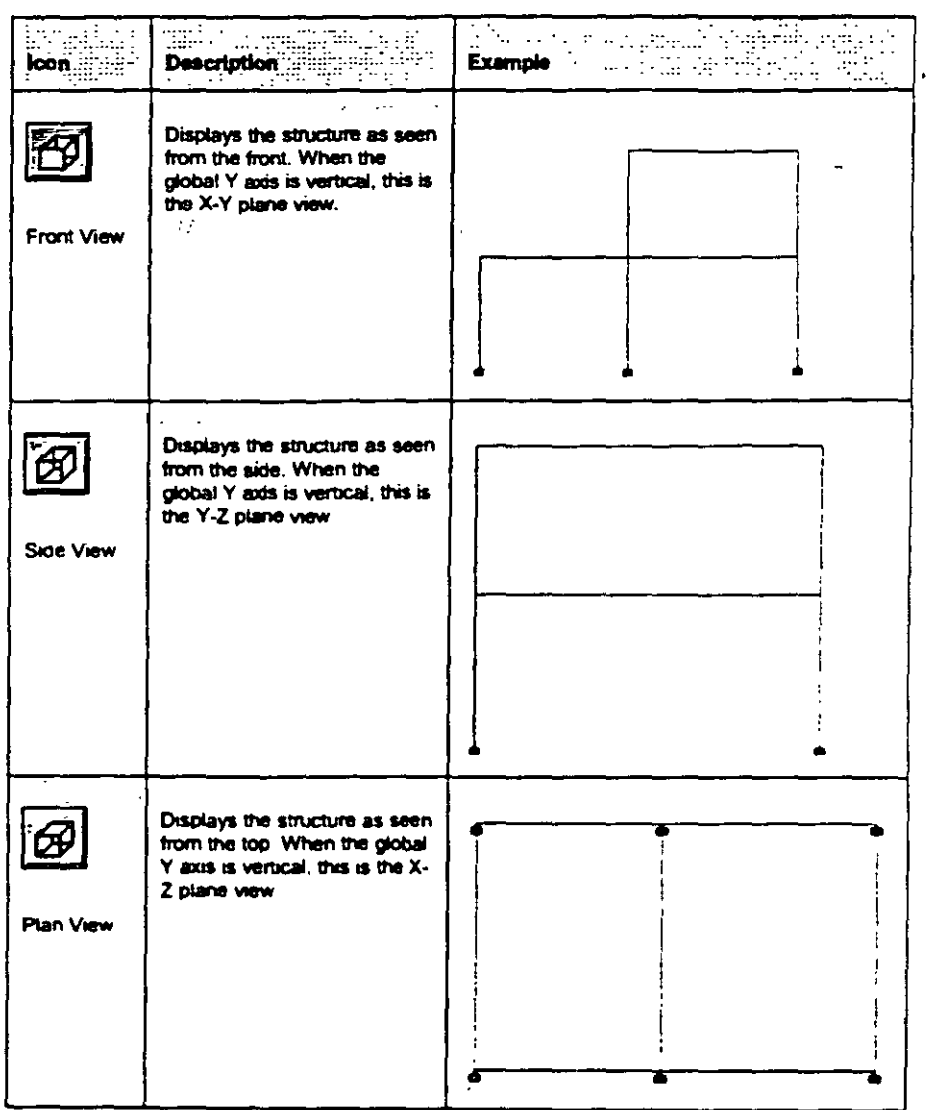

 $\ddot{\phantom{a}}$ 

 $\lambda$ 

 $\hat{\mathcal{L}}$ 

 $\ddot{\phantom{a}}$ 

 $\hat{\mathcal{A}}$